## **SAMSUNG**

# KÄYTTÖOPAS

SM-S911B/DS SM-S916B/DS SM-S918B/DS

Finnish. 02/2023. Rev.1.0 [www.samsung.com](http://www.samsung.com)

## Sisältö

#### [Aloittaminen](#page-4-0)

- [5 Laitteen osat ja toiminnot](#page-4-0)
- [11 Akun lataaminen](#page-10-0)
- [16 Nano-SIM-kortti ja eSIM](#page-15-0)
- [18 Laitteen virran kytkeminen ja](#page-17-0)  [katkaiseminen](#page-17-0)
- [19 Käyttöönotto](#page-18-0)
- [20 Samsung account](#page-19-0)
- [21 Tietojen siirtäminen aiemmasta laitteesta](#page-20-0)  [\(Smart Switch\)](#page-20-0)
- [23 Näytön ymmärtäminen](#page-22-0)
- [31 Ilmoituspaneeli](#page-30-0)
- [33 Ruudunkaappaus ja ruudun nauhoitus](#page-32-0)
- [34 Tekstin kirjoittaminen](#page-33-0)

#### [Sovellukset ja ominaisuudet](#page-36-0)

- [37 Sovellusten asentaminen tai asennuksen](#page-36-0)  [poistaminen](#page-36-0)
- [38 S Pen -kynä \(Galaxy S23 Ultra\)](#page-37-0)
- [54 Puhelin](#page-53-0)
- [57 Yhteystiedot](#page-56-0)
- [59 Viestit](#page-58-0)
- [60 Kamera](#page-59-0)
- [78 Galleria](#page-77-0)
- [82 AR-alue](#page-81-0)
- [88 Bixby](#page-87-0)
- [89 Bixby Vision](#page-88-0)
- [90 Moni-ikkuna \(Useiden sovellusten](#page-89-0)  [käyttäminen samanaikaisesti\)](#page-89-0)
- [93 Samsung Internet](#page-92-0)
- [94 Samsung Pay](#page-93-0)
- [96 Samsung Health](#page-95-0)
- [97 Samsung Notes](#page-96-0)
- [102 Samsung Members](#page-101-0)
- [102 Samsung Kids](#page-101-0)
- [103 Samsung Global Goals](#page-102-0)
- [103 Samsung TV Plus](#page-102-0)
- [103 Galaxy Shop](#page-102-0)
- [103 Galaxy Wearable](#page-102-0)
- [104 PENUP \(Galaxy S23 Ultra\)](#page-103-0)
- [104 Kalenteri](#page-103-0)
- [105 Reminder \(Ilmoitusten vastaanottaminen](#page-104-0)  [tehtäviä varten\)](#page-104-0)
- [106 Ääninauhuri](#page-105-0)
- [108 Omat tiedostot \(Tiedostojen tarkistaminen](#page-107-0)  [ja hallinta\)](#page-107-0)
- [108 Kello](#page-107-0)
- [108 Laskin](#page-107-0)
- [109 Game Launcher](#page-108-0)
- [110 Game Booster \(Peliympäristön](#page-109-0)  [määrittäminen\)](#page-109-0)
- [111 SmartThings](#page-110-0)
- [111 Sisällön jakaminen](#page-110-0)
- [113 Music Share](#page-112-0)
- [114 Smart View \(Peilaaminen television](#page-113-0)  [kuvaruudussa\)](#page-113-0)
- [115 Linkki Windowsiin \(Laitteen käyttäminen](#page-114-0)  [tietokoneyhteyden kautta\)](#page-114-0)
- [116 Samsung DeX](#page-115-0)
- [120 Googlen sovellukset](#page-119-0)

#### [Asetukset](#page-120-0)

- [121 Esittely](#page-120-0)
- [121 Samsung account](#page-120-0)
- [121 Yhteydet](#page-120-0)
	- [123 Wi-Fi](#page-122-0)
	- [124 Bluetooth](#page-123-0)
	- [125 NFC ja kontaktittomat maksut](#page-124-0)
	- [127 Datansäästö](#page-126-0)
	- [127 Sovellukset vain mobiilidataa](#page-126-0)
	- [128 Mobiilitukiasema](#page-127-0)
	- [128 Lisää yhteysasetuksia](#page-127-0)
- [130 Yhdistetyt laitteet](#page-129-0)
- [131 Tilat ja rutiinit](#page-130-0)
	- [131 Toimintatilojen käyttäminen](#page-130-0)
	- [131 Rutiinien käyttäminen](#page-130-0)
- [132 Äänet ja värinä](#page-131-0)
	- [133 Äänenlaatu ja tehosteet](#page-132-0)
	- [133 Erillinen sovelluksen ääni](#page-132-0)
- [134 Ilmoitukset](#page-133-0)
- [134 Näyttö](#page-133-0)
	- [136 Liikkeen sujuvuus](#page-135-0)
	- [136 Näyttötilan vaihtaminen tai näytön](#page-135-0)  [värin säätäminen](#page-135-0)
- [137 Taustakuva ja tyyli](#page-136-0)
- [137 Teemat](#page-136-0)
- [137 Alkunäyttö](#page-136-0)
- [138 Lukitusnäyttö](#page-137-0)
	- [138 Smart Lock](#page-137-0)
	- [139 Always On Display \(Tietojen](#page-138-0)  [näyttäminen näytön ollessa](#page-138-0)  [sammutettuna\)](#page-138-0)
- [140 Tietoturva ja tietosuoja](#page-139-0)
	- [141 Kasvojentunnistus](#page-140-0)
	- [143 Sormenjälkien tunnistus](#page-142-0)
	- [146 Samsung Pass](#page-145-0)
	- [148 Suojattu kansio](#page-147-0)
	- [151 Suojattu Wi-Fi](#page-150-0)
- [152 Sijainti](#page-151-0)
- [153 Turvallisuus ja hätätilanteet](#page-152-0)
- [153 Tilit ja varmuuskopiointi](#page-152-0) [154 Samsung Cloud](#page-153-0)
- [155 Google](#page-154-0)
- [155 Edistykselliset toiminnot](#page-154-0)
	- [156 Liikkeet ja eleet](#page-155-0)
	- [157 Videopuhelun tehosteet](#page-156-0)
	- [158 Dual Messenger](#page-157-0)
- [159 Digitaalinen hyvinvointi ja lapsilukko](#page-158-0)
- [159 Akun ja laitteen ylläpito](#page-158-0)
	- [159 Laitteen optimointi](#page-158-0)
	- [160 Akku](#page-159-0)
	- [160 Tallennustila](#page-159-0)
	- [160 Muisti](#page-159-0)
	- [161 Laitteen suojaus](#page-160-0)
	- [161 Automaattinen optimointi](#page-160-0)
	- [161 Ohjelmistopäivitys](#page-160-0)
	- [161 Vianmääritys](#page-160-0)
	- [161 Huoltotila](#page-160-0)
- [161 Sovellukset](#page-160-0)
- [162 Yleinen hallinta](#page-161-0)
- [163 Helppokäyttöisyys](#page-162-0)
- [163 Ohjelmistopäivitys](#page-162-0)
- [164 Tietoja puhelimesta](#page-163-0)

#### [Käyttöön liittyviä](#page-164-0)  [huomautuksia](#page-164-0)

- [165 Tämän laitteen käyttöä koskevia](#page-164-0)  [varotoimia](#page-164-0)
- [168 Huomautuksia pakkauksen sisällöstä ja](#page-167-0)  [lisävarusteista](#page-167-0)
- [169 Veden- ja pölynpitävyyden ylläpitäminen](#page-168-0)
- [170 Laitteen ylikuumenemistilanteet ja](#page-169-0)  [ratkaisut](#page-169-0)

#### [Liite](#page-172-0)

- [173 Helppokäyttöisyys](#page-172-0)
- [188 Vianmääritys](#page-187-0)
- [193 Akun irrottaminen](#page-192-0)

## <span id="page-4-0"></span>Aloittaminen

## Laitteen osat ja toiminnot

▶ Galaxy S23 Ultra:

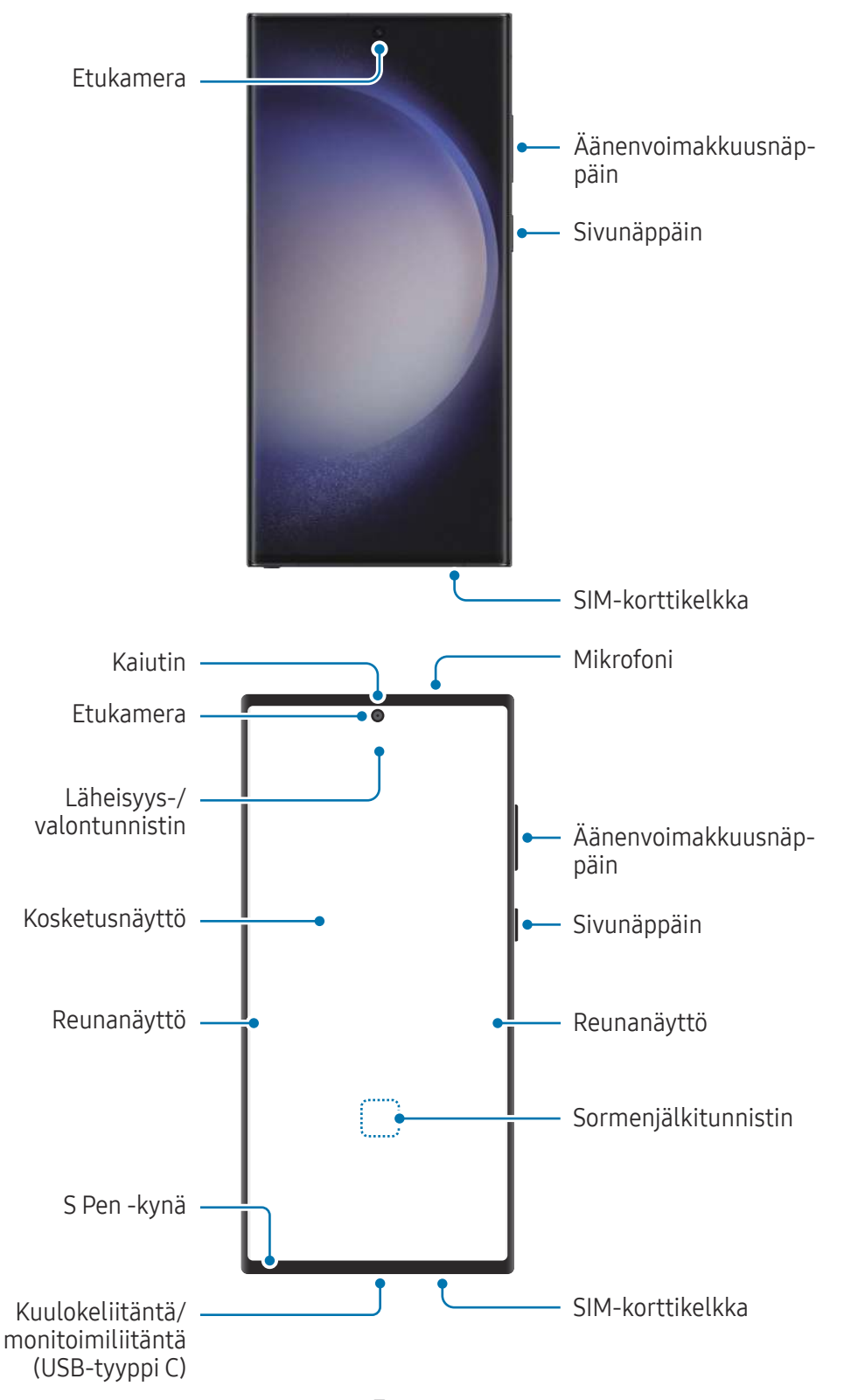

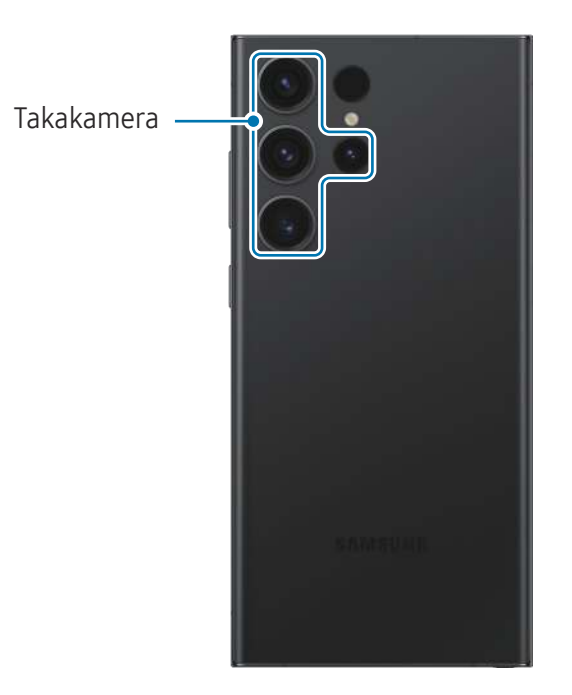

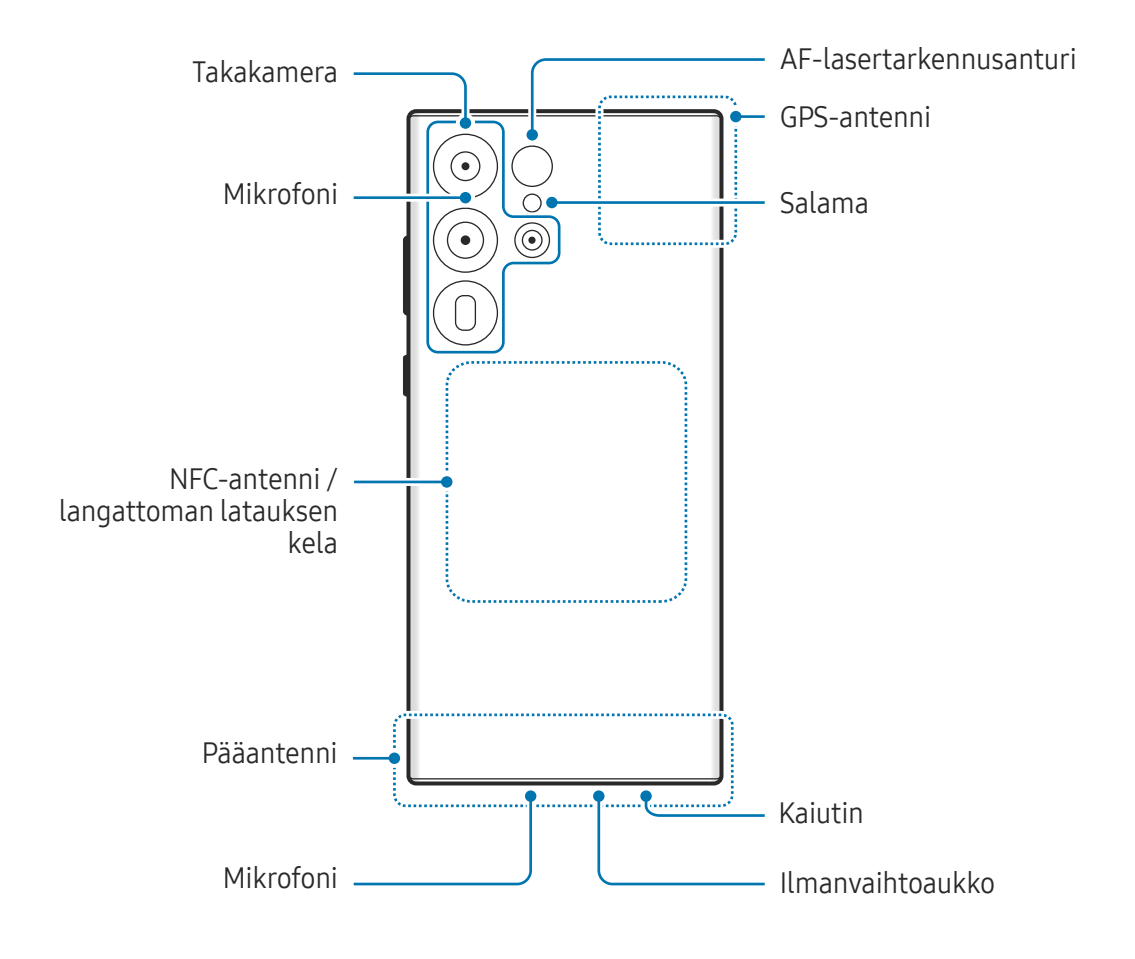

▶ Galaxy S23+, Galaxy S23:

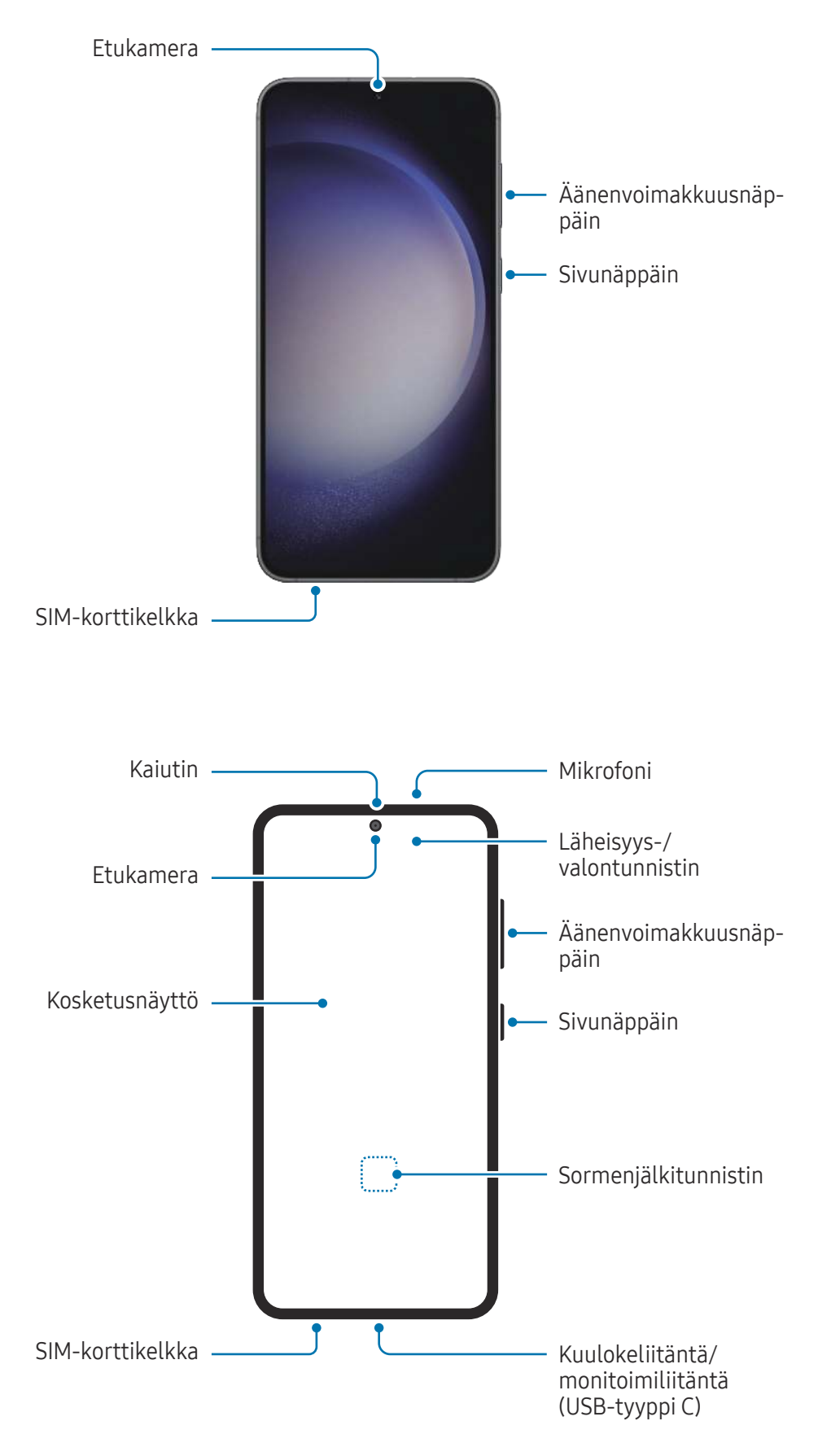

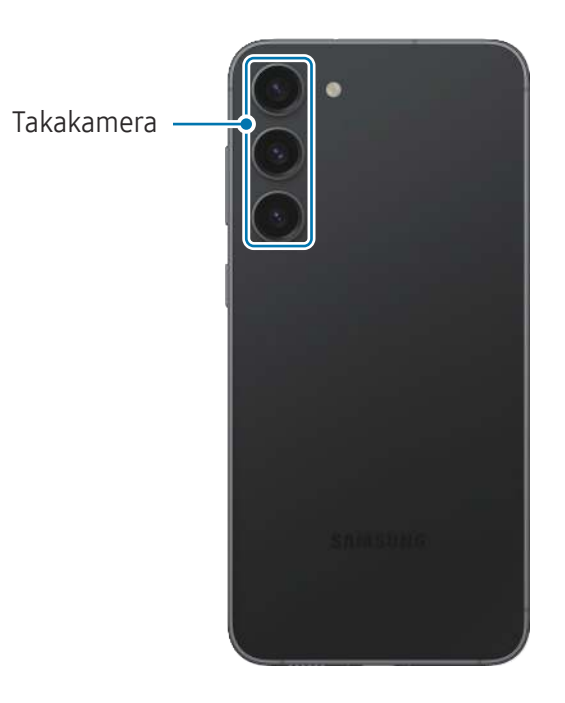

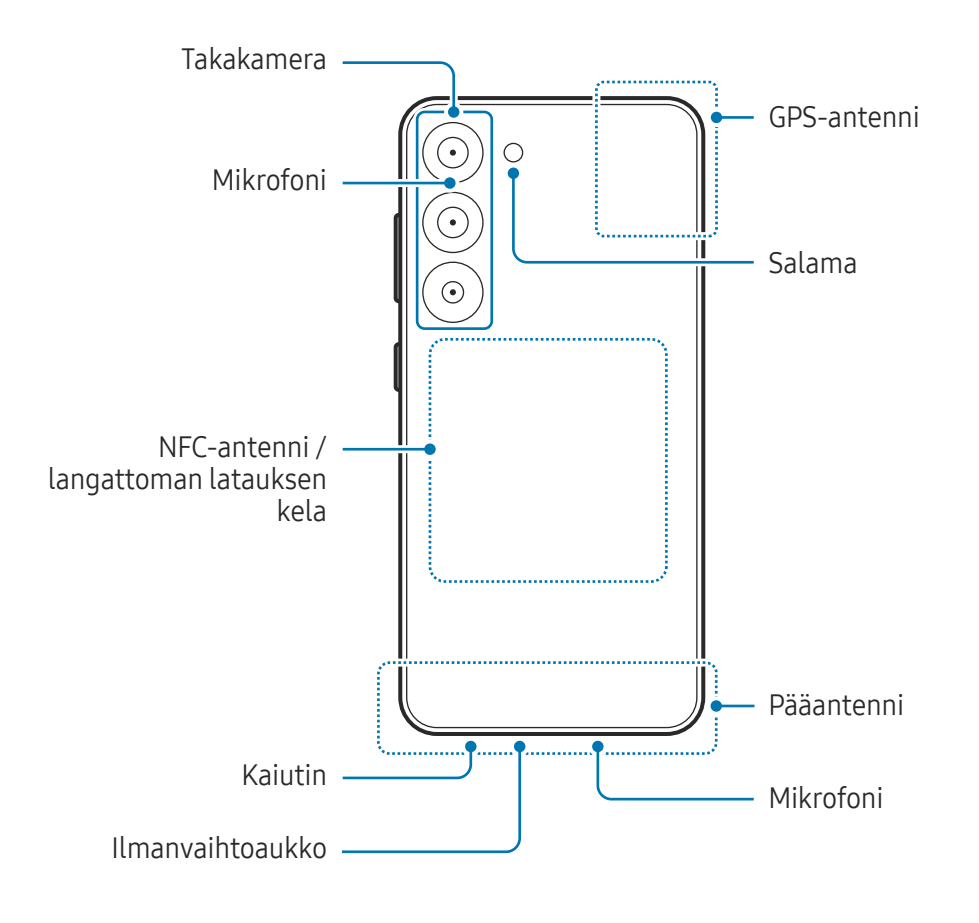

- Käyttäessäsi kaiuttimia esimerkiksi mediatiedostojen toiston tai kaiutinpuhelintoiminnon Œ käytön aikana älä sijoita laitetta korviesi lähelle.
	- Varo altistamasta kameran objektiivia voimakkaalle valonlähteelle, kuten suoralle auringonvalolle. Jos kameran objektiivi altistuu voimakkaalle valonlähteelle, kuten suoralle auringonvalolle, kameran kuvakenno voi vahingoittua. Vahingoittunutta kuvakennoa ei voi korjata, ja se aiheuttaa pisteitä tai täpliä kuvaan.
	- Jos käytät laitetta sen lasin tai akryylirungon ollessa rikkoutunut, on olemassa vamman vaara. Käytä laitetta vasta, kun se on korjattu Samsung-huoltokeskuksessa tai valtuutetussa huoltokeskuksessa.
	- Jos mikrofoniin, kaiuttimeen tai vastaanottimeen pääsee pölyä tai vieraita aineita tai jos nämä osat on peitetty, laitteen ääni voi hiljetä tai tietyt ominaisuudet eivät ehkä toimi. Jos yrität poistaa pölyn tai vieraat aineet terävällä esineellä, laite voi vahingoittua ja sen ulkonäkö voi muuttua.
- Yhteysongelmia tai akkuvirran nopeaa kulumista voi ilmetä,
	- jos kiinnität metallisen tarran laitteen antennin alueelle
	- jos kiinnität laitteeseen metallia sisältävästä materiaalista valmistetun kannen
	- jos peität laitteen antennialueen käsillä tai joillakin esineillä käyttäessäsi tiettyjä toimintoja, kuten puheluja tai mobiilidatayhteyttä.
	- Jos ilmanvaihtoaukko peitetään lisävarusteella, kuten suojakalvolla tai tarralla, puhelujen tai median toiston aikana voi kuulua häiriöääniä.
	- Älä peitä läheisyys-/valontunnistimen aluetta lisävarusteilla, kuten tarroilla tai suojuksella. Muutoin tunnistimeen voi tulla toimintahäiriö.
	- Läheisyystunnistimen toiminnan vuoksi valo voi vilkkua laitteen yläosassa puhelujen aikana.
	- Reunanäytön värit voivat näyttää erilaisilta katselukulman mukaan. (Galaxy S23 Ultra)

#### Fyysiset näppäimet

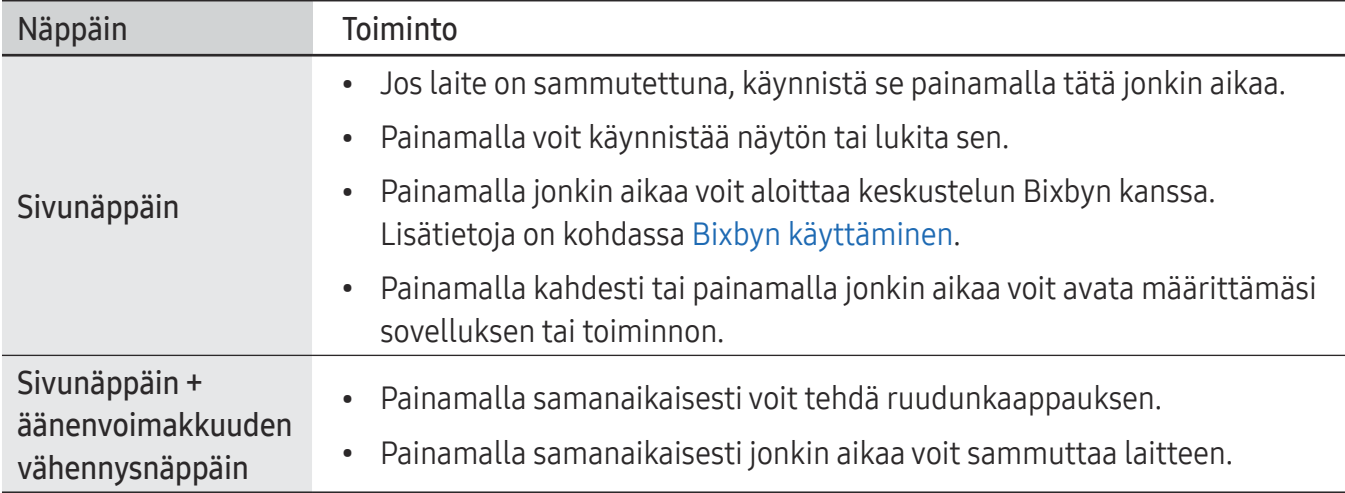

#### Sivunäppäimen määrittäminen

Valitse käynnistettävä sovellus tai toiminto painamalla sivunäppäintä kahdesti tai painamalla sivunäppäintä jonkin aikaa.

Avaa Asetukset, napauta Edistykselliset toiminnot → Sivunäppäin ja valitse sitten haluamasi vaihtoehto.

#### Valintanäppäimet

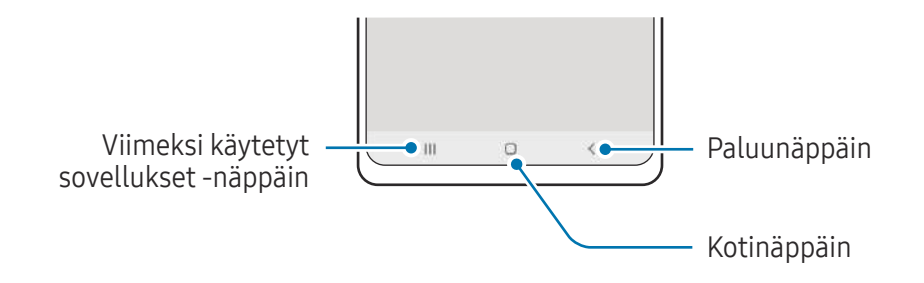

Kun käynnistät näytön, valintanäppäimet tulevat näkyviin näytön alareunaan. Lisätietoja on kohdassa [Siirtymispalkki \(valintanäppäimet\)](#page-23-0).

## <span id="page-10-0"></span>Akun lataaminen

Lataa akku, ennen kuin käytät sitä ensimmäisen kerran tai kun se on ollut pitkään käyttämättömänä.

#### Langallinen lataus

Kun haluat ladata akun, kytke USB-kaapeli USB-virtasovittimeen ja kytke kaapeli laitteesi monitoimiliitäntään. Kun akku on latautunut täyteen, irrota laturi laitteesta.

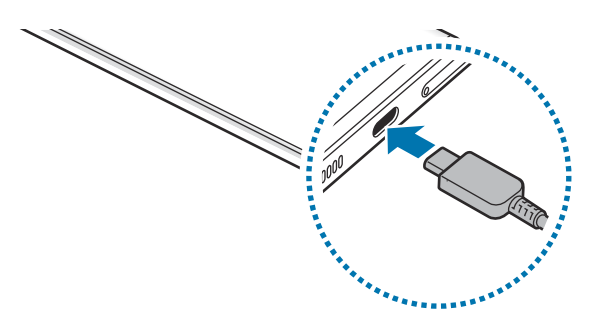

#### Langaton lataus

Laitteessa on sisäinen langattoman latauksen kela. Voit ladata akun langattoman laturin (myydään erikseen) avulla.

Kun haluat ladata akun, aseta laitteen takaosan keskikohta langattoman laturin keskikohtaan. Kun laite on latautunut täyteen, irrota se langattomasta laturista.

Arvioitu latausaika tulee ilmoituspaneeliin. Todellinen latausaika edellyttää, että laite ei ole käytössä, ja se voi vaihdella latausolosuhteiden mukaan. Lisävarusteen tai suojuksen tyyppi voi aiheuttaa sen, ettei langaton lataus toimi sulavasti. Vakaan langattoman latauksen varmistamiseksi suojus tai lisävaruste kannattaa irrottaa laitteesta.

#### Langatonta lataamista koskevia varotoimenpiteitä **A**

Jos et noudata varotoimia, laite ei ehkä lataudu oikein tai se voi ylikuumentua tai laite ja kortit voivat vahingoittua.

- Älä aseta laitetta langattomaan laturiin niin, että laitteen taustan ja laitteen kannen väliin jää luottokortti tai radiotaajuisen etätunnistuksen (RFID) kortti (kuten bussikortti tai avainkortti).
- Älä aseta laitetta langattomaan laturiin, kun laitteen ja langattoman laturin välissä on johtavia materiaaleja, kuten metalliesineitä tai magneetteja.
- Jos käytät langatonta laturia alueilla, joilla verkkosignaali on heikko, verkkoyhteys voi katketa.
	- Käytä Samsungin hyväksymiä langattomia latureita. Jos käytät muita langattomia latureita, akku ei ehkä lataudu oikein.

#### **Pikalataus**

Käytä erittäin nopeaa laturia tai nopeaa laturia. Jos haluat käyttää tätä nopeaa langatonta lataustoimintoa, käytä laturia ja laitteita, jotka tukevat toimintoa.

Voit tarkistaa laturin yhteyden tilan avaamalla Asetukset ja napauttamalla Akun ja laitteen ylläpito → Akku.

- Jos nopea lataus ei toimi, avaa Asetukset, napauta Akun ja laitteen ylläpito → Akku → M Lisää akkuasetuksia ja tarkista, että haluamasi ominaisuus on käytössä. Tarkista myös, että USB-kaapeli ja USB-virtasovitin on kytketty oikein.
	- Akku latautuu nopeammin, kun laite tai sen näyttö on sammutettuna.
	- Jos langattomassa laturissa on sisäinen tuuletin, tuuletin voi aiheuttaa melua nopean langattoman latauksen aikana. Lisää Rutiinit-toiminnolla rutiini, jonka avulla voit asettaa nopean langattoman lataustoiminnon poistumaan käytöstä automaattisesti esiasetettuna ajankohtana. Kun nopea langaton lataustoiminto poistuu käytöstä, laturin tuulettimen ääni hiljenee ja merkkivalo himmenee.

#### Langaton virranjako

Voit ladata puhelimesi akulla toista laitetta. Voit ladata toista laitetta, vaikka samalla lataisit omaa puhelintasi. Käytettävät lisävarusteet tai käytettävä suojus voivat aiheuttaa sen, että langaton virranjakotoiminto ei toimi oikein. On suositeltavaa irrottaa kaikki käytettävät lisävarusteet ja käytettävä suojus ennen tämän toiminnon käyttämistä.

- 1 Avaa ilmoituspaneeli, pyyhkäise alaspäin ja ota sitten (B) (Langaton virranjako) käyttöön napauttamalla sitä. Jos pikapaneelissa ei ole näppäintä  $\bigcirc$  (Langaton virranjako), napauta  $\bigcirc$  ja lisää näppäin vetämällä sitä.
- 2 Aseta toinen laite puhelimesi keskikohtaan laitteiden takaosat vastakkain.

Puhelin Galaxy Watch Galaxy Watch Galaxy Buds

- 3 Kun lataaminen on valmis, irrota toinen laite puhelimestasi.
- Älä käytä kuulokkeita virranjaon aikana. Se voi vaikuttaa lähellä oleviin laitteisiin.
- Langattoman latauksen kelan sijainti voi vaihdella laitemalleittain. Säädä laitteita niin, että ne koskettavat toisiaan oikein.
	- Jotkin toiminnot eivät ole käytettävissä virranjaon aikana.
	- Tällä toiminnolla voi ladata vain niitä laitteita, jotka tukevat langatonta lataustoimintoa. Jotkin laitteet eivät ehkä lataudu. Jos haluat nähdä, mitkä mobiililaitteet tukevat langatonta virranjakoa, siirry Samsungin sivustoon.
	- Älä liikuta tai käytä kumpaakaan laitetta lataamisen aikana, jotta lataaminen onnistuu oikein.
	- Toiseen laitteeseen ladattavan varauksen määrä voi olla pienempi kuin puhelimestasi siihen jaettavan virran määrä.
	- Jos lataat toista laitetta puhelimesi lataamisen aikana, laturin tyypin mukaan voi olla, että lataaminen hidastuu tai laite ei lataudu oikein.
	- Latausnopeus tai -tehokkuus voi vaihdella puhelimen tilan tai ympäristön mukaan.

#### Virranjaon rajan asettaminen

Voit asettaa laitteen lopettamaan virran jakamisen, kun akun jäljellä oleva varaus laskee tietyn tason alapuolelle.

Avaa Asetukset, napauta Akun ja laitteen ylläpito → Akku → Langaton virranjako → Akkurajoitus ja määritä sitten raja.

#### Akkuvirran kulutuksen pienentäminen

Laitteessa on useita asetuksia, jotka auttavat säästämään akkuvirtaa.

- Optimoi laite laitteen ylläpitotoiminnolla.
- Kun et käytä laitetta, sammuta näyttö painamalla sivunäppäintä.
- Ota virransäästötila käyttöön.
- Sulje tarpeettomat sovellukset.
- Poista Bluetooth-ominaisuus käytöstä, kun sitä ei käytetä.
- Poista käytöstä synkronointia tarvitsevien sovellusten automaattinen synkronointi.
- Lyhennä taustavalon kestoaikaa.
- Vähennä näytön kirkkautta.

#### Akun lataamista koskevia vihjeitä ja varotoimia

- Käytä vain sellaista akkua, laturia ja kaapelia, jonka Samsung on nimenomaan suunnitellut **A** laitteeseesi. Yhteensopimaton akku, laturi tai kaapeli voi johtaa vakaviin henkilövahinkoihin tai vahingoittaa laitetta.
- Laturin liittäminen väärin voi vahingoittaa laitetta vakavasti. Takuu ei kata epäasianmukaisen  $\mathbf{I}$ käytön aiheuttamia vaurioita.
	- Käytä vain laitteen mukana toimitettua USB-tyypin C kaapelia. Laite voi vahingoittua, jos käytät Micro USB -kaapelia.
	- Jos lataat laitetta monitoimiliitännän ollessa märkä, laite voi vahingoittua. Kuivaa monitoimiliitäntä huolellisesti ennen laitteen lataamista.
- Säästä energiaa irrottamalla laturi, kun sitä ei tarvita. Laturissa ei ole virtakytkintä, joten M irrota laturi pistorasiasta sähkön säästämiseksi, kun laturia ei tarvita. Laturi on pidettävä lähellä pistorasiaa ja helposti saatavilla latauksen ajan.
	- Laturia käytettäessä on suositeltavaa käyttää hyväksyttyä laturia, joka takaa lataustehon.
	- Jos akku on täysin tyhjä, laitetta ei voi käynnistää, vaikka laturi olisi liitetty siihen. Anna tyhjän akun latautua muutama minuutti ennen laitteen käynnistämistä.
	- Jos käytät useita sovelluksia samanaikaisesti, verkkosovelluksia tai sovelluksia, jotka tarvitsevat yhteyden toiseen laitteeseen, akun varaus kuluu nopeasti. Lataa akku täyteen aina ennen tällaisten sovellusten käyttämistä, jotta vältät virran loppumisen datasiirron aikana.
	- Jos käytät muuta virranlähdettä kuin laturia, kuten tietokonetta, latausaika voi olla pidempi pienemmän sähkövirran vuoksi.
	- Laitetta voi käyttää latauksen aikana, mutta akun lataaminen voi hidastua.
	- Jos laitteen virransyöttö muuttuu epävakaaksi latauksen aikana, kosketusnäyttö ei ehkä toimi. Jos näin käy, irrota laturi laitteesta.
	- Laite ja laturi voivat kuumentua latauksen aikana. Tämä on normaalia, eikä sen pitäisi vaikuttaa laitteen käyttöikään eikä suorituskykyyn. Jos akku kuumenee tavallista voimakkaammin, laturi voi lopettaa lataamisen.
	- Jos laite ei lataudu asianmukaisesti, vie laite sekä laturi Samsung-huoltokeskukseen tai valtuutettuun huoltokeskukseen.

۱B

## <span id="page-15-0"></span>Nano-SIM-kortti ja eSIM

#### Aseta operaattorisi toimittama SIM- tai USIM-kortti.

Jos haluat käyttää kahta puhelinnumeroa tai operaattoria yhdessä laitteessa, aktivoi eSIM tai aseta kaksi SIM-korttia. Fyysisestä nano-SIM-kortista poiketen eSIM on sulautettu digitaalinen SIM-kortti. Sekä nano-SIM-kortin että eSIM-kortin käyttäminen voi hidastaa tiedonsiirtonopeutta joillakin alueilla.

- eSIM-kortin käyttömahdollisuus määräytyy alueen, operaattorin tai mallin mukaan.
	- Joidenkin verkkoyhteyttä vaativien palvelujen käyttömahdollisuus voi määräytyä operaattorin mukaan.

#### SIM- tai USIM-kortin asettaminen

▶ Galaxy S23 Ultra:

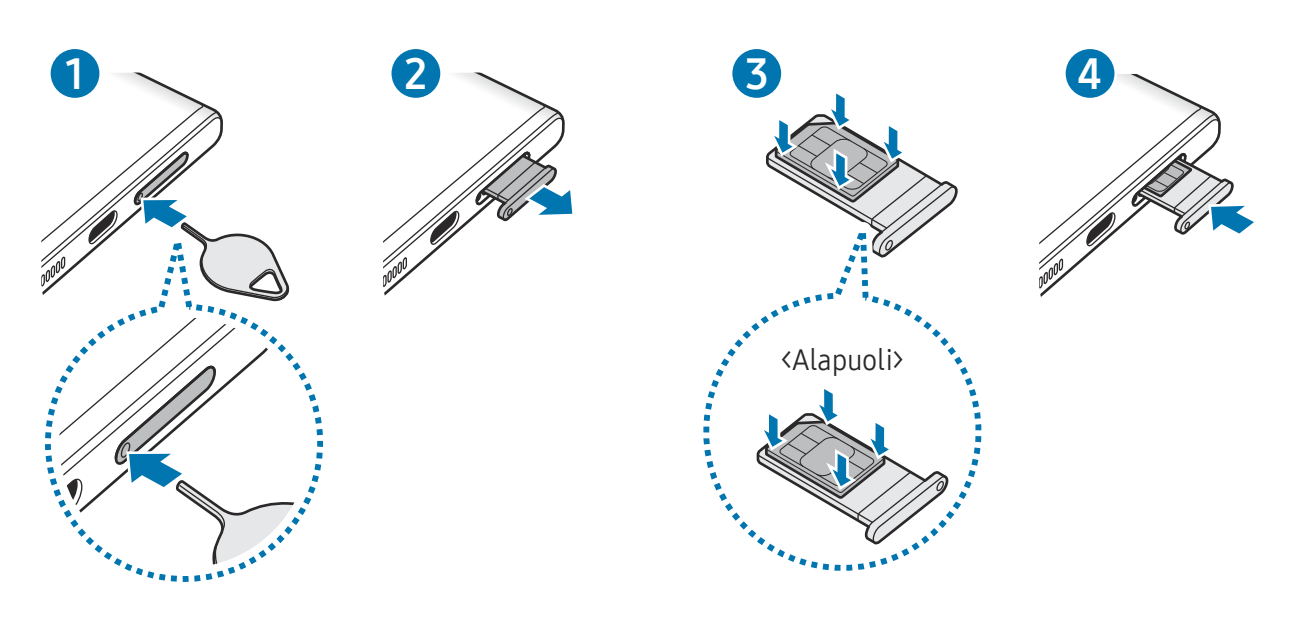

▶ Galaxy S23+, Galaxy S23:

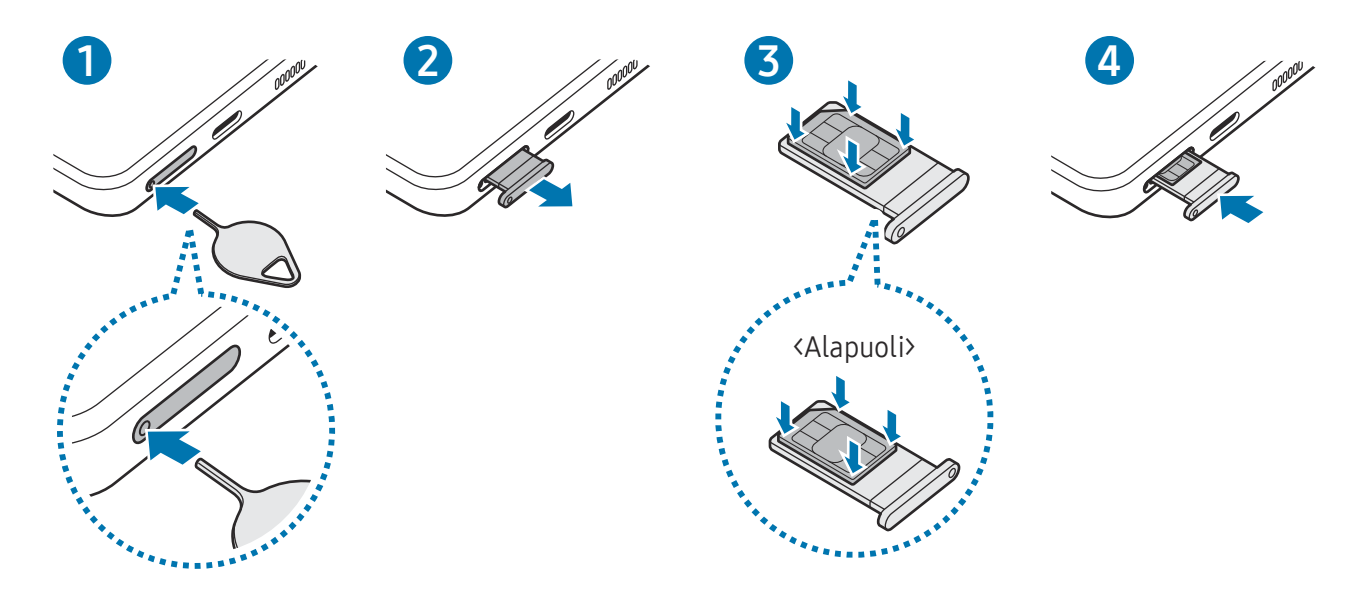

- 1 Aseta poistotyökalu kelkassa olevaan reikään kelkan löysäämistä varten.
- 2 Vedä kelkka varovasti ulos kelkan paikasta.
- 3 Aseta SIM- tai USIM-kortti kelkkaan kullanväriset koskettimet ylöspäin ja lukitse kortti painamalla SIM- tai USIM-korttia varovasti kelkkaan.
- 4 Aseta kelkka takaisin kelkan paikkaan.
- Irrota kelkka työntämällä poistotyökalu kelkan reikään.  $(\blacksquare)$ 
	- Käytä vain nano-SIM-korttia.
	- Varo kadottamasta SIM- tai USIM-korttia äläkä anna niitä muiden käyttöön. Samsung ei ole vastuussa mistään vahingoista tai haitoista, jotka aiheutuvat korttien katoamisesta tai varastamisesta.
	- Varmista, että poistotyökalu on kohtisuorassa reikään nähden. Muussa tapauksessa laite voi vahingoittua.
	- Jos korttia ei ole kiinnitetty pitävästi kelkkaan, SIM-kortti voi irrota kelkasta.
	- Jos asetat kelkan laitteeseen kelkan ollessa märkä, laite voi vahingoittua. Varmista aina, että kelkka on kuiva.
	- Aseta kelkka kokonaan kelkan paikkaan niin, etteivät nesteet pääse laitteeseen.

#### <span id="page-17-0"></span>eSIM-kortin aktivoiminen

Avaa Asetukset, napauta Yhteydet → SIM-kortin hallinta → Lisää eSIM. Kun matkapuhelinliittymä on löytynyt, aktivoi eSIM-kortti noudattamalla näytön ohjeita.

Jos olet saanut operaattoriltasi QR-koodin, avaa Asetukset, napauta Yhteydet → SIM-kortin hallinta → Lisää eSIM → Skannaa palveluntarjoajan QR-koodi ja skannaa sitten QR-koodi.

#### SIM-kortin hallinta

Avaa Asetukset ja napauta Yhteydet → SIM-kortin hallinta.

- SIM-kortit: Aktivoi SIM-kortti ja mukauta SIM-kortin asetuksia.
- eSIM-kortit: Aktivoi eSIM.
- Ensisijaiset SIM-kortit: Valitse tämä, jos haluat käyttää tiettyjä SIM-kortteja joihinkin toimintoihin, kuten äänipuheluihin, kun kaksi korttia on aktivoitu.
- Datan vaihto: Aseta laite käyttämään datapalveluihin toista SIM-korttia, jos ensisijainen SIM-kortti ei pysty muodostamaan yhteyttä verkkoon.

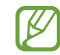

Tämän toiminnon käyttäminen saattaa aiheuttaa lisäkustannuksia.

• Lisää SIM-kortin asetuksia: Mukauta puhelu- tai eSIM-asetuksia.

## Laitteen virran kytkeminen ja katkaiseminen

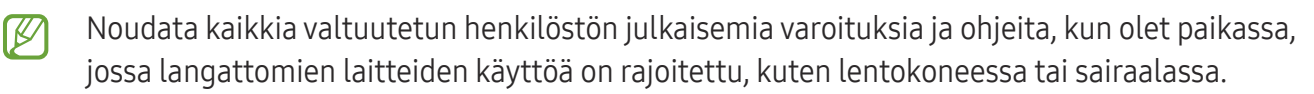

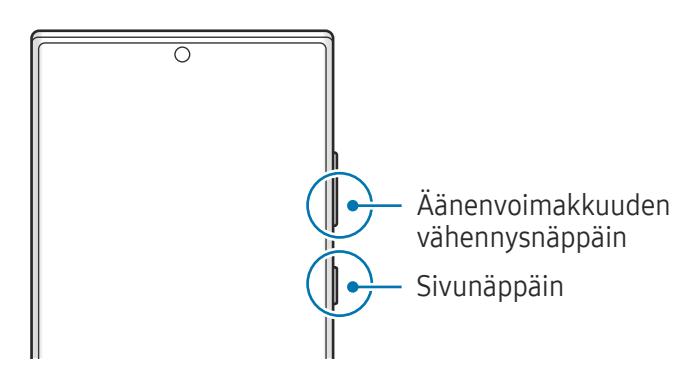

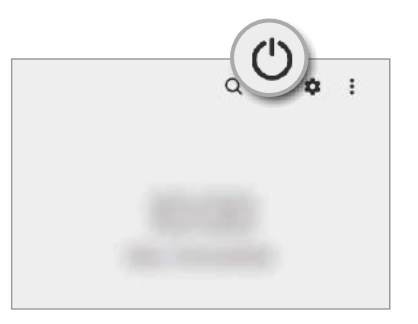

#### Laitteen käynnistäminen

Kytke laitteeseen virta painamalla sivunäppäintä muutama sekunti.

#### <span id="page-18-0"></span>Laitteen sammuttaminen

- 1 Sammuta laite painamalla sivunäppäintä ja äänenvoimakkuuden vähennysnäppäintä jonkin aikaa samanaikaisesti. Voit myös avata ilmoituspaneelin, pyyhkäistä alaspäin ja napauttaa sitten (1).
- 2 Napauta Katkaise virta.

Voit käynnistää laitteen uudelleen napauttamalla Käynnistä uudelleen.

Voit asettaa laitteen sammumaan, kun sivunäppäintä painetaan jonkin aikaa. Avaa Asetukset,  $\mathbb{Z}$ napauta Edistykselliset toiminnot → Sivunäppäin ja napauta sitten Pidä painettuna -kohdassa Sammutusvalikko.

#### Uudelleenkäynnistyksen pakottaminen

Jos laite on jumissa eikä vastaa, käynnistä se uudelleen pitämällä sivunäppäintä ja äänenvoimakkuuden vähennysnäppäintä painettuina samanaikaisesti yli seitsemän sekunnin ajan.

#### Hätäpuhelu

Voit soittaa hätäpuhelun tai tarkistaa tallentamasi lääkinnälliset tiedot.

Paina sivunäppäintä ja äänenvoimakkuuden vähennysnäppäintä jonkin aikaa samanaikaisesti ja napauta sitten Hätäpuhelu. Voit myös avata ilmoituspaneelin, pyyhkäistä alaspäin ja napauttaa sitten  $() \rightarrow H$ ätäpuhelu.

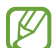

Voit hallita lääkinnällisiä tietojasi ja hätäyhteystietojasi avaamalla Asetukset ja napauttamalla Turvallisuus ja hätätilanteet.

## Käyttöönotto

Kun käynnistät laitteen ensimmäisen kerran tai alkuperäisten tehdasasetusten palauttamisen jälkeen, asenna laite näytön ohjeiden mukaisesti.

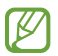

Jos et muodosta yhteyttä Wi-Fi-verkkoon, et ehkä voi määrittää joitakin laitteen ominaisuuksia käyttöönoton aikana.

### <span id="page-19-0"></span>Samsung account

Samsung-tilin avulla voit käyttää erilaisia Samsung-palveluja, joita tarjotaan mobiililaitteiden, televisioiden ja Samsung-sivuston kautta.

Jos haluat katsoa luettelon palveluista, joita voit käyttää Samsung-tilisi kanssa, mene osoitteeseen [account.samsung.com.](http://account.samsung.com)

1 Avaa Asetukset ja napauta Samsung account.

Voit myös avata Asetukset ja napauttaa Tilit ja varmuuskopiointi → Hallitse tilejä → Lisää tili → Samsung account.

2 Kirjaudu sisään Samsung-tilillesi. Jos sinulla ei ole Samsung-tiliä, napauta Luo tili.

#### Tunnuksen etsiminen ja salasanan palauttaminen

Jos olet unohtanut Samsung-tilisi tunnuksen tai salasanan, napauta Etsi tunnus tai Unohditko salasanan? Samsung-tilin sisäänkirjautumisnäytössä. Voit etsiä tunnuksesi tai palauttaa salasanasi, kun olet antanut tarvittavat tiedot.

#### Kirjautuminen ulos Samsung-tililtä

Kun kirjaudut ulos Samsung-tilistäsi, myös tietosi, kuten yhteystiedot tai tapahtumat, poistetaan laitteestasi.

- 1 Avaa Asetukset ja napauta Tilit ja varmuuskopiointi → Hallitse tilejä.
- 2 Napauta Samsung account → Oma profiili ja napauta näytön alareunassa Kirjaudu ulos.
- 3 Napauta Kirjaudu ulos, anna Samsung-tilisi salasana ja napauta sitten OK.

ſИ

### <span id="page-20-0"></span>Tietojen siirtäminen aiemmasta laitteesta (Smart Switch)

Smart Switch -sovelluksen avulla voit siirtää tiedot aiemmasta laitteestasi uuteen puhelimeesi.

#### Avaa Asetukset ja napauta Tilit ja varmuuskopiointi → Tuo tietoja vanhasta laitteesta.

- Tämä toiminto ei ehkä ole tuettu joissakin laitteissa tai tietokoneissa.
	- Käyttöön liittyy rajoituksia. Lisätietoja on osoitteessa [www.samsung.com/smartswitch.](http://www.samsung.com/smartswitch) Samsung suhtautuu tekijänoikeuksiin vakavasti. Siirrä vain sisältöä, jonka omistat tai jonka siirtämiseen sinulla on oikeus.

#### Tietojen siirtäminen USB-kaapelin kautta

Voit yhdistää aiemman laitteesi uuteen puhelimeesi USB-kaapelin avulla ja siirtää tietoja.

- 1 Liitä uusi puhelimesi aiempaan laitteeseesi uuden puhelimesi USB-kaapelilla. USB-liitin saattaa olla tarpeen riippuen aiemmasta laitteesta.
- 2 Kun sovelluksen valinnan ponnahdusikkuna on näkyvissä, napauta Smart Switch → Vastaanota tietoja.
- 3 Napauta aiemmassa laitteessa OK. Jos sinulla ei ole sovellusta, lataa se Galaxy Store -kaupasta tai Play Kauppa -palvelusta. Uusi puhelimesi tunnistaa aiemman laitteesi, ja näyttöön tulee luettelo tiedoista, jotka voit siirtää.
- 4 Valitse uudessa puhelimessasi haluamasi vaihtoehto, napauta Seuraava ja siirrä tiedot noudattamalla näyttöön tulevia ohjeita.
- Älä irrota USB-kaapelia laitteesta tiedostojen siirron aikana. Muutoin tietoja voi kadota tai laite (<u>I)</u> voi vahingoittua.
- Tietojen siirtäminen lisää akkuvirran kulutusta. Varmista, että laitteen akussa on riittävästi M varausta ennen tietojen siirtämistä. Jos akkuvirta on vähissä, tietojen siirtäminen voi keskeytyä.

#### Tietojen siirtäminen langattomasti

Voit siirtää tiedot aiemmasta laitteestasi uuteen puhelimeesi langattomasti Wi-Fi Direct -toiminnon avulla.

1 Avaa Smart Switch aiemmassa laitteessa.

Jos sinulla ei ole sovellusta, lataa se Galaxy Store -kaupasta tai Play Kauppa -palvelusta.

- 2 Avaa uudessa puhelimessasi Asetukset ja napauta Tilit ja varmuuskopiointi → Tuo tietoja vanhasta laitteesta.
- 3 Aseta laitteet lähelle toisiaan.
- 4 Napauta aiemmassa laitteessa Lähetä tiedot → Langaton.
- 5 Napauta uudessa puhelimessasi Vastaanota tietoja, valitse edellisen laitteesi käyttöjärjestelmä ja napauta sitten Langaton.
- 6 Napauta aiemmassa laitteessa Salli.
- 7 Valitse uudessa puhelimessasi haluamasi vaihtoehto, napauta Seuraava ja siirrä tiedot noudattamalla näyttöön tulevia ohjeita.

#### Varmuuskopiotietojen siirtäminen tietokoneesta

Varmuuskopioi tiedot aiemmasta laitteestasi tietokoneeseen ja tuo tiedot uuteen puhelimeesi.

- 1 Siirry tietokoneella osoitteeseen [www.samsung.com/smartswitch](http://www.samsung.com/smartswitch) ja lataa Smart Switch.
- 2 Avaa Smart Switch tietokoneessa.
- Jos aiempi laitteesi ei ole Samsung-laite, varmuuskopioi tiedot tietokoneeseen laitteen  $\cancel{w}$ valmistajan toimittamalla sovelluksella. Siirry sitten vaiheeseen 5.
- 3 Liitä aiempi laitteesi tietokoneeseen laitteen USB-kaapelilla.
- 4 Varmuuskopioi tiedot laitteesta noudattamalla tietokoneessa näytön ohjeita. Irrota sitten aiempi laite tietokoneesta.
- 5 Liitä uusi puhelimesi tietokoneeseen USB-kaapelilla.
- 6 Siirrä tiedot uuteen puhelimeesi noudattamalla tietokoneen näytön ohjeita.

## <span id="page-22-0"></span>Näytön ymmärtäminen

#### Kosketusnäytön ohjaus

Napauttaminen Napauta näyttöä.

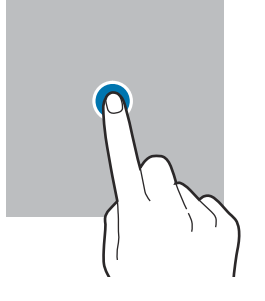

#### Vetäminen

Kosketa kohdetta jonkin aikaa ja vedä se kohdepaikkaan.

#### Pyyhkäiseminen

Pyyhkäise ylöspäin, alaspäin, vasemmalle tai oikealle.

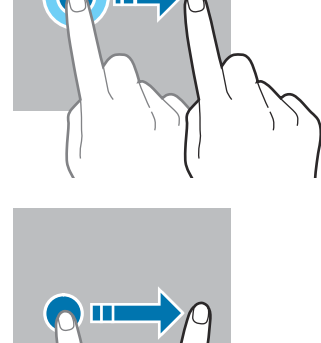

Koskettaminen jonkin aikaa Kosketa näyttöä noin kaksi sekuntia.

Kaksoisnapauttaminen Kaksoisnapauta näyttöä.

Levittäminen ja nipistäminen

Levitä näytössä kahta sormea kauemmas toisistaan tai nipistä niitä yhteen.

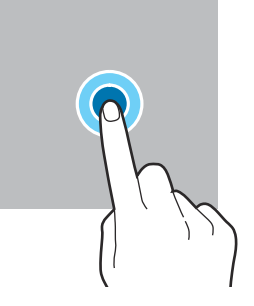

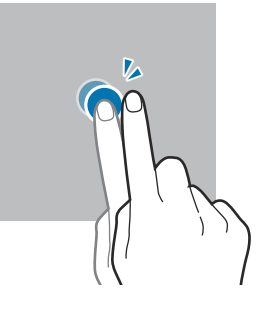

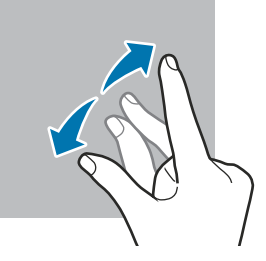

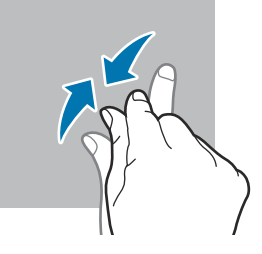

- Älä päästä kosketusnäyttöä kosketuksiin muiden sähkölaitteiden kanssa. Staattisen sähkön  $\mathbf{O}$ purkaukset voivat saada kosketusnäytön toimimaan virheellisesti.
	- Älä napauta kosketusnäyttöä millään terävällä esineellä äläkä paina sitä voimakkaasti sormella tai millään esineellä, jotta näyttö ei vahingoitu.
	- Liikkumattomien kuvien käyttämistä kosketusnäytön osissa tai koko kosketusnäytössä pitkiä aikoja kerrallaan ei suositella. Muutoin kuvaan voi tulla jälkikuvia (kuvan "palamista" näyttöön) tai haamukuvia.

Laite ei ehkä tunnista kosketussyötteitä lähellä näytön reunoja, jotka ovat kosketussyöttöalueen ſИ ulkopuolella.

#### <span id="page-23-0"></span>Siirtymispalkki (valintanäppäimet)

Kun käynnistät näytön, valintanäppäimet tulevat näkyviin siirtymispalkkiin näytön alareunaan. Oletusvalintanäppäimet ovat viimeksi käytetyt sovellukset -näppäin, kotinäppäin ja paluunäppäin. Näppäinten toiminnot voivat vaihdella käytettävän sovelluksen tai käyttöympäristön mukaan.

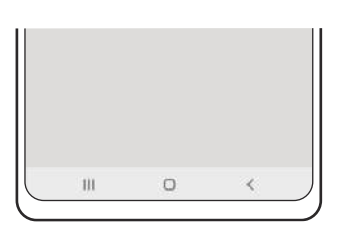

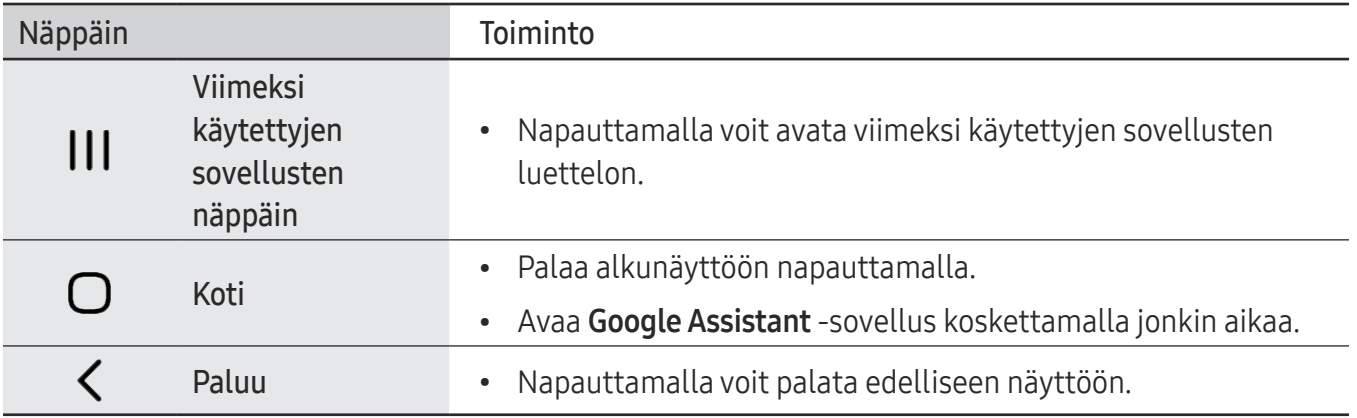

#### Siirtymispalkin piilottaminen

Tarkastele tiedostoja tai käytä sovelluksia isommassa näytössä piilottamalla siirtymispalkki.

Avaa Asetukset, napauta Näyttö → Siirtymispalkki ja napauta sitten Pyyhkäisyeleet kohdassa Siirtymistapa. Siirtymispalkki piilotetaan ja elevihjeet tulevat näkyviin. Napauta Lisää vaihtoehtoja ja valitse haluamasi vaihtoehto.

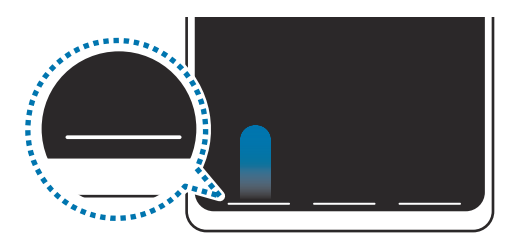

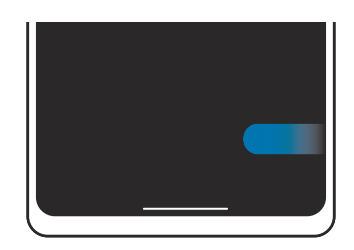

Pyyhkäise alareunasta Pyyhkäise sivuilta ja alareunasta

Jos haluat piilottaa elevihjeet näytön alareunassa, poista Elevihje-kytkin käytöstä napauttamalla sitä.

#### Alkunäyttö ja Sovellukset-näyttö

Alkunäyttö on laitteen kaikkien toimintojen käytön aloituspaikka. Siinä näkyvät pienoisohjelmat, sovellusten pikavalinnat ja muut kohteet.

Sovellukset-näytössä näkyvät kaikkien sovellusten kuvakkeet, uudet asennetut sovellukset mukaan lukien.

#### Alkunäytön ja Sovellukset-näytön välillä siirtyminen

Avaa Sovellukset-näyttö pyyhkäisemällä alkunäytössä ylöspäin.

Palaa alkunäyttöön pyyhkäisemällä Sovellukset-näytössä ylös- tai alaspäin. Voit myös napauttaa kotinäppäintä tai paluunäppäintä.

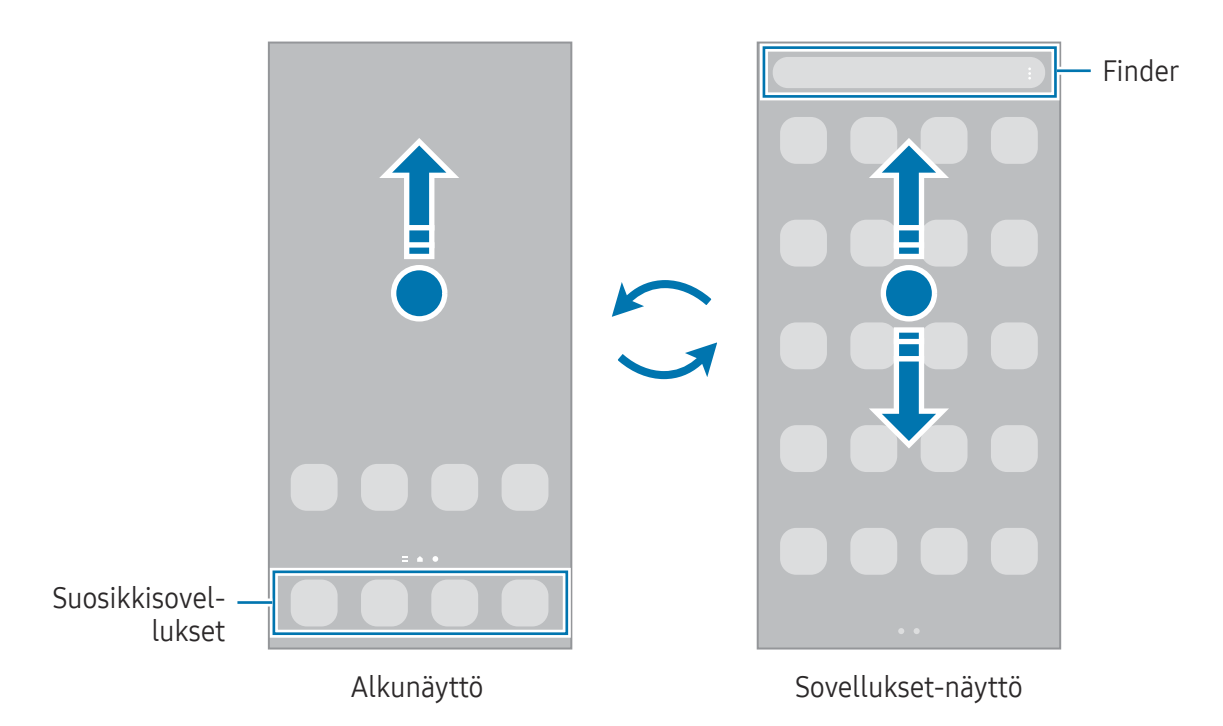

Jos lisäät Sovellukset-näppäimen alkunäyttöön, voit avata Sovellukset-näytön napauttamalla näppäintä. Kosketa jonkin aikaa tyhjää kohtaa alkunäytössä, napauta Asetukset ja ota sitten Näytä Sovellukset-näytön painike alkunäytössä -kytkin käyttöön napauttamalla sitä. Sovellukset-näppäin lisätään alkunäytön alareunaan.

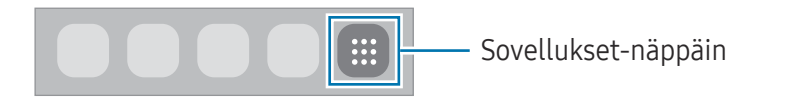

#### Alkunäytön muokkaaminen

Tuo muokkaustoiminnot näkyviin koskettamalla jonkin aikaa tyhjää aluetta alkunäytössä tai nipistämällä sormia yhteen näytössä. Voit esimerkiksi määrittää taustakuvan ja lisätä pienoisohjelmia. Voit myös lisätä tai poistaa alkunäytön paneeleja tai muuttaa niiden järjestystä.

- Paneelien lisääminen: Pyyhkäise vasemmalle ja napauta sitten  $(+)$ .
- Paneelien siirtäminen: Vedä paneelin esikatselu uuteen paikkaan.
- Paneelien poistaminen: Napauta n paneelissa.

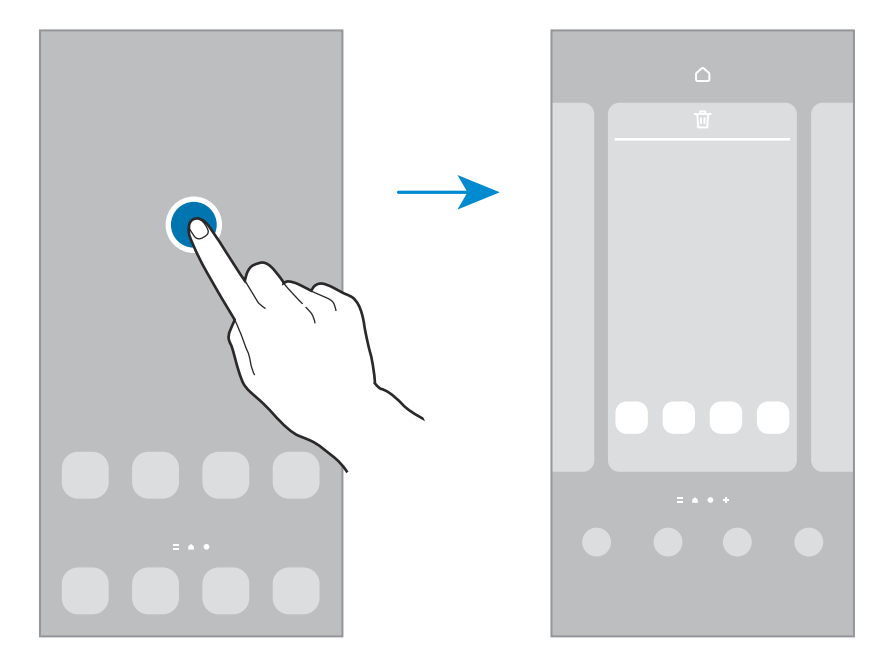

- Taustakuva ja tyyli: Muuta alkunäytön ja lukitun näytön taustakuva-asetuksia.
- Teemat: Vaihda laitteen teemaa. Käyttöliittymän visuaaliset elementit, kuten värit, kuvakkeet ja taustakuvat, vaihtelevat valitun teeman mukaan.
- Pienoisohjelmat: Pienoisohjelmat ovat pieniä sovelluksia, jotka käynnistävät tietyn sovelluksen toiminnot ja tuovat alkunäyttöön tietoja ja helpon mahdollisuuden sovellusten käyttöön. Valitse pienoisohjelma ja napauta sitten Lisää. Pienoisohjelma lisätään alkunäyttöön.
- Asetukset: Määritä alkunäytön asetukset, kuten näytön asettelu.

#### Kaikkien sovellusten näyttäminen alkunäytössä

Voit asettaa laitteen näyttämään kaikki sovellukset alkunäytössä ilman erillistä Sovellukset-näyttöä. Kosketa jonkin aikaa tyhjää aluetta alkunäytössä ja napauta sitten Asetukset → Alkunäytön asettelu  $\rightarrow$  Vain alkunäyttö  $\rightarrow$  Käytä.

#### Finder-toiminnon käynnistäminen

Etsi sisältöä laitteesta.

- 1 Napauta Sovellukset-näytössä Haku. Voit myös avata ilmoituspaneelin, pyyhkäistä alaspäin ja napauttaa sitten $Q$ .
- 2 Kirjoita hakusana. Hakusanaa etsitään laitteessa olevista sovelluksista ja sisällöstä. Jos napautat  $\Omega$  näppäimistössä, voit etsiä lisää sisältöä.

#### Kohteiden siirtäminen

Vedä kohde uuteen paikkaan. Voit siirtää kohteen toiseen paneeliin vetämällä sen näytön reunaan.

Voit lisätä sovelluksen pikavalinnan alkunäyttöön koskettamalla kohdetta jonkin aikaa Sovellukset-näytössä ja napauttamalla sitten Lisää alkun. Sovelluksen pikavalinta lisätään alkunäyttöön.

Voit myös siirtää usein käytettävät sovellukset pikavalinta-alueelle alkunäytön alareunaan.

#### Kansioiden luominen

Vedä alkunäytössä tai Sovellukset-näytössä sovellus toisen sovelluksen päälle.

Valitut sovellukset sisältävä uusi kansio luodaan. Napauta Kansion nimi ja anna kansion nimi.

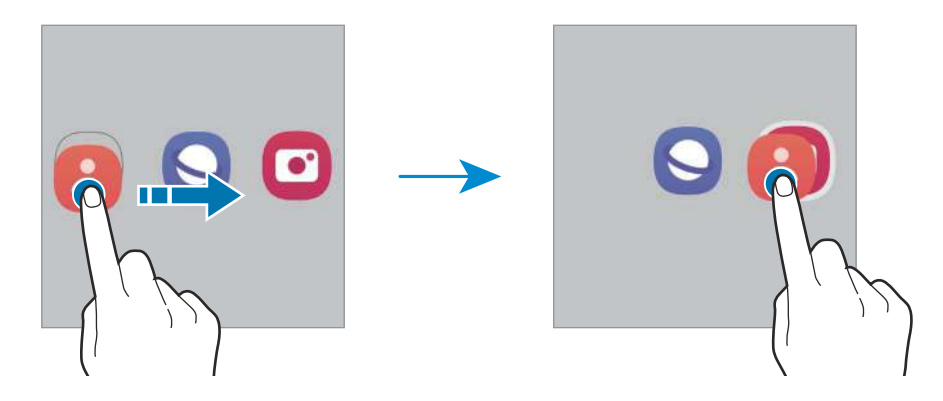

• Uusien sovellusten lisääminen

Napauta + kansion kohdalla. Valitse lisättävät sovellukset ja napauta Valmis. Voit lisätä sovelluksen myös vetämällä sen kansioon.

- Sovellusten siirtäminen kansiosta Vedä sovellus uuteen paikkaan.
- Kansion poistaminen

Kosketa kansiota jonkin aikaa ja napauta sitten Poista kansio. Vain kansio poistetaan. Kansion sovellukset sijoitetaan uudelleen Sovellukset-näyttöön.

#### Reunapaneeli

Voit käyttää suosikkisovelluksiasi ja -toimintojasi Reunapaneeleista.

Vedä Reunapaneelin kahvaa näytön keskikohtaa kohden.

Jos Reunapaneelin kahva ei ole näkyvissä, avaa Asetukset, napauta Näyttö ja ota sitten Reunapaneelit-kytkin käyttöön napauttamalla sitä.

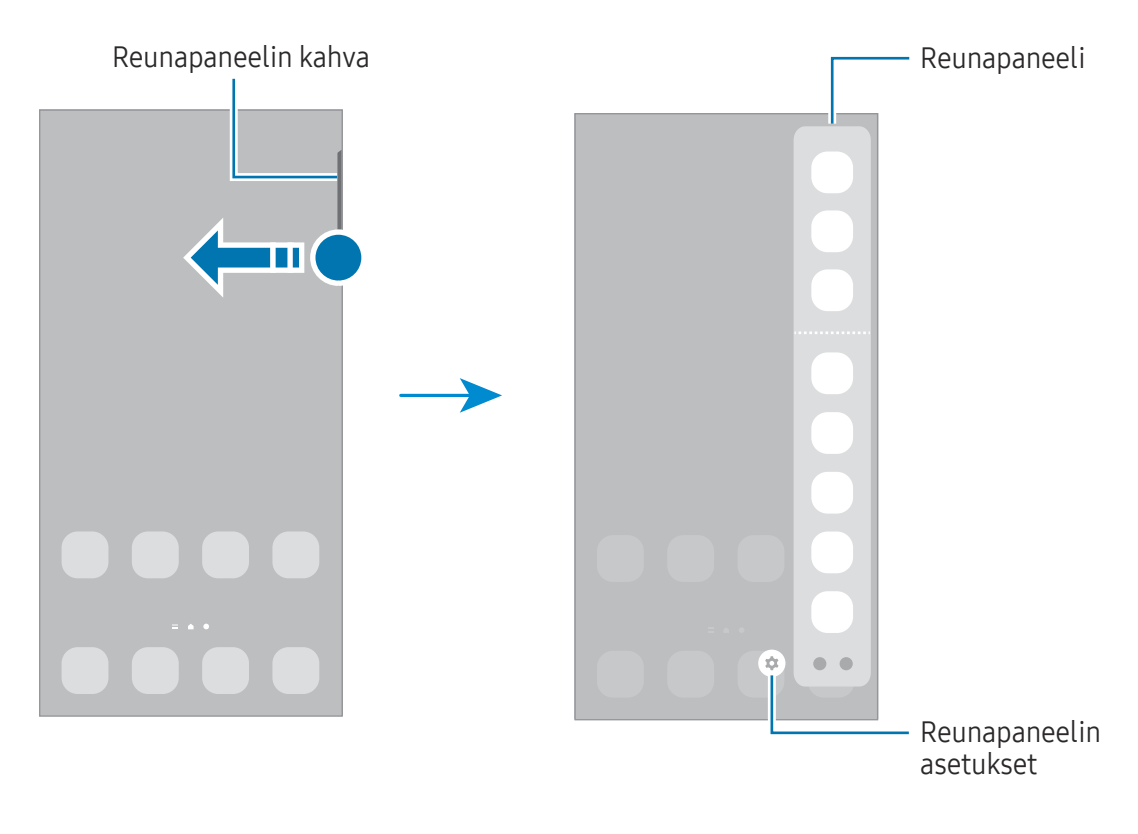

#### Lukitusnäyttö

Sivunäppäimen painaminen sammuttaa näytön ja lukitsee sen. Näyttö sammuu ja lukkiutuu automaattisesti myös, jos laitetta ei käytetä tietyn ajan kuluessa.

Voit avata näytön lukituksen pyyhkäisemällä mihin tahansa suuntaan, kun näyttö käynnistyy.

Jos näyttö on sammutettuna, voit käynnistää näytön painamalla sivunäppäintä. Voit myös kaksoisnapauttaa näyttöä.

#### Näytön lukitustavan muuttaminen

Voit muuttaa näytönlukitusmenetelmää avaamalla Asetukset, napauttamalla Lukitusnäyttö → Näytön lukituksen tyyppi ja valitsemalla sitten tavan.

Kun asetat kuvion, PIN-koodin, salasanan tai biometriset tietosi näytönlukitusmenetelmäksi, voit estää muiden pääsyn laitteeseesi ja siten suojata henkilökohtaisia tietojasi. Kun olet asettanut näytönlukitusmenetelmän, laite vaatii avauskoodia aina, kun sen lukitus yritetään avata.

 $\not\!\!\!D$ 

Voit asettaa laitteen suorittamaan tehdasasetusten palautuksen, jos avauskoodi annetaan väärin useita kertoja peräkkäin ja yritysten enimmäisraja saavutetaan. Avaa Asetukset, napauta Lukitusnäyttö → Suojatun lukituksen asetukset, avaa näytön lukitus käyttämällä esimääritettyä näytönlukitustapaa ja ota sitten Autom. tehdaspalautus -kytkin käyttöön napauttamalla sitä.

#### Ilmoituskuvakkeet

Ilmoituskuvakkeet näkyvät näytön yläreunan tilarivillä. Taulukossa on lueteltu yleisimmät kuvakkeet.

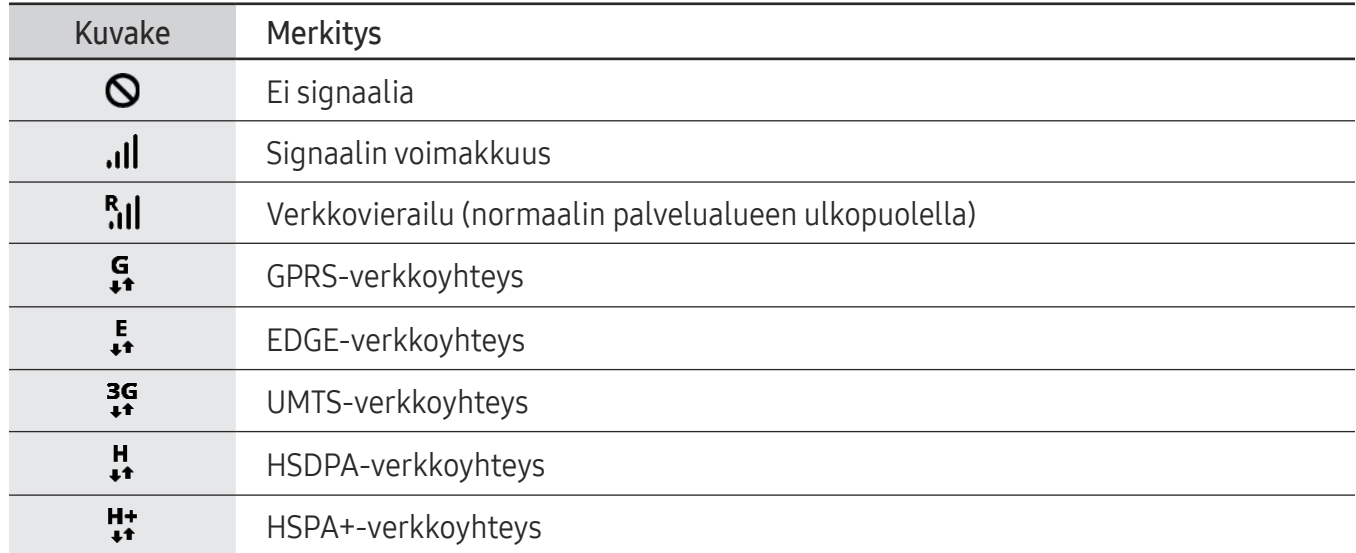

 $\mathbb{Z}$ 

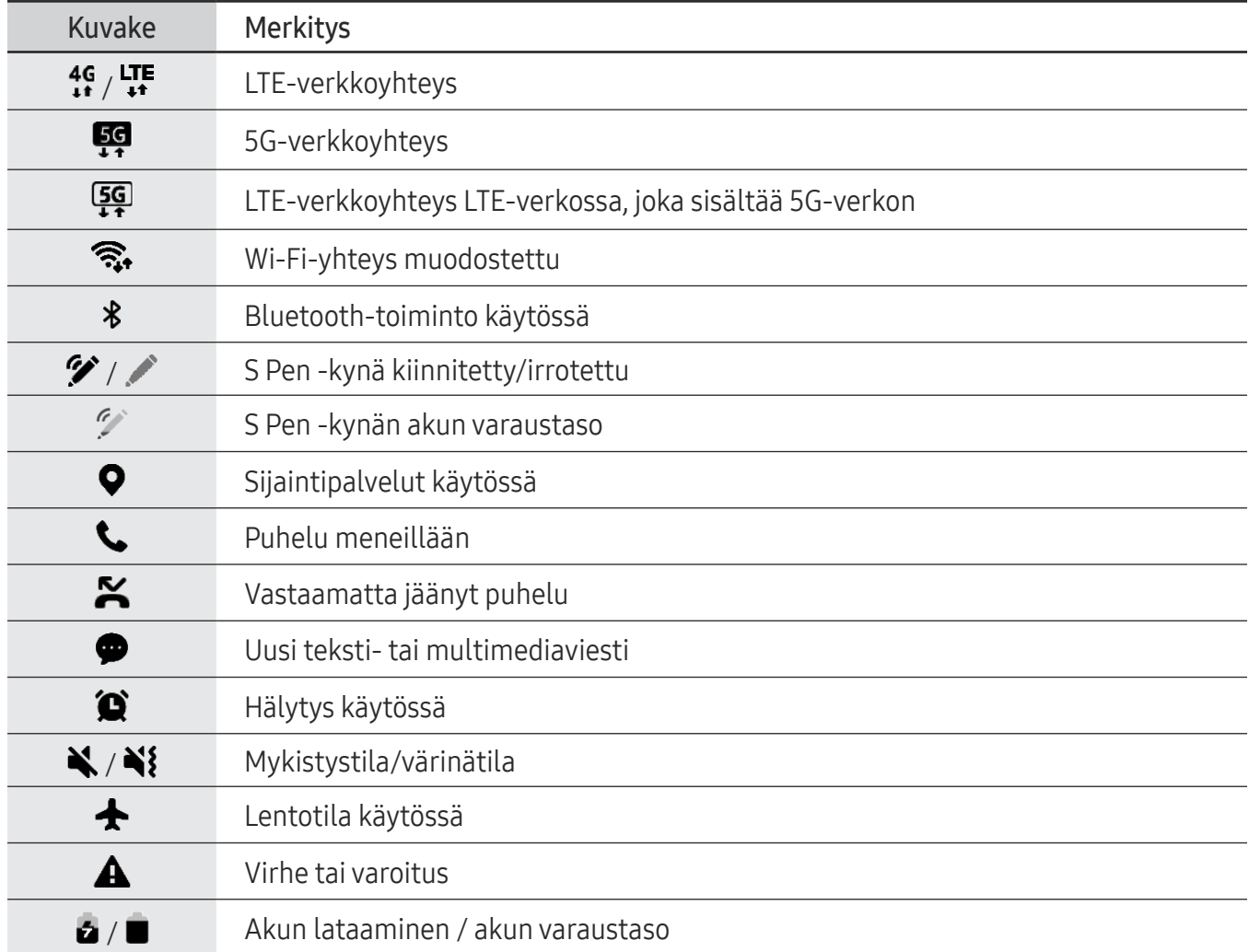

- Tilarivi ei ehkä näy näytön yläreunassa joissakin sovelluksissa. Saat tilarivin näkyviin vetämällä alas näytön yläreunasta.
	- Osa ilmoituskuvakkeista näkyy vain, kun avaat ilmoituspaneelin.
	- Ilmoituskuvakkeiden ulkoasu voi vaihdella operaattorin tai mallin mukaan.

## <span id="page-30-0"></span>Ilmoituspaneeli

Kun saat uuden ilmoituksen, tilariville tulee ilmaisinkuvake. Jos haluat lisätietoja kuvakkeista, avaa ilmoituspaneeli ja lue tiedot.

Voit avata ilmoituspaneelin vetämällä tilariviä alaspäin. Voit sulkea ilmoituspaneelin pyyhkäisemällä ylöspäin näytössä.

Voit käyttää seuraavia toimintoja ilmoituspaneelissa.

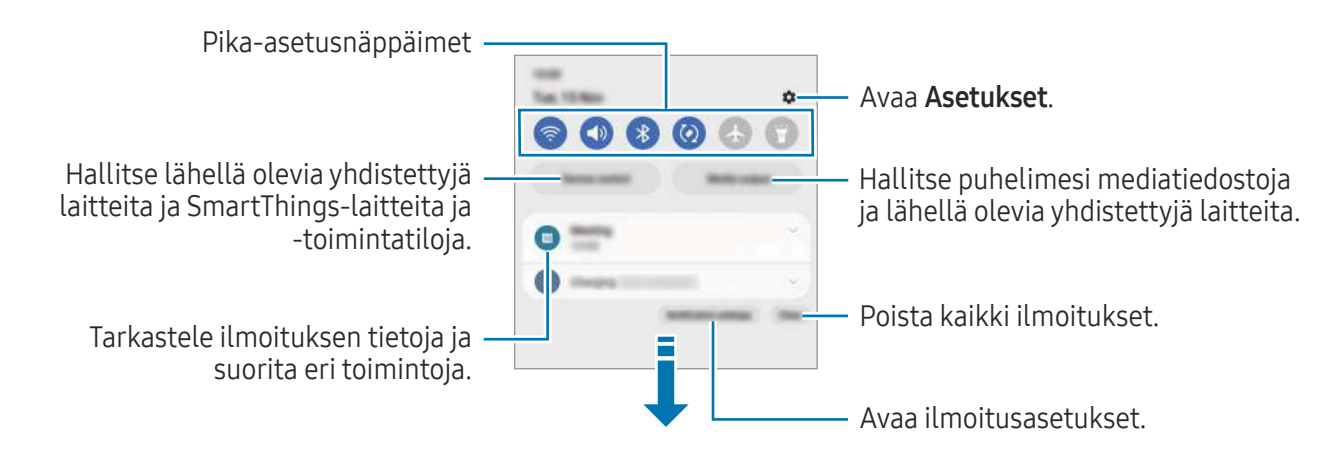

#### Pika-asetusnäppäinten käyttäminen

Voit ottaa jotkin toiminnot käyttöön napauttamalla pika-asetusnäppäimiä. Saat näkyviin lisää näppäimiä pyyhkäisemällä alaspäin. Kun haluat lisätä uusia näppäimiä, napauta  $(+)$ .

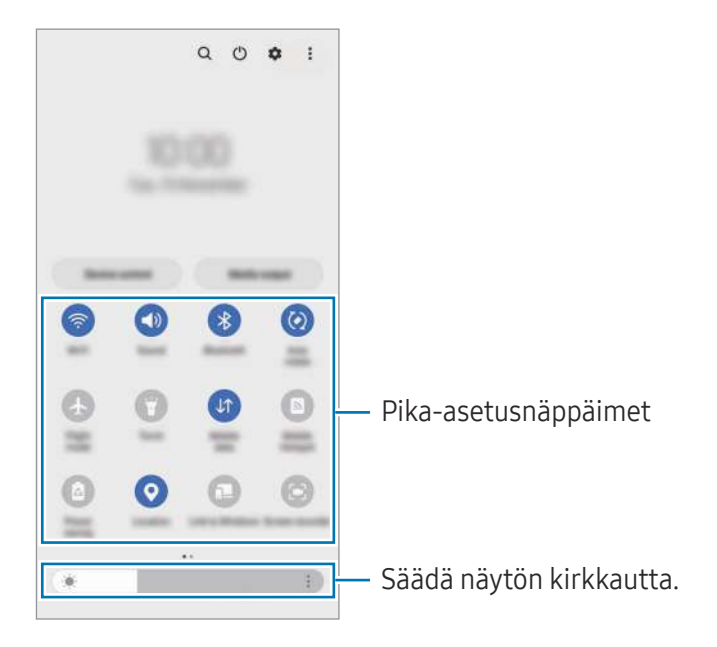

Voit muuttaa toimintojen asetuksia napauttamalla tekstiä jokaisen näppäimen alapuolella. Saat näkyviin lisäasetuksia koskettamalla näppäintä jonkin aikaa.

Voit muuttaa näppäinten järjestystä napauttamalla • → Muokkaa painikkeita ja vetämällä näppäimen toiseen paikkaan.

#### Median toiston ohjaaminen

Hallitse puhelimesi mediatiedostoja ja lähellä olevia yhdistettyjä laitteita ilmoituspaneelissa.

- 1 Avaa ilmoituspaneeli ja napauta Mediasisältö.
- 2 Ohjaa toistoa napauttamalla ohjaimen kuvakkeita.

#### Lähellä olevien laitteiden hallinta

Käynnistä ja hallitse lähellä olevia yhdistettyjä laitteita sekä usein käytettyjä SmartThings-laitteita ja -toimintatiloja ilmoituspaneelissa.

1 Avaa ilmoituspaneeli ja napauta Laitteen hallinta.

Lähellä olevat yhdistetyt laitteet sekä SmartThings-laitteet ja -toimintatilat tulevat näkyviin.

2 Valitse lähellä oleva laite tai SmartThings-laite, jota haluat ohjata, tai valitse toimintatila, jonka haluat käynnistää.

## <span id="page-32-0"></span>Ruudunkaappaus ja ruudun nauhoitus

#### Ruudunkaappaus

Voit kaapata ruudunkaappauskuvan laitteen käytön aikana ja kirjoittaa tai piirtää kaapattuun kuvaan, rajata sitä tai jakaa sen. Voit kaapata nykyisen näytön ja vieritettävän alueen.

#### Ruudunkaappauksen tekeminen

Kaappaa ruudunkaappauskuva jollakin seuraavista tavoista. Voit tarkastella otettuja ruudunkaappauskuvia Galleria-sovelluksessa.

Tapa 1) Kaappaaminen näppäimellä: Paina sivunäppäintä ja äänenvoimakkuuden vähennysnäppäintä samanaikaisesti.

Tapa 2) Kaappaaminen pyyhkäisemällä: Pyyhkäise kämmenen reunalla vasemmalle tai oikealle näytön yli.

- Ruudunkaappaus ei ole mahdollista joidenkin sovellusten ja toimintojen käytön aikana.  $\mathbb{Z}$ 
	- Jos ruudunkaappauskuvan kaappaaminen pyyhkäisemällä ei ole käytössä, avaa Asetukset, napauta Edistykselliset toiminnot → Liikkeet ja eleet ja ota sitten Kuvaa pyyhkäisemällä kämmenellä -kytkin käyttöön napauttamalla sitä.

Kun olet kaapannut ruudunkaappauskuvan, voit käyttää seuraavia näytön alareunan työkalurivin toimintoja:

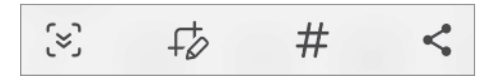

- $\leq$ : Kaappaa nykyinen sisältö ja piilotettu sisältö pitkällä sivulla, kuten Internet-sivulla. Kun napautat  $\langle \times \rangle$ , näyttö vierittyy automaattisesti alaspäin, jolloin lisää sisältöä kaapataan.
- $\downarrow$  : Kirjoita tai piirrä ruudunkaappauskuvaan tai rajaa osa ruudunkaappauskuvasta. Voit tarkastella rajattua aluetta Galleria-sovelluksessa.
- $\cdot$   $\#$ : Lisää ruudunkaappauskuvaan tunnisteita. Voit etsiä näyttökuvia tunnisteen perusteella napauttamalla Q Galleria. Voit tarkastella tunnisteluetteloa ja etsiä haluamasi ruudunkaappauskuvan.
- $\leq$ : Jaa ruudunkaappauskuva muiden kanssa.
- Jos valinnat eivät näy kaapatussa ruudunkaappauskuvassa, avaa Asetukset, napauta IИ Edistykselliset toiminnot → Näyttökuvat ja näyttötallennin ja ota sitten Näytä työkalup. näyttöt. jälkeen -kytkin käyttöön napauttamalla sitä.

#### <span id="page-33-0"></span>Ruudun nauhoittaminen

Voit nauhoittaa ruudun laitteen käytön aikana.

- 1 Avaa ilmoituspaneeli, pyyhkäise alaspäin ja napauta sitten kuvaketta (Näyttötall.).
- 2 Valitse ääniasetus ja napauta Aloita tallennus. Ajastuksen jälkeen nauhoittaminen alkaa.
	- Jos haluat kirjoittaa tai piirtää näyttöön, napauta ...
	- Jos haluat näyttää S Pen -kynän osoittimen näytössä, napauta . Voit käyttää tätä ominaisuutta vain, kun S Pen -kynä on irrotettuna laitteesta. (Galaxy S23 Ultra)
	- Jos haluat lisätä nauhoitettavaan ruutukuvaan valokuvan itsestäsi, napauta  $\blacksquare$ .
- 3 Kun videon nauhoitus on valmis, napauta  $\blacksquare$ . Voit katsella videon Galleria-sovelluksessa.

Jos haluat muuttaa ruuduntallennuksen asetuksia, avaa Asetukset ja napauta Edistykselliset [K] toiminnot → Näyttökuvat ja näyttötallennin.

## Tekstin kirjoittaminen

#### Näppäimistöasettelu

Näppäimistö tulee automaattisesti näkyviin, kun syötät tekstiä.

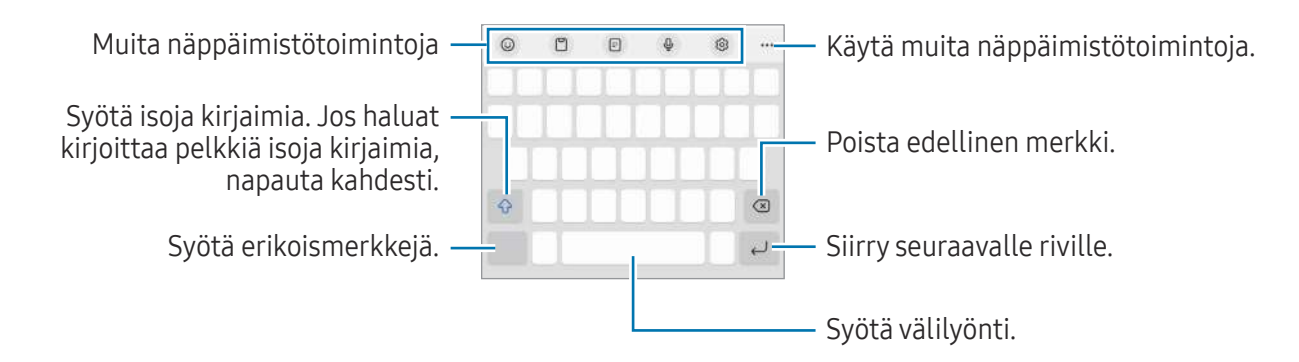

Tekstin syöttäminen ei ole tuettua joillakin kielillä. Vaihda syöttökieli joksikin tuetuksi kieleksi M tekstin syöttämistä varten.

#### Syöttökielen vaihtaminen

Napauta හි → Kielet ja tyypit → Syöttökielten hallinta ja valitse käytettävät kielet. Jos valitset vähintään kaksi kieltä, voit vaihtaa syöttökieltä napauttamalla $\bigoplus$ .

#### Näppäimistön vaihtaminen

Voit vaihtaa näppäimistöä napauttamalla siirtymispalkissa :::::.

Jos haluat vaihtaa näppäimistön tyyppiä, napauta ۞→ Kielet ja tyypit, valitse kieli ja valitse sitten haluamasi näppäimistötyyppi.

- M
- Jos näppäimistönäppäintä ( $\dddot{;} \dddot{...}$ ) ei näy siirtymispalkissa, avaa Asetukset, napauta Yleinen hallinta → Näppäimistöluettelo ja oletus ja ota sitten Siirtymispalkin näppäimistöpainike -kytkin käyttöön napauttamalla sitä.
	- 3 x 4 -näppäimistössä samassa näppäimessä on kolme tai neljä merkkiä. Voit kirjoittaa merkin napauttamalla vastaavaa näppäintä toistuvasti, kunnes haluamasi merkki on näkyvissä.

#### Muita näppäimistötoimintoja

- $\Theta$ : Syötä esimerkiksi emojit tai tarrat. Voit syöttää myös omia emoji-tarrojasi, jotka näyttävät sinulta. Lisätietoja on kohdassa [Omien AR-emoji-tarrojen käyttäminen keskusteluissa.](#page-85-0)
- $\Box$ : Lisää kohde leikepöydältä.
- $\Box$ : Siirry yhden käden käyttötilaan.
- $\mathbb{Q}$ : Syötä tekstiä puhumalla.
- දිමු: Muuta näppäimistön asetuksia.

Napauta •••, jos haluat käyttää muita näppäimistötoimintoja.

- $\cdot$   $\sqrt{\rho}$ : Siirry käsinkirjoitustilaan.
- **Ed**: Vaihda jaettuun näppäimistöön.
- $\Box$ : Vaihda irralliseen näppäimistöön. Voit siirtää näppäimistön toiseen paikkaan vetämällä kielekettä.
- $Q:$  Hae sisältöä ja syötä se.
- [h]: Käännä teksti ja syötä se.
- $\pi$ : Tunnista tekstiä asiakirjoista tai kuvista ja syötä se.
- $\sqrt{P_{\text{cusp}}}$ : Kirjoita Samsung Passiin rekisteröidyt henkilökohtaiset tietosi.
- $\bigcirc$ : Etsi kirjoitus- ja kielioppivirheet ja vastaanota ehdotuksia, kun kirjoitat englanniksi.
- **S**: Jaa musiikkilinkkejä.
- : Jaa videolinkkejä.
- $\cdot$   $\left(\frac{1}{2}\right)$ : Syötä emojeita.
- **GF**: Liitä GIF-tiedostoja.
- $\Box$  /  $\Box^2$  /  $\Box$  : Syötä tarroja.
- **(1)**: Muuta näppäimistön kokoa.
- $\langle \cdot \rangle$ : Avaa tekstinmuokkauspaneeli.

ſИ Joidenkin ominaisuuksien käyttömahdollisuus määräytyy operaattorin tai mallin mukaan.

#### Kopioiminen ja liittäminen

- 1 Kosketa tekstiä jonkin aikaa.
- 2 Valitse haluamasi teksti vetämällä **+** tai **+** kuvaketta tai valitse kaikki teksti napauttamalla Valitse kaikki.
- 3 Napauta Kopioi tai Leikkaa. Valittu teksti kopioidaan leikepöydälle.
- 4 Kosketa jonkin aikaa kohtaa, johon teksti lisätään, ja napauta Liitä. Voit liittää aiemmin kopioimasi tekstin napauttamalla Leikepöytä ja valitsemalla sitten tekstin.
# Sovellukset ja ominaisuudet

# Sovellusten asentaminen tai asennuksen poistaminen

### Galaxy Store

Voit ostaa ja ladata sovelluksia. Voit ladata sovelluksia, jotka on suunniteltu nimenomaan Samsung Galaxy -laitteisiin.

Avaa Galaxy Store -sovellus. Voit selata sovelluksia luokittain tai etsiä niitä hakusanalla napauttamalla Q.

- $\varnothing$ • Tämän sovelluksen käyttömahdollisuus määräytyy operaattorin tai mallin mukaan.
	- Voit muuttaa automaattisen päivityksen asetuksia napauttamalla Valikko  $\rightarrow \mathcal{O}$   $\rightarrow$  Päivitä sovellukset autom. ja valitsemalla sitten asetuksen.

### Play Kauppa

Voit ostaa ja ladata sovelluksia.

Avaa Play Kauppa -sovellus. Voit selata sovelluksia luokittain tai etsiä sovelluksia hakusanan avulla.

Voit muuttaa automaattisen päivityksen asetuksia napauttamalla tilisi kuvaketta, napauttamalla M Asetukset → Verkkoasetukset → Automaattiset sovelluspäivitykset ja valitsemalla sitten asetuksen.

### Sovellusten hallinta

#### Sovellusten asennuksen poistaminen tai poistaminen käytöstä

Kosketa sovellusta jonkin aikaa ja valitse vaihtoehto.

- Poista asennus: Poista ladattujen sovellusten asennus.
- Poista käytöstä: Poista käytöstä valitut oletussovellukset, joiden asennusta ei voi poistaa laitteesta.

Iᢂ Jotkin sovellukset eivät ehkä tue tätä toimintoa.

#### Sovellusten ottaminen käyttöön

Avaa Asetukset, napauta Sovellukset →  $\downarrow^{\text{--}}$  → Poistettu käytöstä → OK, valitse sovellus ja napauta sitten Ota käyttöön.

#### Sovellusten käyttöoikeuksien määrittäminen

Joidenkin sovellusten oikea toiminta edellyttää, että niillä on oikeus käyttää tietojasi, jotka ovat laitteessa.

Voit tarkastella sovellusten käyttöoikeuksien asetuksia avaamalla Asetukset-sovelluksen ja napauttamalla Sovellukset. Valitse sovellus ja napauta Luvat. Voit tarkastella sovelluksen käyttöoikeusluetteloa ja muuttaa sen käyttöoikeuksia.

Voit tarkastella tai muuttaa sovelluksen asetuksia käyttöoikeusluokan mukaan avaamalla Asetukset-sovelluksen ja napauttamalla Sovellukset → • Xäyttöoikeuksien hallinta. Valitse kohde ja sovellus.

M Jos et myönnä sovelluksille käyttöoikeuksia, sovellusten perustoiminnot eivät ehkä toimi oikein.

# S Pen -kynä (Galaxy S23 Ultra)

### S Pen -kynän käyttäminen

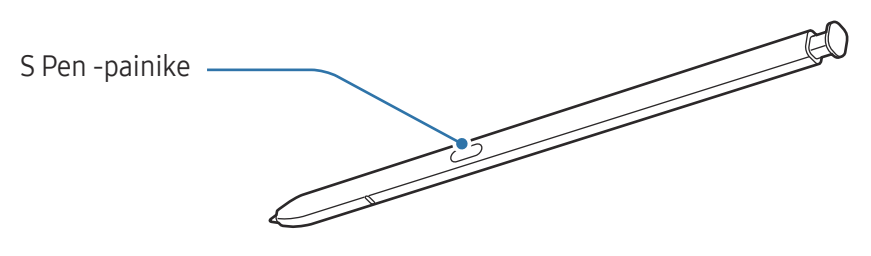

- Älä taivuta S Pen -kynää tai paina sillä voimakkaasti käytön aikana. S Pen -kynä voi O vahingoittua tai sen kärjen muoto muuttua.
	- Älä paina näyttöä voimakkaasti S Pen -kynällä. Kynän kärjen muoto voi muuttua.
	- Jos laitteen lähellä on magneetti, jotkin S Pen -kynän toiminnot, kuten lataaminen tai kosketusnäytön napauttaminen, eivät ehkä toimi.
		- Vaikka S Pen -kynän varaus olisi purkautunut kokonaan, voit käyttää muita S Pen -kynän toimintoja, kuten kosketusnäytön napautusta ja ilmakomentotoimintoja.
		- Jos käytät S Pen -kynää jyrkässä kulmassa näyttöön nähden, laite ei ehkä tunnista S Pen -kynän toimintoja.
		- Jos S Pen -kynän koloon pääsee vettä, poista vesi kolosta ennen sen käyttämistä.
		- Jos S Pen -kynä ei toimi oikein, vie se Samsung-huoltoon tai valtuutettuun huoltoon.

#### S Pen -kynän irrottaminen

Irrota S Pen -kynä painamalla sen päätä. Vedä sitten S Pen -kynä ulos kolosta. Säilytä S Pen -kynää asettamalla se takaisin koloon ja työntämällä sitä, kunnes se napsahtaa paikalleen.

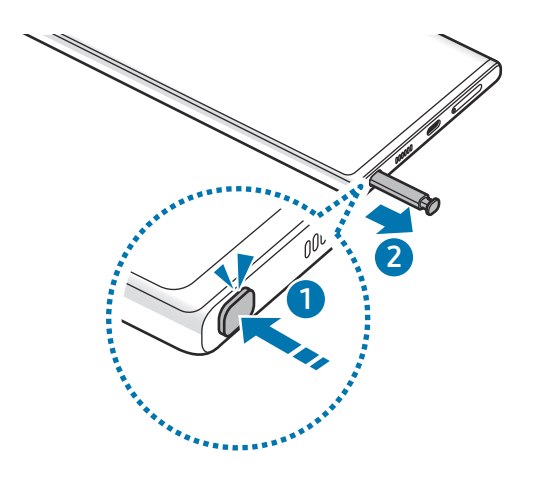

#### <span id="page-38-0"></span>S Pen -kynän lataaminen

S Pen -kynä on ladattava, ennen kuin sovelluksia voidaan etäohjata S Pen -painikkeella.

Kun asetat S Pen -kynän koloon, lataaminen alkaa.

Jos Ilmatoiminto-ominaisuus on poistettu käytöstä, S Pen -kynää ladataan vain, kun laitetta ladataan.

### Ilmatoiminnot

#### (Sovellusten etähallinta S Pen -kynällä)

Voit etäohjata sovelluksia S Pen -kynällä, joka on yhdistetty laitteeseesi Bluetooth Low Energy (BLE) -yhteydellä.

Voit esimerkiksi avata sovelluksia, kuten kamerasovelluksen, painamalla S Pen -painiketta jonkin aikaa. Kamerasovellusta käyttäessäsi voit myös ottaa kuvan painamalla näppäintä kerran. Musiikin toiston aikana voit lisätä äänenvoimakkuutta nostamalla S Pen -kynää ylöspäin samalla, kun painat S Pen -painiketta jonkin aikaa, ja vähentää äänenvoimakkuutta laskemalla kynää alaspäin.

- S Pen -kynä on ladattava, ennen kuin S Pen -kynän Ilmatoiminnot-toimintoa voidaan käyttää. ſØ Lisätietoja on kohdassa [S Pen -kynän lataaminen.](#page-38-0)
	- Kun irrotat S Pen -kynän kolosta.  $\mathcal{P}$ -kuvake tulee näkyviin tilariville. Jos S Pen -kynän akun varaus on purkautunut, kynä on kaukana laitteesta, välissä on jokin este tai S Pen -kynän ja laitteen välillä on ulkoisia häiriöitä, S Pen -kynän yhteys laitteeseen katkeaa ja kuvake muuttuu harmaaksi ( ). Kun haluat käyttää S Pen -kynän Ilmatoiminnot-toimintoa uudelleen, yhdistä S Pen -kynä laitteeseen asettamalla S Pen -kynä takaisin koloon.

#### Valokuvien ottaminen S Pen -kynän avulla

Vaikka et olisi laitteesi vieressä, voit ottaa valokuvia painamalla S Pen -painiketta ajastinta asettamatta.

- 1 Avaa Asetukset, napauta Edistykselliset toiminnot → S Pen → Ilmatoiminnot ja ota toiminto sitten käyttöön napauttamalla kytkintä.
- 2 Avaa Kamera-sovellus.
- 3 Ota valokuva painamalla S Pen -painiketta kerran.
	- Voit ottaa valokuvasarjan painamalla S Pen -painiketta jonkin aikaa.
	- Voit vaihtaa kuvaustilaa siirtämällä S Pen -kynää vasemmalle tai oikealle samalla, kun painat S Pen -painiketta jonkin aikaa.
	- Voit vaihtaa kamerasta toiseen painamalla S Pen -painiketta kahdesti.

#### Käytettävien sovellusten tai ominaisuuksien vaihtaminen

Voit vaihtaa sovellusta, ominaisuutta tai toimintoja, joita S Pen -kynällä käytetään. Avaa Asetukset, napauta Edistykselliset toiminnot → S Pen → Ilmatoiminnot.

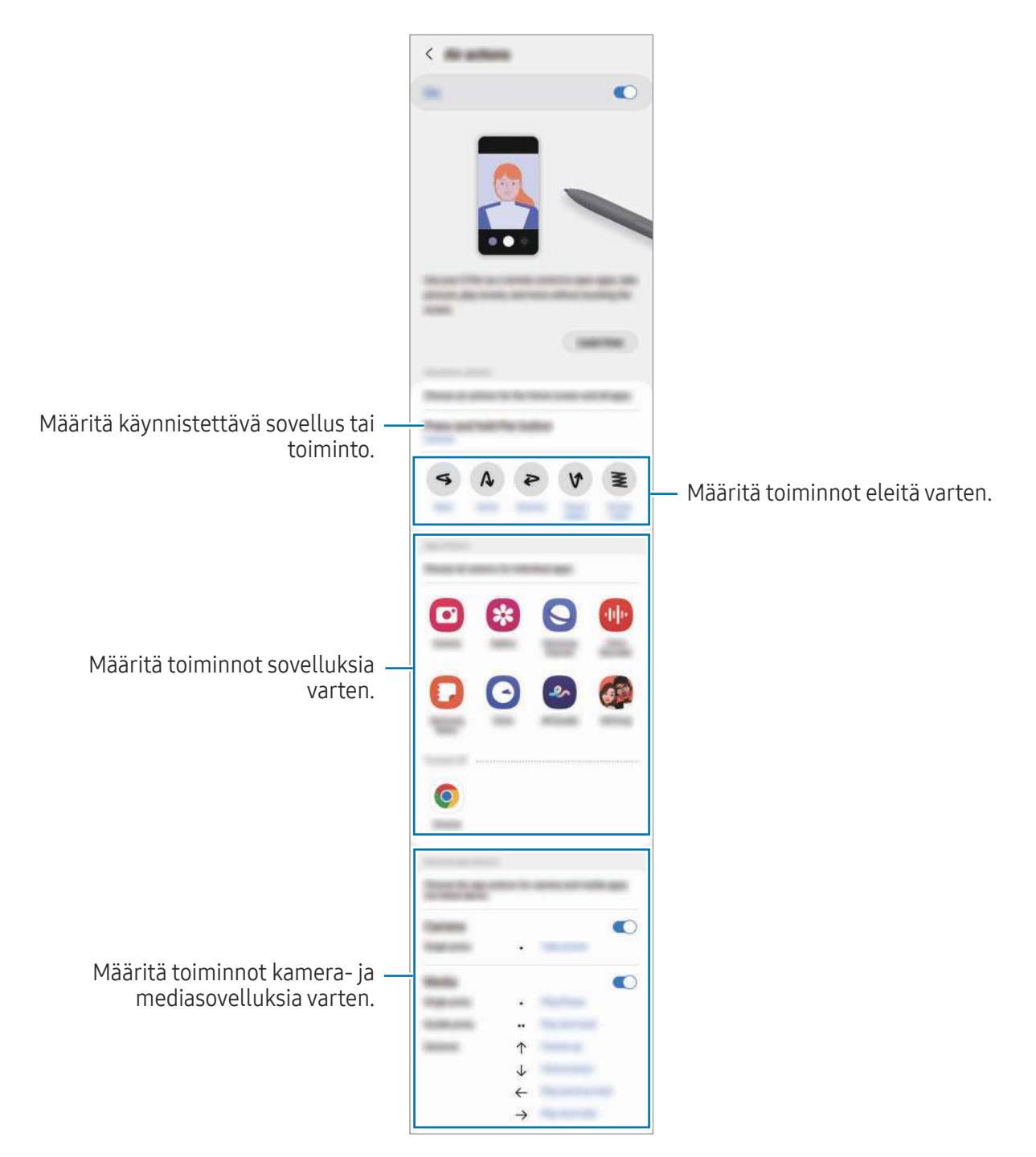

#### S Pen -kynän nollaaminen

Jos S Pen -kynässä on yhteysongelmia tai jos S Pen -kynän yhteys katkeaa usein, nollaa S Pen -kynä ja yhdistä se uudelleen.

Aseta S Pen -kynä koloon. Avaa sitten Asetukset ja napauta Edistykselliset toiminnot  $\rightarrow$  S Pen  $\rightarrow$   $\stackrel{\bullet}{\bullet}$   $\rightarrow$ Nollaa S Pen -kynä.

- Voit yhdistää vain Samsungin hyväksymiä S Pen -kyniä, jotka tukevat Bluetooth Low Energy  $\not\!\!{E}$ (BLE) -yhteyttä.
	- Älä irrota S Pen -kynää laitteesta, kun sitä yhdistetään. Tämä keskeyttää prosessin.

### Ilmakomento

#### (S Pen -kynän toimintojen ja sovellusten käynnistäminen suoraan)

Ilmakomento on valikko, jonka avulla voit käyttää S Pen -kynän toimintoja ja useimmin käytettyjä sovelluksia suoraan.

Kun haluat avata ilmakomentopaneelin, irrota S Pen -kynä kolosta tai pidä S Pen -kynää näytön yläpuolella ja paina S Pen -painiketta. Voit myös napauttaa ilmakomentokuvaketta  $(\bullet)$ ) S Pen -kynällä.

Valitse toiminto tai sovellus ilmakomentopaneelista.

Kun näyttö on sammutettuna tai lukittuna näytönlukitusmenetelmällä, S Pen -kynän M irrottaminen ei avaa ilmakomentopaneelia.

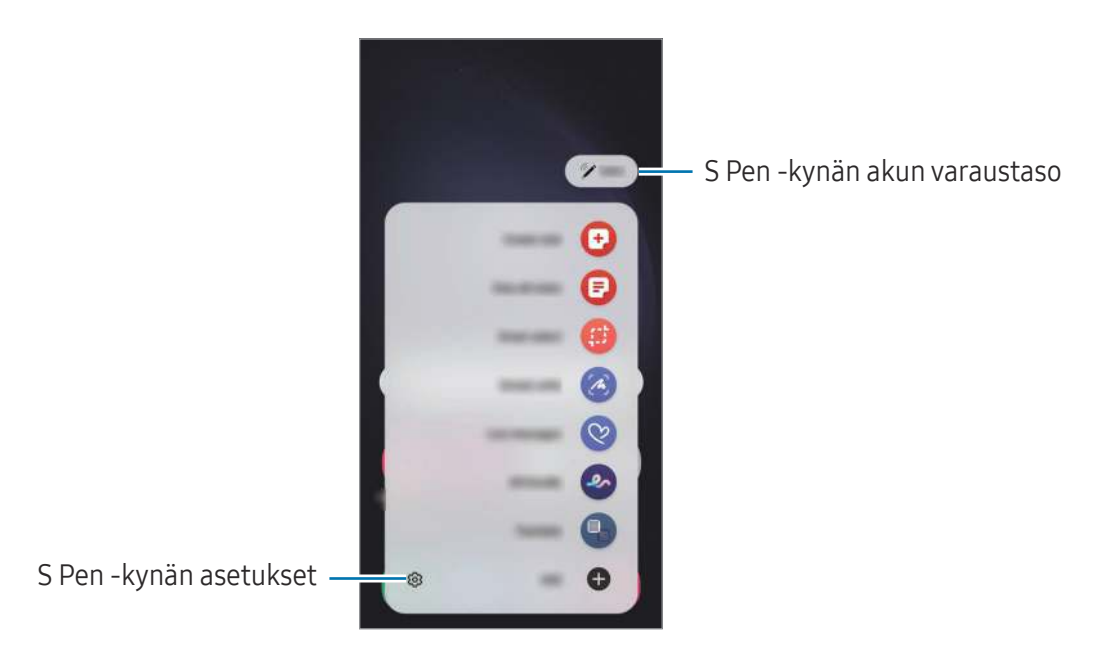

- Luo muistiinpano: Luo muistiinpanoja ponnahdusikkunassa. Voit käynnistää tämän toiminnon myös painamalla S Pen -painiketta jonkin aikaa ja kaksoisnapauttamalla näyttöä. Lisätietoja on kohdassa [Samsung Notes](#page-96-0).
- Näytä kaikki muistiinp.: Tarkastele kaikkia muistiinpanoja Samsung Notes -sovelluksessa.
- Älykäs valinta: Valitse S Pen -kynällä alue ja suorita toimintoja, kuten jakaminen tai tallentaminen. Lisätietoja on kohdassa [Älykäs valinta](#page-43-0).
- Näyttökirjoitus: Tee ruudunkaappauksia ja kirjoita tai piirrä kaapattuihin kuviin tai rajaa alue kaapatusta kuvasta. Voit myös kaapata nykyisen sisällön ja piilotetun sisällön pitkällä sivulla, kuten Internet-sivulla. Lisätietoja on kohdassa [Näyttökirjoitus](#page-45-0).
- Reaaliaikaiset viestit: Luo tekstiviestin sijaan yksilöllinen viesti tallentamalla reaaliaikaisen viestin käsinkirjoittamisen tai piirtämisen aikaiset toimenpiteesi ja tallentamalla ne animoiduksi tiedostoksi ja lähetä viesti. Lisätietoja on kohdassa [Reaaliaikaiset viestit](#page-46-0).
- AR-piirros: Tallenna hauskoja videoita, joissa on virtuaalista käsinkirjoitusta tai piirroksia kasvoissa tai missä tahansa muualla. Lisätietoja on kohdassa [AR-piirros.](#page-86-0)
- Käännä: Käännä sana pitämällä S Pen -kynää sanan kohdalla. Lisätietoja on kohdassa [Käännä](#page-47-0).
- PENUP: Lähetä oma piirroksesi, tarkastele muiden piirroksia ja hanki hyödyllisiä piirustusvihjeitä.
- Bixby Vision: Etsi Bixby Vision -toiminnoilla esimerkiksi samantyyppisiä kuvia tai tunnista ja käännä tekstiä. Lisätietoja on kohdassa [Bixby Vision](#page-48-0).
- Suurenna: Suurenna näytön alue pitämällä S Pen -kynää alueen kohdalla.
- Vilkaisu: Pienennä sovellus pienoiskuvaksi ja suurenna pienoiskuva koko näytön kokoiseksi pitämällä S Pen -kynää pienoiskuvan kohdalla. Lisätietoja on kohdassa [Vilkaisu](#page-48-1).
- Kirjoita kalenteriin: Avaa Kalenteri-sovellus ja kirjoita tai piirrä näyttöön. Lisätietoja on kohdassa [Kirjoita kalenteriin](#page-49-0).
- Väritys: Lisää PENUP-kuviin värit S Pen -kynällä.
- Lisää: Lisää usein tarvittavien sovellusten tai toimintojen pikavalinnat ilmakomentopaneeliin.

#### Ilmakomentokuvake

Kun ilmakomentopaneeli on suljettuna, ilmakomentokuvake näkyy näytössä. Voit avata ilmakomentopaneelin napauttamalla kuvaketta S Pen -kynällä.

Voit siirtää kuvaketta vetämällä > -kuvakkeen uuteen paikkaan.

Voit poistaa kuvakkeen vetämällä -kuvakkeen Poista-kohtaan näytön alareunassa.

Jos ilmakomentokuvake ei näy näytössä, avaa Asetukset, napauta Edistykselliset toiminnot → S Pen → Ilmakomento ja ota sitten Näytä Ilmakomento-kuvake -kytkin käyttöön napauttamalla sitä.

Kun käytät S Pen -kynän Ilmatoiminnot-toimintoa tukevia sovelluksia, voit tarkastella jokaisessa sovelluksessa käytettävissä olevia toimintoja pitämällä S Pen -kynää Ilmakomento-kuvakkeen kohdalla.

### <span id="page-43-0"></span>Älykäs valinta

S Pen -kynän avulla voit valita alueen ja suorittaa toimintoja, kuten jakamisen tai tallentamisen. Voit myös valita videosta alueen ja kaapata sen GIF-tiedostoksi.

- 1 Jos haluat kaapata sisältöä, kuten osan kuvasta, avaa ilmakomentopaneeli ja napauta Älykäs valinta.
- 2 Valitse haluamasi muodon kuvake työkaluriviltä ja vedä S Pen -kynällä sen sisällön yli, jonka haluat valita.

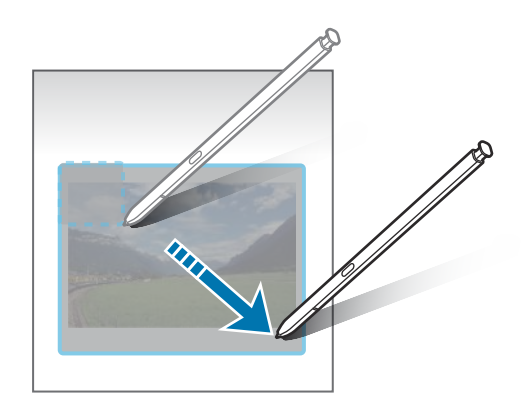

- 3 Valitse toiminto, jota käytetään valittuun alueeseen.
	- Kiinnitä/lisää: Kiinnitä valittu alue näyttöön. Voit lisätä kuvan myös muihin sovelluksiin, kuten Samsung Notes -sovellukseen. Vedä kuva toisen sovelluksen näyttöön.
	- $(\mathfrak{T})$ : Poimi teksti valitulta alueelta.
	- $\bigcirc$ : Muuttaa valitun alueen ulkoasua automaattisesti.
	- $\oslash$ : Kirjoita tai piirrä valittuun alueeseen.
	- $\leq$  : Jaa valittu alue muiden kanssa.
	- $\cdot$   $\sqrt{v}$ : Tallenna valittu alue Galleria-sovellukseen.

#### Alueen kaappaaminen videosta

Videon toiston aikana voit valita alueen ja kaapata sen GIF-tiedostoksi.

- 1 Jos haluat kaapata sisältöä videon toiston aikana, avaa ilmakomentopaneeli ja napauta Älykäs valinta.
- 2 Napauta työkalurivillä [GIF].
- 3 Säädä kaapattavan alueen sijaintia ja kokoa.

Muuta sijaintia.

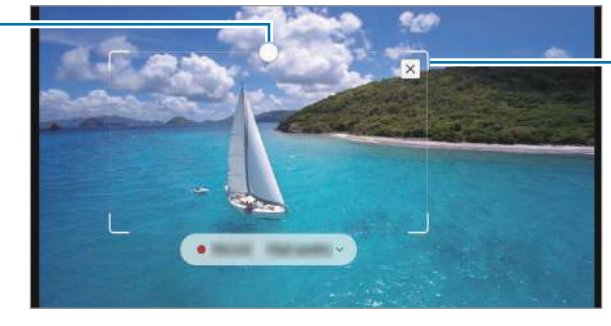

Muuta kokoa vetämällä kehyksen kulmasta.

- 4 Aloita kaappaaminen napauttamalla Tall.
	- Varmista ennen videon kaappaamista, että videon toisto on käynnissä.
		- Enimmäisaika, jonka mukaisesti voit kaapata videokuvan aluetta, näkyy näytössä.
		- Kun kaappaat alueen videosta, videon ääntä ei tallenneta.
- 5 Pysäytä kaappaaminen napauttamalla Pysäytä.
- 6 Valitse toiminto, jota käytetään valittuun alueeseen.
	- Kiinnitä/lisää: Kiinnitä valittu alue näyttöön. Voit lisätä GIF-kuvan myös muihin sovelluksiin, kuten Samsung Notes -sovellukseen. Vedä GIF-kuva toisen sovelluksen näyttöön.
	- $\oslash$ : Kirjoita tai piirrä valittuun alueeseen. Voit tarkastella tulosta ennen tiedoston tallentamista napauttamalla **D**.
	- <: Jaa valittu alue muiden kanssa.
	- $\cdot$   $\sqrt{\psi}$ : Tallenna valittu alue Galleria-sovellukseen.

### <span id="page-45-0"></span>Näyttökirjoitus

Tee ruudunkaappauksia ja kirjoita tai piirrä kaapattuihin näyttökuviin tai rajaa alue kaapatusta kuvasta.

- 1 Jos haluat kaapata sisältöä, avaa ilmakomentopaneeli ja napauta Näyttökirjoitus. Nykyinen näyttö kaapataan automaattisesti, ja muokkaustyökalurivi tulee näkyviin.
- 2 Kirjoita muistio ruudunkaappauskuvaan.

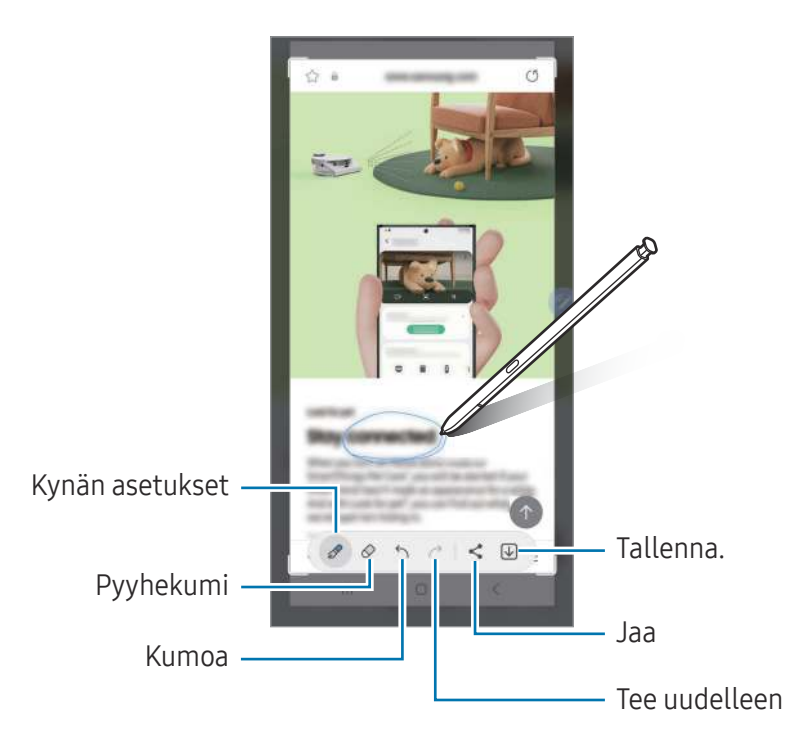

3 Jaa tai tallenna ruudunkaappauskuva.

Voit tarkastella otettuja ruudunkaappauskuvia Galleria-sovelluksessa.

Ruudunkaappaus ei ole mahdollista joidenkin sovellusten käytön aikana.

### <span id="page-46-0"></span>Reaaliaikaiset viestit

#### (Viestin luontiprosessin tallentaminen ja lähettäminen)

Luo tekstiviestin sijaan yksilöllinen viesti tallentamalla reaaliaikaisen viestin käsinkirjoittamisen tai piirtämisen aikaiset toimenpiteesi ja tallentamalla ne animoiduksi tiedostoksi ja lähetä viesti.

- 1 Kun haluat lähettää animoidun viestin, avaa ilmakomentopaneeli ja napauta Reaaliaikaiset viestit.
- 2 Mukauta taustakuvaa ja napauta Valmis tai Ala piirtää.
- 3 Kirjoita tai piirrä reaaliaikaisen viestin näyttöön.

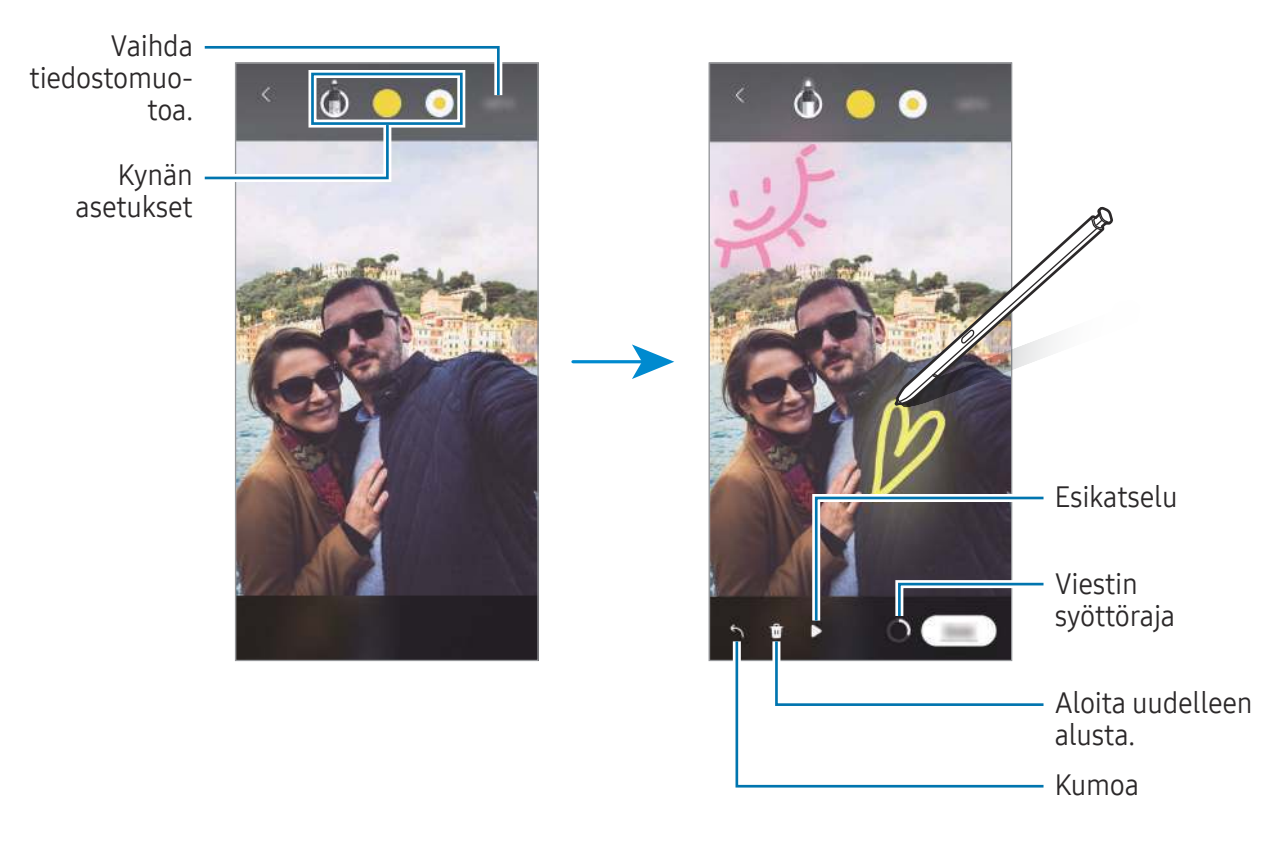

#### 4 Napauta Valmis.

Reaaliaikainen viesti tallennetaan Galleria-sovellukseen GIF-tiedostona tai videona.

5 Napauta Jaa ja valitse menetelmä.

### <span id="page-47-0"></span>Käännä

Pidä S Pen -kynää sen tekstin kohdalla, jonka haluat kääntää. Tekstissä olevat yksiköt muunnetaan myös.

- 1 Kun haluat kääntää tekstin, avaa ilmakomentopaneeli ja napauta Käännä.
- 2 Valitse kielet näytön yläreunan kääntäjäpaneelista. Voit vaihtaa tekstiä sanojen ja virkkeiden välillä napauttamalla  $\Box$  tai  $\Xi$ .
- 3 Pidä S Pen -kynää sen tekstin kohdalla, jonka haluat kääntää, tai sen yksikön kohdalla, jonka haluat muuntaa.

Käännetty teksti tulee näkyviin. Voit kuunnella alkuperäisen tekstin äänneasua napauttamalla  $\triangleleft$ ). Valittu kieli voi aiheuttaa sen, ettei  $\Box$ )-kuvake ole näkyvissä.

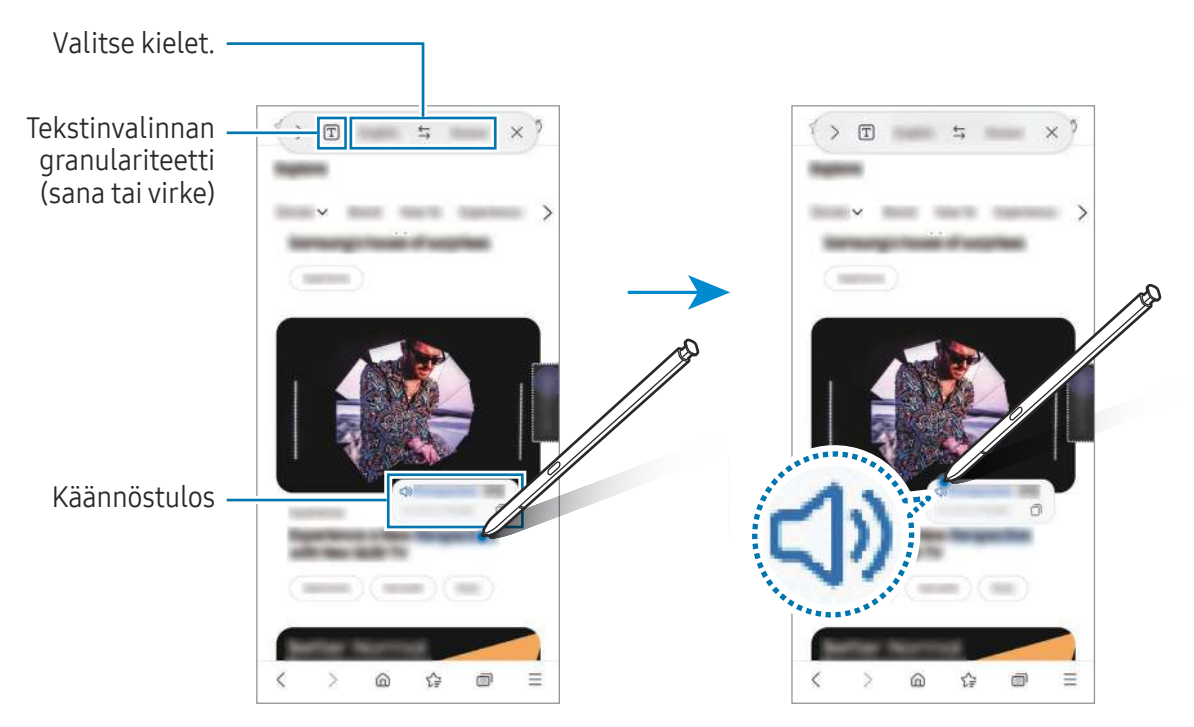

- Tämä toiminto ei ole tuettu joillakin kielillä.  $\not\!\!{E}$ 
	- Tämä ominaisuus on käytettävissä vain, kun näytössä on tunnistuskelpoista tekstiä.

### <span id="page-48-0"></span>Bixby Vision

Kun pidät S Pen -kynää sisällön kohdalla, sisältö tunnistetaan ja käytettävissä olevat hakukuvakkeet tulevat näkyviin. Voit etsiä toiminnoilla esimerkiksi samantyyppiset kuvat tai tunnistaa ja kääntää tekstiä. Lisätietoja on kohdassa [Bixby Vision.](#page-88-0)

- 1 Jos haluat etsiä kuvan tietojen saamista tai tekstin poimimista varten, avaa ilmakomentopaneeli ja napauta Bixby Vision.
- 2 Pidä S Pen -kynää haluamasi sisällön kohdalla. Kun käytettävissä olevat vaihtoehdot näkyvät näytössä, valitse haluamasi vaihtoehto.

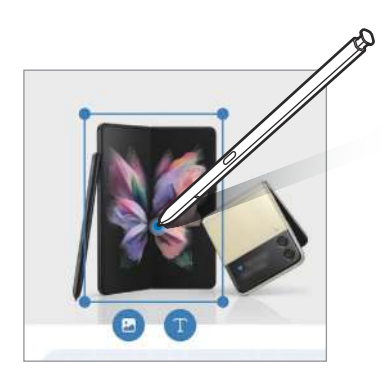

### <span id="page-48-1"></span>Vilkaisu

Voit pienentää sovelluksen pienoiskuvaksi ja suurentaa sen koko näytön kokoiseksi pitämällä S Pen -kynää pienoiskuvan kohdalla.

Avaa esimerkiksi karttasovellus, avaa Ilmakomento-paneeli ja napauta sitten Vilkaisu. Sovellus pienennetään pienoiskuvaksi näytön alareunaan. Kun selailet Internet-sivuja, avaa karttasovellus koko näytön kokoiseksi pitämällä S Pen -kynää pienoiskuvan kohdalla ja etsi paikkoja.

Pienennä sovellus uudelleen pienoiskuvaksi pitämällä S Pen -kynää poispäin näytöstä.

Voit sulkea pienennetyn sovelluksen koskettamalla pienoiskuvaa jonkin aikaa ja vetämällä sen sitten Poista-kohtaan näytön yläreunassa.

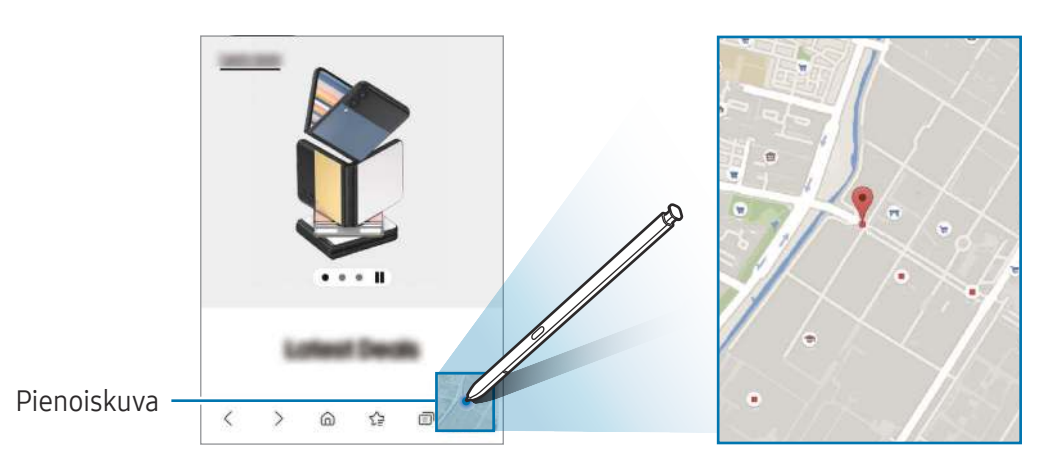

### <span id="page-49-0"></span>Kirjoita kalenteriin

Täytä suunnitelmasi kirjoittamalla tai piirtämällä kalenterinäyttöön.

Avaa ilmakomentopaneeli, napauta Kirjoita kalenteriin ja täytä sitten suunnitelmasi kalenteriin. Kun olet valmis, napauta Tallenna. Jos haluat muokata suunnitelmaa, napauta  $\mathcal{Q}$ .

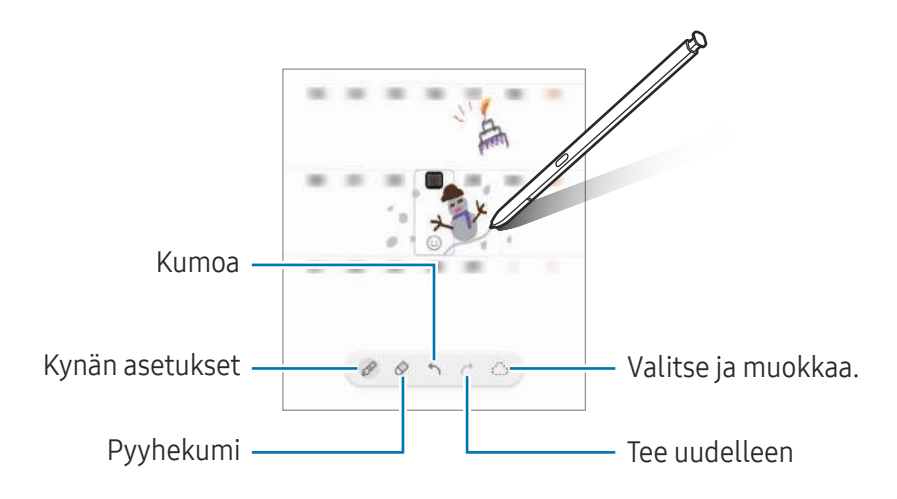

### S Pen tekstiksi

Voit asettaa laitteen muuntamaan S Pen -kynällä kirjoittamasi tekstin tavalliseksi tekstiksi.

- 1 Avaa Asetukset, napauta Edistykselliset toiminnot → S Pen → S Pen tekstiksi ja ota sitten kytkin käyttöön napauttamalla sitä.
- [K Jos haluat tietoja siitä, miten tekstiä muokataan S Pen -kynällä, napauta Muokkausohjeet.
- 2 Kirjoita tekstinsyöttökenttään, kuten hakukenttään tai osoitepalkkiin, S Pen -kynällä. Käsinkirjoitus muutetaan tekstiksi.

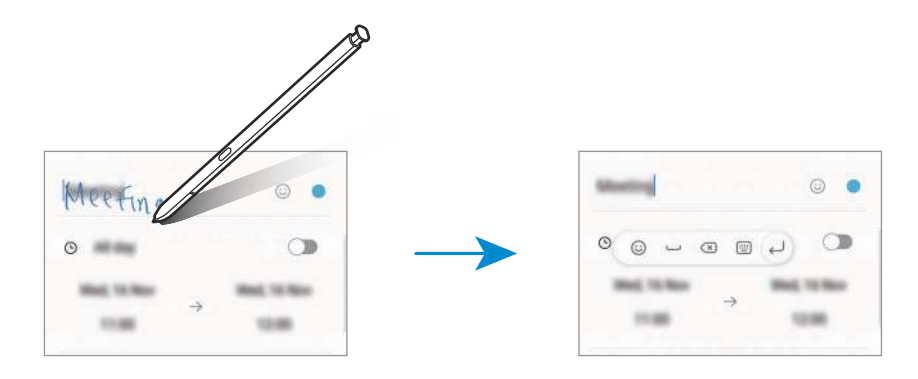

### Ilmanäkymä

Voit esikatsella sisältöä tai tarkastella tietoja ponnahdusikkunassa pitämällä S Pen -kynää näytössä olevan kohteen kohdalla.

Joissakin sovelluksissa toimintopainikkeet näkyvät esikatseluikkunassa.

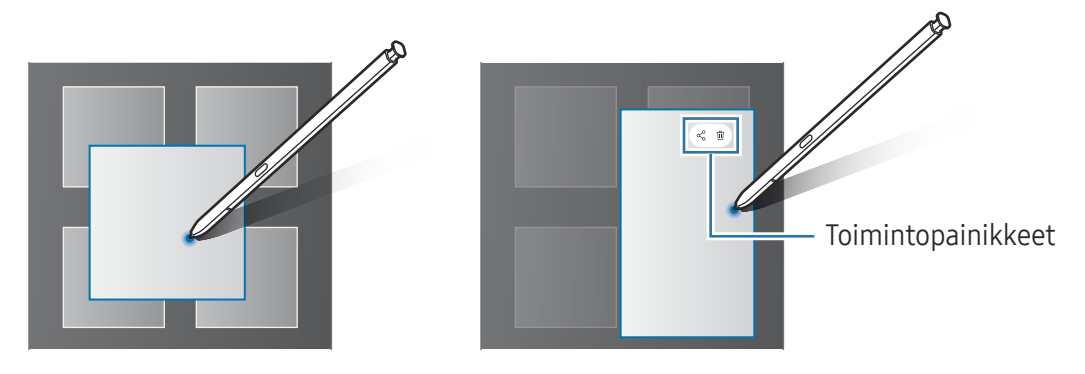

Jos tämä toiminto ei ole käytössä, avaa Asetukset, napauta Edistykselliset toiminnot → S Pen  $\mathbb{Z}$ -kynä ja ota sitten Ilmanäkymä-kytkin käyttöön napauttamalla sitä.

### Valitseminen kynällä

#### (Kohteiden nopea valitseminen S Pen -kynällä)

Voit valita useita kohteita tai tekstiä painamalla jonkin aikaa S Pen -painiketta ja vetämällä S Pen -kynällä tekstin tai kohdeluettelon yli. Voit myös kopioida ja liittää valitut kohteet tai valitun tekstin toiseen sovellukseen tai jakaa ne muiden kanssa.

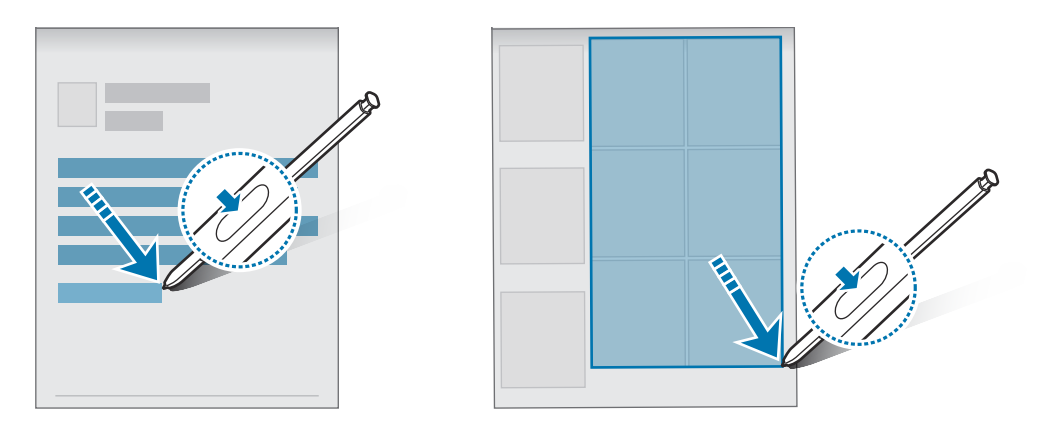

### Sammutetun näytön muistiot

Voit luoda muistioita kirjoittamalla näyttöön käynnistämättä sitä.

Kun näyttö on sammutettuna, irrota S Pen -kynä tai kaksoisnapauta näyttöä samalla, kun painat jonkin aikaa S Pen -painiketta.

Kun napautat Tallenna tai asetat S Pen -kynän koloonsa muistion kirjoittamisen jälkeen, muistio tallennetaan Samsung Notes -sovellukseen.

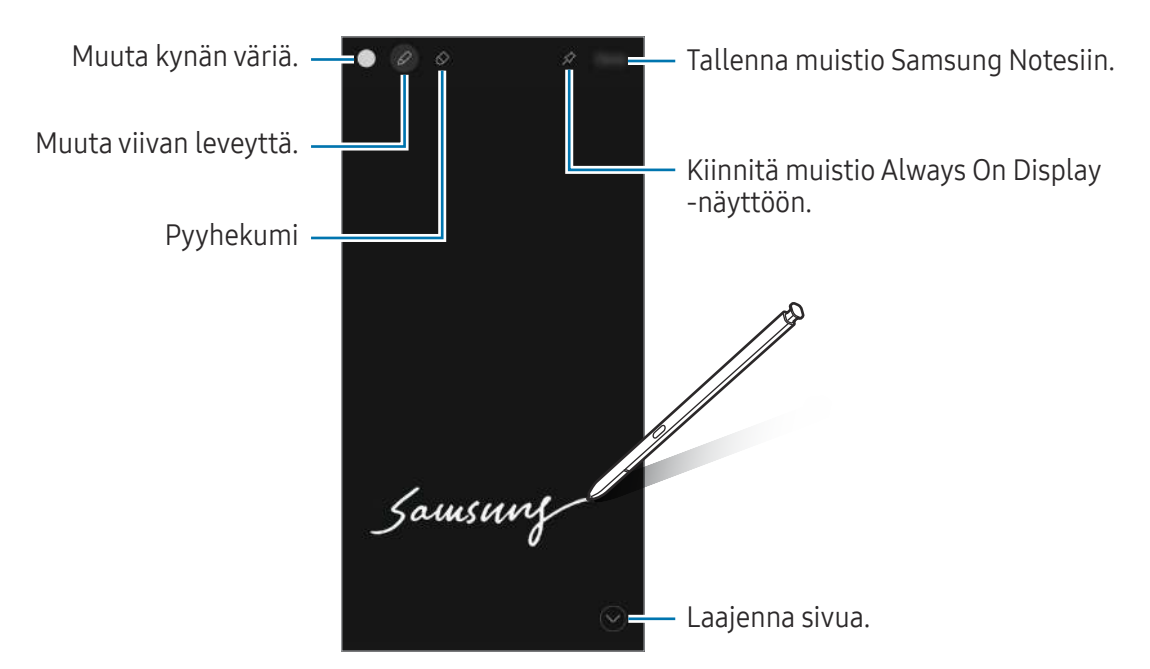

Jos tämä toiminto ei ole käytössä, avaa Asetukset, napauta Edistykselliset toiminnot → S Pen ja ſИ ota sitten Sammutetun näytön muistiot -kytkin käyttöön napauttamalla sitä.

#### Muistion kiinnittäminen Always On Display -näyttöön

Voit kiinnittää muistion Always On Display -näyttöön napauttamalla  $\Diamond \rightarrow$  Kiinn. Always On Displayhin. Kiinnitettyä muistiota ei tallenneta vielä.

Voit muokata kiinnitettyä muistiota kaksoisnapauttamalla sitä. Jos kiinnität muokatun muistion Always On Display -näyttöön uudelleen, alkuperäinen muistio tallennetaan Samsung Notes -sovellukseen.

Voit pienentää kiinnitetyn muistion kaksoisnapauttamalla <sup>24</sup>. Muistio näkyy  $\rightarrow$ -kuvakkeena Always On Display -näytössä. Voit tarkastella muistiota uudelleen kaksoisnapauttamalla .

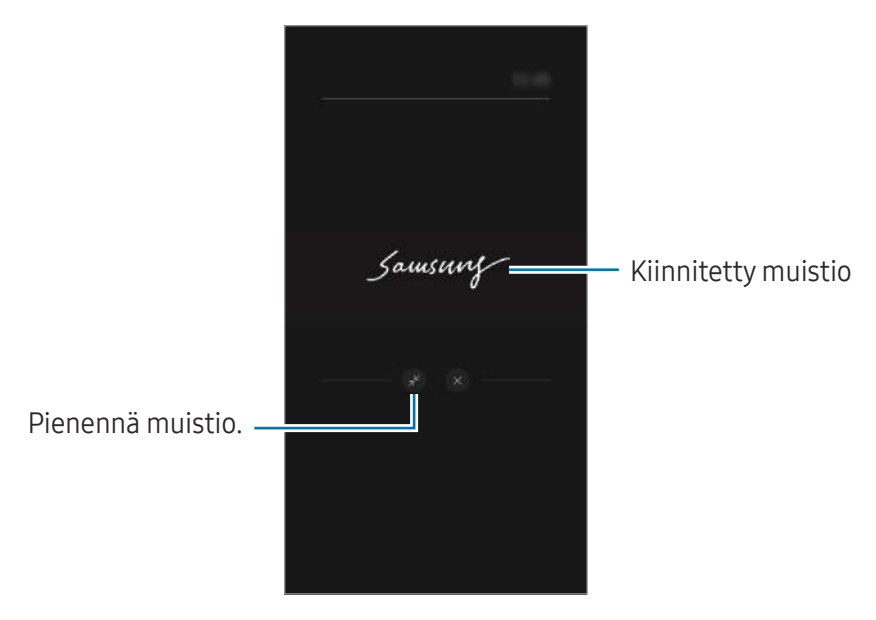

Jos et suorita mitään toimintoja tietyn ajan kuluessa muistion avaamisen jälkeen, muistio **M** pienenee automaattisesti.

### Näytön lukituksen avaaminen S Pen -kynän avulla

Jos näyttö lukitaan, kun S Pen -kynä on yhdistettynä, voit avata näytön lukituksen painamalla S Pen -painiketta.

- 1 Avaa Asetukset ja napauta Edistykselliset toiminnot → S Pen → Lisää S Pen -kynän asetuksia.
- 2 Ota Lukit. poisto S Pen -näppäimellä -kytkin käyttöön napauttamalla sitä. Voit nyt avata näytön lukituksen painamalla S Pen -painiketta.
- Lukit. poisto S Pen -näppäimellä -toiminto on käytettävissä vain, kun näytön lukituksen lℒ menetelmä on määritetty.
	- Tämän toiminnon käyttäminen edellyttää, että S Pen -kynä on yhdistetty laitteeseesi.

# Puhelin

### **Esittely**

Voit soittaa tai vastaanottaa ääni- ja videopuheluja.

### Puhelujen soittaminen

- 1 Avaa Puhelin-sovellus ja napauta Näppäim.
- 2 Anna puhelinnumero.
- 3 Soita äänipuhelu napauttamalla  $\bigcirc$ , tai soita videopuhelu napauttamalla  $\bigcirc$ tai  $\bigcirc$

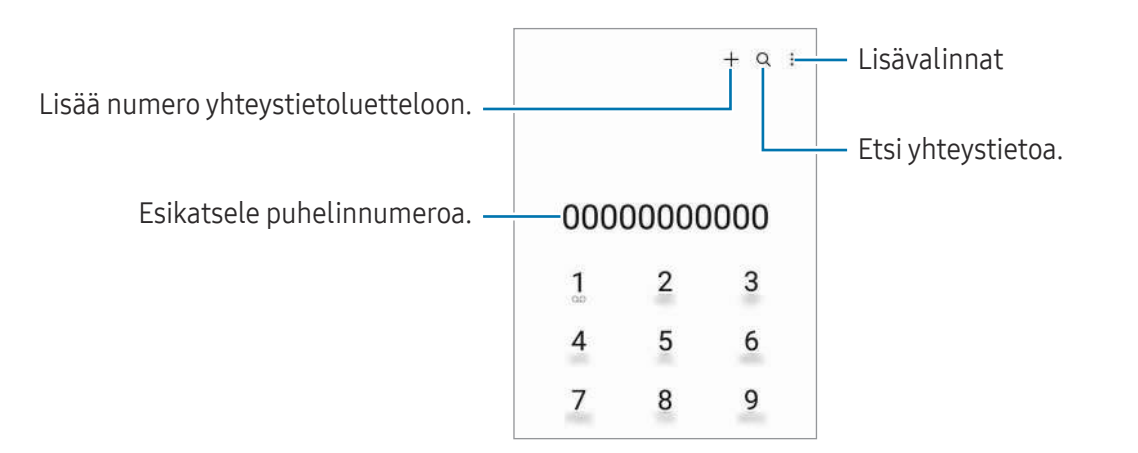

#### Puhelujen soittaminen puhelulokeista tai yhteystietoluettelosta

Avaa Puhelin-sovellus, napauta Viimeis. tai Yhteystiedot ja soita puhelu pyyhkäisemällä oikealle haluamasi yhteystiedon tai puhelinnumeron kohdalla.

Jos tämä toiminto ei ole käytössä, napauta • → Asetukset → Muut puheluasetukset ja ota sitten Soita tai läh. tekstiv. pyyhkäis. -kytkin käyttöön napauttamalla sitä.

#### Pikavalintojen käyttäminen

Kun haluat määrittää numeron pikavalintaan, avaa Puhelin-sovellus, napauta Näppäim. → •<br>→ Pikavalintanumerot, valitse pikavalintanumero ja lisää sitten puhelinnumero.

Voit soittaa puhelun koskettamalla jonkin aikaa pikavalintanumeroa numeronäppäimistössä. Jos haluat määrittää pikavalintanumeron 10 tai sitä suuremman, napauta numeron ensimmäisiä numeroita ja kosketa sitten jonkin aikaa viimeistä numeroa.

Jos esimerkiksi asetat numeron 123 pikavalintanumeroksi, napauta 1, napauta 2 ja kosketa sitten jonkin aikaa 3.

#### Soittaminen ulkomaille

- 1 Avaa Puhelin-sovellus ja napauta Näppäim.
- 2 Kosketa 0-näppäintä jonkin aikaa, kunnes +-merkki tulee näyttöön.
- 3 Anna maan numero, suuntanumero ja puhelinnumero ja napauta sitten  $\bullet$ .

### Puhelujen vastaanottaminen

#### Puheluun vastaaminen

Kun puhelu saapuu, vedä  $\mathbb Q$ -kuvake suuren ympyrän ulkopuolelle.

#### Puhelun hylkääminen

Kun puhelu saapuu, vedä  $\bigodot$ -kuvake suuren ympyrän ulkopuolelle.

Jos haluat lähettää viestin hylätessäsi saapuvan puhelun, vedä Lähetä viesti -palkkia ylöspäin ja valitse lähetettävä viesti.

Voit luoda erilaisia hylkäysviestejä avaamalla Puhelin-sovelluksen, napauttamalla  $\stackrel{\bullet}{\bullet} \rightarrow$  Asetukset → **Pikahylkäysviestit**, kirjoittamalla viestin ja napauttamalla sitten  $+$ .

### Puhelinnumerojen estäminen

Voit estää puhelut, jotka tulevat tietyistä, estoluetteloon lisätyistä numeroista.

Avaa Puhelin-sovellus, napauta • → Asetukset → Estä numerot ja valitse sitten estettyjen numeroiden luetteloon tallennettavat yhteystiedot tai puhelinnumerot.

Kun estetyt numerot yrittävät ottaa sinun yhteyden, et saa ilmoitusta. Puheluista jää merkintä puhelulokiin.

Voit estää saapuvat puhelut myös niiltä henkilöiltä, joiden puheluissa ei näy soittajan tunnusta. ſℒ Ota Estä puhelut tuntem. numeroista -toiminto käyttöön napauttamalla kytkintä.

### Toiminnot puhelujen aikana

- Lisää puhelu: Soita toinen puhelu. Ensimmäinen puhelu siirtyy pitoon. Kun lopetat toisen puhelun, ensimmäinen puhelu jatkuu.
- Puhelu pitoon: Aseta puhelu pitoon.
- Videopuhelu: Vaihda videopuheluun.
- Bluetooth: Vaihda Bluetooth-kuulokemikrofoniin, jos se on yhdistetty laitteeseen.
- Kaiutin: Poista kaiutinpuhelutoiminto käytöstä tai ota se käyttöön. Kun käytät kaiutinpuhelutoimintoa, pidä laite etäällä korvistasi.
- Mykistä: Poista mikrofoni käytöstä, minkä jälkeen toinen osapuoli ei kuule sinua.
- Näppäim. / Piilota: Avaa tai sulje näppäimistö.
- **•** : Lopeta nykyinen puhelu.
- $\mathbf{C}$ : Videopuhelun aikana vaihda äänipuheluun.
- : Aseta laite muuttamaan kulmaa ja zoomausta automaattisesti tunnistamalla ja seuraamalla ihmisiä videopuhelun aikana.
- : Videopuhelun aikana lukitse näyttö.
- Tehosteet: Videopuhelun aikana käytä erilaisia tehosteita.
- $\mathscr{F}$ : Videopuhelun aikana vaihda näyttösuhde.
- Kamera: Videopuhelun aikana poista kamera käytöstä, minkä jälkeen toinen osapuoli ei näe sinua.
- Vaihda: Videopuhelun aikana siirry etukamerasta takakameraan tai päinvastoin.

M Joidenkin ominaisuuksien käyttömahdollisuus määräytyy operaattorin tai mallin mukaan.

# Yhteystiedot

### **Esittely**

Voit luoda uusia yhteystietoja tai hallita laitteessa olevia yhteystietoja.

### Yhteystietojen lisääminen

#### Uuden yhteystiedon luominen

- 1 Avaa Yhteystiedot-sovellus ja napauta  $+$ .
- 2 Valitse tallennussijainti.
- 3 Anna yhteystiedot ja napauta Tallenna.

#### Yhteystietojen tuominen

Voit lisätä yhteystietoja tuomalla ne muista tallennustiloista laitteeseesi.

- 1 Avaa Yhteystiedot-sovellus ja napauta  $\equiv \rightarrow$  Yhteystietojen hallinta  $\rightarrow$  Tuo yhteystiedot.
- 2 Tuo yhteystiedot noudattamalla näytön ohjeita.

#### Yhteystietojen synkronoiminen Internet-tilien kanssa

Voit synkronoida laitteesi yhteystiedot Internet-tileihisi, kuten Samsung-tiliisi, tallennettujen verkkoyhteystietojen kanssa.

- 1 Avaa Asetukset, napauta Tilit ja varmuuskopiointi → Hallitse tilejä ja valitse tili, jonka kanssa synkronoidaan.
- 2 Napauta Synkronoi tili ja ota Yhteystiedot-kytkin käyttöön napauttamalla sitä.

### Yhteystietojen etsiminen

Avaa Yhteystiedot-sovellus. Napauta yhteystietoluettelon yläreunassa  $Q$  ja anna hakuehdot. Napauta yhteystietoa. Käytä sitten jotakin seuraavista toiminnoista:

- : Soita äänipuhelu.
- **O**: Luo viesti.
- $\cdot$   $\cdot$   $\cdot$  /  $\cdot$   $\cdot$  Soita videopuhelu.
- $\cdot$   $\heartsuit$  : Luo sähköpostiviesti.

### Yhteystietojen poistaminen

- 1 Avaa Yhteystiedot-sovellus ja napauta → Muokkaa.
- 2 Valitse yhteystiedot ja napauta Poista.

Jos haluat poistaa yhteystietoja yksitellen, napauta yhteystietoluettelossa olevaa yhteystietoa ja napauta Lisää → Poista.

### Yhteystietojen jakaminen

Voit jakaa yhteystietoja muiden kanssa eri jakamisvaihtoehtojen avulla.

- 1 Avaa Yhteystiedot-sovellus ja napauta → Muokkaa.
- 2 Valitse yhteystiedot ja napauta Jaa.
- 3 Valitse jakotapa.

### Ryhmien luominen

Voit luoda ryhmiä esimerkiksi sukulaisia tai ystäviä varten ja hallita yhteystietoja ryhmittäin.

- 1 Avaa Yhteystiedot-sovellus ja napauta  $\underline{\underline{\hspace{1cm}}} \rightarrow$  Ryhmät  $\rightarrow$  Luo ryhmä.
- 2 Luo ryhmä noudattamalla näytön ohjeita.

### Kaksinkertaisten yhteystietojen yhdistäminen

Jos yhteystietoluettelossa on yhteystietojen kaksoiskappaleita, voit lyhentää yhteystietoluetteloa yhdistämällä ne.

- 1 Avaa Yhteystiedot-sovellus ja napauta  $\equiv$  → Yhteystietojen hallinta → Yhdistä yhteystiedot.
- 2 Valitse yhteystiedot ja napauta Yhdistä.

# Viestit

### **Esittely**

Voit lähettää ja tarkastella viestejä keskusteluittain.

Viestien lähettämisestä tai vastaanottamisesta voidaan veloittaa lisämaksu verkkovierailun aikana.

### Viestien lähettäminen

- 1 Avaa Viestit-sovellus ja napauta  $\textcircled{a}$ .
- 2 Lisää vastaanottajat ja kirjoita viesti. Voit tallentaa ja lähettää ääniviestin koskettamalla  $\|\cdot\|$  jonkin aikaa ja sanelemalla viestin. Tallennuskuvake on näkyvissä vain, kun viestin syöttökenttä on tyhjä.
- 3 Lähetä viesti napauttamalla $\blacklozenge$ .

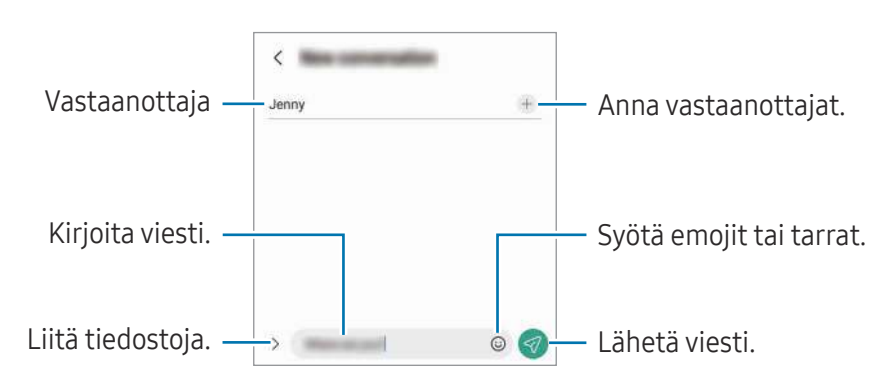

### Viestien tarkistaminen

- 1 Avaa Viestit-sovellus ja napauta Keskustelut.
- 2 Valitse viestiluettelosta yhteystieto tai puhelinnumero.
	- Voit vastata viestiin napauttamalla viestin syöttökenttää, kirjoittamalla viestin ja napauttamalla sitten  $\mathcal Q$ .
	- Voit muuttaa fonttikokoa levittämällä näytössä kahta sormea kauemmas toisistaan tai nipistämällä niitä yhteen.

#### Viestien lajitteleminen

Voit järjestää viestit luokittain.

Avaa Viestit-sovellus ja napauta Keskustelut  $\rightarrow +$ .

Jos luokka-asetus ei tule näkyviin, napauta • → Asetukset ja ota Keskusteluluokat-kytkin käyttöön napauttamalla sitä.

#### Viestien poistaminen

Kosketa poistettavaa viestiä jonkin aikaa ja napauta sitten Poista.

#### Viestiasetusten muuttaminen

Avaa Viestit-sovellus ja napauta • → Asetukset. Voit esimerkiksi estää häiritsevät viestit ja muuttaa ilmoitusasetuksia.

## Kamera

### **Esittely**

Ota valokuvia ja tallenna videoita käyttämällä eri tiloja ja asetuksia.

#### Kameran asiallinen käyttötapa

- Älä ota ihmisistä valokuvia tai tallenna heistä videoita ilman heidän lupaansa.
- Älä ota valokuvia tai tallenna videoita paikoissa, joissa se on kiellettyä.
- Älä ota valokuvia tai tallenna videoita paikoissa, joissa se voi loukata ihmisten yksityisyyttä.

### Valokuvien ottaminen

1 Avaa Kamera-sovellus.

Voit käynnistää sovelluksen myös painamalla sivunäppäintä kahdesti tai vetämällä  $\bullet$ -kuvaketta vasemmalle lukitussa näytössä.

- Jotkin kameran toiminnot eivät ole käytettävissä, kun Kamera-sovellus avataan lukitusta näytöstä tai näytön ollessa sammutettuna, jos näytönlukitusmenetelmä on määritetty.
	- Kamera poistuu käytöstä automaattisesti, jos sitä ei käytetä.
	- Joidenkin menetelmien käyttömahdollisuus määräytyy operaattorin tai mallin mukaan.
- 2 Napauta esikatselunäytön kuvaa siinä kohdassa, johon haluat kameran tarkentavan. Voit säätää kuvien kirkkautta vetämällä säätöpalkkia, joka näkyy ympyräkehyksen ylä- tai alapuolella.
- 3 Ota valokuva napauttamalla $($

Jos haluat vaihtaa kuvaustilaa, vedä kuvaustilojen luetteloa vasemmalle tai oikealle tai pyyhkäise vasemmalle tai oikealle esikatselunäytössä.

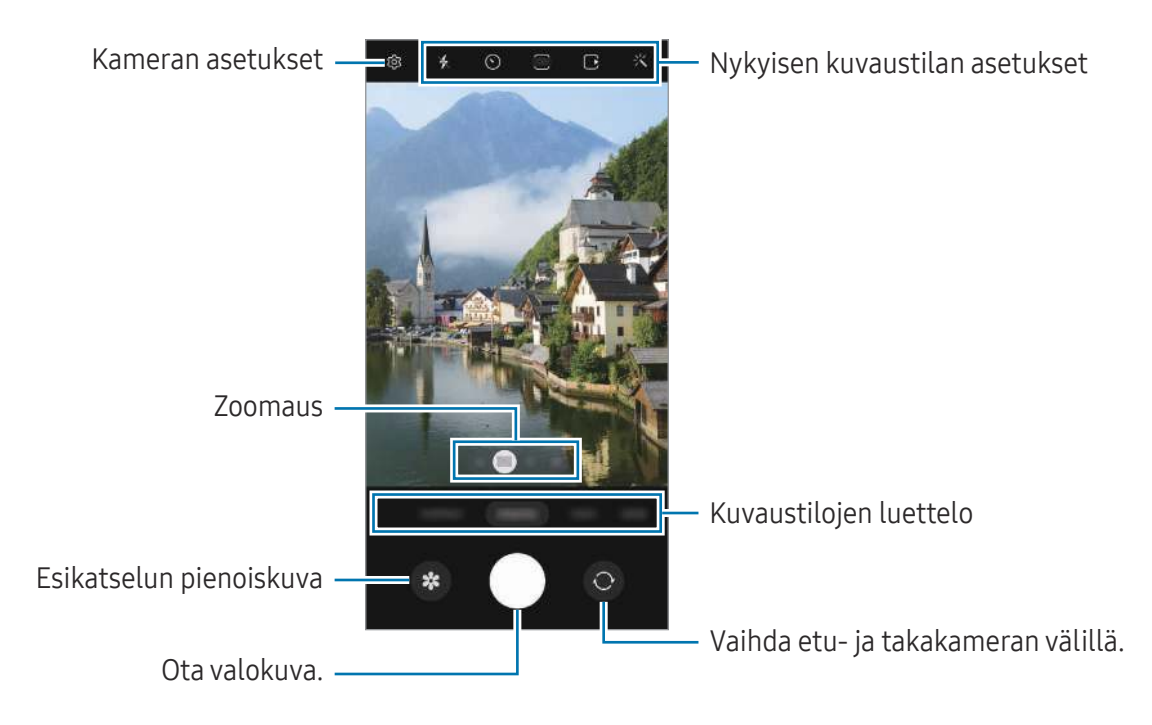

- Esikatselunäyttö voi vaihdella kuvaustilan ja käytettävän kameran mukaan. ſℒ
	- Tarkennus ei ehkä ole täydellinen, jos kohde on lähellä. Kuvaa valokuvat tai videot sopivalta etäisyydeltä.
	- Jos ottamasi valokuvat näyttävät epäteräviltä, puhdista kameran objektiivi ja yritä uudelleen.
	- Varmista, ettei objektiivi ole vahingoittunut eikä likaantunut. Muutoin laite ei ehkä toimi oikein joissakin tiloissa, jotka vaativat suuren tarkkuuden.
	- Laitteen kamerassa on laajakulmaobjektiivi. Laajakulmavalokuvissa tai -videoissa voi näkyä pientä vääristymää, mikä ei ole merkki laitteen suorituskykyongelmista.
	- Videon enimmäistallennuskapasiteetti voi vaihdella tarkkuuden mukaan.
	- Jos laite altistuu äkillisille ilman lämpötilan muutoksille, kameraan voi tiivistyä kosteutta sen ulko- ja sisäpuolen lämpötilaeron vuoksi. Yritä välttää tällaisia olosuhteita, kun aiot käyttää kameraa. Jos kosteuden tiivistymistä ilmenee, anna kameran kuivua luonnollisesti huoneenlämmössä ennen valokuvien tai videoiden kuvaamista, sillä muutoin kuvat voivat näyttää epäteräviltä.

#### Zoomaustoimintojen käyttäminen

Voit lähentää tai loitontaa valitsemalla 0.6x/1x/3x/10x tai vetämällä sitä vasemmalle tai oikealle. Voit lähentää myös levittämällä näytössä kahta sormea kauemmas toisistaan ja loitontaa nipistämällä näytössä. Jos zoomaussuhde ylittää tietyn tason, näyttöön tulee zoomauksen opaskartta, joka osoittaa, mitä kuvan kohtaa zoomataan.

- 0.6x: Voit kuvata ultralaajakulmakameralla laajakulmakuvia ja laajakulmavideoita maisemista.
- 1x: Kuvaa laajakulmakameralla mittasuhteiltaan normaaleja kuvia ja videoita.
- 3x: Kuvaa telekameralla kuvia ja videoita, joissa kohteet ovat suurennettuja (3x).
- 10x: Kuvaa telekameralla kuvia tai videoita, joissa kohde on suurennettu (10x). (Galaxy S23 Ultra)
- W Zoomausominaisuudet ovat käytettävissä vain takakameraa käytettäessä.

#### Tarkennuksen (AF) ja valotuksen (AE) lukitseminen

Voit lukita tarkennuksen tai valotuksen valitulle alueelle ja siten estää kameran automaattisen säätämisen kohteiden tai valonlähteiden mukaan.

Kosketa tarkennettavaa aluetta jonkin aikaa, niin AF/AE-kehys tulee alueelle ja tarkennus- ja valotusasetus lukitaan. Asetus pysyy lukittuna myös valokuvan ottamisen jälkeen.

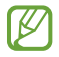

Kuvaustila voi aiheuttaa sen, että tämä ominaisuus ei ole käytettävissä.

#### Kameranäppäimen käyttäminen

- Voit kuvata videon koskettamalla kameranäppäintä jonkin aikaa.
- Voit käyttää sarjakuvausta pyyhkäisemällä kameranäppäimen näytön reunaan ja koskettamalla sitä jonkin aikaa.
- Jos lisäät toisen kameranäppäimen, voit siirtää sen mihin tahansa näytön kohtaan ja ottaa valokuvia tavallista kätevämmin. Napauta esikatselunäytössä  $\overline{\mathbb{Q}}$  → Kuvaustavat ja ota Irrallinen Laukaisin-painike -kytkin käyttöön napauttamalla sitä.

#### Nykyisen kuvaustilan asetukset

Voit käyttää esikatselunäytössä seuraavia asetuksia.

- $\ast$ : Ota salama käyttöön tai pois käytöstä.
- $\bigodot$ : Valitse viive, jonka jälkeen kamera ottaa automaattisesti valokuvan.
- $\overline{\mathbf{3:4}}$ : Valitse valokuvien kuvasuhde ja tarkkuus.
- $\bigcap$ : Ota liikevalokuvatoiminto käyttöön tai pois käytöstä. Jos otat toiminnon käyttöön, videoleikettä kuvataan myös muutamasta sekunnista ennen kameranäppäimen napauttamista.
- $\mathcal{H}^{\text{m}}$  : Ota Erittäin vakaa -toiminto käyttöön tai pois käytöstä.
- $\mathbb{C}_{\infty}$ : Muuta hyperlapse-videoiden kuvausaikaa.
- $\overrightarrow{C_k}$ : Valitse hyperlapse-videoiden kuvataajuus.
- • • • Enderedictive videoiden kuvasuhde.
- FHD / FHD : Valitse videoiden tarkkuus.
- $\cdot \cdot \cdot$ : Käytä suodatintehostetta tai kauneustehosteita.
- $\delta$ : Valitse mittaustapa. Asetus määrittää valoarvojen laskentatavan.  $\delta$  Keskipainotettu mittaus laskee kuvan valotuksen kuvan keskiosan valon perusteella. ( $\odot$ ) Matriisimittaus laskee keskiarvon koko kuvasta. (o) Pistemittaus laskee kuvan valotuksen kuvan keskiosan pistemäisen alueen valon perusteella.
- $\bigcirc$  : Säädä värisävyä.
- : Tarkenna RUOKA-tilassa kehyksen sisällä olevaan kohteeseen ja sumenna kuvaa kehyksen ulkopuolella.
- $\mathbf{a}$  : Säädä värilämpötilaa RUOKA-tilassa.
- $\omega$ : Ota käyttöön tai pois käytöstä liikkeentunnistusominaisuus, kun kuvataan erittäin hidas liike -videoita.
- $\cdot$   $\Box$ : Vaihda tallennusasetusta **OHJAAJAN NÄKEMYS** -tilassa.
- **•**: Vaihda näyttöä OHJAAJAN NÄKEMYS-tilassa.
- : Mukauta kuvausasetuksia Yksi otos -kuvia otettaessa.
- $\llbracket \varnothing \rrbracket$ Käytettävissä olevat vaihtoehdot voivat vaihdella mallin tai kuvaustilan mukaan.

### Valokuvatila

Kamera muuttaa kuvausasetuksia automaattisesti ympäristön mukaan.

Napauta kuvaustilojen luettelossa **VALOKUVA** ja ota valokuva napauttamalla  $\bigcirc$ .

#### Suuritarkkuuksisten valokuvien ottaminen

Ota suuritarkkuuksisia valokuvia.

Napauta kuvausasetuksissa  $\overline{\mathbf{3:4}} \rightarrow \frac{\mathbf{3:4}}{\text{sum}}$  tai  $\overline{\mathbf{6:4}}$ ja ota valokuva.

ſØ Tarkkuus voi vaihdella mallin mukaan.

#### Kuvaehdotukset

Kamera tunnistaa kohteen sijainnin ja kuvauskulman ja ehdottaa parasta sommittelua valokuvaa varten.

Napauta esikatselunäytössä  $\ddot{\text{Q}}$ ja ota Kuvaehdotukset-kytkin käyttöön napauttamalla sitä.

- 1 Napauta kuvaustilojen luettelossa VALOKUVA. Esikatselunäyttöön tulee opas.
- 2 Kohdista opas kohteeseen. Kamera tunnistaa sommittelun, ja suositeltu sommittelu tulee esikatselunäyttöön.
- 3 Siirrä laitetta niin, että opas vastaa suositeltua sommittelua. Kun paras sommittelu on saavutettu, opas muuttuu keltaiseksi.
- 4 Ota valokuva napauttamalla $\bigcirc$ .

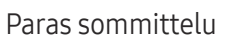

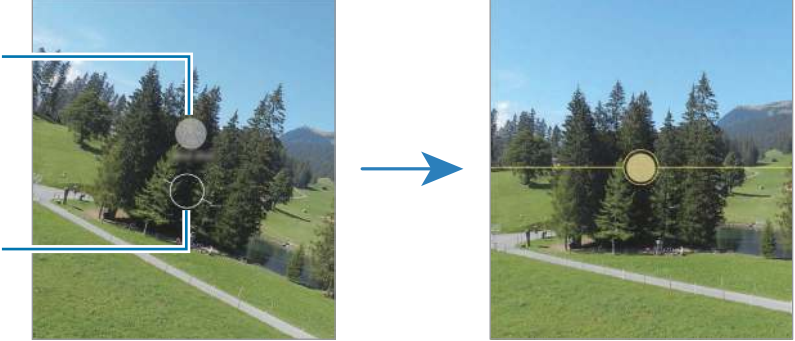

#### Omakuvien ottaminen

Voit ottaa omakuvia etukameralla.

Opas

- 1 Siirry omakuvien ottamista varten etukameraan pyyhkäisemällä esikatselunäytössä ylös- tai alaspäin tai napauttamalla $\odot$ .
- 2 Suuntaa etukameran objektiivi itseäsi kohti. Kun haluat ottaa omakuvia, joissa näkyy laajakulmainen maisema tai muita ihmisiä, napauta  $\mathbb{R}$ .
- 3 Ota valokuva napauttamalla (

#### Selkeiden lähikuvien ottaminen (Galaxy S23 Ultra)

Ota selkeitä lähikuvia kohteesta.

- 1 Napauta esikatselunäytössä 1x.
- 2 Aseta kamera lähdelle kohdetta.
- 3 Kun $\odot$  on näkyvissä, ota kuva napauttamalla $\bigcirc$ .

 $\mathbb{Z}$ Jos tämä toiminto ei ole käytössä, ota se käyttöön napauttamalla  $\bigcirc$ .

#### Suodattimen ja kauneustehosteiden käyttäminen

Voit valita suodatintehosteen ja muuttaa kasvonpiirteitäsi, kuten ihosi sävyä tai kasvojesi muotoa, ennen valokuvan ottamista.

- 1 Napauta esikatselunäytössä -:
- 2 Valitse tehosteet ja ota valokuva. Jos napautat  $\Box$ , voit ladata suodattimia Galaxy Store -palvelusta, tai voit luoda oman suodattimen valitsemalla Galleria-sovelluksessa kuvan, jossa on haluamasi värisävy.

### Videotila

Kamera muuttaa kuvausasetuksia automaattisesti ympäristön mukaan.

- 1 Napauta kuvaustilojen luettelossa VIDEO ja aloita videon kuvaaminen napauttamalla  $\odot$ .
	- Voit vaihtaa etu- ja takakameran välillä tallennuksen aikana pyyhkäisemällä esikatselunäytössä ylös- tai alaspäin tai napauttamalla $\bigcirc$ .
	- Voit tehdä videosta ruudunkaappauksen tallennuksen aikana napauttamalla  $\odot$ .
	- Jos haluat tallentaa äänen tietystä suunnasta muita suuntia suuremmalla äänenvoimakkuudella videon kuvaamisen aikana, suuntaa kamera kyseiseen suuntaan ja säädä zoomausta.
- 2 Lopeta videon tallentaminen napauttamalla  $\blacksquare$ .
- Jos käytät videozoomaustoimintoa pitkän ajan videon tallennuksen aikana, videon laatua ſИ voidaan huonontaa ylikuumenemisen estämiseksi.
	- Optinen zoomaus ei ehkä toimi vähäisessä valossa.

#### Suuritarkkuuksisten videoiden kuvaaminen

Voit kuvata suuritarkkuuksisia videoita 8K:n enimmäistarkkuudella.

Napauta  $\frac{FHD}{F}$  →  $\frac{BK}{F}$  ja kuvaa video.

Kun olet kuvannut videon, toista video Galleria-sovelluksessa. Kun napautat (a) kuvassa, josta pidät, kuva tallennetaan suuritarkkuuksisena valokuvana.

#### Videoiden vakauttaminen (Erittäin vakaa)

Jos videoita kuvattaessa esiintyy paljon tärinää, käytä Erittäin vakaa -toimintoa videon lisävakauttamiseen.

Napauta kuvaustilojen luettelossa VIDEO, ota  $\frac{1}{2}$  käyttöön kuvausasetuksissa napauttamalla sitä ja kuvaa sitten video.

#### Automaattisen rajaustoiminnon käyttäminen

#### (Kuvauskulman ja zoomauksen muuttaminen seuraamalla ihmisiä)

Voit asettaa laitteen muuttamaan kuvauskulmaa ja zoomausta automaattisesti tunnistamalla ja seuraamalla ihmisiä videoita kuvattaessa.

Napauta kuvaustilojen luettelossa VIDEO, ota (C) käyttöön napauttamalla sitä ja kuvaa sitten video.

Jos haluat seurata tiettyä henkilöä ja säätää kuvauskulman ja lähennyksen häneen, napauta henkilön ympärillä näkyvää kehystä. Voit poistaa seurannan käytöstä napauttamalla kehystä uudelleen.

### Ohjaajan näkemys -tila

Voit kuvata videoita eri kuvakulmista vaihtamalla kameraa. Voit tallentaa etu- ja takakameroiden videot erikseen ja muokata niitä. Voit myös toistaa videoita eri tavoilla, kuten jaetussa näkymässä tai kuva kuvassa -näkymässä.

- 1 Napauta kuvaustilojen luettelossa LISÄÄ → OHJAAJAN NÄKEMYS.
- 2 Valitse haluamasi näyttö ja kameran pienoiskuva ja kuvaa video napauttamalla  $\bullet$ .
	- Jos haluat tallentaa etu- ja takakameroiden videot erikseen, napauta  $\bigtriangledown$ .
	- Voit vaihtaa näyttöä ennen kuvaamisen aloittamista napauttamalla  $\blacksquare$  ja valitsemalla haluamasi näytön.
	- Voit vaihtaa kameran pienoiskuvaa kuvaamisen aikana. Jos pienoiskuva on piilotettu, tuo se näkyviin napauttamalla $\blacktriangle$ .

 $3$  Lopeta videon tallentaminen napauttamalla  $\blacksquare$ . Vaihda näyttöä. Kuva kuvassa -ikkuna Pienoiskuva Vaihda tallennusasetusta.

#### Kuva kuvassa -ikkunan hallinta videon toiston aikana

Jos asetat näytön asetukseksi | Kuva kuvassa -näkymä, voit muuttaa kuva kuvassa -ikkunan kokoa tai sijaintia videon kuvaamisen tai toiston aikana.

- 1 Napauta esikatselunäytössä  $\overline{\psi}$  ja muuta tallennusasetukseksi  $\overline{\psi}$  Tallenna etu- ja takakameran kuva erillisinä 16:9-videoina.
- 2 Aloita videon tallentaminen napauttamalla $\bullet$ . Voit muuttaa kuva kuvassa -ikkunan kokoa tai sijaintia ennen videon kuvaamista ja sen aikana.
	- Jos haluat suurentaa kuva kuvassa -ikkunaa, napauta ikkunaa ja napauta  $\blacksquare$ .
	- Jos haluat siirtää kuva kuvassa -ikkunaa, vedä se haluamaasi paikkaan.
- $3$  Lopeta videon tallentaminen napauttamalla  $\blacksquare$ .

Voit hallita kuva kuvassa -ikkunaa myös videon toiston aikana. Napauta esikatselupikkukuvaa esikatselunäytössä tai avaa Galleria-sovellus, valitse video ja napauta sitten • → Avaa Videosoittimessa.

### Yhden otoksen tila

Voit kuvata useita valokuvia ja videoita yhdellä otoksella.

Laitteesi valitsee automaattisesti parhaan kuvan ja luo valokuvia, joissa on käytetty suodattimia, tai videoita, joissa uudelleentoistetaan tiettyjä osia.

- 1 Napauta kuvaustilojen luettelossa LISÄÄ → YKSI OTOS.
- 2 Kuvaa haluamasi näkymä napauttamalla $\bigcirc$
- 3 Kun olet valmis, napauta esikatselupienoiskuvaa. Voit tarkastella muita tuloksia vetämällä -kuvaketta ylöspäin. Voit tallentaa tulokset yksitellen napauttamalla Valitse, valitsemalla haluamasi kohteet ja napauttamalla sitten  $\downarrow$ .

Mukauta kuvausasetuksia.

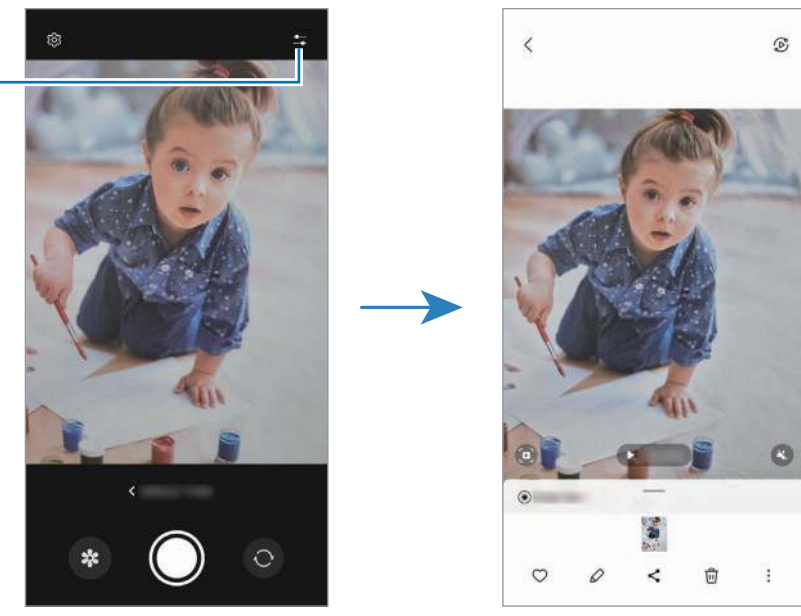

### Muotokuva-tila/Muotokuvavideo-tila

Muotokuva- tai Muotokuvavideo-tilassa voit kuvata kuvia tai videoita, joissa tausta on sumea ja kohde erottuu selvästi. Voit myös käyttää taustatehostetta ja muokata sitä valokuvan ottamisen jälkeen.

- 1 Napauta kuvaustilojen luettelossa MUOTOKUVA tai napauta LISÄÄ → MUOTOKUVAVIDEO.
- 2 Napauta  $\bigcirc$  ja valitse haluamasi taustatehoste. Voit säätää taustatehosteen voimakkuutta vetämällä säätöpalkkia.
- 3 Kun esikatselunäytössä näkyy **Valmis**, ota valokuva napauttamalla  $\bigcirc$ tai kuvaa video napauttamalla $\left( \bullet \right)$ .

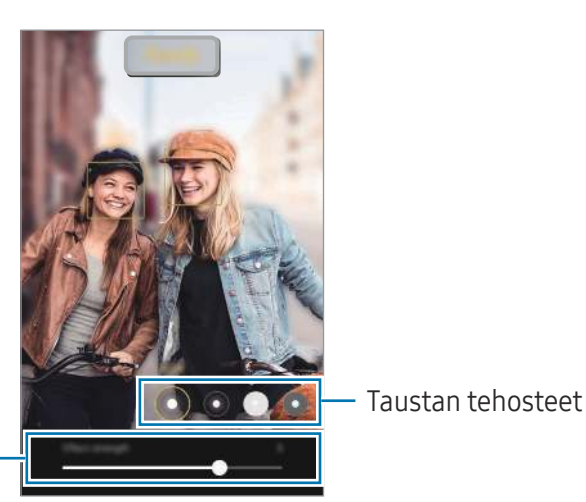

Taustan tehosteen voimakkuuden säätöpalkki

- Käytettävissä olevat vaihtoehdot voivat vaihdella kuvaustilan mukaan.  $\boldsymbol{\mathscr{C}}$ 
	- Käytä tätä toimintoa paikoissa, joissa on riittävästi valoa.
	- Taustan epäterävöintiä ei ehkä käytetä oikein seuraavissa olosuhteissa:
		- Laite tai kohde liikkuu.
		- Kohde on kapea tai läpinäkyvä.
		- Kohteessa on samanlainen väri kuin taustassa.
		- Kohde tai tausta on tasainen.

### Pro-tila/Pro-videotila

Voit kuvata valokuvia tai videoita ja samalla säätää manuaalisesti kuvausasetuksia, kuten valotusarvoa ja ISO-arvoa.

Napauta kuvaustilojen luettelossa LISÄÄ → AMMATTILAINEN tai PRO-VIDEO. Valitse vaihtoehdot, mukauta asetuksia ja ota sitten valokuva napauttamalla  $\bigcirc$  tai tallenna video napauttamalla  $\bigcirc$ .

#### Käytettävissä olevat vaihtoehdot

- $\bullet$   $\circlearrowleft$  : Palauta asetukset.
- ISO: Valitse ISO-arvo. Arvo ohjaa kameran valonherkkyyttä. Pieniä arvoja käytetään kuvattaessa liikkumattomia tai kirkkaasti valaistuja kohteita. Suuria arvoja käytetään kuvattaessa nopeasti liikkuvia tai heikosti valaistuja kohteita. Suuret ISO-herkkyydet voivat kuitenkin aiheuttaa valokuviin tai videoihin kohinaa.
- SPEED: Säädä suljinnopeutta. Hidas suljinnopeus päästää nopeaa enemmän valoa kameraan, jolloin valokuvasta tai videosta tulee kirkkaampi. Tämä sopii erityisen hyvin maisema- ja yövalokuviin tai -videoihin. Nopea suljinnopeus päästää kameraan vähemmän valoa kuin hidas. Tämä sopii erityisen hyvin nopeasti liikkuvien kohteiden kuvaamiseen tai videoimiseen.
- EV: Muuta valotusarvoa. Tämä asetus määrittää, miten paljon valoa kameran kennoon pääsee. Käytä pitkää valotusta vähäisessä valossa.
- FOCUS: Muuta tarkennustilaa. Säädä tarkennusta manuaalisesti vetämällä säätöpalkkia.
- WB: Valitse oikea valkotasapaino, jolloin kuvien värit ovat luonnolliset. Voit määrittää värilämpötilan.
- MIC: Valitse, mistä suunnasta tulevan äänen haluat tallentaa muita voimakkaampana. Voit käyttää myös USB- tai Bluetooth-mikrofonia yhdistämällä sen laitteeseen (Pro-videotila).
- ZOOM: Säädä zoomausnopeutta (Pro-videotila).

#### Suuritarkkuuksisten ammattivideoiden kuvaaminen

Voit kuvata suuritarkkuuksisia ammattivideoita 8K:n enimmäistarkkuudella.

Napauta  $\frac{FHD}{FCD} \rightarrow \frac{BK}{FCD}$  tai  $\frac{BK}{FCD}$  ja kuvaa ammattivideo.

Kun olet kuvannut pro-videon, toista se Galleria-sovelluksessa. Kun napautat (D) kuvassa, josta pidät, kuva tallennetaan suuritarkkuuksisena valokuvana.

#### Tarkennusalueen ja valotusalueen erottaminen

Voit erottaa tarkennusalueen ja valotusalueen.

Kosketa esikatselunäyttöä jonkin aikaa. AF/AE-kehys tulee näyttöön. Vedä kehys alueelle, jolla haluat erottaa tarkennusalueen ja valotusalueen.

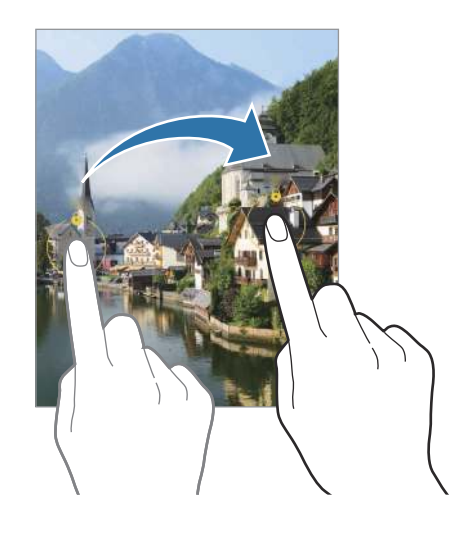

### Yö-tila

Voit ottaa valokuvan vähäisessä valossa ilman salamaa. Kun käytät jalustaa, saat kirkkaampia ja selkeämpiä tuloksia.

1 Napauta kuvaustilojen luettelossa LISÄÄ → YÖ.

Jos asetat näytön oikeassa alakulmassa näkyvän ajan asetukseksi Max-vaihtoehdon, kuvat saattavat olla selkeämpiä.

2 Napauta  $\bigcirc$  ja pidä laite vakaana, kunnes kuvaus on valmis.

### Ruoka-tila

Ota väreiltään tavallista kirkkaampia valokuvia ruoista.

- 1 Napauta kuvaustilojen luettelossa LISÄÄ → RUOKA. Näyttöön tulee kehys, ja kehyksen ulkopuolinen alue sumenee.
- 2 Voit muuttaa kehyksen kokoa vetämällä kehyksen kulmasta. Napauta haluamaasi aluetta tai siirrä kehystä vetämällä.
- 3 Säädä värilämpötilaa napauttamalla ja vetämällä säätöpalkkia.
- 4 Ota valokuva napauttamalla $\bigcap$ .
## Panoraama-tila

Ota panoraamatilassa sarja valokuvia ja liitä ne sitten yhteen laajaksi näkymäksi.

- 1 Napauta kuvaustilojen luettelossa LISÄÄ → PANORAAMA.
- 2 Napauta $\bigcirc$  ja liikuta laitetta hitaasti yhteen suuntaan. Pidä kuva kameran etsimessä näkyvän kehyksen sisällä. Jos esikatselukuva on suuntakehyksen ulkopuolella tai jos et liikuta laitetta, laite lopettaa valokuvien ottamisen automaattisesti.
- $3$  Lopeta valokuvien ottaminen napauttamalla  $\blacksquare$ .

Vältä valokuvien ottamista yksityiskohdatonta taustaa, kuten tyhjää taivasta tai tasaista seinää,  $\not\!\!{E}$ vasten.

## Er. hidas liike

Erittäin hidas liike on ominaisuus, joka tallentaa nopeasti ohi kiitävän hetken hitaana, jolloin voit katsella sitä tarkasti myöhemmin.

1 Napauta kuvaustilojen luettelossa LISÄÄ → ER. HIDAS LIIKE ja aloita videon kuvaaminen napauttamalla $\left( \bullet \right)$ 

Laite kuvaa kyseisen hetken superhidastettuna ja tallentaa sen videoksi.

2 Napauta esikatselunäytössä esikatselupienoiskuvaa. Jos haluat muokata erittäin hidas liike -osaa, napauta  $\oslash$  ja vedä osan muokkauspalkkia vasemmalle tai oikealle.

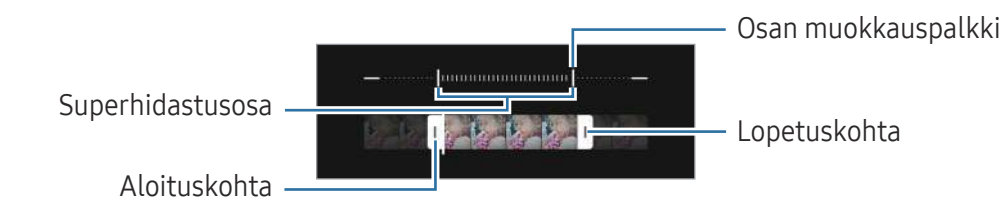

Käytä tätä toimintoa paikoissa, joissa on riittävästi valoa. Kun kuvaat videota sisätilassa, jonka  $\boxtimes$ valaistus on riittämätön tai heikko, näyttö voi näyttää tummalta tai kuva olla rakeinen. Näyttö voi välkkyä tietyissä valaistusolosuhteissa, kuten loistevalaistuissa paikoissa.

### Erittäin hidas liike -videoiden tallentaminen automaattisesti

Jos haluat tallentaa videokuvaa erittäin paljon hidastettuna, kun kamera havaitsee liikettä liikkeentunnistusalueella, ota toiminto käyttöön napauttamalla ... Liikkeentunnistustoiminto otetaan käyttöön, ja liikkeentunnistusalue tulee näkyviin esikatselunäyttöön.

Aloita tallennus napauttamalla  $\odot$ . Kun liikettä havaitaan, laite aloittaa erittäin hidas liike -videon kuvaamisen ja tallentaa sen videotiedostoksi.

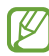

Superhidastettu tallennus voi alkaa tarkoittamattomalla hetkellä esimerkiksi seuraavissa olosuhteissa:

- laitteen täristessä tai toisen kohteen liikkuessa liikkeentunnistusalueella olevan kohteen lähellä
- tallennettaessa loistevalaisimen tai muun välkkyvän valonlähteen valossa.

## Hidastus-tila

Voit tallentaa videon katseltavaksi hidastettuna. Voit määrittää videoista osia, jotka toistetaan hidastettuina.

- 1 Napauta kuvaustilojen luettelossa LISÄÄ → HIDASTUS ja aloita videon kuvaaminen napauttamalla 0
- 2 Kun tallennus on valmis, lopeta napauttamalla
- 3 Napauta esikatselunäytössä esikatselupienoiskuvaa.

Videon nopea osa asetetaan hidastetuksi osaksi, ja videon toisto alkaa. Videosta luodaan enintään kaksi hidastettua osaa.

Jos haluat muokata hidas liike -osaa, napauta  $\oslash$  ja vedä osan muokkauspalkkia vasemmalle tai oikealle.

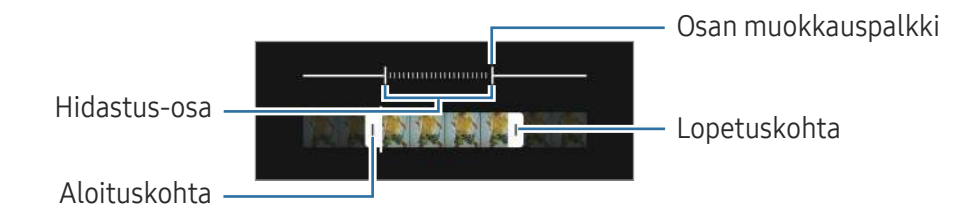

## Hyperlapse-tila

Voit kuvata otoksia, kuten ohi meneviä ihmisiä tai autoja, ja katsella niitä nopeutettuina videoina.

- 1 Napauta kuvaustilojen luettelossa LISÄÄ → HYPERLAPSE.
- 2 Napauta  $\ddot{\mathbf{C}}$  ja valitse kuvataajuusvaihtoehto.
	- Jos valitset kuvataajuudeksi vaihtoehdon  $C_{\lambda}$ , laite säätää kuvataajuutta automaattisesti otoksen nopeuden muutosten mukaan.
	- Jos haluat kuvata tähtien liikkeet, määritä kuvataajuudeksi  $\zeta_{\text{300x}}$  ja napauta  $\ll$ .
- 3 Aloita tallennus napauttamalla $\odot$ .
- 4 Lopeta tallennus napauttamalla

### Kameran asetusten mukauttaminen

Napauta esikatselunäytössä  $\mathcal{Q}$ . Jotkin vaihtoehdot eivät ole ehkä käytettävissä valitun kuvaustilan mukaan.

#### Älykkäät toiminnot

- Tilanteen optimointi: Aseta laite säätämään väriasetuksia ja käyttämään optimoitua tehostetta automaattisesti kohteen tai näkymän mukaan.
- Kuvaehdotukset: Aseta laite ehdottamaan parasta sommittelua valokuvaa varten, kun se tunnistaa kohteen sijainnin ja kuvauskulman.
- Skannaa QR-koodit: Aseta laite skannaamaan QR-koodit esikatselunäytöstä.

#### Kuvat

- Pyyhkäise Laukaisin-painiketta ja: Valitse toiminto, joka suoritetaan, kun kameranäppäin pyyhkäistään näytön reunaan ja sitä kosketetaan jonkin aikaa.
- Vesileima: Lisää vesileima vasempaan alakulmaan, kun otat kuvia.
- Kuvien lisäasetukset: Valitse kuvien tallennustapa.
	- Erittäin tehokkaat kuvat: Ota kuvat HEIF (High Efficiency Image Format) -muodossa.
	- Ammattilaistilan kuvamuoto: Valitse tiedostomuoto Pro-tilassa kuvattavien kuvien tallentamista varten. JPEG-tiedostoja käytettäessä kuvat pakataan, jotta ne vievät vähemmän tallennustilaa. RAW-tiedostoja (DNG-tiedostomuotoa) käytettäessä kaikki kuvatiedot säilytetään, jolloin kuvat tallennetaan pakkaamattomina ja paras kuvanlaatu säilyy, mutta kuvat vievät enemmän tallennustilaa. Kun valitset RAW- ja JPEG-muodot, jokainen kuva tallennetaan kahdessa muodossa, DNG- ja JPG-muodossa.

#### Omakuvat

• Tallenna omakuvat esikatseltuina: Aseta laite tallentamaan kuvat sellaisina kuin ne näkyvät esikatselunäytössä, kun ne otetaan etukameralla, kääntämättä niitä.

#### Videot

1K/

- Automaattinen FPS: Aseta laite tallentamaan tavallista kirkkaampia videoita heikossa valaistuksessa optimoimalla kuvataajuus automaattisesti.
- Videonvakautus: Ota käyttöön tärinänvaimennus, joka vähentää kameran tärinästä johtuvaa epäterävyyttä tai poistaa sen videon tallennuksen aikana.
- Videoiden lisäasetukset: Aseta laite käyttämään tallennuksen lisäasetusta.
	- Tehokkaat videot: Voit tallentaa videot HEVC (High Efficiency Video Codec) -muodossa. HEVC-videot tallennetaan pakattuina tiedostoina laitteen tallennustilan säästämistä varten.
	- Suuren bittin. videot (Pro-video): Lisää pro-videotilassa kuvattavien videoiden bittinopeutta. Jos käytät tätä toimintoa, tiedostokoko voi olla suurempi kuin normaaleissa videoissa.
	- HDR10+-videot: Voit tallentaa videoita, joissa jokaisen näkymän kontrasti ja värit on optimoitu.
	- Zoomattava mikrofoni: Videon kuvaamisen aikana voit tallentaa lähennetystä suunnasta tulevan äänen muita suuremmalla äänenvoimakkuudella.
	- 360 asteen äänen tallennus: Voit tallentaa tavallista mukaansatempaavampia 3D-äänivideoita Bluetooth-kuulokkeilla, jotka tukevat 360 Audio -äänitallennustoimintoa.
		- HEVC-videoita ei ehkä voi toistaa muissa laitteissa eikä jakaa Internetissä.
			- Videoita ei voi tallentaa HEVC-muodossa joissakin kuvaustiloissa.
			- HDR10+-videon toistaminen oikein vaatii, että laitteessa on HDR10+-tuki.

#### Yleiset

- Seuraava automaattitarkennus: Aseta laite seuraamaan valittua kohdetta ja tarkentamaan siihen automaattisesti. Kun valitset kohteen esikatselunäytössä, laite tarkentaa automaattisesti kohteeseen, vaikka kohde liikkuisi tai vaikka muuttaisit kameran asentoa.
	- Kohteen seuraaminen voi epäonnistua seuraavissa olosuhteissa: ſØ
		- kohde on liian suuri tai liian pieni.
		- kohde liikkuu liikaa.
		- kohde on taustavalaistu tai kuvaat pimeässä.
		- kohteen ja taustan värit tai kuviot ovat samat.
		- kohteessa on sälekaihtimien kaltaisia vaakakuvioita.
		- kamera tärisee liikaa.
		- videon tarkkuus on suuri.
		- kuvaa lähennetään tai loitonnetaan optisella zoomauksella.
- Ristikko: Näytä etsimessä apuviivat, jotka helpottavat sommittelua kohteita valittaessa.
- Sijaintitunnisteet: Lisää valokuvaan GPS-sijaintitunniste.
	- GPS-signaali voi heiketä paikoissa, joissa signaali voi olla estetty, kuten rakennusten välissä ja alavilla alueilla tai huonolla säällä.
		- Sijaintisi voi näkyä valokuvissa, kun lataat ne Internetiin. Voit estää tämän poistamalla sijaintitunnisteasetuksen käytöstä.
- Kuvaustavat: Valitse muita kuvaustapoja valokuvan ottamista tai videon tallentamista varten.
- Säilytettävät asetukset: Säilytä viimeksi käyttämäsi asetukset, kuten kuvaustila, kun avaat kameran.
- Värinäpalaute: Aseta laite värisemään tietyissä tilanteissa, esimerkiksi kameranäppäintä napautettaessa.

#### **Tietosuoja**

**M** 

- Tietosuojailmoitus: Tarkastele tietosuojailmoitusta.
- Käyttöoikeudet: Tarkastele kamerasovelluksen käyttämiseen tarvittavia oikeuksia.
- Asetusten nollaus: Nollaa kameran asetukset.
- Tietoja Kamerasta: Tarkastele Kamera-sovelluksen versiotietoja ja oikeudellisia tietoja.
- Ota meihin yhteyttä: Kysy kysymyksiä tai tarkastele usein kysyttyjä kysymyksiä.
- Joidenkin ominaisuuksien käyttömahdollisuus määräytyy mallin mukaan.

# **Galleria**

## **Esittely**

Käytä laitteeseen tallennettuja kuvia ja videoita. Voit myös hallita kuvia ja videoita albumeittain tai luoda tarinoita.

## Gallerian käyttäminen

Avaa Galleria-sovellus.

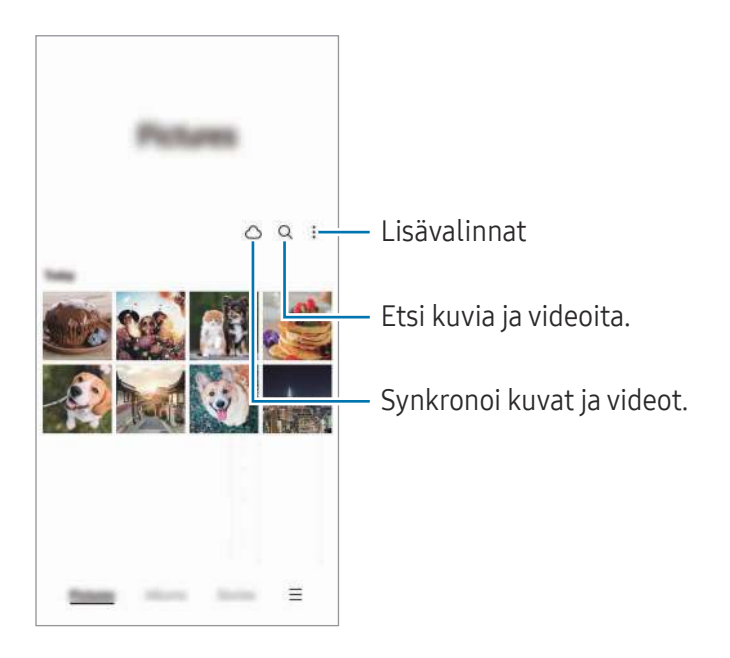

## Kuvien katseleminen

Avaa Galleria-sovellus ja valitse kuva. Voit tarkastella muita tiedostoja pyyhkäisemällä näytössä vasemmalle tai oikealle.

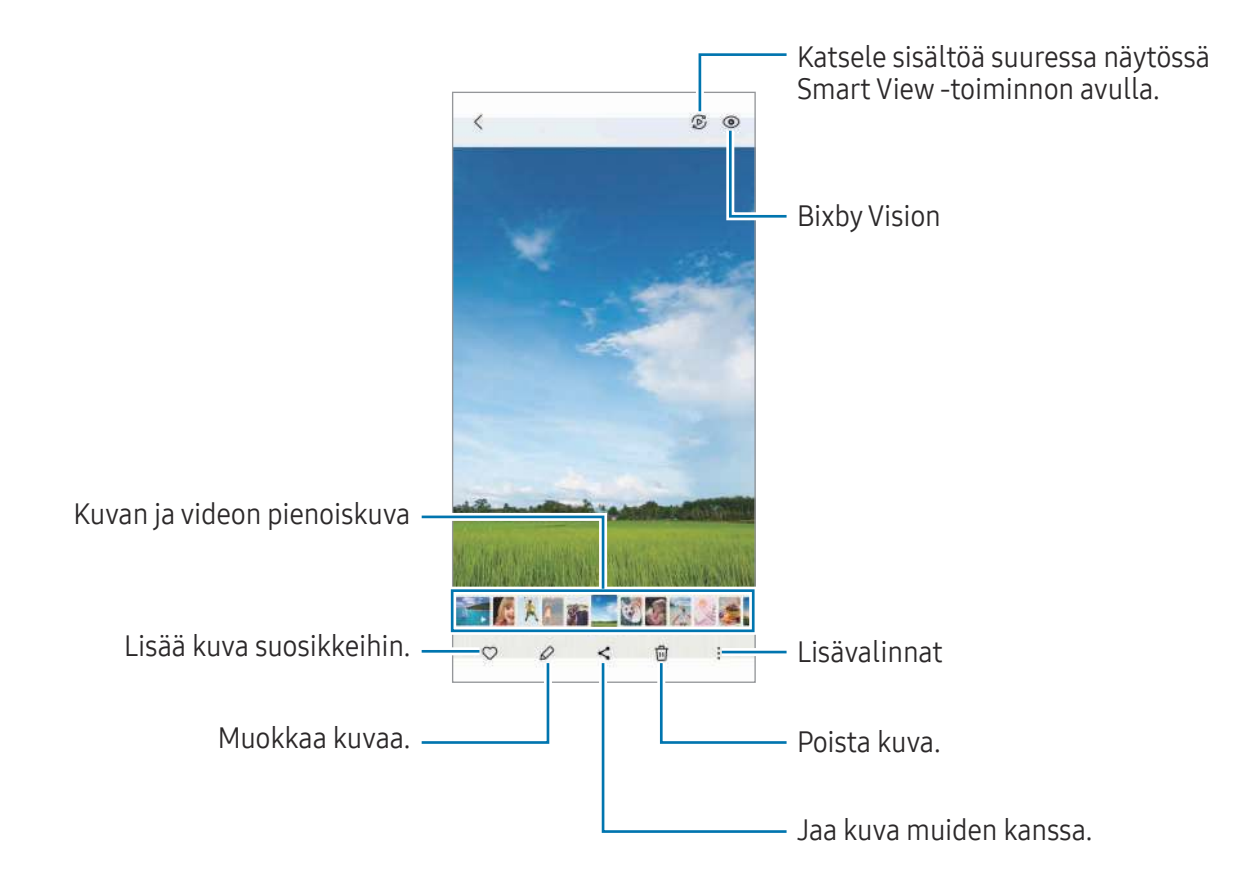

### Suurennettujen kuvien rajaaminen

- 1 Avaa Galleria-sovellus ja valitse kuva.
- 2 Levitä kaksi sormea erilleen alueella, jonka haluat tallentaa, ja napauta  $\Box$ . Rajattu alue tallennetaan tiedostona.

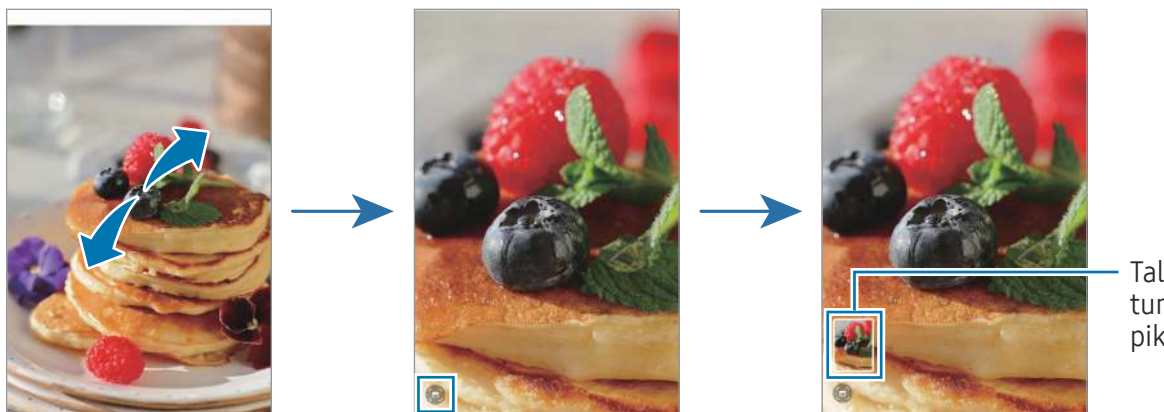

Tallennetun kuvan pikkukuva

## Videoiden katseleminen

Avaa Galleria-sovellus ja valitse toistettava video. Voit tarkastella muita tiedostoja pyyhkäisemällä näytössä vasemmalle tai oikealle.

Jos haluat käyttää muita toimintoja toiston aikana, napauta → Avaa Videosoittimessa.

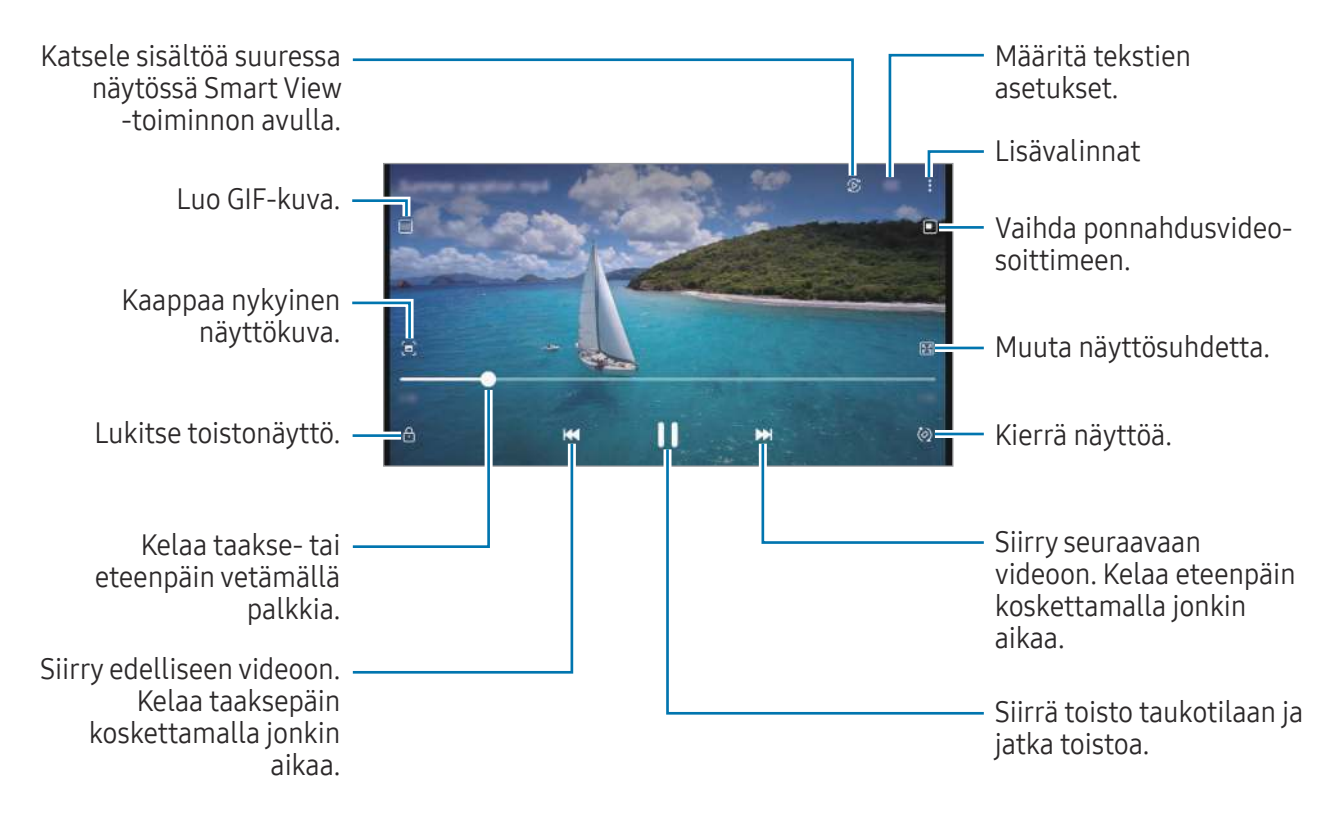

Voit säätää kirkkautta vetämällä ylös tai alas toistonäytön vasemmassa reunassa ja säätää äänenvoimakkuutta vetämällä ylös tai alas toistonäytön oikeassa reunassa.

Voit kelata taakse- tai eteenpäin pyyhkäisemällä vasemmalle tai oikealle toistonäytössä.

### Tavallista kirkkaampien ja selkeämpien videoiden katseleminen

Voit parantaa videoiden kuvanlaatua ja nauttia tavallista kirkkaammista ja elävämmistä väreistä. Avaa Asetukset ja napauta Edistykselliset toiminnot → Videokuvan kirkkaus → Kirkas.

- Tämä toiminto on käytettävissä vain joissakin sovelluksissa.
	- Tämän toiminnon käyttäminen lisää akkuvirran kulutusta.

## Albumit

Voit luoda albumeja ja lajitella kuvat ja videot.

- 1 Avaa Galleria-sovellus ja luo albumi napauttamalla Albumit → + → Albumi.
- 2 Valitse kuvat tai videot, jotka haluat kopioida tai siirtää albumiin.

### Jutut

Kun kuvaat tai tallennat kuvia ja videoita, laite lukee niiden päivämäärä- ja sijaintitunnisteet, lajittelee kuvat ja videot ja luo sitten tarinoita.

Avaa Galleria-sovellus, napauta Jutut ja valitse sitten juttu. Jos napautat , voit käyttää erilaisia toimintoja, kuten hallita jutun sisältöä tai muuttaa jutun otsikkoa.

Jos napautat → Luo juttu juttuluettelossa, voit luoda juttuja manuaalisesti.

## Valokuvien ja videoiden synkronoiminen

Avaa Galleria-sovellus, napauta  $\bigcap$  ja suorita sitten synkronointi noudattamalla näytön ohjeita. Galleria-sovellus ja pilvi synkronoidaan.

Kun Galleria-sovellus synkronoidaan pilven kanssa, myös kuvaamasi valokuvat ja videot tallennetaan pilveen. Voit käyttää pilvipalveluun tallennettuja kuviasi ja videoitasi Galleria-sovelluksessa ja muissa laitteissa.

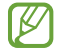

Kun yhdistät Samsung-tilisi ja Microsoft-tilisi, voit asettaa Microsoft OneDriven pilvitallennustilaksi.

## Kuvien tai videoiden poistaminen

Avaa Galleria-sovellus, kosketa poistettavaa kuvaa, videota tai juttua jonkin aikaa ja napauta sitten Poista.

### Roskakoritoiminnon käyttäminen

Voit säilyttää poistetut kuvat ja videot roskakorissa. Tiedostot poistetaan tietyn ajan kuluttua.

Avaa Galleria-sovellus, napauta  $\equiv \rightarrow$  Asetukset ja ota sitten Roskakori-kytkin käyttöön napauttamalla sitä.

Kun haluat käyttää roskakorissa olevia tiedostoja, avaa Galleria-sovellus ja napauta  $\equiv \rightarrow$  Roskakori.

# AR-alue

## **Esittely**

AR-alue tarjoaa AR-ominaisuuksia. Valitse ominaisuus ja kuvaa hauskoja valokuvia tai videoita.

## AR-alueen käynnistäminen

Voit käynnistää AR-alueen seuraavilla tavoilla:

- Avaa AR-alue-sovellus.
- Avaa Kamera-sovellus ja napauta LISÄÄ  $\rightarrow$  AR-ALUE.
- $\mathbb{Z}$ Joidenkin ominaisuuksien käyttömahdollisuus määräytyy operaattorin tai mallin mukaan.

## AR-emojistudio

Voit luoda emoji-kuvia haluamallasi tavalla ja käyttää niitä eri toiminnoissa.

### AR-EMOJI-kuvan luominen

- 1 Avaa AR-alue-sovellus ja napauta AR-emojistudio.
- 2 Voit valita valmiiksi luodun emoji-kuvan. Pyyhkäise vasemmalle tai oikealle, valitse emoji-kuva ja napauta sitten  $\rightarrow$ . Jos haluat tehdä emoji-kuvan itsestäsi, ota omakuva tai valitse kuva.

3 Luo emoji noudattamalla näytön ohjeita.

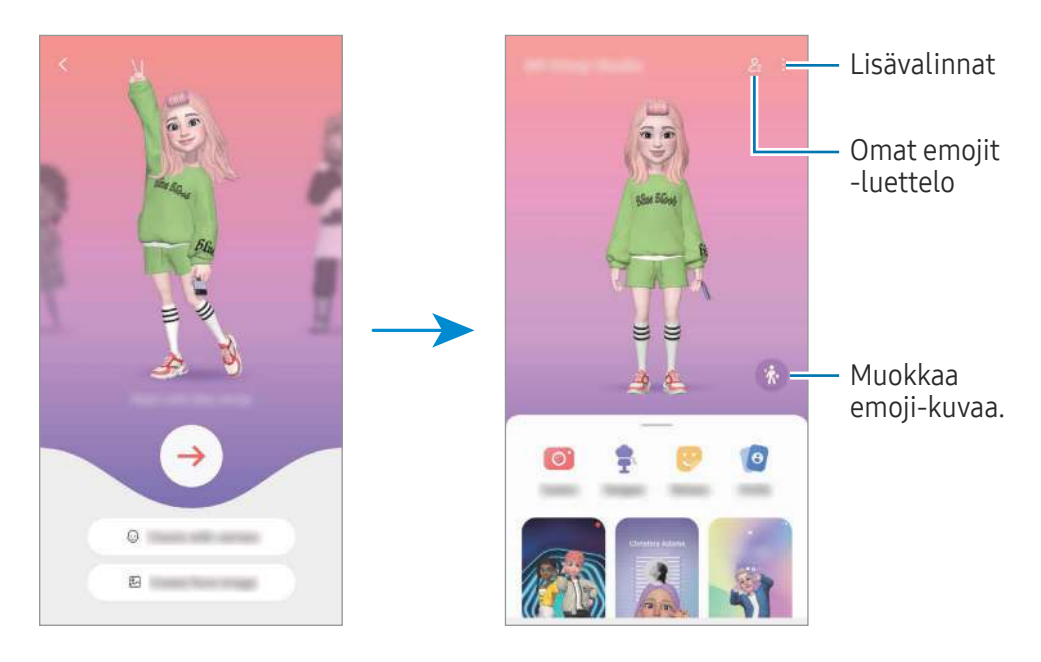

Käytettävän AR-EMOJI-kuvan valitseminen

Avaa AR-alue-sovellus, napauta AR-emojistudio  $\rightarrow$   $\frac{6}{5}$  ja valitse sitten haluamasi emoji-kuva.

AR-EMOJI-kuvien poistaminen

Avaa AR-alue-sovellus, napauta AR-emojistudio →  $2 =$   $\frac{1}{10}$ , valitse poistettavat emoji-kuvat ja napauta sitten Poista.

### Lyhyen AR-emoji-videon luominen ja laitteen koristeleminen sen avulla

Voit luoda emoji-kuvan avulla lyhyen videon ja käyttää sitä taustakuvana tai puhelun taustakuvana.

- 1 Avaa AR-alue-sovellus ja napauta AR-emojistudio.
- 2 Valitse Luo video, Puhelunäyttö tai Lukitusnäyttö.
- 3 Valitse haluamasi malli. Voit muuttaa taustakuvaa napauttamalla  $\odot \rightarrow \textcircled{2}$ .
- 4 Tallenna video napauttamalla Tallenna. Voit tarkastella tallennettuja videoita Galleria-sovelluksessa.
- 5 Jos haluat käyttää videota suoraan, valitse vaihtoehto näytön alaosassa.

### Yhteysprofiilin luominen AR-emoji-kuvan avulla

Voit käyttää emoji-kuvaa Samsung-tilisi profiilikuvana ja Yhteystiedot-sovelluksessa. Voit valita eri ilmeistä haluamasi tai luoda omia ilmeitäsi.

- 1 Avaa AR-alue-sovellus ja napauta AR-emojistudio.
- 2 Napauta Profiili ja valitse emoji-kuva.
- 3 Kuvaa ilmeesi napauttamalla $\bigcirc$  tai valitse haluamasi ilme.
- 4 Napauta Valmis → Tallenna.

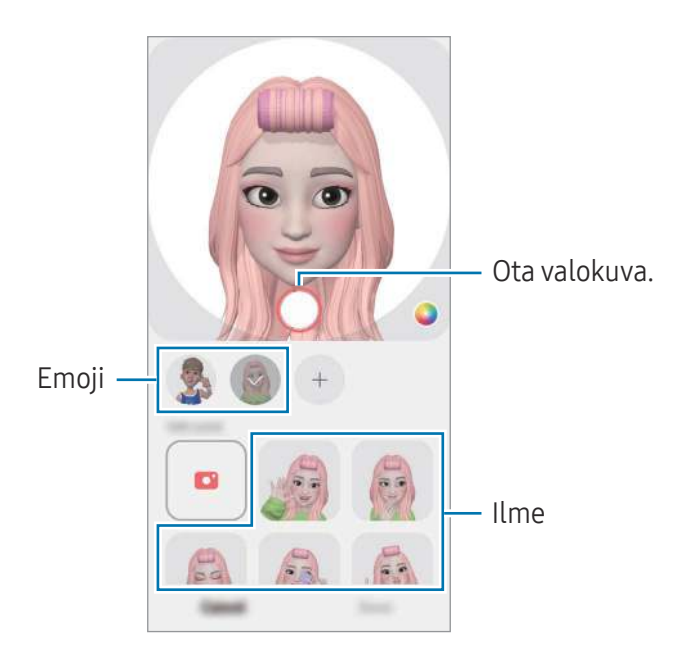

## AR-emoji-kamera

Voit luoda hauskoja valokuvia tai videoita emoji-kuvan avulla käyttämällä eri kuvaustiloja.

- 1 Avaa AR-alue-sovellus ja napauta AR-emoji-kamera.
- 2 Valitse emoji-kuva ja tila, jota haluat käyttää. Käytettävissä olevat tilat voivat vaihdella valitsemasi emoji-kuvan mukaan.
	- TILANNE: Emoji-kuva jäljittelee ilmeitäsi. Voit myös vaihtaa taustakuvan.
	- NAAMIO: Emoji-kuvan kasvot näkyvät omien kasvojesi päällä kuin käyttäisit naamiota.
	- PEILI: Emoji-kuva jäljittelee vartalosi liikkeitä.
	- TOISTA: Emoji-kuva liikkuu todellisella taustalla.

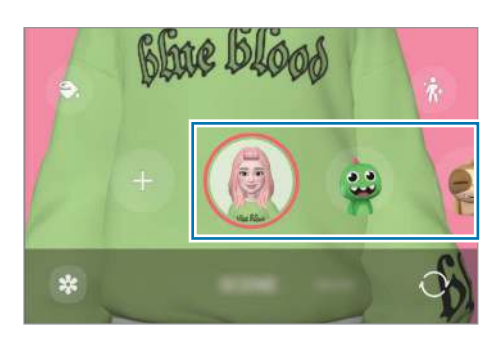

3 Ota kuva napauttamalla emoji-kuvaketta tai aloita videon kuvaaminen koskettamalla kuvaketta jonkin aikaa.

Voit tarkastella ja jakaa kuvaamiasi valokuvia ja videoita Galleria-sovelluksessa.

## AR-emojitarrat

Kun luot AR-emoji-kuvia, emoji-ilmeitä ja -toimintoja sisältävät tarrat luodaan automaattisesti. Voit luoda myös omia tarroja muuttamalla ilmettä tai taustaa. Voit käyttää omia emoji-tarrojasi jossakin yhteisöpalvelussa tai lähettäessäsi viestejä.

### Omien tarrojen luominen

- 1 Avaa AR-alue-sovellus ja napauta AR-emojitarrat.
- 2 Napauta  $+$  tarraluettelon yläreunassa.
- 3 Muokkaa tarroja haluamallasi tavalla ja napauta Tallenna. Voit käyttää luomiasi tarroja tarraluettelon yläosassa.

### AR-EMOJI-tarrojen poistaminen

Avaa AR-alue-sovellus ja napauta AR-emojitarrat → • → Muokkaa. Valitse emoji-tarrat, jotka haluat poistaa, ja napauta Poista.

#### Omien AR-emoji-tarrojen käyttäminen keskusteluissa

Voit käyttää omia emoji-tarrojasi keskustelun aikana viesteissä tai yhteisöpalveluissa. Seuraavat toiminnot ovat esimerkki omien emoji-tarrojesi käyttämisestä Viestit-sovelluksessa.

- 1 Kun luot viestiä Viestit-sovelluksessa, napauta  $\odot$  Samsung-näppäimistössä.
- 2 Napauta emoji-kuvaketta.
- 3 Valitse jokin emoji-tarroistasi. Emoji-tarra lisätään.

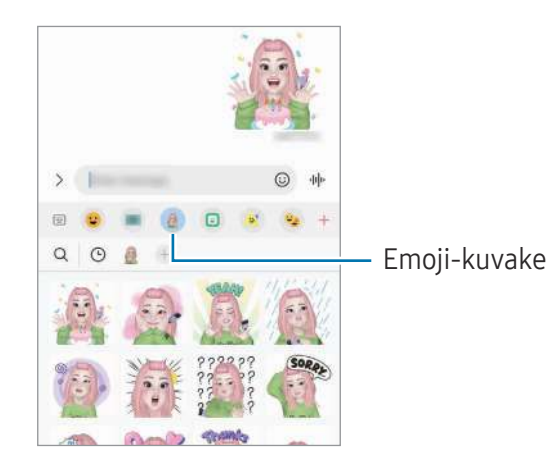

## AR-piirros

#### (Videoiden kuvaaminen AR-toiminnolla)

Tallenna hauskoja videoita, joissa on virtuaalista käsinkirjoitusta tai piirroksia ihmisten tai eläinten (kissojen ja koirien) kasvoissa tai missä tahansa muualla. Kun kamera tunnistaa kasvot tai tilan, kasvojen piirrokset seuraavat kasvoja niiden liikkuessa ja tilan piirrokset kiinnittyvät samaan paikkaan, vaikka kameraa liikutettaisiinkin.

#### 1 Avaa AR-alue-sovellus ja napauta AR-piirros.

Kun kamera tunnistaa kohteen, tunnistusalue tulee näyttöön.

- 2 Kirjoita tai piirrä tunnistusalueelle.
	- Jos vaihdat takakameraan, voit kirjoittaa tai piirtää myös tunnistusalueen ulkopuolelle.
	- Jos napautat  $\odot$  ja aloitat sitten piirtämisen, voit tallentaa piirtämisesi.

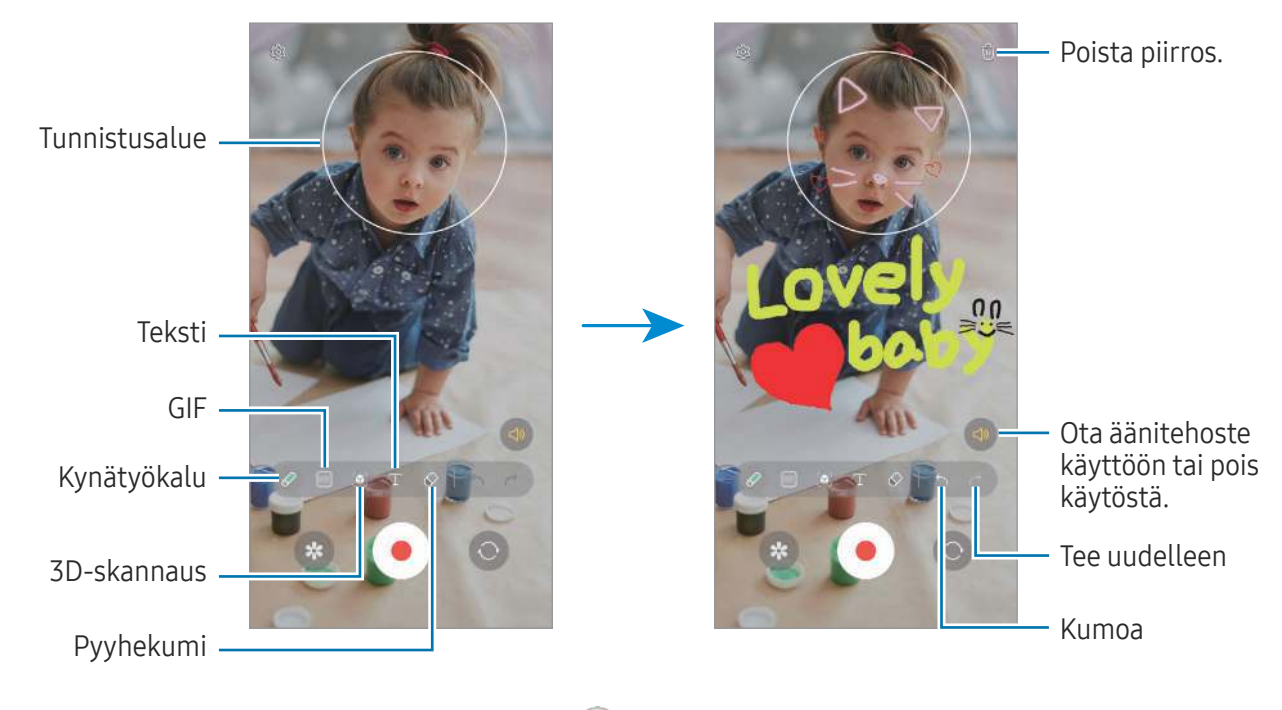

- 3 Aloita videon tallentaminen napauttamalla $\odot$ .
- 4 Lopeta videon tallentaminen napauttamalla Voit tarkastella videota ja jakaa sen Galleria-sovelluksessa.
- Esikatselunäytön toiminnot voivat vaihdella käytettävän kameran mukaan.

# **Bixby**

## **Esittely**

 $\not\!\!\! W$ 

Bixby on käyttöliittymä, jonka avulla voit käyttää laitetta tavallista kätevämmin.

Voit puhua Bixbylle tai kirjoittaa tekstiä. Bixby käynnistää haluamasi ominaisuuden tai näyttää haluamasi tiedot. Lisätietoja on osoitteessa [www.samsung.com/bixby.](http://www.samsung.com/bixby)

Bixby on saatavilla vain tietyillä kielillä, eikä se ehkä ole saatavilla omalla alueellasi.

## Bixbyn käynnistäminen

Voit käynnistää Bixby-sovelluksen painamalla sivunäppäintä jonkin aikaa. Bixby-sovelluksen esittelysivu tulee näkyviin. Kun olet valinnut Bixbyn kanssa käytettävän kielen, kirjaudu Samsung-tiliisi ja suorita määritys loppuun noudattamalla näytön ohjeita, kunnes Bixby-näyttö tulee näkyviin.

## Bixbyn käyttäminen

Paina sivunäppäintä jonkin aikaa ja sano Bixbylle, mitä haluat. Voit myös sanoa aktivointilauseen ja sanoa sitten, mitä haluat.

Paina sivunäppäintä jonkin aikaa ja sano esimerkiksi "How's the weather today?". Säätiedot tulevat näyttöön.

Jos Bixby kysyy sinulta kysymyksen keskustelun aikana, voit jatkaa puhumista Bixbyn kanssa painamatta sivunäppäintä tai napauttamatta

### Bixbyn aktivoiminen puheen avulla

Voit aloittaa keskustelun Bixbyn kanssa sanomalla "Hi, Bixby" tai "Bixby". Rekisteröi äänesi, jotta Bixby vastaa siihen.

- 1 Avaa Bixby-sovellus ja napauta @ → Voice wake-up.
- 2 Ota kytkin käyttöön napauttamalla sitä.
- 3 Valitse haluamasi aktivointilause Wake-up phrase-kohdassa.
- 4 Ota Respond to my voice -kytkin käyttöön napauttamalla sitä.
- 5 Määritä asetukset noudattamalla näytön ohjeita. Nyt voit sanoa aktivointilauseen ja aloittaa keskustelun.

### Viestintä tekstiä kirjoittamalla

Jos ääntäsi ei tunnisteta meluisan ympäristön vuoksi tai jos olet tilanteessa, jossa puhuminen on vaikeaa, voit kommunikoida Bixbyn kanssa tekstin avulla.

Avaa Bixby-sovellus, napauta  $\equiv$  ja kirjoita sitten, mitä haluat.

Viestinnän aikana Bixby myös vastaa sinulle tekstin avulla äänipalautteen sijaan.

# Bixby Vision

## **Esittely**

Bixby Vision on palvelu, joka tarjoaa erilaisia kuvantunnistukseen perustuvia toimintoja. Bixby Visionin avulla voit etsiä tietoja tunnistamalla kohteita. Voit käyttää Bixby Visionin erilaisia hyödyllisiä toimintoja.

- Kuvan koko, muoto tai tarkkuus voi aiheuttaa sen, ettei tämä toiminto ole käytettävissä tai ſØ että hakutulokset ovat virheellisiä.
	- Samsung ei vastaa Bixby Vision -sovelluksen tarjoamista tuotetiedoista.

### Bixby Vision -sovelluksen käynnistäminen

Käynnistä Bixby Vision -sovellus seuraavilla tavoilla.

- Napauta Kamera-sovelluksen kuvaustilaluettelossa LISÄÄ ja napauta BIXBY VISION.
- Valitse Galleria-sovelluksessa kuva ja napauta  $\odot$ .
- Kosketa Samsung Internet -sovelluksessa kuvaa jonkin aikaa ja napauta Hae Bixby Visionilla.
- Jos olet lisännyt Bixby Vision -sovelluksen kuvakkeen Sovellukset-näyttöön, avaa Bixby Vision -sovellus.

## Bixby Vision -toiminnon käyttäminen

- 1 Käynnistä Bixby Vision.
- 2 Valitse toiminto, jota haluat käyttää.
	- KÄÄNNÄ: Tunnista asiakirjojen tai kuvien teksti ja käännä se.
	- TEKSTI: Tunnista asiakirjojen tai kuvien teksti ja poimi se.
	- TIETOJA: Etsi tunnistettua kohdetta muistuttavia kuvia ja niihin liittyviä tietoja Internetistä.

ſИ Käytettävissä olevat toiminnot ja hakutulokset voivat vaihdella alueen tai operaattorin mukaan.

## <span id="page-89-0"></span>Moni-ikkuna

## (Useiden sovellusten käyttäminen samanaikaisesti)

## **Esittely**

l៚

Käytä kahta sovellusta samanaikaisesti jaetun näytön näkymässä. Voit käyttää useita sovelluksia samanaikaisesti myös ponnahdusikkunanäkymässä.

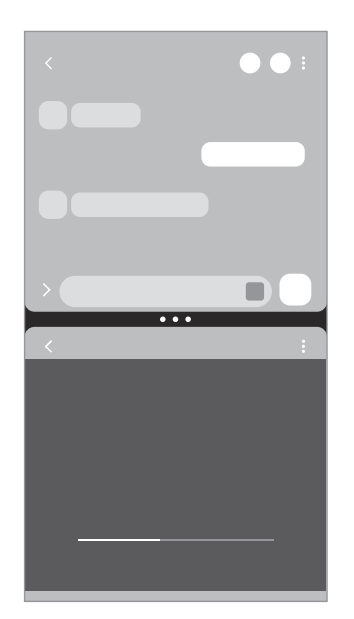

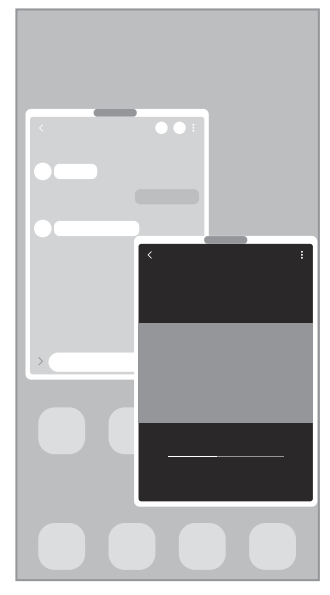

Jaetun näytön näkymä Ponnahdusikkunanäkymä

Jotkin sovellukset eivät ehkä tue tätä toimintoa.

## Jaetun näytön näkymä

- 1 Avaa viimeksi käytettyjen sovellusten luettelo napauttamalla Viimeksi käytetyt sovellukset -näppäintä.
- 2 Pyyhkäise vasemmalle tai oikealle, napauta sovelluksen kuvaketta ja napauta sitten Avaa jaetun näytön näkymässä.

Voit myös vetää sovelluksen kohtaan Avaa pudottamalla tänne.

3 Valitse avattava sovellus sovellusluettelossa.

### Sovellusten avaaminen Reunapaneelista

- 1 Vedä sovelluksen käytön aikana Reunapaneelin kahvaa näytön keskikohtaa kohti.
- 2 Vedä sovellusta vasemmalle ja pudota se sitten kohtaan Avaa pudottamalla tänne. Valittu sovellus avautuu jaetun näytön näkymässä.
- Voit asettaa sovelluksen avautumaan jaetun näytön näkymässä, kun sitä napautetaan kerran. ſИ Napauta → ia napauta Napauta kohdassa Avaa jaetun näytön näkymässä. Jos otat Näytä viimeksi käyt. sovellukset -kytkimen käyttöön napauttamalla sitä, voit avata viimeksi käytetyt sovellukset jaetun näytön näkymässä Reunapaneelista.

#### Sovellusparien lisääminen

Voit lisätä usein tarvitsemasi sovellukset sovelluspariksi ja avata ne yhdessä jaetun näytön näkymään yhdellä napautuksella.

- 1 Napauta jaetun näytön näkymässä sovellusikkunoiden välissä olevia ympyröitä.
- 2 Napauta $\frac{1}{2}$ .
- 3 Valitse sijainti, johon sovelluspari lisätään. Jaetun näytön näkymässä käyttämäsi sovellukset tallennetaan valitsemaasi sijaintiin sovellusparina.

#### Ikkunan koon muuttaminen

Voit säätää sovellusikkunoiden kokoa vetämällä ikkunoiden välissä olevia ympyröitä. Kun vedät sovellusikkunoiden välissä olevat ympyrät näytön reunaan, ikkuna suurennetaan.

## Ponnahdusikkunanäkymä

- 1 Avaa viimeksi käytettyjen sovellusten luettelo napauttamalla Viimeksi käytetyt sovellukset -näppäintä.
- 2 Pyyhkäise vasemmalle tai oikealle, napauta sovelluksen kuvaketta ja napauta sitten Avaa ponnahdusikkunanäkymässä.

Voit myös vetää sovelluksen kohtaan Pudota tänne ponnahdusnäkymää varten.

Sovelluksen näyttö tulee ponnahdusikkunanäkymään.

Jos napautat kotinäppäintä ponnahdusikkunan käytön aikana, ikkuna pienennetään ja näytetään sovelluksen kuvakkeena. Kun haluat käyttää ponnahdusikkunaa uudelleen, napauta sovelluksen kuvaketta.

### Sovellusten avaaminen Reunapaneelista

- 1 Vedä Reunapaneelin kahvaa näytön keskikohtaa kohden.
- 2 Vedä sovellusta vasemmalle ja pudota se sitten kohtaan Pudota tänne ponnahdusnäkymää varten. Valittu sovellus avautuu ponnahdusnäkymässä.

### Ponnahdusikkunoiden siirtäminen

Voit siirtää ponnahdusikkunaa napauttamalla ikkunan työkaluriviä ja vetämällä sen uuteen paikkaan.

## Samsung Internet

Voit selata Internetiä, etsiä tietoja ja merkitä kirjanmerkillä haluamasi Internet-sivut, minkä jälkeen voit käyttää niitä kätevästi.

- 1 Avaa Samsung Internet -sovellus.
- 2 Anna Internet-osoite tai hakusana ja napauta sitten Siirry.

Voit käyttää työkalurivejä pyyhkäisemällä hieman alaspäin näytössä.

Voit siirtyä välilehdestä toiseen napauttamalla tai pyyhkäisemällä vasemmalle tai oikealle osoitekentässä.

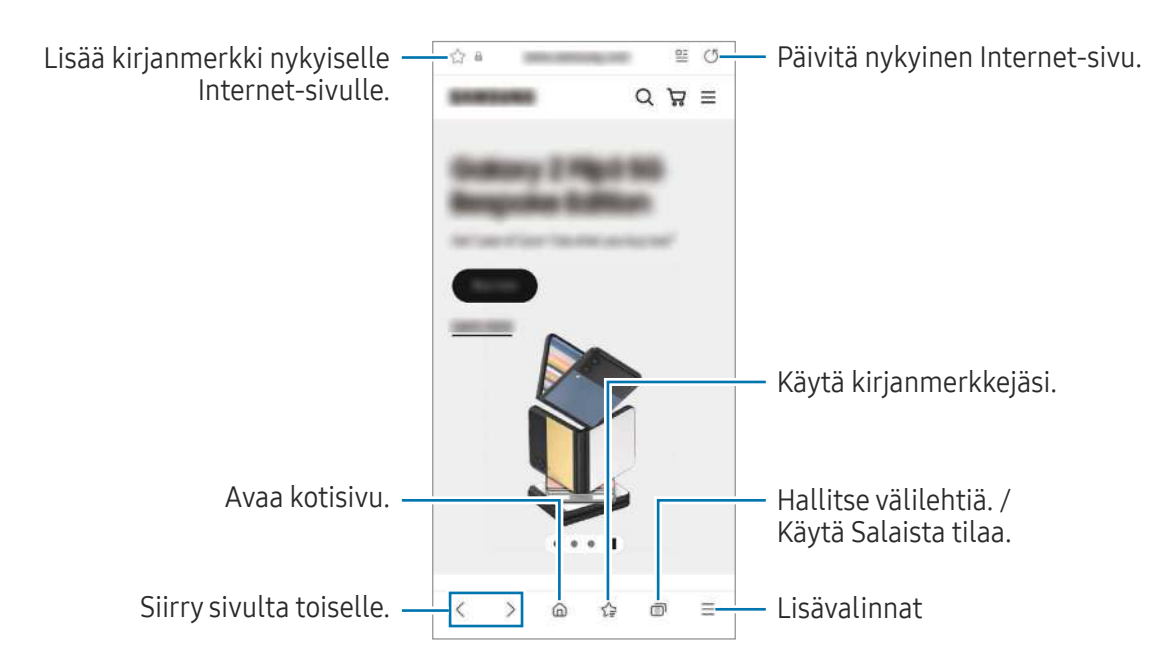

### Salaisen tilan käyttäminen

Jos määrität Salaisen tilan salasanan, voit estää muita käyttämästä hakuhistoriaa, selaushistoriaa, kirjanmerkkejä ja tallennettuja sivuja.

- 1 Napauta  $\Box \rightarrow 0$ ta salainen tila käyttöön.
- 2 Ota Lukitse salainen tila -kytkin käyttöön napauttamalla sitä, napauta Aloita ja määritä sitten Salaisen tilan salasana.

Salaisessa tilassa laite vaihtaa työkalurivien värejä. Voit poistaa Salaisen tilan käytöstä napauttamalla → Poista salainen tila käytöstä.

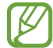

Salaisessa tilassa ei voi käyttää joitakin toimintoja, kuten ruudunkaappausta.

# Samsung Pay

## **Esittely**

۱B

Kun rekisteröit kortteja Samsung Pay -palveluun, voit suorittaa sekä verkkomaksuja että offline-maksuja.

Lisätietoja esimerkiksi tätä toimintoa tukevista luottokorteista on osoitteessa [www.samsung.com/samsung-pay.](http://www.samsung.com/samsung-pay)

- Maksaminen Samsung Pay -palvelun avulla saattaa alueen mukaan edellyttää, että laitteesta on yhteys Wi-Fi- tai matkapuhelinverkkoon.
	- Tämän ominaisuuden käyttömahdollisuus määräytyy operaattorin tai mallin mukaan.
	- Alkuasetusten määrityksen ja kortin rekisteröinnin vaiheet voivat määräytyä operaattorin tai mallin mukaan.

## Samsung Pay -asetusten määrittäminen

Kun käytät tätä sovellusta ensimmäisen kerran tai käynnistät sen uudelleen alkuperäisten tehdasasetusten palauttamisen jälkeen, määritä alkuasetukset noudattamalla näytön ohjeita.

- 1 Avaa Samsung Pay -sovellus.
- 2 Kirjaudu sisään Samsung-tiliisi ja lue ja hyväksy käyttöehdot.
- 3 Rekisteröi sormenjälkesi ja PIN-koodi maksujen suorittamisessa käytettäviksi. Tätä PIN-koodia käytetään eri toimintojen, kuten maksujen suorittamisen ja sovelluksen lukituksen avaamisen, vahvistamisessa Samsung Pay -palvelussa.

## Korttien rekisteröiminen

Avaa Samsung Pay -sovellus ja suorita kortin rekisteröinti valmiiksi noudattamalla näytön ohjeita.

## Maksujen suorittaminen

1 Vedä näytön alaosassa olevaa kortin kuvaa ylöspäin. Voit myös avata Samsung Pay-sovelluksen. Pyyhkäise sitten korttiluettelossa vasemmalle tai oikealle ja valitse käytettävä kortti.

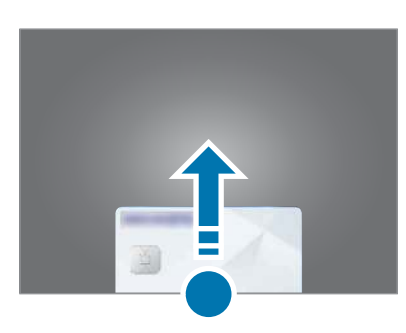

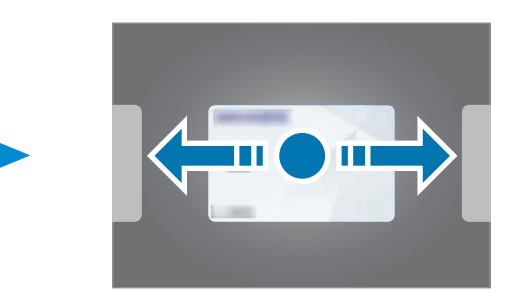

- 2 Skannaa sormenjälkesi tai anna määrittämäsi maksu-PIN-koodi.
- 3 Kosketa laitteen takaosalla kortinlukijaa. Kun kortinlukija on tunnistanut kortin tiedot, maksu käsitellään.
- Verkkoyhteys voi aiheuttaa sen, ettei maksuja käsitellä. M
	- Maksujen varmistusmenetelmä voi vaihdella kortinlukijoiden mukaan.

#### Maksujen peruuttaminen

Voit peruuttaa maksut menemällä samaan paikkaan, jossa olet suorittanut maksut.

Valitse kortti, jota käytit, pyyhkäisemällä korttiluettelossa vasemmalle tai oikealle. Suorita maksun peruutus noudattamalla näytön ohjeita.

# Samsung Health

## **Esittely**

Samsung Health -sovellus auttaa sinua hallitsemaan hyvinvointiasi ja kuntoasi. Voit asettaa kuntotavoitteita, seurata edistymistäsi ja pitää kirjaa yleisestä hyvinvoinnistasi ja kunnostasi. Voit myös verrata askeltietojasi muiden Samsung Health -sovellusten käyttäjien kanssa ja tarkastella terveysvihjeitä.

Lisätietoja on osoitteessa [www.samsung.com/samsung-health.](http://www.samsung.com/samsung-health)

## Samsung Health -sovelluksen käyttäminen

Avaa Samsung Health -sovellus. Kun käytät tätä sovellusta ensimmäisen kerran tai käynnistät sen uudelleen alkuperäisten tehdasasetusten palauttamisen jälkeen, määritä asetukset noudattamalla näytön ohjeita.

Voit lisätä kohteita Samsung Health -alkunäyttöön napauttamalla • → Muokkaa alkunäyttöä.

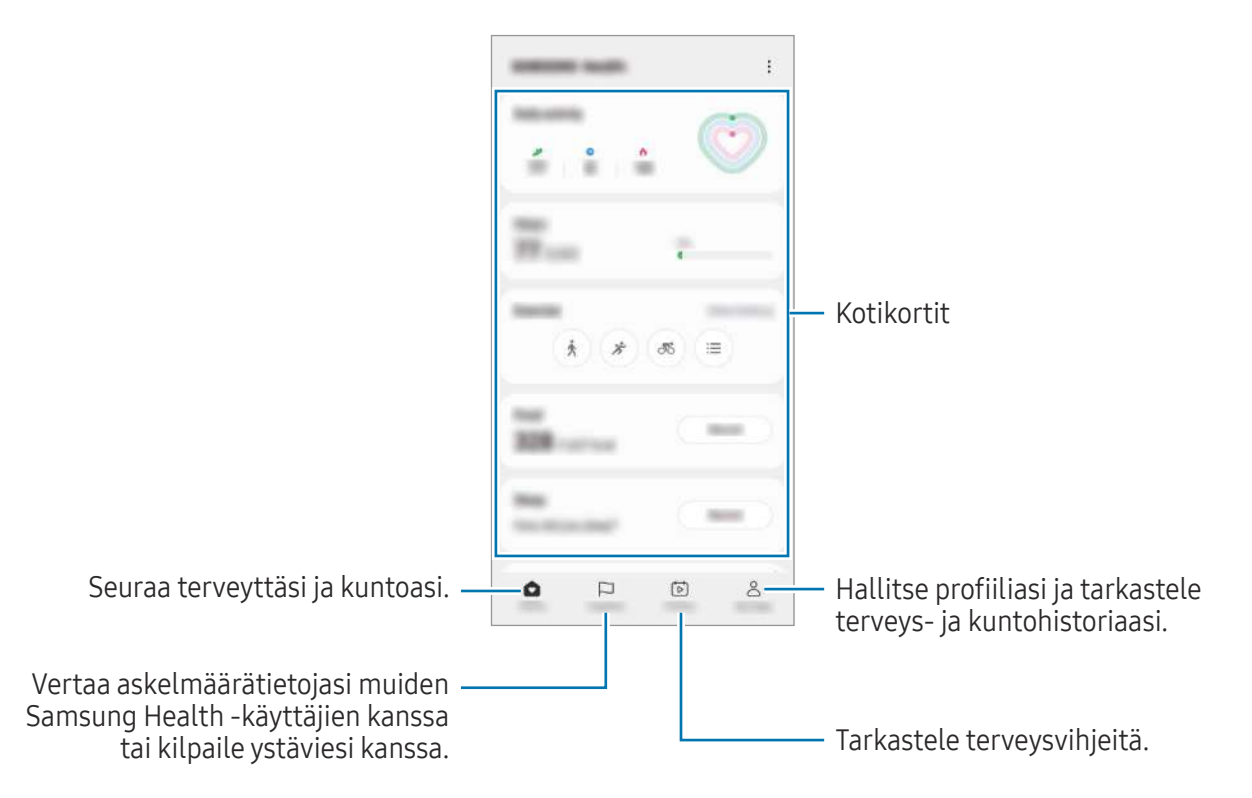

- $\boxtimes$
- Joidenkin ominaisuuksien käyttömahdollisuus määräytyy alueen mukaan.
- Jos käytät askelkorttia matkustaessasi autossa tai junassa, tärinä voi vaikuttaa askelmäärään.

# Samsung Notes

## **Esittely**

Voit luoda muistiinpanoja kirjoittamalla tekstiä näppäimistöltä tai käsinkirjoittamalla tai piirtämällä näyttöön. Voit lisätä muistiinpanoihin myös kuvia tai äänitallenteita.

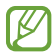

Joidenkin ominaisuuksien käyttömahdollisuus määräytyy mallin mukaan.

## Muistiinpanojen luominen

1 Avaa Samsung Notes -sovellus, napauta iga luo muistiinpano. Voit muuttaa syöttötapaa napauttamalla  $\mathbb A$  tai  $\mathbb B$ .

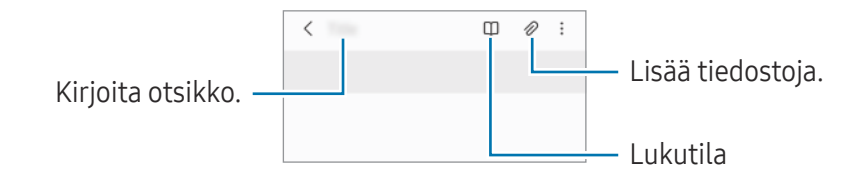

2 Kun muistiinpanon luominen on valmis, tallenna se napauttamalla paluunäppäintä. Jos haluat tallentaa muistiinpanon toiseen tiedostomuotoon, napauta • → Tallenna tiedostona.

### Muistiinpanojen poistaminen

Kosketa poistettavaa muistiinpanoa jonkin aikaa ja napauta sitten Poista.

## Muistiinpanojen luominen käsinkirjoituksella

Napauta muistiinpanon luontinäytössä ( $\widehat{\mathcal{A}}$ ), jos haluat piirtää tai kirjoittaa omalla käsialallasi. Voit syöttää käsinkirjoituksen tavallista suurempana, jos suurennat näyttöä levittämällä kahta sormea siinä.

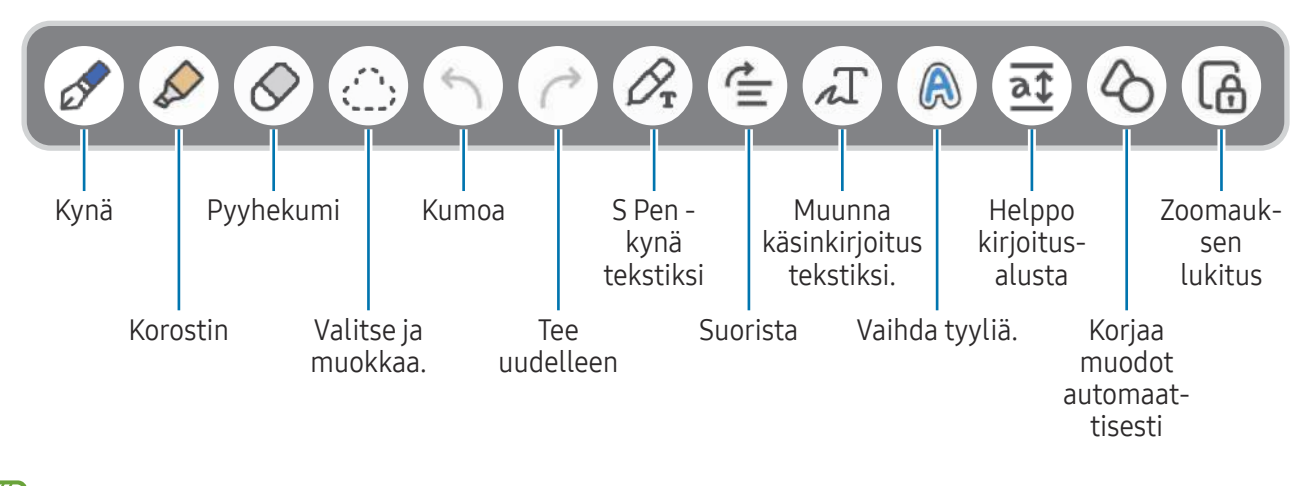

 $\not\!\!\!D$ Jos sormisyöttö ei toimi S Pen -kynää tukevassa mallissa, napauta • > Sormella piirto käytössä.

### Pyyhekumin käyttäminen

Kun haluat pyyhkiä käsinkirjoitusta muistiinpanosta, napauta  $\Diamond$  ja valitse pyyhittävä alue. Voit myös pitää S Pen -painiketta painettuna ja valita alueen.

Voit muuttaa pyyhekumin tyyppiä napauttamalla  $\oslash$  vielä kerran.

- Viivan poistaja: Pyyhi valitsemasi viiva.
- Alueen poistaja: Pyyhi vain valitsemasi alue. Voit säätää pyyhekumin kokoa vetämällä koonsäätöpalkkia.

M Toivottua osaa ei ehkä pienelläkään pyyhekumilla voi poistaa tarkasti.

### Käsinkirjoitettujen muistiinpanojen muokkaaminen

Voit muokata käsinkirjoitettuja muistiinpanoja eri muokkaustoiminnoilla, esimerkiksi leikkaamalla tai siirtämällä tai muuttamalla niiden kokoa.

1 Jos muistiinpanossa on käsinkirjoitusta, napauta .... Voit muuttaa valinnan muotoa napauttamalla ([.] vielä kerran.

- 2 Napauta lähdealuetta, jonka haluat valita, tai piirrä sen ympärille viiva.
	- Jos haluat siirtää lähdealueen toiseen paikkaan, valitse lähdealue ja vedä se sitten uuteen paikkaan.
	- Voit muuttaa valinnan kokoa napauttamalla lähdealuetta ja vetämällä näyttöön tulevan kehyksen kulmasta.

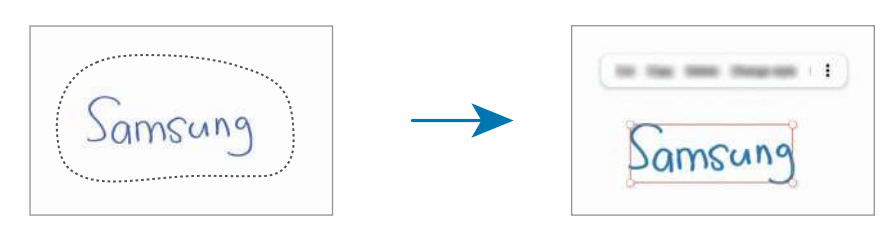

3 Muokkaa lähdealuetta käytettävissä olevilla toiminnoilla.

### Käsinkirjoituksen muuntaminen tekstiksi

Napauta  $\mathcal{P}_{\tau}$  ja kirjoita näyttöön S Pen -kynällä. Käsinkirjoitus korvataan heti tekstillä.

Kun olet kirjoittanut näyttöön, napauta  $\pi$ . Toiminnot tulevat näkyviin esikatseluikkunaan. Jos vedät  $\lozenge$ - tai  $\lozenge$ -kuvaketta, voit valita haluamasi käsinkirjoituksen. Korvaa käsinkirjoitus tekstillä napauttamalla Muunna.

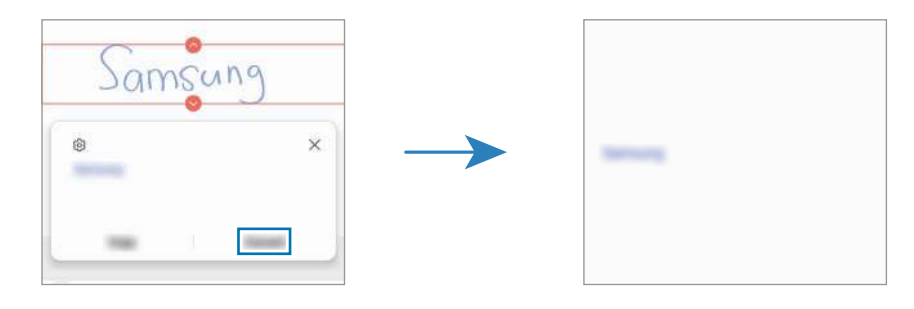

### Sisällön suoristaminen vaakasuuntaisesti

Voit suoristaa käsinkirjoituksesi ja piirroksesi vaakasuuntaisesti.

Kun olet kirjoittanut tai piirtänyt näyttöön, napauta  $\stackrel{\bullet}{=}$ .

### Tyylin vaihtaminen

Voit vaihtaa käsinkirjoituksen ja piirrosten tyyliä.

Kun olet kirjoittanut tai piirtänyt näyttöön, napauta  $\bigotimes$  kahdesti ja valitse haluamasi väri tai viivan leveys. Osoita sitten S Pen -kynällä kohtaa, jossa haluat käyttää tyyliä. Kun  $\rightarrow$ -kuvake on näkyvissä, napauta kohtaa, jossa haluat vaihtaa tyyliä.

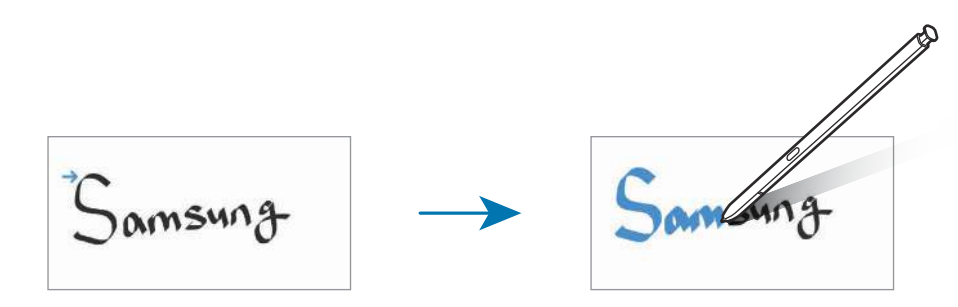

### Helpon kirjoitusalustan käyttäminen

Napauta muistiinpanon luontinäytössä  $\overline{a\overline{t}}$ . Syöttökenttää suurennetaan, ja se näyttää helpolta kirjoitusalustalta.

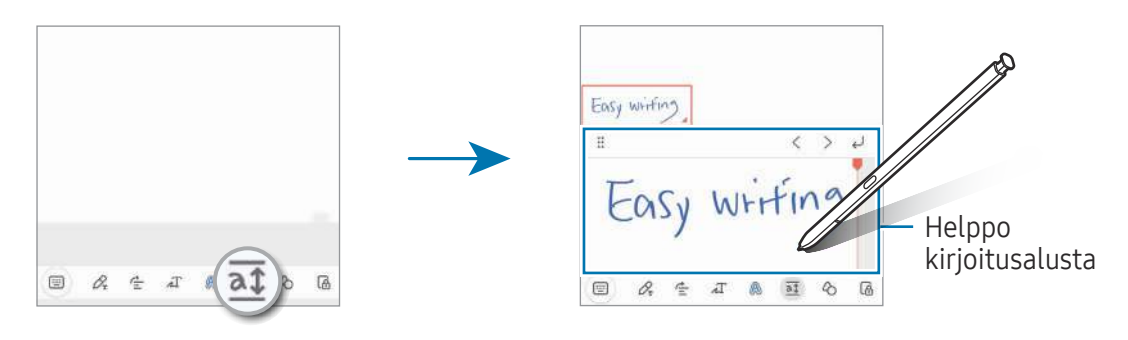

### Muotojen automaattinen korjaaminen

Napauta  $\Diamond$  ja piirrä muoto. Muoto korjataan.

## Äänen tallentaminen muistiinpanoihin

Voit tallentaa ääntäsi muistiinpanon luomisen aikana, minkä jälkeen sisältö synkronoidaan äänitallenteen kanssa.

Napauta muistiinpanon luontinäytössä  $\mathscr{D} \rightarrow \mathring{A}$ änitallenne ja luo muistiinpano.

Valitse muistiinpano luettelosta ja aloita sitten tallenteen toisto napauttamalla . Tallennuksen aikana luomasi sisältö näkyy näytössä tallenteen toiston aikana.

## Muistioiden lisääminen PDF-tiedostoihin

Avaa Samsung Notes -sovellus, napauta  $m$  ja valitse sitten jokin PDF-tiedosto. Voit lisätä muistioita PDF-tiedostoon.

## Muistiinpanon kiinnittäminen alkunäyttöön

Kiinnittämällä muistiinpanon alkunäyttöön voit tarkastella sitä tai avata sen ja muokata sitä.

- 1 Avaa Samsung Notes -sovellus.
- 2 Valitse muistiinpano ja napauta - Lisää kohteeseen → Alkunäyttö. Muistiinpano lisätään alkunäyttöön.

## Sisällön leikkaaminen

Voit lisätä muistiinpanoon sisältöä, kuten verkkosivuston linkin tai kuvan.

1 Jos haluat leikata sisältöä Samsung Internet-, Viestit- tai Galleria-sovelluksen käytön aikana, avaa Samsung Notes -sovellus jaetun näytön näkymässä tai ponnahdusnäkymässä. Lisätietoja jaetun näytön näkymästä ja ponnahdusnäkymästä on kohdassa [Moni-ikkuna](#page-89-0).

Voit myös painaa S Pen -painiketta jonkin aikaa ja kaksoisnapauttaa näyttöä, tai voit avata ilmakomentopaneelin ja napauttaa Luo muistiinpano.

Käytettävissä olevat asetukset näkyvät muistiinpanon luontinäytön alareunassa.

2 Valitse haluamasi vaihtoehto.

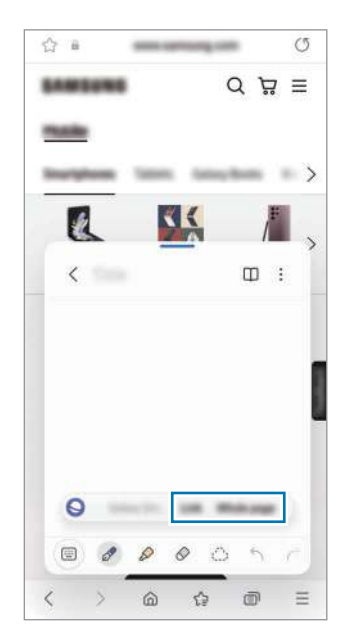

# Samsung Members

Samsung Members tarjoaa asiakkaille tukipalveluja, kuten laiteongelmien vianmääritystä, ja sallii käyttäjien lähettää kysymyksiä ja virheraportteja. Voit myös jakaa tietoja muiden Galaxy-käyttäjien yhteisön jäsenten kanssa tai tarkastella uusimpia uutisia ja vihjeitä. Samsung Members -sovelluksen avulla voit ratkaista ongelmia, joihin voit törmätä laitteen käytön aikana.

## Samsung Kids

Voit estää lasten pääsyn tiettyihin sovelluksiin, asettaa käyttöajat ja määrittää asetukset, jotta laitteen käyttö on lapsille turvallista ja hauskaa.

Avaa ilmoituspaneeli, pyyhkäise alaspäin ja napauta sitten  $\odot$  (Kids). Jos pikapaneelissa ei ole näppäintä  $\bigcirc$  (Kids), napauta  $\biguplus$  ja lisää näppäin vetämällä sitä. Kun käynnistät Samsung Kids -toiminnon ensimmäisen kerran tai alkuperäisten tehdasasetusten palauttamisen jälkeen, määritä asetukset noudattamalla näytön ohjeita.

Valitse Samsung Kids -näytössä sovellus, jota haluat käyttää.

 $\not\!\!\! W$ 

Esimääritettyä näytönlukitustapaa tai luotua PIN-koodia käytetään, kun Lapsilukko-ominaisuus oietaan käyttöön tai Samsung Kids suljetaan.

### Lapsilukko-ominaisuuksien käyttäminen

Voit määrittää Samsung Kidsin asetukset ja tarkastella käyttöhistoriaa.

Napauta Samsung Kids -näytössä • → Lapsilukko ja anna avauskoodi.

#### Samsung Kids -toiminnon sulkeminen

Voit sulkea Samsung Kidsin napauttamalla paluunäppäintä tai napauttamalla •→ Sulje Samsung Kids ja antamalla sitten avauskoodisi.

# Samsung Global Goals

Yhdistyneiden Kansakuntien yleiskokouksen vuonna 2015 asettamat maailmanlaajuiset kestävän kehityksen tavoitteet koostuvat tavoitteista, joilla pyritään luomaan kestävä yhteiskunta. Näillä tavoitteilla on mahdollista poistaa köyhyys, torjua eriarvoisuutta ja pysäyttää ilmastonmuutos.

Samsung Global Goalsin avulla saat lisätietoja maailmanlaajuisista tavoitteista ja voit liittyä tulevaisuuden parantamiseen pyrkivään liikkeeseen.

## Samsung TV Plus

Valitse kanavat kuten TV:tä käyttäessäsi, ja nauti erilaisista videosisällöistä maksutta.

Avaa Samsung TV Plus -sovellus.

ΙK

ΙK

Tämän sovelluksen käyttömahdollisuus määräytyy operaattorin tai mallin mukaan.

# Galaxy Shop

Voit siirtyä Samsung-sivustoon ja tarkastella erilaisia tuotteisiin liittyviä tietoja.

Avaa Galaxy Shop -sovellus.

Tämän sovelluksen käyttömahdollisuus määräytyy operaattorin tai mallin mukaan.

# Galaxy Wearable

Galaxy Wearable -sovelluksella voit mukauttaa päälle puettavien laitteidesi asetuksia. Kun yhdistät puhelimesi päälle puettavaan laitteeseen, voit mukauttaa päälle puettavan laitteen asetuksia ja sovelluksia.

#### Avaa Galaxy Wearable -sovellus.

Yhdistä puhelimesi päälle puettavaan laitteeseen napauttamalla Käynnistä. Määritä asetukset valmiiksi noudattamalla näytön ohjeita. Katso päälle puettavan laitteen käyttöoppaasta lisätietoja päälle puettavan laitteen liittämisestä ja käyttämisestä laitteesi kanssa.

## PENUP (Galaxy S23 Ultra)

PENUP on yhteisöpalvelu, joka on tarkoitettu S Pen -kynällä piirrettyjen piirrosten jakamiseen. Voit lähettää oman piirroksesi, tarkastella muiden piirroksia ja saada hyödyllisiä piirustusvihjeitä. Avaa PENUP-sovellus.

# Kalenteri

Voit hallita aikatauluasi syöttämällä tulevat tapahtumat kalenteriisi.

### Tapahtumien luominen

- 1 Avaa Kalenteri-sovellus ja napauta  $\bigoplus$ tai kaksoisnapauta päivämäärää. Jos päivään on jo tallennettu tapahtumia tai tehtäviä, napauta päivää ja napauta  $\bigoplus$ .
- 2 Anna tapahtuman tiedot ja napauta Tallenna.

### Tapahtumien synkronoiminen tilien kanssa

- 1 Avaa Asetukset, napauta Tilit ja varmuuskopiointi → Hallitse tilejä ja valitse sitten tili, jonka kanssa synkronoidaan.
- 2 Napauta Synkronoi tili ja ota Kalenteri-kytkin käyttöön napauttamalla sitä.

Voit lisätä tilejä, joiden kanssa synkronoidaan, avaamalla Kalenteri-sovelluksen ja napauttamalla  $\equiv$ → & → Kalentereiden hallinta →  $+$ . Valitse sitten tili, jonka kanssa synkronoidaan, ja kirjaudu sisään. Kun tili on lisätty, tilin nimen vieressä näkyy sininen ympyrä.

## Reminder

 $\not\!\! U$ 

### (Ilmoitusten vastaanottaminen tehtäviä varten)

Voit tallentaa tehtäviä muistutuksiksi ja vastaanottaa ilmoituksia määrittämäsi ehdon mukaisesti.

- Jotta saat tarkemmat ilmoitukset, yhdistä laite Wi-Fi- tai matkapuhelinverkkoon.
	- GPS-toiminnon on oltava käytössä, jotta sijaintimuistutuksia voi käyttää. Sijaintimuistutusten käyttömahdollisuus määräytyy mallin mukaan.

### Reminder-sovelluksen käynnistäminen

Avaa Kalenteri-sovellus ja napauta  $\equiv \rightarrow$  Reminder. Reminder-näyttö tulee näkyviin ja Reminder-sovelluskuvake (**4)** lisätään Sovellukset-näyttöön.

### Muistutusten luominen

- 1 Avaa Reminder-sovellus.
- 2 Napauta  $\bigoplus$ , anna tiedot ja napauta sitten Tallenna.

### Muistutuksen merkitseminen valmiiksi

Napauta muistutusluettelossa  $\bigcirc$  tai valitse muistutus ja napauta Valmis.

Muistutusten palauttaminen

Voit palauttaa suoritetut muistutukset.

- 1 Napauta muistutusluettelossa  $\equiv \rightarrow$  Valmis.
- 2 Valitse luokka ja napauta  $\oslash$ .
- 3 Valitse palautettava muistutus ja napauta Palauta. Muistutukset lisätään muistutusluetteloon, ja saat muistutuksen uudelleen.

#### Muistutusten poistaminen

Voit poistaa muistutuksen valitsemalla muistutuksen ja napauttamalla **Poista**. Voit poistaa useita muistutuksia samalla kertaa koskettamalla jonkin aikaa muistutusta, merkitsemällä poistettavat muistutukset ja napauttamalla sitten Poista.

# Ääninauhuri

Voit äänittää tai toistaa puhemuistioita.

- 1 Avaa Ääninauhuri-sovellus.
- 2 Aloita tallennus napauttamalla $\bigcirc$ . Puhu mikrofoniin.
	- Siirrä äänitys taukotilaan napauttamalla $(\mathbf{H})$ .
	- Kun nauhoitat äänitallennetta, voit lisätä kirjanmerkin napauttamalla KIRJANMERKKI.
- 3 Lopeta tallennus napauttamalla .
- 4 Anna tiedostonimi ja napauta Tallenna.

## Äänitystilan vaihtaminen

Valitse Ääninauhurin näytön ylälaidasta jokin tila.

- Normaali: Tämä on normaali tallennustila.
- Haastattelu: Laite tallentaa ääntä laitteen ylä- ja alareunasta suurella äänenvoimakkuudella ja vähentää äänenvoimakkuutta sivuilta.
- Puhe tekstiksi: Laite tallentaa äänesi ja samalla muuntaa sen näytössä näkyväksi tekstiksi. Saat parhaan tuloksen pitämällä laitetta lähellä suutasi ja puhumalla voimakkaasti ja selkeästi hiljaisessa paikassa.
	- Jos puhemuistion järjestelmäkieli ei vastaa puhumaasi kieltä, laite ei tunnista puhettasi.  $\mathbb{Z}$ Tällöin ennen tämän toiminnon käyttöä määritä puhemuistion järjestelmäkieli napauttamalla nykyistä kieltä.

### Valittujen äänitallenteiden toistaminen

Kun kuuntelet haastattelutallenteita, voit mykistää tietyt äänilähteet tallenteessa.

- 1 Napauta Luettelo ja valitse haastattelutilassa tehty äänitallenne.
- 2 Mykistä tietyt äänilähteet napauttamalla sen suunnan kohdalla, jonka äänen haluat mykistää. Kuvake muuttuu muotoon , ja ääni mykistetään.

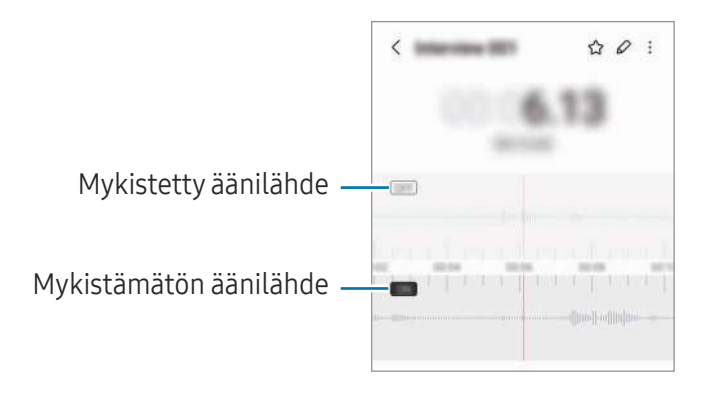

# Omat tiedostot

## (Tiedostojen tarkistaminen ja hallinta)

Voit käyttää ja hallita laitteeseen tallennettuja tiedostoja.

Avaa Omat tiedostot -sovellus.

Voit tarkistaa tarpeettomat tiedot ja vapauttaa tallennustilaa laitteessa napauttamalla Analysoi tallennustila.

Voit etsiä tiedostoja tai kansioita napauttamalla  $Q$ .

# Kello

Voit asettaa hälytyksiä, tarkistaa nykyisen ajan eri kaupungeissa ympäri maailman, ajastaa tapahtuman tai määrittää haluamasi kestoajan.

Avaa Kello-sovellus.

# Laskin

Suorita aritmeettisia tai tieteellisiä peruslaskutoimituksia.

Avaa Laskin-sovellus.

- $\cdot$   $\circ$  : Tarkastele laskentahistoriaa. Voit poistaa historian napauttamalla Tyhjennä historia. Voit sulkea laskentahistoriapaneelin napauttamalla ...
- : Käytä yksikönmuuntotyökalua. Voit muuntaa monia arvoja, kuten pinta-alan, pituuden tai lämpötilan arvoja, muihin yksiköihin.
- $\bullet$   $\sqrt{\frac{3}{16}}$ : Näytä funktiolaskin.
## Game Launcher

Game Launcher -toiminto kokoaa Play Kauppa -palvelusta ja Galaxy Store -kaupasta ladatut pelit yhteen paikkaan.

Avaa Game Launcher -sovellus ja valitse haluamasi peli.

- Jos Game Launcher ei tule näyttöön, avaa Asetukset, napauta Edistykselliset toiminnot ja ota M sitten Game Launcher -kytkin käyttöön napauttamalla sitä.
	- Play Kauppa -palvelusta ja Galaxy Store -kaupasta ladatut pelit tulevat automaattisesti näkyviin pelien käynnistysnäyttöön. Jos pelisi eivät ole näkyvissä, napauta Omat pelit  $\rightarrow \bullet$ Lisää pelejä.
	- Pelisuorituskykyä voidaan rajoittaa laitteen lämpötilan säätelemiseksi, jos lämpötila nousee tietyn tason yläpuolelle.

#### Pelin poistaminen Game Launcher -toiminnosta

Napauta Omat pelit, kosketa peliä jonkin aikaa ja napauta sitten Poista.

#### Suorituskykytilan vaihtaminen

Voit muuttaa pelisuorituskykytilaa.

Avaa Game Launcher -sovellus, napauta Lisää → Game Booster → Pelin optimointi ja valitse sitten haluamasi tila.

- Suorituskyky: Tämä antaa erinomaisen suorituskyvyn pelejä pelattaessa. Jos käytät tätä tilaa, laite voi kuumentua akkuvirran runsaan kulutuksen takia.
- Vakio: Tämä tasapainottaa suorituskyvyn ja akun käyttöajan.
- Virransäästö: Tämä säästää akkuvirtaa pelejä pelattaessa.
- M Akkuvirran riittävyys voi vaihdella pelikohtaisesti.

## Game Booster

## (Peliympäristön määrittäminen)

Game Boosterin avulla voit parantaa pelien pelaamisympäristöä. Voit käyttää Game Boosteria pelien pelaamisen aikana.

Voit avata Game Booster -paneelin pelien pelaamisen aikana napauttamalla siirtymispalkissa ... Jos siirtymispalkki on piilotettu, tuo se näkyviin vetämällä näytön alareunasta ylöspäin. Jos olet asettanut siirtymispalkin käyttämään Pyyhkäisyeleet-toimintoa, avaa ilmoituspaneeli ja napauta Avaa Game Booster napauttamalla.

- $\cdot$   $\cdot$   $\cdot$   $\cdot$  : Lukitse kosketusnäyttö pelin pelaamisen ajaksi. Voit avata kosketusnäytön lukituksen vetämällä lukkokuvaketta mihin tahansa suuntaan.
- $\bigcirc$ : Piilota siirtymispalkin näppäimet. Voit tuoda näppäimet näkyviin napauttamalla  $\square$ siirtymispalkissa.
- **(a)** : Tee ruudunkaappauksia.
- $\Box$ : Tallenna peli-istuntosi. Lopeta tallennus napauttamalla
- **•** : Määritä Game Boosterin asetukset.
- Prioriteettitila: Aseta laite estämään saapuvat puhelut ja kaikki ilmoitukset hälytyksiä lukuun ottamatta, jotta pelaamisesi ei häiriinny.
- Pelin optimointi: Muuta suorituskykytilaa.
- Akku: Tarkista akun jäljellä oleva käyttöaika.
- Lämpötila / Muisti: Tarkista laitteen lämpötila ja muistin tila. Voit myös asettaa laitteen säätämään äänenvoimakkuutta tai videon kuvataajuutta automaattisesti, jotta laite ei ylikuumene ja jotta sovellukset eivät käynnisty taustalla, kun muisti ei riitä.
- Voit asettaa Game Booster -paneelin avautumaan siirtymispalkista, kun siirtymispalkin  $\boxtimes$ asetuksena on Pyyhkäisyeleet. Napauta Game Booster -paneelissa  $\leftrightarrow$   $\rightarrow$  Estä pelin aikana ja ota Siirtymiseleet-kytkin käyttöön napauttamalla sitä.
	- Käytettävissä olevat toiminnot voivat vaihdella pelin mukaan.

#### Sovellusten avaaminen ponnahdusikkunoihin pelien pelaamisen aikana

Voit avata sovelluksia ponnahdusikkunoihin pelin pelaamisen aikana.

Napauta **ja valitse sovellus sovellusluettelosta**.

## <span id="page-110-1"></span>SmartThings

Voit ohjata ja hallita älylaitteita ja IoT-tuotteita (Internet of Things, esineiden Internet). Saat lisätietoja avaamalla SmartThings-sovelluksen ja napauttamalla Valikko → Käyttöohjeet.

- 1 Avaa SmartThings-sovellus.
- 2 Napauta Laitteet  $\rightarrow$  Lisää laite tai  $+$ .
- 3 Valitse laite ja muodosta siihen yhteys noudattamalla näytön ohjeita.
- Yhdistämistapa voi vaihdella yhdistettävien laitteiden tyypin tai jaettavan sisällön mukaan. M
	- Yhdistettävissä olevat laitteet voivat määräytyä alueen mukaan. Käytettävissä olevat toiminnot voivat vaihdella yhdistetyn laitteen mukaan.
	- Samsungin takuu ei kata yhdistettyjen laitteiden omia ongelmia tai vikoja. Jos yhdistetyssä laitteessa ilmenee ongelmia tai vikoja, ota yhteys laitteen valmistajaan.

## Sisällön jakaminen

Voit jakaa sisältöä eri jakotoimintojen avulla. Seuraavassa on esimerkki kuvien jakamisesta.

- 1 Avaa Galleria-sovellus ja valitse kuva.
- 2 Napauta  $\langle$  ja valitse haluamasi jakotapa.
- Iℒ Tiedostojen jakamisesta matkapuhelinverkon kautta saattaa aiheutua lisäkustannuksia.

#### <span id="page-110-0"></span>Quick Share

Sisällön jakaminen lähellä olevien laitteiden kanssa

Jaa sisältöä lähellä olevien laitteiden kanssa Wi-Fi Direct- tai Bluetooth-yhteyden kautta tai joidenkin SmartThings-tuettujen laitteiden kanssa.

- 1 Avaa Galleria-sovellus ja valitse kuva.
- 2 Avaa toisessa laitteessa ilmoituspaneeli, pyyhkäise alaspäin ja ota sitten (Cuick Share) käyttöön napauttamalla sitä. Jos pikapaneelissa ei ole näppäintä  $\odot$  (Quick Share), napauta  $(+)$  ja lisää näppäin vetämällä sitä.
- 3 Napauta  $\langle \rangle \rightarrow$  Quick Share ja valitse laite, johon kuva siirretään.
- 4 Hyväksy tiedostonsiirtopyyntö toisessa laitteessa.
- Tämä ominaisuus ei tue videoiden jakamista televisioiden tai SmartThings-tuettujen laitteiden  $\mathbb{Z}$ kanssa. Jos haluat katsella videoita televisiossa, käytä Smart View -toimintoa.

Puhelimen löytämään pystyvien henkilöiden määrittäminen

Voit määrittää, kenellä on oikeus löytää puhelimesi ja lähettää siihen sisältöä.

- 1 Avaa ilmoituspaneeli, pyyhkäise alaspäin ja napauta sitten kuvaketta (C) (Quick Share).
- 2 Valitse toiminto.
	- Ei keneltäkään: Älä anna muiden löytää puhelintasi.
	- Vain yhteystiedot: Salli vain yhteyshenkilöissäsi olevien Samsung-käyttäjien jakaa tietoja puhelimesi kanssa.
	- Kuka tahansa lähellä oleva: Salli kaikkien lähellä olevien laitteiden jakaa tietoja puhelimesi kanssa.

#### Jakaminen Internet-linkin kautta

Lataa suuria tiedostoja Samsung-tallennustilapalvelimeen ja jaa ne muiden kanssa Internet-linkin avulla.

- 1 Avaa Galleria-sovellus ja valitse kuva.
- 2 Napauta  $\langle \rangle$   $\rightarrow$  Quick Share ja valitse haluamasi vaihtoehto Jaa mihin tahansa laitteeseen -kohdassa.
	- Kop. linkki: Jaa leikepöydälle kopioitu linkki.
	- Jaa linkki sovelluksella: Jaa linkki valitsemalla sovellus.
	- Jaa QR-koodilla: Jaa linkki luodun QR-koodin avulla.

## Music Share

### **Esittely**

Music Share -toiminnon avulla voit jakaa puhelimeesi jo liitetyn Bluetooth-kaiuttimen toisen henkilön kanssa. Voitte myös kuunnella samaa musiikkia sinun Galaxy Buds -nappikuulokkeissasi ja toisen henkilön Galaxy Buds -nappikuulokkeissa.

Tämä toiminto on käytettävissä vain laitteissa, jotka tukevat Music Share -toimintoa.

### Bluetooth-kaiuttimen jakaminen

Voitte kuunnella puhelimessasi ja ystäväsi puhelimessa olevaa musiikkia Bluetooth-kaiuttimesi kautta.

- 1 Varmista, että puhelimesi ja Bluetooth-kaiutin on yhdistetty. Lisätietoja yhdistämisestä on kohdassa [Pariliitoksen muodostaminen muiden Bluetooth-laitteiden](#page-124-0) [kanssa](#page-124-0).
- 2 Avaa puhelimessasi Asetukset, napauta Yhteydet → Bluetooth →  $\stackrel{\bullet}{\bullet}$  → Lisäasetukset ja ota sitten Music Share -kytkin käyttöön napauttamalla sitä. Voit käyttää lisätoimintoja, kuten määrittää, kenen kanssa laite jaetaan, napauttamalla Music Share.
- 3 Valitse kaiuttimesi ystäväsi puhelimessa Bluetooth-laitteiden luettelosta.
- 4 Hyväksy yhteyspyyntö omassa puhelimessasi. Kaiuttimesi jaetaan.

Kun aloitat musiikin toiston ystäväsi puhelimen kautta, oman puhelimesi kautta toistettava musiikki keskeytetään.

## Musiikin kuunteleminen yhdessä Galaxy Buds -nappikuulokkeilla

Voitte kuunnella puhelimessasi olevaa musiikkia omien Buds-nappikuulokkeidesi ja ystäväsi Buds-nappikuulokkeiden kautta.

Tämä ominaisuus on tuettu vain Galaxy Buds -sarjassa.

- 1 Varmista, että molemmat puhelimet ja Buds-nappikuulokeparit on yhdistetty. Lisätietoja yhdistämisestä on kohdassa [Pariliitoksen muodostaminen muiden Bluetooth-laitteiden](#page-124-0) [kanssa](#page-124-0).
- 2 Avaa ystäväsi puhelimessa Asetukset, napauta Yhteydet → Bluetooth → > Lisäasetukset ja ota sitten Music Share -kytkin käyttöön napauttamalla sitä. Voit käyttää lisätoimintoja, kuten määrittää, kenen kanssa laite jaetaan, napauttamalla Music Share.
- 3 Avaa omassa puhelimessasi ilmoituspaneeli ja napauta Mediasisältö.
- 4 Napauta Music Share ja valitse ystäväsi Buds-nappikuulokkeet löydettyjen laitteiden luettelosta.
- 5 Hyväksy yhteyspyyntö ystäväsi puhelimessa. Kun toistat musiikkia puhelimesi kautta, voitte kuunnella sitä yhdessä molempien Buds-nappikuulokkeilla.

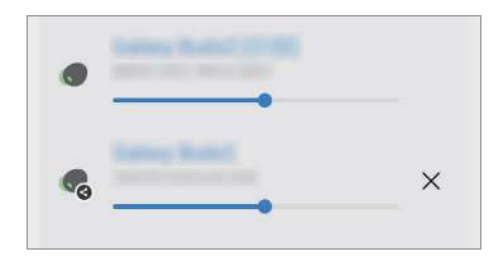

## <span id="page-113-0"></span>Smart View

ΙK

### (Peilaaminen television kuvaruudussa)

Voit katsella puhelimessa näytettävää sisältöä myös suuressa kuvaruudussa yhdistämällä puhelimesi Screen Mirroring -toiminnolla varustettuun televisioon tai näyttöön.

- 1 Avaa ilmoituspaneeli, pyyhkäise alaspäin ja napauta sitten kuvaketta (C) (Smart View).
- 2 Valitse laite, johon puhelimesi näyttö peilataan.

Kun toistat videota Smart View -toiminnolla, tarkkuus voi vaihdella erimallisissa televisioissa.

## <span id="page-114-0"></span>Linkki Windowsiin

## (Laitteen käyttäminen tietokoneyhteyden kautta)

Voit yhdistää laitteesi Windows-tietokoneeseen ja käyttää laitteen tietoja, kuten valokuvia tai viestejä, nopeasti tietokoneessa.

Kun puhelut tai viestit saapuvat, voit vastaanottaa ne tietokoneessa.

- On suositeltavaa käyttää Windowsin uusinta versiota ja Puhelinlinkki-sovellusta, jotta tätä ΙK toimintoa voi käyttää täydellisesti.
	- Tämän toiminnon käyttäminen edellyttää Microsoft-tiliä. Kun luot Microsoft-tilin, voit kirjautua kaikkiin Microsoftin laitteisiin ja palveluihin, kuten Microsoft Office - sovellukset ja Windows 10:een.

#### Yhdistäminen tietokoneeseen

- 1 Avaa Asetukset ja napauta Yhdistetyt laitteet → Linkki Windowsiin.
- 2 Muodosta yhteys noudattamalla näyttöön tulevia ohjeita.
- ١K Lisätietoja on osoitteessa<https://aka.ms/setupltw>.

#### Laitteesi tietojen ja ilmoitusten käyttäminen tietokoneessa

Avaa Puhelinlinkki-sovellus tietokoneessa ja valitse haluamasi luokka.

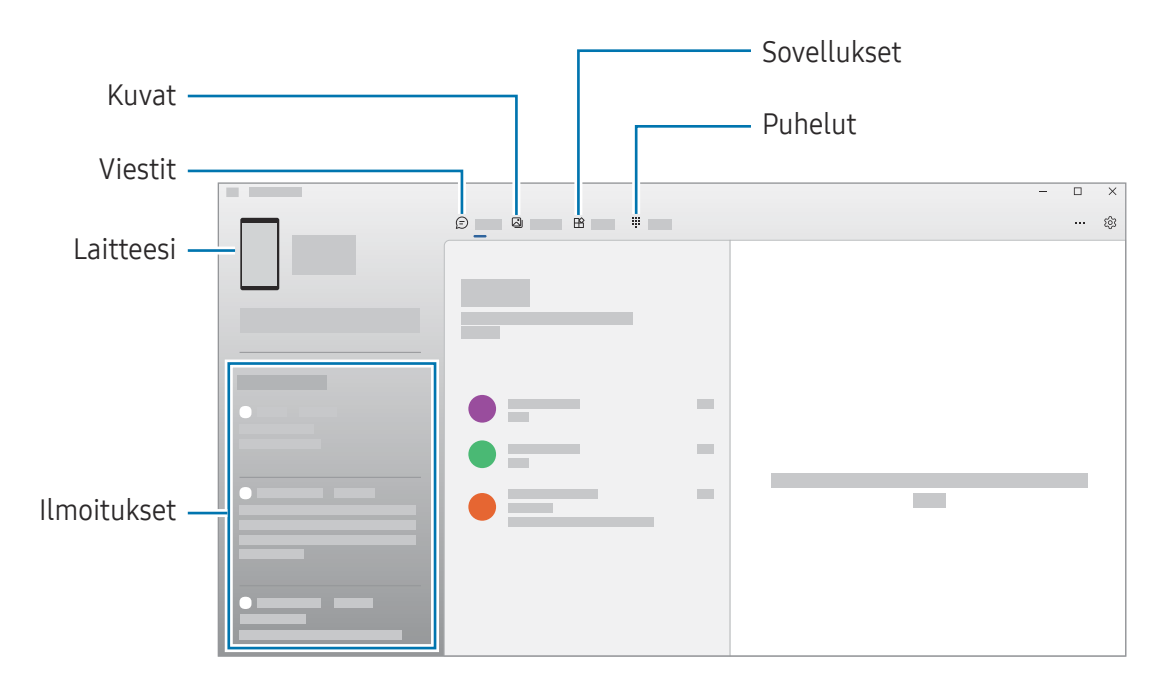

Käytettävissä olevat toiminnot ja valikot voivat vaihdella ohjelmistoversion tai mallin mukaan.

## <span id="page-115-0"></span>Samsung DeX

### **Esittely**

Samsung DeX -toiminnon avulla voit käyttää puhelintasi tietokoneen tapaan yhdistämällä puhelimen ulkoiseen näyttöön, kuten televisioon tai näyttölaitteeseen. Suorita puhelimessasi haluamasi tehtävät suuressa näytössä näppäimistön ja hiiren avulla. Voit käyttää puhelintasi samanaikaisesti Samsung DeX -toiminnon käytön kanssa.

### Laitteiden yhdistäminen ja Samsung DeX -toiminnon käynnistäminen

#### Yhdistäminen langallisesti ulkoiseen näyttöön

Voit kytkeä puhelimesi ulkoiseen näyttöön HDMI-sovittimen (USB-tyyppi C – HDMI) avulla.

- Käytä vain Samsungin toimittamia virallisia Samsung DeX -tuettuja lisävarusteita. Niiden  $\mathbb{Z}$ varusteiden käyttämisestä, joita ei virallisesti tueta, aiheutuvat ongelmat ja toimintahäiriöt eivät kuulu takuun piiriin.
- 1 Kytke HDMI-sovitin puhelimeesi.
- 2 Kytke HDMI-kaapeli HDMI-sovittimeen ja television tai näyttölaitteen HDMI-porttiin.

3 Napauta puhelimesi näytössä Aloita. Samsung DeX -näyttökuva tulee yhdistettyyn televisioon tai näyttölaitteeseen puhelimesi näyttökuvan muuttumatta.

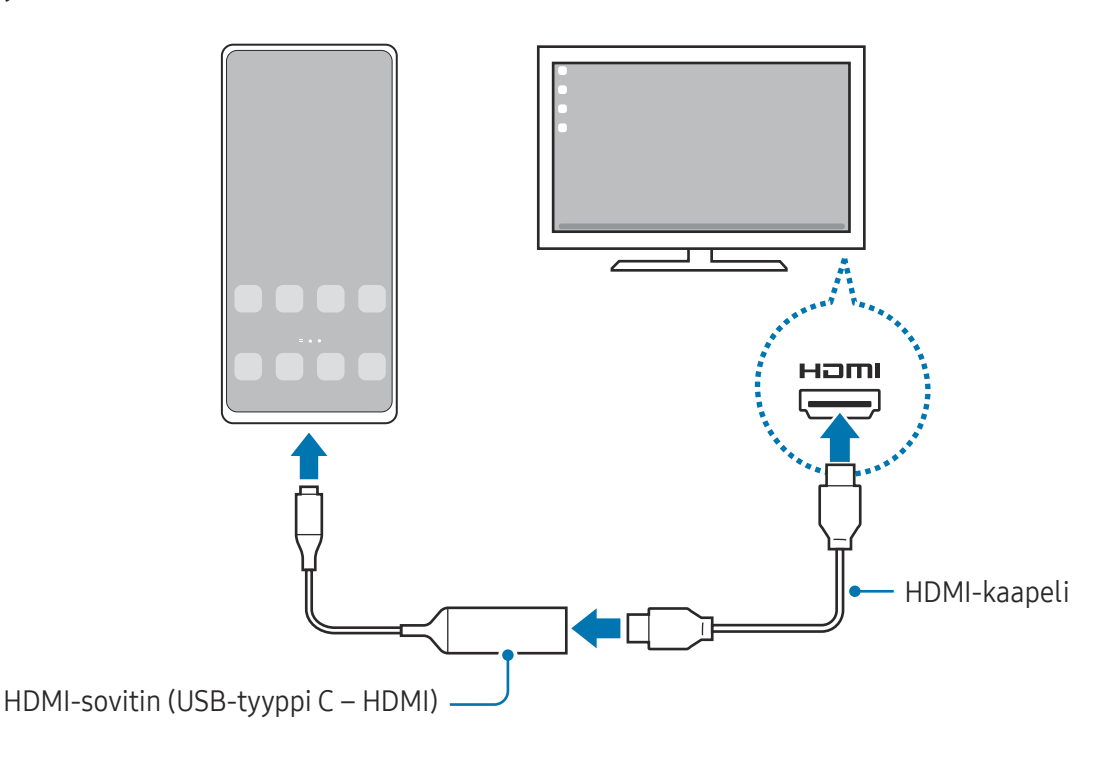

#### Yhdistäminen televisioon langattomasti

Voit käyttää Samsung DeX -toimintoa liittämällä puhelimesi televisioon langattomasti.

- 1 Avaa puhelimessasi ilmoituspaneeli, pyyhkäise alaspäin ja napauta sitten  $\approx$  (DeX).
- 2 Valitse televisio havaittujen laitteiden luettelosta ja napauta Aloita nyt. Jotkin televisiot tunnistetaan vain, kun niiden Screen Mirroring -tila on käytössä.
- 3 Jos televisiossa näkyy yhteyspyyntöikkuna, hyväksy pyyntö.
- 4 Muodosta yhteys noudattamalla näyttöön tulevia ohjeita. Kun laitteet on yhdistetty, Samsung DeX -näyttö tulee näkyviin televisioon.
- Vuoden 2019 jälkeen valmistettujen Samsung Smart TV -televisioiden käyttö on suositeltavaa. M
	- Varmista, että Screen Mirroring -toiminto on tuettu televisiossa, johon haluat muodostaa yhteyden.

## Samsung DeX -näytön ohjaaminen

#### Ohjaaminen ulkoisessa näytössä

Ohjaaminen ulkoisella näppäimistöllä ja hiirellä

Voit käyttää langatonta näppäimistöä/hiirtä. Katso lisätietoja kyseisen laitteen käyttöoppaasta.

- Voit asettaa hiiriosoittimen siirtymään ulkoisesta näytöstä puhelimen näyttöön. Avaa Asetukset, valitse Samsung DeX → Hiiri ja kosketusalusta ja ota sitten Vie osoitin puhelimen näyttöön -kytkin käyttöön napsauttamalla sitä.
	- Voit myös käyttää ulkoista näppäimistöä puhelimen näytössä.

Puhelimesi käyttäminen kosketusalustana

Voit käyttää puhelintasi kosketusalustana.

Napauta puhelimessasi  $\Box$  siirtymispalkissa. Jos olet asettanut siirtymispalkin käyttämään Pyyhkäisyeleet-toimintoa, avaa ilmoituspaneeli ja napauta Käytä puhelinta kosketusalustana.

- ſØ Jos kaksoisnapautat (!) kosketusalustalla, voit tarkastella kosketusalustan kanssa käytettäviä eleitä.
	- Jos puhelimesi suojakotelossa on etukansi, avaa etukansi, kun haluat käyttää puhelintasi kosketusalustana. Jos etukansi on suljettuna, kosketusalusta ei ehkä toimi oikein.
	- Jos puhelimesi näyttö sammuu, voit käynnistää näytön painamalla sivunäppäintä tai kaksoisnapauttamalla näyttöä.

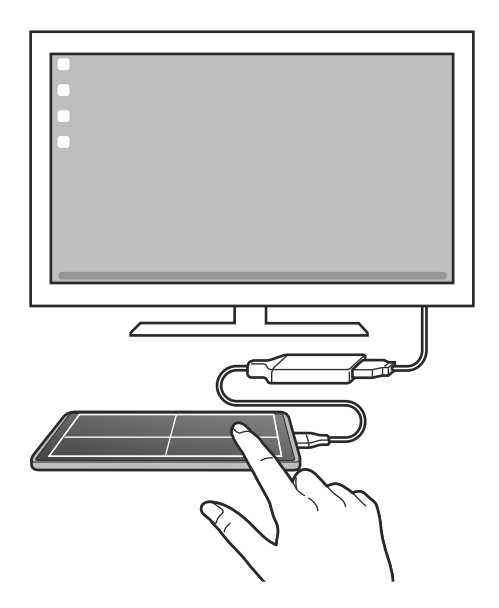

#### Näyttönäppäimistön käyttäminen

Kun kirjoitat tekstiä viestien lähettämistä, muistiinpanojen luomista tai muiden tehtävien suorittamista varten, puhelimesi näyttöön tulee automaattisesti näyttönäppäimistö ilman ulkoisen näppäimistön yhdistämistä.

### Samsung DeX -toiminnon käyttäminen

Voit käyttää puhelimesi toimintoja tietokoneen kaltaisessa käyttöliittymäympäristössä. Voit käyttää moniajoa, eli käyttää useita sovelluksia samanaikaisesti. Voit myös tarkistaa puhelimesi ilmoitukset ja tilan.

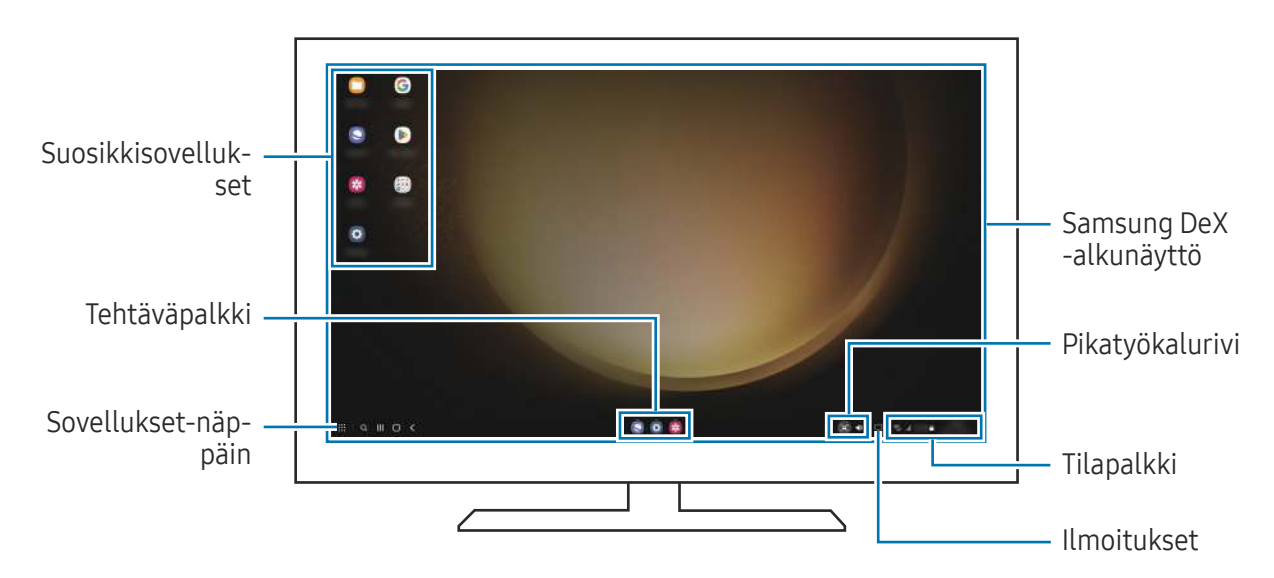

- Samsung DeX -näytön asettelu voi määräytyä yhdistetyn laitteen mukaan. M
	- Kun Samsung DeX -toiminnon käyttö aloitetaan tai lopetetaan, käynnissä olevat sovellukset voivat sulkeutua.
	- Jotkin sovellukset tai toiminnot eivät ehkä ole käytettävissä Samsung DeX -toimintoa käytettäessä.
	- Voit säätää näytön asetuksia yhdistetyn television tai näytön näyttöasetusten avulla.
	- Jos haluat vaihtaa äänilähdön, napauta tilariviä, valitse Mediasisältö ja valitse sitten laite.

#### Samsung DeX:n ja puhelimen käyttäminen samanaikaisesti

Kun käytät Samsung DeX -toimintoa, voit käyttää eri sovelluksia samanaikaisesti ulkoisessa näytössä ja puhelimesi näytössä.

Kun esimerkiksi katselet videota yhdistetyssä TV:ssä tai näytössä, voit keskustella ystäviesi kanssa viestisovelluksessa.

Avaa yhdistetyssä televisiossa tai näytössä sovellus, jota haluat käyttää Samsung DeX -näytössä. Avaa sitten toinen sovellus puhelimessasi.

#### Samsung DeX -näytön lukitseminen

Jos haluat lukita Samsung DeX -näytön ja puhelimesi näytön Samsung DeX -toiminnon käytön aikana, valitse  $\mathbf{H} \to$  Lukitse DeX.

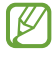

Kun käytät Samsung DeX -toimintoa, et voi lukita Samsung DeX -näyttöä ja puhelimesi näyttöä sivunäppäintä painamalla.

## Googlen sovellukset

Google tarjoaa sovelluksia, jotka liittyvät viihteeseen, sosiaalisiin verkostoihin ja talouselämään. Joidenkin sovellusten käyttäminen edellyttää Google-tiliä.

Saat lisätietoja jokaisesta sovelluksesta jokaisen sovelluksen ohjevalikosta.

- Chrome: Etsi tietoja ja selaa Internet-sivuja.
- Gmail: Lähetä tai vastaanota sähköpostiviestejä Google Mail -palvelun kautta.
- Maps: Etsi sijaintisi kartalta, etsi paikkoja maailmankartalta ja tarkastele lähistöllä olevien paikkojen sijaintitietoja.
- YT Music: Nauti YouTube Musicin tarjoamasta musiikista ja videoista. Voit myös käyttää laitteeseesi tallennettuja musiikkikokoelmia ja toistaa niitä.
- Google TV: Voit ostaa tai vuokrata videoita, kuten elokuvia ja TV-ohjelmia, Play Kauppa -palvelusta.
- Drive: Tallenna sisältösi pilveen, käytä sitä mistä tahansa ja jaa sitä muiden kanssa.
- YouTube: Katsele tai luo videoita ja jaa niitä muiden kanssa.
- Kuvat: Hae, hallitse ja muokkaa kaikkia eri lähteistä peräisin olevia valokuvia ja videoita yhdessä paikassa.
- Google: Etsi kohteita Internetistä tai laitteestasi.
- Meet: Soita videopuheluja tai luo videokokouksia tai liity niihin.
- Messages: Lähetä ja vastaanota viestejä laitteessasi tai tietokoneessasi ja jaa erilaisia sisältöjä, kuten kuvia ja videoita.
- ſͶ Joidenkin sovellusten käyttömahdollisuus määräytyy operaattorin tai mallin mukaan.

# Asetukset

## **Esittely**

Voit mukauttaa laitteen asetuksia.

Napauta Sovellukset-näytössä Asetukset. Vaihtoehtoisesti voit avata ilmoituspaneelin ja napauttaa  $\triangle$ . Voit etsiä asetuksia hakusanojen avulla napauttamalla  $Q$ . Voit etsiä asetuksia myös valitsemalla tunnisteen Ehdotukset-kohdassa.

## Samsung account

Kirjaudu Samsung-tiliisi sen hallintaa varten. Napauta Asetukset-näytössä Samsung account.

## Yhteydet

### Asetukset

Voit muuttaa eri yhteystapojen, kuten Wi-Fi- ja Bluetooth-toimintojen, asetuksia.

Napauta Asetukset-näytössä Yhteydet.

- Wi-Fi: Ottamalla Wi-Fi-ominaisuuden käyttöön voit luoda yhteyden Wi-Fi-verkkoon ja käyttää Internetiä tai muita verkkolaitteita. Lisätietoja on kohdassa [Wi-Fi](#page-122-0).
- Bluetooth: Bluetooth-yhteyden avulla voidaan vaihtaa tietoja tai mediatiedostoja muiden Bluetooth-laitteiden kanssa. Lisätietoja on kohdassa [Bluetooth.](#page-123-0)
- NFC ja kontaktittomat maksut: Lue lähikenttätunnisteita (Near Field Communication (NFC)), jotka sisältävät tietoja tuotteista. Tällä toiminnolla voit tarvittavien sovelluksien lataamisen jälkeen myös maksaa maksuja ja ostaa liikenne- tai tapahtumalippuja. Lisätietoja on kohdassa [NFC ja](#page-124-1)  [kontaktittomat maksut.](#page-124-1)
- Ultralaajakaista (UWB): Ota käyttöön UWB (Ultra-Wideband) -toiminto.
- Lentotila: Voit asettaa laitteen poistamaan käytöstä kaikki langattomat toimintonsa. Voit käyttää ainoastaan niitä toimintoja, jotka eivät käytä verkkopalveluita.
	- Noudata lentoyhtiön sääntöjä ja lentokoneen henkilökunnan ohjeita. Jos laitteen  $(\mathbf{I})$ käyttäminen on sallittua, käytä sitä aina lentotilassa.
- SIM-kortin hallinta: Voit aktivoida SIM- tai USIM-korttisi ja mukauttaa SIM-kortin asetuksia. Lisätietoja on kohdassa [SIM-kortin hallinta](#page-17-0).
- Matkapuhelinverkot: Määritä käyttämäsi matkapuhelinverkon asetukset.
- Datan käyttö: Voit seurata datakäytön määrää ja mukauttaa rajoitusten asetuksia. Voit asettaa laitteen poistamaan mobiilidatayhteyden käytöstä automaattisesti, kun käytetyn mobiilidatan määrä saavuttaa määritetyn rajan.

Ottamalla datasäästötoiminnon käyttöön voit estää joitakin taustalla toimivia sovelluksia lähettämästä tai vastaanottamasta tietoja. Lisätietoja on kohdassa [Datansäästö](#page-126-0).

Voit myös valita sovellukset, joiden haluat aina käyttävän mobiilidataa, vaikka laite olisi yhdistetty Wi-Fi-verkkoon. Lisätietoja on kohdassa [Sovellukset vain mobiilidataa](#page-126-1).

• Mobiilitukiasema ja yhteyden jako: Voit käyttää puhelinta mobiilitukiasemana ja jakaa puhelimen mobiilidatayhteyden muiden laitteiden kanssa. Lisätietoja mobiilitukiasemasta on kohdassa [Mobiilitukiasema.](#page-127-0)

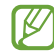

Tämän toiminnon käyttäminen saattaa aiheuttaa lisäkustannuksia.

- Lisää yhteysasetuksia: Voit hallita muita toimintoja mukauttamalla asetuksia. Lisätietoja on kohdassa [Lisää yhteysasetuksia.](#page-127-1)
- ſИ Joidenkin ominaisuuksien käyttömahdollisuus määräytyy mallin mukaan.

## <span id="page-122-0"></span>Wi-Fi

Ottamalla Wi-Fi-ominaisuuden käyttöön voit luoda yhteyden Wi-Fi-verkkoon ja käyttää Internetiä tai muita verkkolaitteita.

#### Yhteyden luominen Wi-Fi-verkkoon

- 1 Napauta Asetukset-näytössä Yhteydet → Wi-Fi ja ota kytkin käyttöön napauttamalla sitä.
- 2 Valitse verkko Wi-Fi-verkkojen luettelosta. Verkot, joissa on lukituskuvake, vaativat salasanan.
- Kun laite on muodostanut yhteyden Wi-Fi-verkkoon kerran, laite muodostaa uudelleen ſИ yhteyden kyseiseen verkkoon aina, kun se on käytettävissä, pyytämättä salasanaa. Voit estää laitetta muodostamasta verkkoyhteyttä automaattisesti napauttamalla  $\otimes$  verkon vieressä ja poistamalla Automaattinen yhdistäminen -kytkimen käytöstä napauttamalla sitä
	- Jos et voi muodostaa yhteyttä Wi-Fi-verkkoon, käynnistä laitteen Wi-Fi-toiminto tai langaton reititin uudelleen.

#### Wi-Fi-verkon laatutietojen tarkasteleminen

Tarkastele Wi-Fi-verkon laatutietoja, kuten nopeutta ja vakautta.

Napauta Asetukset-näytössä Yhteydet → Wi-Fi ja ota kytkin käyttöön napauttamalla sitä. Verkon laatutiedot näkyvät Wi-Fi-verkkojen alapuolella. Jos niitä ei näy, napauta • → Intelligent Wi-Fi ja ota Näytä verkon laatutiedot - kytkin käyttöön napauttamalla sitä.

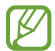

Laatutiedot eivät ehkä näy kaikissa Wi-Fi-verkoissa.

#### Wi-Fi-verkon salasanojen jakaminen

Jos pyydät suojattuun Wi-Fi-verkkoon yhdistettyä henkilöä jakamaan sen salasanan, voit muodostaa yhteyden verkkoon antamatta salasanaa. Tämä ominaisuus on käytettävissä niiden laitteiden välillä, jotka ovat toistensa yhteystiedoissa, ja toisen laitteen näytön on oltava käynnissä.

- 1 Napauta Asetukset-näytössä Yhteydet → Wi-Fi ja ota kytkin käyttöön napauttamalla sitä.
- 2 Valitse verkko Wi-Fi-verkkojen luettelosta.
- 3 Napauta Pyydä salasana.
- 4 Hyväksy jakamispyyntö toisessa laitteessa. Wi-Fi-salasana syötetään laitteeseesi, ja laitteesi yhdistetään verkkoon.

#### Wi-Fi Direct

Wi-Fi Direct yhdistää laitteet toisiinsa suoraan Wi-Fi-verkon kautta ilman tukiasemaa.

- 1 Napauta Asetukset-näytössä Yhteydet → Wi-Fi ja ota kytkin käyttöön napauttamalla sitä.
- 2 Napauta  $\frac{1}{2}$   $\rightarrow$  Wi-Fi Direct.

Löydettyjen laitteiden luettelo tulee näyttöön.

Jos luettelossa ei ole sitä laitetta, johon haluat yhdistää, ota Wi-Fi Direct -toiminto käyttöön laitteessa.

3 Valitse laite, johon yhteys muodostetaan. Laitteet yhdistetään, kun toinen laite hyväksyy Wi-Fi Direct -yhteyspyynnön. Kun haluat katkaista laitteen yhteyden, valitse kyseinen laite luettelosta.

## <span id="page-123-0"></span>Bluetooth

Bluetooth-yhteyden avulla voidaan vaihtaa tietoja tai mediatiedostoja muiden Bluetooth-laitteiden kanssa.

#### Varotoimia Bluetooth-toiminnon käyttöön

- Samsung ei vastaa Bluetooth-yhteydellä lähetettyjen tai vastaanotettujen tietojen mahdollisesta menettämisestä, sieppaamisesta tai väärinkäytöstä.
- Pidä aina huoli siitä, että jaat ja vastaanotat tietoa vain sellaisista laitteista, joihin luotat ja jotka on suojattu asianmukaisesti. Laitteiden välillä olevat esteet saattavat lyhentää toimintaetäisyyttä.
- Kaikki laitteet eivät ole välttämättä yhteensopivia laitteesi kanssa, kuten laitteet, jotka eivät ole Bluetooth SIG:n testaamia tai hyväksymiä.
- Bluetooth-ominaisuutta ei saa käyttää laittomiin tarkoituksiin (esimerkiksi tiedostojen piraattikopiointiin tai tietoliikenteen luvattomaan kuunteluun kaupallisissa tarkoituksissa). Samsung ei vastaa Bluetooth-ominaisuuden laittoman käytön seurauksista.

#### <span id="page-124-0"></span>Pariliitoksen muodostaminen muiden Bluetooth-laitteiden kanssa

- 1 Napauta Asetukset-näytössä Yhteydet → Bluetooth ja ota kytkin käyttöön napauttamalla sitä. Löydettyjen laitteiden luettelo tulee näyttöön.
- 2 Valitse laite, jonka kanssa muodostetaan pariliitos. Jos luettelossa ei ole sitä laitetta, jonka kanssa haluat muodostaa pariliitoksen, siirrä kyseinen laite Bluetooth-laiteparin muodostustilaan. Katso lisätietoja toisen laitteen käyttöoppaista.

 $\mathbb{Z}$ Puhelimesi näkyy muille laitteille niin kauan kuin Bluetooth-asetusnäyttö on auki.

3 Vahvista hyväksymällä Bluetooth-yhteyspyyntö puhelimessasi. Laitteet yhdistetään, kun toinen laite hyväksyy Bluetooth-yhteyspyynnön. Voit poistaa laitteiden pariliitoksen napauttamalla & sen laitteen nimen vieressä, jonka haluat poistaa, ja napauttamalla Erota.

#### Tietojen lähettäminen ja vastaanottaminen

Monet sovellukset tukevat tiedonsiirtoa Bluetooth-yhteyden kautta. Voit jakaa tietoja, kuten yhteystietoja ja mediatiedostoja, muiden Bluetooth-laitteiden kanssa. Seuraavassa on esimerkki kuvan lähettämisestä toiseen laitteeseen.

- 1 Avaa Galleria-sovellus ja valitse kuva.
- 2 Napauta  $\langle \rangle$  Bluetooth ja valitse laite, johon kuva siirretään. Jos luettelossa ei ole sitä laitetta, jonka kanssa haluat muodostaa pariliitoksen, ota näkyvyysasetus käyttöön laitteessa.
- 3 Hyväksy Bluetooth-yhteyspyyntö toisessa laitteessa.

### <span id="page-124-1"></span>NFC ja kontaktittomat maksut

Voit puhelimesi avulla lukea lähikenttätunnisteita (Near Field Communication, NFC), jotka sisältävät tietoja tuotteista. Tällä toiminnolla voit tarvittavien sovelluksien lataamisen jälkeen myös maksaa maksuja ja ostaa liikenne- tai tapahtumalippuja.

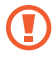

Laitteessa on sisäinen NFC-antenni. Käsittele laitetta huolellisesti, jotta NFC-antenni ei vahingoitu.

#### Tietojen lukeminen NFC-tunnisteista

NFC-toiminnon avulla voit lukea tuotetiedot NFC-tunnisteista.

- 1 Napauta Asetukset-näytössä Yhteydet ja ota sitten NFC ja kontaktittomat maksut -kytkin käyttöön napauttamalla sitä.
- 2 Aseta laitteen takaosan NFC-antennin alue NFC-tunnisteen lähelle. Tunnisteen tiedot tulevat näyttöön.

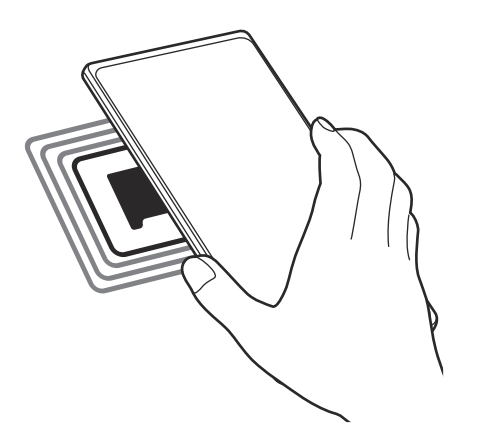

Varmista, että laitteen näyttö on päällä ja lukitsematon. Muutoin laite ei lue NFC-tunnisteita eikä M vastaanota tietoja.

#### Maksaminen NFC-toiminnon avulla

Ennen kuin voit maksaa NFC-toiminnon avulla, sinun on rekisteröidyttävä mobiilimaksupalveluun. Ota yhteys palveluntarjoajaan rekisteröitymistä tai lisätietojen saamista varten.

- 1 Napauta Asetukset-näytössä Yhteydet ja ota sitten NFC ja kontaktittomat maksut -kytkin käyttöön napauttamalla sitä.
- 2 Kosketa laitteen takaosan NFC-antennin alueella NFC-kortinlukijaa.

Voit määrittää oletusmaksusovelluksen avaamalla Asetukset-näytön ja napauttamalla Yhteydet → NFC ja kontaktittomat maksut → Kontaktittomat maksut → Maksu ja valitsemalla sitten sovelluksen.

- Maksupalvelujen luettelossa ei ehkä ole kaikkia käytettävissä olevia maksusovelluksia.
	- Jos päivität maksusovelluksen tai asennat uuden, aiemmin käyttämäsi maksupalvelut eivät ehkä toimi oikein. Jos näin on, napauta Asetukset-näytössä Yhteydet → NFC ja kontaktittomat maksut → Kontaktittomat maksut → Maksu tai Muut ja valitse sitten toinen sovellus päivitetyn tai juuri asennetun sovelluksen sijaan. Voit myös poistaa valitun sovelluksen valinnan.

### <span id="page-126-0"></span>Datansäästö

Voit vähentää datan käyttöä estämällä joitakin taustalla toimivia sovelluksia lähettämästä tai vastaanottamasta tietoja.

Napauta Asetukset-näytössä Yhteydet → Datan käyttö → Datansäästö ja ota kytkin käyttöön napauttamalla sitä.

Kun datasäästötoiminto on käytössä,  $\mathbf{a}$ -kuvake näkyy tilapalkissa.

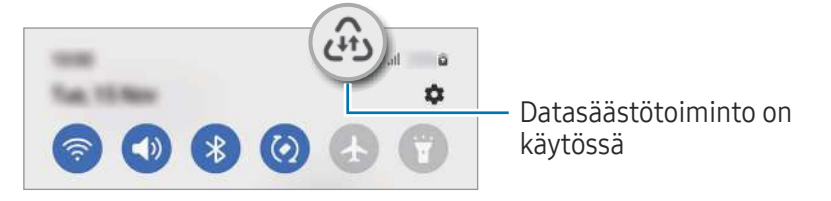

Voit valita sovellukset, jotka voivat käyttää dataa rajoituksetta, napauttamalla Dataa voi käyttää,  $\mathbb {W}$ kun Datansäästö käytössä ja valitsemalla sovellukset.

### <span id="page-126-1"></span>Sovellukset vain mobiilidataa

Valitse sovellukset, joiden haluat aina käyttävän mobiilidataa, vaikka laite olisi yhdistetty Wi-Fiverkkoon.

Voit esimerkiksi asettaa laitteen käyttämään vain mobiilidataa niille sovelluksille, jotka haluat pitää suojattuina, tai suoratoistosovelluksille, joiden yhteys voi katketa. Vaikka et poistaisi Wi-Fi-toimintoa käytöstä, sovellukset avautuvat mobiilidatan avulla.

Napauta Asetukset-näytössä Yhteydet → Datan käyttö → Sovellukset vain mobiilidataa ja napauta sitten kytkintä haluamiesi sovellusten vieressä.

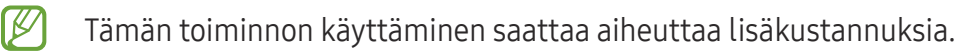

ſℒ

### <span id="page-127-0"></span>Mobiilitukiasema

Voit käyttää puhelintasi mobiilitukiasemana ja jakaa puhelimesi mobiilidatayhteyden muiden laitteiden kanssa.

- 1 Napauta Asetukset-näytössä Yhteydet → Mobiilitukiasema ja yhteyden jako → Mobiilitukiasema.
- 2 Ota kytkin käyttöön napauttamalla sitä. -kuvake näkyy tilarivillä. Voit muuttaa suojaustasoa ja salasanaa napauttamalla Määritä.
- 3 Etsi ja valitse puhelimesi Wi-Fi-verkkojen luettelosta toisen laitteen näytössä. Voit myös napauttaa QR-koodi mobiilitukiaseman näytössä ja skannata QR-koodin toisella laitteella.
	- Jos mobiilitukiasemaa ei löydy, napauta puhelimessasi Määritä, määritä Taajuuskaista-asetukseksi 2,4 GHz, napauta Lisäasetukset ja poista sitten Piilotettu verkko -kytkin käytöstä napauttamalla sitä.
		- Jos otat Automaattinen tukiasema -toiminnon käyttöön, voit jakaa puhelimesi mobiilidatayhteyden muiden Samsung-tilillesi kirjautuneiden laitteiden kanssa.

## <span id="page-127-1"></span>Lisää yhteysasetuksia

Voit hallita muita yhteystoimintoja mukauttamalla asetuksia.

Napauta Asetukset-näytössä Yhteydet → Lisää yhteysasetuksia.

- Läheisten laitteiden haku: Aseta puhelimesi hakemaan lähellä olevat laitteet yhteyden muodostamista varten.
- Tulostus: Määritä laitteeseen asennettujen tulostinlaajennusten asetukset. Voit etsiä käytettävissä olevat tulostimet tai lisätä tulostimen manuaalisesti ja tulostaa tiedostoja. Lisätietoja on kohdassa [Tulostus](#page-128-0).
- VPN: Määritä virtuaalisia yksityisiä verkkoja (VPN-verkkoja) laitteeseesi oppilaitoksen tai työpaikan yksityiseen verkkoon yhdistämistä varten.
- Yksityinen DNS: Aseta laite käyttämään suojaukseltaan tavallista parempaa yksityistä DNS-palvelinta.
- Ethernet: Kun liität Ethernet-sovittimen, voit käyttää kiinteää verkkoa ja määrittää verkkoasetukset.

#### <span id="page-128-0"></span>**Tulostus**

Määritä laitteeseen asennettujen tulostinlaajennusten asetukset. Voit yhdistää laitteen tulostimeen Wi-Fi- tai Wi-Fi Direct -toiminnon avulla ja tulostaa kuvia tai asiakirjoja.

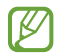

 $\boldsymbol{\not}$ 

Jotkin tulostimet eivät ehkä ole yhteensopivia laitteen kanssa.

Tulostinlaajennusten lisääminen

Tulostinlaajennusten avulla voit lisätä tulostimet, joihin haluat yhdistää laitteen.

- 1 Napauta Asetukset-näytössä Yhteydet → Lisää yhteysasetuksia → Tulostus → Lataa laajennus.
- 2 Valitse tulostinlaajennus ja asenna se.
- 3 Valitse asennettu tulostinlaajennus. Laite etsii automaattisesti tulostimet, jotka on yhdistetty samaan Wi-Fi-verkkoon kuin laitteesi.
- 4 Valitse lisättävä tulostin.

Voit lisätä tulostimia manuaalisesti napauttamalla • → Lisää tulostin.

#### Sisällön tulostaminen

Avaa kuvien, asiakirjojen tai muun sisällön käytön aikana vaihtoehtojen luettelo, napauta Tulosta  $\rightarrow \blacktriangledown$ → Kaikki tulostimet… ja valitse tulostin.

I⊬ Tulostustavat voivat vaihdella sisällön tyypin mukaan.

## Yhdistetyt laitteet

Voit muuttaa laitteen yhteysasetuksia.

Napauta Asetukset-näytössä Yhdistetyt laitteet.

- Quick Share: Muuta Quick Share -asetuksia. Lisätietoja on kohdassa [Quick Share](#page-110-0).
- Vaihda Budsit automaattisesti: Aseta Galaxy Buds -nappikuulokkeet siirtymään toisesta laitteesta puhelimeesi, kun esimerkiksi soitat puhelun tai vastaat puheluun tai toistat mediaa. Voit käyttää tätä toimintoa vain, kun olet kirjautunut samaan Samsung-tiliin toisessa laitteessa ja käytät Galaxy Buds -nappikuulokkeitasi.
- Soita ja viesti muilla laitteilla: Yhdistä tablet-laitteesi ja puhelimesi, jos haluat käyttää puheluja viestitoimintoja tablet-laitteessa puhelinnumerosi avulla. Sinun on rekisteröidyttävä ja kirjauduttava samaan Samsung-tiliin tablet-laitteessa ja puhelimessa. Jotkin puhelu- ja viestiominaisuudet eivät ehkä ole käytettävissä.
- Jatka sovellusten käyttöä muissa laitteissa: Käytä puhelimesi sovelluksia muissa laitteissa, jotka ovat kirjautuneet sisään Samsung-tiliisi.
- Linkki Windowsiin: Voit käyttää laitteeseesi tallennettuja tietoja nopeasti tietokoneessa. Lisätietoja on kohdassa [Linkki Windowsiin](#page-114-0).
- Monihallinta: Käytä hiirtä ja näppäimistöä, jotka on yhdistetty tätä toimintoa tukevaan Samsung-tietokoneeseen puhelimessasi.
- Samsung DeX: Aseta laitteen käyttö tietokonemaiseksi. Lisätietoja on kohdassa [Samsung DeX](#page-115-0).
- Smart View: Voit katsella puhelimessasi näytettävää sisältöä myös suuressa kuvaruudussa yhdistämällä laitteen Screen Mirroring -toiminnolla varustettuun televisioon tai näyttöön. Lisätietoja on kohdassa [Smart View.](#page-113-0)
- Galaxy Wearable: Kun yhdistät puhelimesi päälle puettavaan laitteeseen, voit mukauttaa päälle puettavan laitteen asetuksia ja sovelluksia. Lisätietoja on kohdassa [Galaxy Wearable.](#page-102-0)
- SmartThings: Voit ohjata ja hallita älylaitteita ja IoT-tuotteita (Internet of Things, esineiden Internet). Lisätietoja on kohdassa [SmartThings.](#page-110-1)
- Android Auto: Yhdistä laite ajoneuvoon ja hallitse joitakin laitteen ominaisuuksia ajoneuvon näytössä.

## Tilat ja rutiinit

## **Esittely**

Voit valita toimintatilan nykyisen toimintasi tai sijaintisi perusteella tai lisätä toistuvat käyttötavat rutiineiksi ja käyttää siten laitettasi tavallista kätevämmin.

Napauta Asetukset-näytössä Tilat ja rutiinit.

## Toimintatilojen käyttäminen

#### Toimintatilojen lisääminen

- 1 Napauta Asetukset-näytössä Tilat ja rutiinit → Tilat.
- 2 Valitse haluamasi toimintatila tai napauta Lisää tila ja lisää omia toimintatilojasi.

#### Toimintatilojen käynnistäminen

Toimintatilat käynnistyvät automaattisesti, kun niiden ehdot havaitaan. Voit käynnistää ne myös manuaalisesti napauttamalla näppäintä milloin tahansa.

Jos haluat käynnistää toimintatilan manuaalisesti, valitse haluamasi toimintatila ja napauta Ota käyttöön.

Kun haluat poistaa käynnistetyn toimintatilan käytöstä, napauta toimintatilaa ja napauta Poista käytöstä.

## Rutiinien käyttäminen

#### Rutiinien lisääminen

- 1 Napauta Asetukset-näytössä Tilat ja rutiinit → Rutiinit.
- 2 Napauta  $\bigcirc$  ja valitse haluamasi rutiini, tai napauta  $+$  ja lisää oma rutiinisi. Jos haluat asettaa rutiinin käynnistysehdon manuaaliseksi, napauta Käynnistä manuaalisesti. Tämä vaihtoehto on näkyvissä vain, kun mitään käynnistysehtoja ei ole asetettu. Kun ponnahdusikkuna näkyy näytössä, napauta Lisää. Voit lisätä rutiinin alkunäyttöön pienoisohjelmana ja käyttää sitä suoraan.

#### Rutiinien käynnistäminen

Automaattiset rutiinit käynnistyvät automaattisesti, kun niiden ehdot havaitaan. Rutiinit, joiden käynnistysehdoksi on asetettu **Käynnistä manuaalisesti**, voidaan käynnistää manuaalisesti napauttamalla näppäintä milloin tahansa.

Jos haluat käynnistää rutiinin manuaalisesti, napauta (bikäynnistettävän rutiinin vieressä. Voit myös napauttaa rutiinin pienoisohjelmaa alkunäytössä.

Kun haluat pysäyttää käynnistetyn rutiinin, napauta rutiinia kohdassa Käynnissä ja napauta Lopeta.

## Äänet ja värinä

### Asetukset

Voit muuttaa laitteen ääniasetuksia.

Napauta Asetukset-näytössä Äänet ja värinä.

- Ääni/Värinä/Mykistä: Aseta laite käyttämään äänitilaa, värinätilaa tai äänetöntä tilaa.
- Värinä soidessa: Aseta laite värisemään ja soittamaan soittoääni puhelun saapuessa.
- Tilapäinen mykistys: Aseta laite käyttämään äänetöntä tilaa tietty aika.
- Soittoääni: Vaihda puhelun soittoääni.
- Ilmoitusääni: Muuta ilmoitusääntä.
- Järjestelmän ääni: Vaihda ääni, jota käytetään tietyissä toiminnoissa, kuten laitteen lataamisessa.
- Äänenvoimakkuus: Säädä laitteen äänenvoimakkuutta.
- Puhelun värinä: Muuta puhelun värinäasetuksia.
- Ilmoitusvärinä: Muuta ilmoituksen värinäasetuksia.
- Järjestelmän värinä: Aseta laite värisemään toiminnoissa, kuten kosketusnäytön ohjaamisessa.
- Värinän voimakkuus: Säädä värinähälytyksen voimakkuutta.
- Äänenlaatu ja tehosteet: Aseta laitteen äänenlaatu ja tehosteet. Lisätietoja on kohdassa [Äänenlaatu ja tehosteet.](#page-132-0)
- Erillinen sovelluksen ääni: Aseta laite toistamaan mediaääni tietystä sovelluksesta erikseen toisessa äänilaitteessa. Lisätietoja on kohdassa [Erillinen sovelluksen ääni.](#page-132-1)
- ſͶ Joidenkin ominaisuuksien käyttömahdollisuus määräytyy mallin mukaan.

## <span id="page-132-0"></span>Äänenlaatu ja tehosteet

Aseta laitteen äänenlaatu ja tehosteet.

Napauta Asetukset-näytössä Äänet ja värinä → Äänenlaatu ja tehosteet.

- Dolby Atmos: Voit valita optimoidun tilaäänitilan erityyppisille äänille, kuten elokuville, musiikille ja puheelle. Dolby Atmos -toiminnon avulla voit nauttia äänestä, joka kuuluu kaikkialta ympäriltäsi.
- Dolby Atmos pelaamista varten: Koe pelejä pelatessasi Dolby Atmos -ääni, joka on optimoitu pelejä varten.
- Taajuuskorjain: Valitse haluamasi musiikkityyli ja kuuntele optimoitua ääntä.
- UHQ-skaalaus: Paranna musiikin ja videoiden äänen tarkkuutta kuulokkeita käytettäessä.
- Adapt Sound: Aseta itsellesi paras ääni.
- Mallin mukaan voi olla, että joidenkin toimintojen käyttäminen edellyttää kuulokkeiden ſØ yhdistämistä.

#### <span id="page-132-1"></span>Erillinen sovelluksen ääni

Aseta laite toistamaan ääntä tietystä sovelluksesta yhdistetyn Bluetooth-kaiuttimen tai -kuulokemikrofonin kautta.

Voit esimerkiksi kuunnella Navigointi-sovelluksen ääntä laitteen kaiuttimesta samalla, kun kuuntelet Musiikki-sovelluksen ääntä ajoneuvon Bluetooth-kaiuttimesta.

- 1 Napauta Asetukset-näytössä Äänet ja värinä → Erillinen sovelluksen ääni ja ota kytkin käyttöön napauttamalla sitä.
- 2 Valitse sovellus, jonka mediaäänet toistetaan erikseen, ja napauta sitten paluunäppäintä.
- 3 Valitse laite, jonka kautta valitun sovelluksen mediaääni toistetaan.

## Ilmoitukset

Muuta ilmoitusasetuksia.

Napauta Asetukset-näytössä Ilmoitukset.

- Sovellusilmoitukset: Valitse sovellukset, joista haluat saada ilmoituksia.
- Lukitusnäytön ilmoitukset: Määritä, miten ilmoitukset näkyvät lukitussa näytössä.
- Ilmoitusponnahdusikkunan tyyli: Valitse ilmoituksen ponnahdusilmoituksen tyyli ja muuta asetuksia.
- Älä häiritse: Aseta laite mykistämään kaikki äänet sallittuja poikkeuksia lukuun ottamatta.
- Lisäasetukset: Määritä ilmoitusten lisäasetukset.

## Näyttö

#### Asetukset

Voit muuttaa näytön ja alkunäytön asetuksia.

Napauta Asetukset-näytössä Näyttö.

- Vaalea / Tumma: Ota tumma tila käyttöön tai poista se käytöstä.
- Tumman tilan asetukset: Voit ehkäistä silmien väsymistä käyttämällä tummaa teemaa, kun käytät laitetta yöllä tai pimeässä. Voit määrittää aikataulun tumman tilan käyttöä varten.

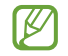

Tumma teema ei välttämättä ole käytettävissä kaikissa sovelluksissa.

- Kirkkaus: Säädä näytön kirkkautta.
- Mukautuva kirkkaus: Aseta laite seuraamaan kirkkaussäätöjä ja käyttämään niitä automaattisesti samantapaisissa valaistusolosuhteissa.
- Lisäkirkkaus: Aseta näyttö enimmäiskirkkautta kirkkaammaksi. Tämä toiminto on käytettävissä, kun poistat Mukautuva kirkkaus -toiminnon käytöstä.
- Liikkeen sujuvuus: Muuta näytön virkistystaajuutta. Kun suuri virkistystaajuus on asetettu, näytön vieritys on tavallista tasaisempaa. Lisätietoja on kohdassa [Liikkeen sujuvuus.](#page-135-0)
- Silmien mukavuussuoja: Voit ehkäistä silmien väsymistä vähentämällä näytön sinisen valon määrää. Voit määrittää aikataulun tämän toiminnon käyttöä varten.
- Näyttötila: Säädä näytön väriä ja kontrastia muuttamalla näyttötilaa. Lisätietoja on kohdassa [Näyttötilan vaihtaminen tai näytön värin säätäminen](#page-135-1).
- Fonttikoko ja -tyyli: Voit muuttaa fontin kokoa ja tyyliä.
- Näytön zoomaus: Voit suurentaa tai pienentää näytön kohteita.
- Näyttötarkkuus: Voit muuttaa näytön resoluutiota. Suuri tarkkuus parantaa näytön elävyyttä, mutta lisää akkuvirran kulutusta. Jotkin käynnissä olevat sovellukset voivat sulkeutua, kun muutat tarkkuutta.
- Koko näytön sovellukset: Valitse sovellukset, joita käytetään koko näytön kokoisella kuvasuhteella.
- Kamera-aukko: Aseta laite piilottamaan etukamera näytöstä.
- Näytön aikakatkaisu: Määritä, kuinka kauan laite odottaa ennen näytön taustavalon sammuttamista.
- Helppo tila: Siirry helppoon tilaan, jossa alkunäytön asettelu on tavallista yksinkertaisempi ja kuvakkeet suuremmat.
- Reunapaneelit: Muuta reunapaneelin asetuksia.
- Siirtymispalkki: Muuta siirtymispalkin asetuksia. Lisätietoja on kohdassa [Siirtymispalkki](#page-23-0)  [\(valintanäppäimet\).](#page-23-0)
- Vahingossa tapahtuvien kosketusten vastainen suojaus: Aseta laite estämään näytön käynnistyminen, kun laite on pimeässä paikassa, kuten taskussa tai laukussa.
- Kosketusherkkyys: Lisää näytön kosketusherkkyyttä näytönsuojakalvojen kanssa käyttämistä varten.
- Näytä lataustiedot: Aseta laite näyttämään lataustiedot, kuten akun jäljellä olevan varauksen prosenttiarvo, kun näyttö on sammutettuna.
- Näytönsäästäjä: Aseta laite käynnistämään näytönsäästäjä, kun laite latautuu.

I BA Joidenkin ominaisuuksien käyttömahdollisuus määräytyy mallin mukaan.

## <span id="page-135-0"></span>Liikkeen sujuvuus

Virkistystaajuus ilmaisee, miten monta kertaa näyttö päivitetään joka sekunti. Käyttämällä suurta virkistystaajuutta voit estää näytön välkkymisen siirryttäessä näytöstä toiseen. Näytön vieritys on tavallista tasaisempaa. Kun valitset normaalin virkistystaajuuden, voit käyttää akkua pidempään.

- 1 Napauta Asetukset-näytössä Näyttö → Liikkeen sujuvuus.
- 2 Valitse virkistystaajuus.
	- Mukautuva: Nauti tavallista sulavammista animaatioista ja vierityksestä säätämällä näytön virkistystaajuutta suuremmaksi.
	- Normaali: Käytä normaalia virkistystaajuutta tavallisessa käytössä akkuvirran säästämistä varten.

## <span id="page-135-1"></span>Näyttötilan vaihtaminen tai näytön värin säätäminen

Voit vaihtaa näyttötilaa tai muuttaa näytön värejä.

#### Näyttötilan vaihtaminen

Napauta Asetukset-näytössä Näyttö → Näyttötila ja valitse haluamasi tila.

- Eloisa: Tämä optimoi näytön värialueen, kylläisyyden ja terävyyden. Voit myös säätää näytön väritasapainoa väriarvon mukaan.
- Luonnollinen: Tämä muuttaa näytön sävyt luonnollisiksi.
- Voit säätää näytön väriä vain Eloisa-tilassa. [Ø
	- Eloisa-tila ei ehkä ole yhteensopiva kolmansien osapuolten sovellusten kanssa.

#### Koko näytön väritasapainon optimoiminen

Voit optimoida näytön värin säätämällä värisävyjä haluamallasi tavalla.

Napauta Asetukset-näytössä **Näyttö → Näyttötila → Eloisa** ja säädä värinsäätöpalkkia Valkotasapaino-kohdassa.

Kun vedät värinsäätöpalkkia asentoa Viileä kohti, sininen värisävy lisääntyy. Kun vedät värinsäätöpalkkia asentoa Lämmin kohti, punainen värisävy lisääntyy.

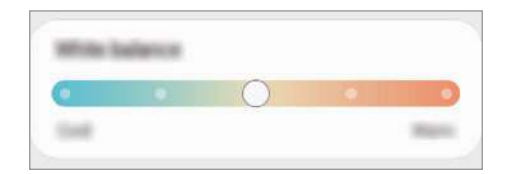

#### Näytön sävyn säätäminen väriarvon mukaan

Voit lisätä tai vähentää tiettyjä värisävyjä säätämällä punaisen, vihreän tai sinisen arvoja erikseen.

- 1 Napauta Asetukset-näytössä Näyttö → Näyttötila → Eloisa.
- 2 Napauta Lisäasetukset.
- 3 Säädä väripalkkia R (Red, punainen), G (Green, vihreä) tai B (Blue, sininen). Näytön sävyä säädetään.

## Taustakuva ja tyyli

Muuta alkunäytön ja lukitun näytön taustakuva-asetuksia. Napauta Asetukset-näytössä Taustakuva ja tyyli.

## **Teemat**

Voit käyttää laitteessa eri teemoja ja siten muuttaa alkunäytön, lukitun näytön ja kuvakkeiden visuaalisia elementtejä.

Napauta Asetukset-näytössä Teemat.

## Alkunäyttö

Määritä alkunäytön asetukset, kuten näytön asettelu. Napauta Asetukset-näytössä Alkunäyttö.

## Lukitusnäyttö

### Asetukset

Muuta lukitusnäytön asetuksia.

Napauta Asetukset-näytössä Lukitusnäyttö.

- Näytön lukituksen tyyppi: Muuta näytön lukitustapaa.
- Smart Lock: Aseta laite avaamaan lukituksensa, kun luotettu sijainti tai laite on havaittu. Lisätietoja on kohdassa [Smart Lock](#page-137-0).
- Suojatun lukituksen asetukset: Muuta valitun näytönlukitustavan asetuksia.
- Lukitusnäyttö: Muuta lukitusnäytössä näkyvien kohteiden ja lukitusnäytön taustakuvan asetuksia.
- Pienoisohjelmat: Muuta näkyvien kohteiden asetuksia, kun kelloa napautetaan lukitusnäytössä.
- Muokkaa painamalla jonkin aikaa: Aseta laite näyttämään muokkausasetukset, kun lukitusnäyttöä kosketetaan jonkin aikaa.
- Always On Display: Aseta laite näyttämään tietoja, kun näyttö on sammuneena. Lisätietoja on kohdassa [Always On Display](#page-138-0).
- Verkkovierailukello: Aseta kello näyttämään sekä paikallinen aikavyöhyke että kotiaikavyöhyke lukitussa näytössä verkkovierailun aikana.
- Tietoja lukitusnäytöstä: Tarkastele lukitusnäytön versiotietoja ja oikeudellisia tietoja.
- Joidenkin ominaisuuksien käyttömahdollisuus määräytyy operaattorin tai mallin mukaan.  $\not\!\!\! D$ 
	- Valittavissa olevat vaihtoehdot voivat vaihdella valitun näytönlukitustavan mukaan.

## <span id="page-137-0"></span>Smart Lock

Voit asettaa laitteen avaamaan lukituksensa ja pysymään lukitsemattomana, kun luotettu sijainti tai laite on havaittu.

Jos olet esimerkiksi asettanut kotisi luotetuksi sijainniksi ja saavut kotiin, laitteesi tunnistaa sijainnin ja avaa lukituksensa automaattisesti.

Napauta Asetukset-näytössä Lukitusnäyttö → Smart Lock ja suorita määritys loppuun noudattamalla näytön ohjeita.

- Tämä toiminto on käytettävissä, kun näytönlukitusmenetelmä on määritetty.  $\varnothing$ 
	- Jos et käytä laitetta neljään tuntiin tai kun käynnistät laitteen, sinun on avattava näytön lukitus määrittämäsi kuvion, PIN-koodin tai salasanan avulla.

## <span id="page-138-0"></span>Always On Display

#### (Tietojen näyttäminen näytön ollessa sammutettuna)

Voit milloin tahansa tarkastella tietoja, kuten kelloa tai kalenteria, tai ohjata musiikin toistoa näytössä, kun se on sammutettuna.

Voit myös tarkistaa ilmoitukset esimerkiksi uusista viesteistä tai vastaamattomista puheluista.

Always On Display on asetettu tulemaan näkyviin vain, kun näyttöä napautetaan. Voit muuttaa asetuksia niin, että se näkyy jatkuvasti, määritetyn ajan mukaisesti tai ilmoituksia vastaanotettaessa, avaamalla Asetukset-näytön, napauttamalla **Lukitusnäyttö → Always On Display** ja valitsemalla sitten haluamasi tilan.

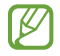

Valaistusolosuhteet voivat aiheuttaa sen, että Always On Display -näytön kirkkaus muuttuu automaattisesti.

#### Ilmoitusten avaaminen Always On Display -näytössä

Kun saat ilmoituksen viestistä, vastaamattomasta puhelusta tai sovelluksesta, Always On Display -näyttöön tulee ilmoituskuvake. Voit tarkastella ilmoituksen sisältöä kaksoisnapauttamalla ilmoituskuvaketta.

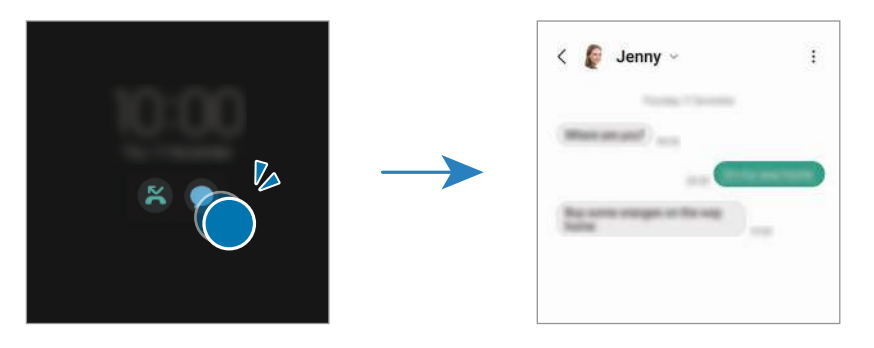

lℒ

Jos näyttö on lukittuna, sen lukitus on avattava, jotta ilmoituksia voi tarkastella.

#### Always On Display -toiminnon poistaminen käytöstä

Avaa ilmoituspaneeli, pyyhkäise alaspäin ja poista sitten (B) (Always On Display) käytöstä napauttamalla sitä. Jos pikapaneelissa ei ole näppäintä  $\Box$  (Always On Display), napauta  $\Box$  ja lisää näppäin vetämällä sitä.

Voit myös avata Asetukset-näytön, napauttaa Lukitusnäyttö ja poistaa sitten Always On Display -kytkimen käytöstä napauttamalla sitä.

## Tietoturva ja tietosuoja

### Asetukset

Voit tarkistaa laitteen suojaus- ja tietosuojatilan ja muuttaa asetuksia.

Napauta Asetukset-näytössä Tietoturva ja tietosuoja.

- Lukitusnäyttö: Muuta lukitusnäytön asetuksia.
- Tilit: Muuta tiliesi asetuksia.
- Etsi matkapuhelimeni: Ota Etsi matkapuhelimeni -toiminto käyttöön tai poista se käytöstä. Siirry osoitteeseen [smartthingsfind.samsung.com,](http://smartthingsfind.samsung.com) jos haluat seurata ja hallita kadonnutta tai varastettua puhelintasi. Voit myös tarkistaa tähän puhelimeen yhdistettyjen päälle puettavien laitteiden sijainnin.
- Sovellusten suojaus: Tarkista sovellukset ja suojaa laitettasi haittaohjelmilta.
- Päivitykset: Tarkista laitteen ohjelmiston versio ja tarkista päivitykset.
- Yksityisyys: Muuta yksityisyydensuoja-asetuksia.
- Biometriset tiedot: Muuta biometristen tietojen asetuksia. Lisätietoja on kohdissa [Kasvojentunnistus](#page-140-0) ja [Sormenjälkien tunnistus.](#page-142-0)
- Samsung Pass: Vahvista käyttäjätietosi biometristen tietojesi avulla. Lisätietoja on kohdassa [Samsung Pass](#page-145-0).
- Suojattu kansio: Luo suojattu kansio, jolla voit suojata yksityisen sisältösi ja sovellukset muilta. Lisätietoja on kohdassa [Suojattu kansio](#page-147-0).
- Suojattu Wi-Fi: Aseta laite suojaamaan tietosi suojaamattomia Wi-Fi-verkkoja käytettäessä. Lisätietoja on kohdassa [Suojattu Wi-Fi](#page-150-0).
- Private Share: Jaa tiedostoja muiden kanssa lohkoketjuteknologian avulla.
- Samsung Blockchain Keystore: Hallitse yksityistä lohkoketjuavaintasi turvallisesti.
- Asenna tuntemattomia sovelluksia: Aseta laite sallimaan sovellusten asentaminen tuntemattomista lähteistä.
- Muut suojausasetukset: Määritä suojauksen lisäasetukset.
- IИ Joidenkin ominaisuuksien käyttömahdollisuus määräytyy operaattorin tai mallin mukaan.

ſИ

### <span id="page-140-0"></span>Kasvojentunnistus

Voit asettaa laitteen avaamaan näytön lukituksen kasvojentunnistuksen avulla.

- Jos käytät kasvojasi näytönlukitusmenetelmänä, et voi käyttää kasvojasi näytön avaamiseen ensimmäisellä kerralla laitteen käynnistämisen jälkeen. Jotta voit käyttää laitetta, sinun on avattava näytön lukitus kasvojen rekisteröinnin yhteydessä määrittämäsi kuvion, PIN-koodin tai salasanan avulla. Vältä unohtamasta kuviota, PIN-koodia tai salasanaa.
	- Jos muutat näytönlukitusmenetelmäksi vaihtoehdon Pyyhkäisy tai Ei mitään, jotka eivät ole turvallisia, kaikki biometriset tietosi poistetaan.

### Kasvojentunnistuksen varotoimia

Ennen näytön lukituksen avaamista kasvojentunnistuksen avulla pidä seuraavat varotoimet mielessä.

- Joku tai jokin kuvaasi muistuttava voi avata laitteen lukituksen.
- Kasvojentunnistus ei ole yhtä varma suojaus kuin kuvio, PIN-koodi tai salasana.

#### Vihjeitä hyvään kasvojentunnistukseen

Muista seuraavat asiat kasvojentunnistusta käyttäessäsi:

- Harkitse huolellisesti rekisteröintiolosuhteet, kuten se, käytätkö silmälaseja, hattua, maskia, partaa tai voimakasta ehostusta.
- Varmista, että olet hyvin valaistulla alueella ja että kameran objektiivi on puhdas rekisteröinnin aikana.
- Varmista, ettei kuvastasi tule epäterävää, jotta tunnistustulokset ovat hyviä.

#### Kasvojen rekisteröiminen

Kasvojentunnistus toimii parhaiten, kun rekisteröit kasvosi sisätilassa ja poissa suorasta auringonvalosta.

- 1 Napauta Asetukset-näytössä Tietoturva ja tietosuoja → Biometriset tiedot → Kasvojentunnistus.
- 2 Lue näytön ohjeet ja napauta Jatka.
- 3 Määritä näytönlukitustapa.
- 4 Aseta kasvosi näytössä olevan kehyksen sisälle. Kamera skannaa kasvosi.
- Jos näytön lukituksen avaaminen kasvojesi avulla ei toimi oikein, poista rekisteröidyt kasvot ja M rekisteröi kasvosi uudelleen napauttamalla Poista kasvotiedot.
	- Jos haluat parantaa kasvojentunnistusta, napauta Lisää vaihtoehtoinen ilme tunnistuksen parantamiseksi ja lisää vaihtoehtoinen ulkoasu.

#### Näytön lukituksen avaaminen kasvojen avulla

Voit avata näytön lukituksen kasvojesi avulla kuvion, PIN-koodin tai salasanan käyttämisen sijaan.

- 1 Napauta Asetukset-näytössä Tietoturva ja tietosuoja → Biometriset tiedot → Kasvojentunnistus.
- 2 Avaa näytön lukitus esiasetettua näytönlukitustapaa käyttämällä.
- 3 Ota Lukituksen poisto kasvoilla -kytkin käyttöön napauttamalla sitä.
- 4 Katso lukittua näyttöä.

Kun kasvosi on tunnistettu, voit avata näytön lukituksen käyttämättä muuta näytönlukitustapaa. Jos kasvojasi ei tunnisteta, käytä esimääritettyä näytönlukitustapaa.

#### Rekisteröityjen kasvotietojen poistaminen

Voit poistaa rekisteröimäsi kasvotiedot.

- 1 Napauta Asetukset-näytössä Tietoturva ja tietosuoja → Biometriset tiedot → Kasvojentunnistus.
- 2 Avaa näytön lukitus esiasetettua näytönlukitustapaa käyttämällä.
- 3 Napauta Poista kasvotiedot  $\rightarrow$  Poista. Kun rekisteröidyt kasvot poistetaan, myös kaikki niihin liittyvät toiminnot poistetaan käytöstä.

M

## <span id="page-142-0"></span>Sormenjälkien tunnistus

Sormenjälkien tunnistuksen toimiminen edellyttää, että rekisteröit ja tallennat sormenjälkitietosi laitteeseen.

- Tämän ominaisuuden käyttömahdollisuus määräytyy operaattorin tai mallin mukaan.
	- Sormenjälkitunnistus parantaa laitteen suojausta jokaisen sormenjäljen yksilöivien ominaisuuksien avulla. Mahdollisuus, että sormenjälkitunnistin sekoittaisi kaksi eri sormenjälkeä toisiinsa, on hyvin pieni. Jos eri sormenjäljet ovat hyvin samanlaisia, tunnistin voi kuitenkin joskus harvoin tunnistaa ne samoiksi.
	- Paksu suojakalvo voi vaikuttaa suorituskykyyn. Jos käytät näytönsuojakalvoa, varmista, että se on ilmoitettu yhteensopivaksi näytössä olevan sormenjälkilukijan kanssa. (Esimerkiksi Samsungin myymät näytönsuojakalvot)
	- Jos käytät sormenjälkeäsi näytönlukitusmenetelmänä, et voi käyttää sormenjälkeäsi näytön avaamiseen ensimmäisellä kerralla laitteen käynnistämisen jälkeen. Jotta voit käyttää laitetta, sinun on avattava näytön lukitus sormenjäljen rekisteröinnin yhteydessä määrittämäsi kuvion, PIN-koodin tai salasanan avulla. Vältä unohtamasta kuviota, PIN-koodia tai salasanaa.
	- Jos laite ei tunnista sormenjälkeäsi, voit avata laitteen lukituksen sen kuvion, PIN-koodin tai salasanan avulla, jonka olet määrittänyt sormenjäljen rekisteröinnin yhteydessä, ja rekisteröidä sitten sormenjälkesi uudelleen. Jos kuvio, PIN-koodi tai salasana unohtuu, et voi käyttää laitetta palauttamatta sen tehdasasetuksia. Samsung ei vastaa tietojen menetyksestä eikä muista haitoista, jotka johtuvat avauskoodien unohtamisesta.
	- Jos muutat näytönlukitusmenetelmäksi vaihtoehdon Pyyhkäisy tai Ei mitään, jotka eivät ole turvallisia, kaikki biometriset tietosi poistetaan.

#### Sormenjälkitunnistuksen parantaminen

Kun luet sormenjälkesi laitteella, ota huomioon seuraavat asiat, jotka voivat vaikuttaa laitteen suorituskykyyn:

- Laite ei ehkä tunnista sormenjälkiä, jos ihossa on ryppyjä tai arpia.
- Laite ei ehkä tunnista pienten tai ohuiden sormien sormenjälkiä.
- Voit parantaa tunnistuksen suorituskykyä rekisteröimällä niiden sormien sormenjäljet, joilla useimmiten käytät toimintoja laitteessa.
- Laitteessa on sisäinen sormenjälkitunnistin näytön alareunassa keskellä. Varmista, ettei näytönsuojakalvo tai kosketusnäyttö ole naarmuuntunut tai vahingoittunut sormenjälkitunnistimen alueen kohdalta kolikoiden, avainten, kynien tai kaulakorujen takia.
- Varmista, että sormenjälkitunnistimen alue näytön alareunassa keskellä ja sormesi ovat puhtaat ja kuivat.
- Jos taivutat sormea tai käytät sormenpäätä, laite ei ehkä tunnista sormenjälkiä. Paina näyttöä niin, että sormenpääsi leviää sormenjälkitunnistimen alueen leveälle pinnalle.

#### Sormenjälkien rekisteröiminen

- 1 Napauta Asetukset-näytössä Tietoturva ja tietosuoja → Biometriset tiedot → Sormenjäljet.
- 2 Lue näytön ohjeet ja napauta Jatka.
- 3 Määritä näytönlukitustapa.
- 4 Napauta Rekisteröi ja aseta sormesi sormenjälkitunnistimen päälle. Kun laite on tunnistanut sormesi, nosta sormi ylös ja aseta se sormenjälkitunnistimen päälle uudelleen. Jatka tätä, kunnes sormenjälki on rekisteröity.

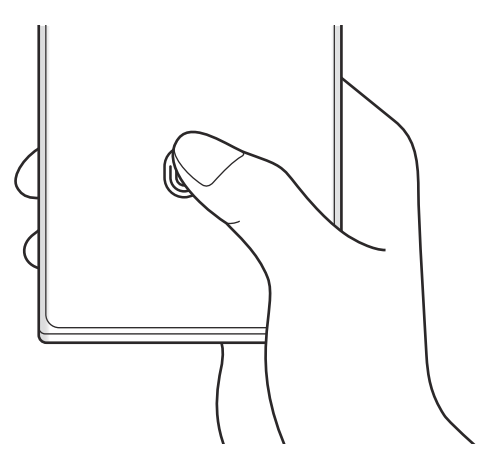

5 Kun olet rekisteröinyt sormenjälkesi, napauta Valmis. Voit tarkistaa sormenjälkesi rekisteröinnin napauttamalla Tarkista lisätyt sormenjäljet.
### Näytön lukituksen avaaminen sormenjälkien avulla

Voit avata näytön lukituksen sormenjäljen avulla kuvion, PIN-koodin tai salasanan käyttämisen sijaan.

- 1 Napauta Asetukset-näytössä Tietoturva ja tietosuoja → Biometriset tiedot → Sormenjäljet.
- 2 Avaa näytön lukitus esiasetettua näytönlukitustapaa käyttämällä.
- 3 Ota Lukit. poist. sormenj. av. kytkin käyttöön napauttamalla sitä.
- 4 Aseta lukitussa näytössä sormesi sormenjälkitunnistimen päälle ja lue sormenjälkesi.

### Sormenjälkitunnistuksen kuvakkeen asetuksen muuttaminen

Voit asettaa laitteen näyttämään tai piilottamaan sormenjälkitunnistuksen kuvakkeen, kun näyttöä napautetaan sen ollessa sammutettuna.

- 1 Napauta Asetukset-näytössä Tietoturva ja tietosuoja → Biometriset tiedot → Sormenjäljet.
- 2 Avaa näytön lukitus esiasetettua näytönlukitustapaa käyttämällä.
- 3 Napauta Näytä kuvake, kun näyttö samm. ja valitse vaihtoehto.

### Rekisteröityjen sormenjälkien poistaminen

Voit poistaa rekisteröidyt sormenjäljet.

- 1 Napauta Asetukset-näytössä Tietoturva ja tietosuoja → Biometriset tiedot → Sormenjäljet.
- 2 Avaa näytön lukitus esiasetettua näytönlukitustapaa käyttämällä.
- 3 Valitse poistettava sormenjälki ja napauta Poista.

 $\not\!\!\!D$ 

## Samsung Pass

Voit rekisteröidä biometriset tietosi Samsung Pass -toimintoon ja tarkistaa käyttäjätietosi, kun käytät palveluita, jotka edellyttävät kirjautumista tai henkilökohtaisia tietoja.

- Internet-sivustokirjautumistoiminto on käytettävissä vain niissä Internet-sivustoissa, joita käytät Samsung Internet -sovelluksella. Jotkin Internet-sivustot eivät ehkä tue tätä toimintoa.
	- Rekisteröidyt biometriset tiedot tallennetaan vain laitteeseesi, eikä niitä synkronoida muihin laitteisiin eikä palvelimiin.

### Samsung Pass -tietojen rekisteröiminen

Ennen Samsung Pass -toiminnon käyttöä rekisteröi biometriset tietosi Samsung Passiin.

Napauta Asetukset-näytössä Tietoturva ja tietosuoja → Samsung Pass. Määritä asetukset noudattamalla näytön ohjeita.

### Samsung-tilin salasanan vahvistaminen

Voit käyttää rekisteröityjä biometrisia tietojasi henkilöllisyytesi vahvistamiseen Samsung-tilisi salasanan syöttämisen sijaan esimerkiksi silloin, kun ostat sisältöä Galaxy Store -kaupasta.

Napauta Samsung Pass -päänäytössä • → Asetukset → Tili ja synkronointi ja ota sitten Vahvista Samsung Passilla -kytkin käyttöön napauttamalla sitä.

### Kirjautuminen Internet-sivustoihin Samsung Pass -toiminnolla

Voit kirjautua Samsung Pass -toiminnon avulla Internet-sivustoihin, jotka tukevat tunnusten ja salasanojen automaattista täyttöä.

- 1 Anna sivuston kirjautumissivulla tunnuksesi ja salasanasi ja napauta sitten sivuston kirjautumisnäppäintä.
- 2 Kun näkyvissä on ponnahdusikkuna, jossa kysytään, haluatko tallentaa kirjautumistiedot, valitse Kirjaudu Samsung Passilla ja napauta Muista.

### Kirjautuminen sovelluksiin Samsung Pass -toiminnolla

Voit kirjautua Samsung Pass -toiminnon avulla sovelluksiin, jotka tukevat tunnusten ja salasanojen automaattista täyttöä.

- 1 Anna sovelluksen kirjautumissivulla tunnuksesi ja salasanasi ja napauta sitten sovelluksen kirjautumisnäppäintä.
- 2 Kun näkyvissä on ponnahdusikkuna, joka kysyy, haluatko tallentaa kirjautumistiedot, napauta Tallenna.

### Kirjautumistietojen hallinta

Voit tarkastella niiden Internet-sivustojen ja sovellusten luetteloa, jotka olet asettanut käyttämään Samsung Pass -tietoja, ja hallita kirjautumistietojasi.

- 1 Napauta Samsung Pass -päänäytössä Sovell./sivustot ja valitse sivusto tai sovellus luettelosta.
- 2 Napauta Muokkaa ja muokkaa tunnustasi, salasanaasi ja Internet-sivuston tai sovelluksen nimeä. Jos haluat poistaa kirjautumistietosi, napauta Poista.

### Samsung Pass -toiminnon käyttäminen Internet-sivustoissa ja sovelluksissa

Kun käytät Internet-sivustoja tai sovelluksia, jotka tukevat Samsung Pass -toimintoa, voit kirjautua niihin Samsung Pass -tiedoilla.

Jos haluat tarkastella luetteloa sivustoista ja sovelluksista, jotka tukevat Samsung Pass -palvelua, napauta Samsung Pass -päänäytössä • → Asetukset → Kumppanit. Jos Samsung Pass -toimintoa tukevia Internet-sivustoja tai sovelluksia ei ole, Kumppanit-kohta ei ole näkyvissä.

- Käytettävissä olevat Internet-sivustot ja sovellukset voivat määräytyä alueen tai M palveluntarjoajan mukaan.
	- Samsung ei vastaa tietojen menetyksestä eikä muista haitoista, jotka johtuvat kirjautumisesta Internet-sivustoihin tai sovelluksiin Samsung Pass -toiminnon avulla.

### Henkilökohtaisten tietojen syöttäminen automaattisesti

Samsung Pass -toiminnon avulla voit syöttää henkilökohtaiset tietosi, kuten osoite- tai maksukorttitietosi, sovelluksissa, jotka tukevat automaattista täyttöä.

- 1 Valitse Samsung Pass -päänäytössä Yksityiset tiedot -kohdassa jokin vaihtoehto.
- 2 Anna tiedot ja napauta Tallenna.

Voit nyt syöttää henkilökohtaisia tietojasi automaattisesti tuetuissa sovelluksissa käyttämällä biometrisiä tietojasi, jotka olet rekisteröinyt Samsung Pass -toimintoon.

### Samsung Pass -tietojen poistaminen

Voit poistaa Samsung Passiin rekisteröidyt biometriset tietosi, kirjautumistietosi ja sovellustietosi.

Napauta Samsung Pass -päänäytössä • → Asetukset → Näytä kaikki Samsung Passia käyttävät laitteet  $\rightarrow$   $\stackrel{\bullet}{\bullet}$   $\rightarrow$  Poistu palvelusta Samsung Pass.

- Samsung-tilisi pysyy aktiivisena.
	- Muiden Samsung-tiliisi kirjautuneiden laitteiden Samsung Pass -tiedot poistetaan myös.

## Suojattu kansio

Suojattu kansio suojaa yksityistä sisältöäsi ja sovelluksiasi, kuten valokuvia ja yhteystietoja, niin, että muut eivät voi käyttää niitä. Voit pitää yksityisen sisältösi ja sovelluksesi suojattuina, vaikka laite olisi lukitsemattomana.

Suojattu kansio on erillinen, suojattu tallennusalue. Suojatussa kansiossa olevia tietoja ei voi **D** siirtää muihin laitteisiin hyväksymättömien jakotapojen, kuten USB-yhteyden tai Wi-Fi Direct -toiminnon, avulla. Jos käyttöjärjestelmää yritetään mukauttaa tai ohjelmistoa muuttaa, suojattu kansio lukkiutuu automaattisesti, eikä sitä voi käyttää. Ennen kuin tallennat tietoja suojattuun kansioon, varmuuskopioi tiedot toiseen suojattuun sijaintiin.

### Suojatun kansion määrittäminen

- 1 Avaa Asetukset ja napauta Tietoturva ja tietosuoja → Suojattu kansio.
- 2 Määritä asetukset noudattamalla näytön ohjeita.

Kun näyttöön tulee ponnahdusikkuna, jossa kysytään, haluatko palauttaa Suojatun kansion lukitustyypin Samsung-tililläsi, napauta Aktivoi. Jos olet unohtanut lukitustyypin, voit palauttaa sen Samsung-tilisi avulla. Jos et ota tätä toimintoa käyttöön, et voi palauttaa lukitustyyppiä, jos unohdat sen.

Kun asetukset on määritetty, Suojattu kansio -näyttö tulee näkyviin ja Suojattu kansio -sovelluskuvake  $(\blacksquare)$  lisätään Sovellukset-näyttöön.

- Kun Suojattu kansio -sovellus on lukittu, sinun on avattava sen lukitus esimääritetyn ſℒ lukitustavan avulla.
	- Voit muuttaa suojatun kansion nimeä tai kuvaketta napauttamalla → Mukauta.

### Suojatun kansion automaattisen lukituksen ehdon määrittäminen

- 1 Avaa Suojattu kansio -sovellus ja napauta → Asetukset → Lukitse suojattu kansio autom.
- 2 Valitse lukitusasetus.

 $\not\!\!{E}$ Voit lukita suojatun kansion manuaalisesti napauttamalla • → Lukitse ja lopeta.

### Sisällön siirtäminen suojattuun kansioon

Voit siirtää sisältöä, kuten valokuvia ja videoita, suojattuun kansioon. Seuraavat toiminnot ovat esimerkki kuvan siirtämisestä oletustallennustilasta suojattuun kansioon.

- 1 Avaa Suojattu kansio -sovellus ja napauta → Lisää tiedostoja.
- 2 Napauta Kuvat, valitse siirrettävät kuvat ja napauta sitten Valmis.
- 3 Napauta Siirrä.

Valitut kohteet poistetaan alkuperäisestä kansiosta ja siirretään suojattuun kansioon. Voit kopioida kohteet napauttamalla Kopioi.

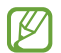

Sisällön siirtotapa voi vaihdella sisällön tyypin mukaan.

### Sisällön siirtäminen suojatusta kansiosta

Voit siirtää sisältöä suojatusta kansiosta vastaavaan sovellukseen oletustallennustilassa. Seuraavat toiminnot ovat esimerkki kuvan siirtämisestä suojatusta kansiosta oletustallennustilaan.

- 1 Avaa Suojattu kansio -sovellus ja napauta Galleria.
- 2 Valitse kuva ja napauta → Poista kohteesta Suojattu kansio. Valitut kohteet siirretään Galleria-sovellukseen oletustallennustilassa.

### Sovellusten lisääminen

Voit lisätä käytettävän sovelluksen suojattuun kansioon.

- 1 Avaa Suojattu kansio -sovellus ja napauta  $+$ .
- 2 Valitse vähintään yksi laitteeseen asennettu sovellus ja napauta Lisää.

Sovellusten poistaminen suojatusta kansiosta

Kosketa poistettavaa sovellusta jonkin aikaa ja kosketa sitten Poista asennus.

### Tilien lisääminen

Voit lisätä Samsung- ja Google-tilisi tai muut tilisi, joiden kanssa suojatun kansion sovellukset synkronoidaan.

- 1 Avaa Suojattu kansio -sovellus ja napauta → Asetukset → Hallitse tilejä → Lisää tili.
- 2 Valitse tilipalvelu.
- 3 Määritä tilin asetukset noudattamalla näytön ohjeita.

### Suojatun kansion piilottaminen

Voit piilottaa suojatun kansion pikavalinnan Sovellukset-näytössä.

Avaa Suojattu kansio -sovellus, napauta → Asetukset ja poista sitten Lisää Suojattu kansio Sovellukset-näyttöön -kytkin käytöstä napauttamalla sitä.

Voit myös avata ilmoituspaneelin, pyyhkäistä alaspäin ja poistaa sitten (b) (Suojattu kansio) -sovelluksen käytöstä napauttamalla sitä. Jos pikapaneelissa ei ole näppäintä (b) (Suojattu kansio), napauta $\left( +\right)$ ja lisää näppäin vetämällä sitä.

Jos haluat tuoda Suojatun kansion uudelleen näkyviin, avaa Asetukset, napauta Tietoturva ja tietosuoja → Suojattu kansio ja ota sitten Lisää Suojattu kansio Sovellukset-näyttöön -kytkin käyttöön napauttamalla sitä.

### Suojatun kansion asennuksen poistaminen

Voit poistaa suojatun kansion asennuksen ja siinä olevan sisällön ja sovellukset.

Avaa Suojattu kansio -sovellus ja napauta • → Asetukset → Lisää asetuksia → Poista asennus.

Voit varmuuskopioida sisällön ennen Suojatun kansion asennuksen poistamista valitsemalla Poista mediatiedostot suojatusta kansiosta ja napauttamalla Poista asennus. Voit käyttää varmuuskopioituja tietoja suojatusta kansiosta avaamalla Omat tiedostot -sovelluksen ja napauttamalla Sisäinen tallennustila → Download → Secure Folder.

M Samsung Notes -sovellukseen tallennettuja muistiinpanoja ei varmuuskopioida.

## Suojattu Wi-Fi

Suojattu Wi-Fi on palvelu, joka suojaa Wi-Fi-verkkoyhteytesi. Se salaa tiedot Wi-Fi-verkkojen avulla ja poistaa käytöstä seurantasovellukset ja -sivustot, jotta voit käyttää Wi-Fi-verkkoja turvallisesti. Jos esimerkiksi käytät suojaamatonta Wi-Fi-verkkoa julkisissa paikoissa, kuten kahviloissa tai lentoasemilla, Suojattu Wi-Fi otetaan käyttöön automaattisesti, jotta kukaan ei voi murtautua kirjautumistietoihisi eikä tarkkailla toimintaasi sovelluksissa ja sivustoissa.

Napauta Asetukset-näytössä Tietoturva ja tietosuoja → Suojattu Wi-Fi ja suorita määritys loppuun noudattamalla näytön ohjeita.

Kun Suojattu Wi-Fi on käytössä,  $\bullet$ -kuvake näkyy tilarivillä.

- Tämän toiminnon käyttäminen voi hidastaa Wi-Fi-verkon nopeutta.  $\not\!\! U$ 
	- Tämän toiminnon käyttömahdollisuus määräytyy Wi-Fi-verkon, operaattorin tai mallin mukaan.

### Suojattavien sovellusten valitseminen Suojattu Wi-Fi -toiminnon avulla

Valitse suojattavat sovellukset Suojattu Wi-Fi -toiminnon avulla, jotta voit suojata tiedot, kuten salasanasi tai sovellustoimintasi, turvallisesti muilta.

Napauta Asetukset-näytössä Tietoturva ja tietosuoja → Suojattu Wi-Fi →  $\clubsuit$  → Asetukset → Suojatut sovellukset ja napauta kytkintä niiden sovellusten vieressä, jotka haluat suojata Suojattu Wi-Fi -toiminnolla.

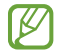

Jotkin sovellukset eivät ehkä tue tätä toimintoa.

### Suojauspaketin ostaminen

Saat maksuttoman Wi-Fi-verkkojen suojauspaketin joka kuukausi. Voit myös ostaa maksullisia suojauspaketteja ja käyttää rajoittamatonta kaistanleveyden suojausta rajoitetun ajan.

- 1 Napauta Asetukset-näytössä Tietoturva ja tietosuoja → Suojattu Wi-Fi.
- 2 Napauta Suojaustilaus → Päivitä ja valitse haluamasi paketti.
- Tiettyjen suojauspakettien osalta voit siirtää suojauspaketin toiseen laitteeseen, joka on  $\mathbb{Z}$ kirjautunut Samsung-tiliisi.
- 3 Vie osto loppuun noudattamalla näytön ohjeita.

# Sijainti

Muuta sijaintitietojen käyttöoikeuksien asetuksia.

Napauta Asetukset-näytössä Sijainti.

- Sovelluksen käyttöoikeudet: Tarkastele luetteloa sovelluksista, joilla on oikeus käyttää laitteen sijaintia ja muokata käyttöoikeusasetuksia.
- Sijaintipalvelut: Aseta laite parantamaan sijaintitietojesi tarkkuutta Wi-Fi- tai Bluetooth-toiminnoilla, vaikka nämä toiminnot olisivat poissa käytöstä. Voit myös tarkistaa, mitä sijaintipalveluja laitteesi käyttää.
- Viimeaikainen käyttö: Tarkista nykyisiä sijaintitietojasi pyytävät sovellukset.

# Turvallisuus ja hätätilanteet

Hallitse lääkinnällisiä tietojasi ja hätäyhteyshenkilöitäsi. Voit myös muuttaa hätätoimintojen asetuksia, kuten langattomia hätäilmoituksia.

Napauta Asetukset-näytössä Turvallisuus ja hätätilanteet.

- Terveystiedot: Anna lääkinnälliset tietosi.
- Hätäyhteyshenkilöt: Lisää hätäyhteyshenkilösi.
- Hätäpuhelu: Aseta laite soittamaan hätäpuhelu esimääritettyyn numeroon, kun sivunäppäintä painetaan viisi kertaa.
- Hätäjako: Aseta laite lähettämään hätäyhteyshenkilöillesi tietoja, kuten sijaintisi tai laitteen akun varauksen alenemisesta kertovat ilmoitukset, tietyn ajanjakson ajan.
- Maanjäristysvaroitukset: Ota maanjäristyshälytystoiminto käyttöön.
- Hiljennä ilmoitukset ajon aikana: Ota Älä häiritse -toiminto automaattisesti ajamisen aikana.
- Hätäpaikannus: Ota hätäpaikannuspalvelu (ELS) käyttöön.
- Langattomat hätäilmoitukset: Muuta langattomien hätäilmoitusten asetuksia.

Joidenkin toimintojen käyttömahdollisuus määräytyy alueen ja mallin mukaan. M

# Tilit ja varmuuskopiointi

## Asetukset

Voit synkronoida, varmuuskopioida tai palauttaa laitteen tiedot Samsung Cloud -palvelun avulla. Voit myös kirjautua tileille, kuten Samsung-tilillesi tai Google-tilillesi, ja siirtää tietoja muihin laitteisiin tai muista laitteista Smart Switch -sovelluksen avulla.

Napauta Asetukset-näytössä Tilit ja varmuuskopiointi.

- Hallitse tilejä: Voit lisätä Samsung- ja Google-tilisi tai muut tilisi, joiden kanssa tiedot synkronoidaan.
- Samsung Cloud: Synkronoi ja varmuuskopioi tiedot ja asetukset ja palauta edellisen laitteen tiedot ja asetukset, vaikka sinulla ei olisi niitä. Lisätietoja on kohdassa [Samsung Cloud.](#page-153-0)
- Google Drive: Voit pitää henkilökohtaiset tietosi, sovellustiedot ja asetukset suojattuina laitteessa. Voit varmuuskopioida luottamukselliset tiedot. Tietojen varmuuskopioiminen edellyttää kirjautumista Google-tiliin.
- Smart Switch: Avaa Smart Switch ja siirrä tiedot aiemmasta laitteestasi. Lisätietoja on kohdassa [Tietojen siirtäminen aiemmasta laitteesta \(Smart Switch\)](#page-20-0).
- Varmuuskopioi tietosi säännöllisesti turvalliseen sijaintiin, kuten Samsung Cloud -palveluun tai ſИ tietokoneeseen, jotta voit palauttaa tiedot, jos tietoja vahingoittuu tai katoaa tai tehdasasetukset palautetaan vahingossa.

## <span id="page-153-0"></span>Samsung Cloud

Voit varmuuskopioida laitteesi tiedot Samsung Cloud -palveluun ja palauttaa ne myöhemmin.

### Tietojen varmuuskopiointi

Voit varmuuskopioida laitteesi tiedot Samsung Cloud -palveluun.

- 1 Napauta Asetukset-näytössä Tilit ja varmuuskopiointi ja napauta Varmuuskopioi tiedot kohdassa Samsung Cloud.
- 2 Napauta kytkintä varmuuskopioitavien kohteiden vieressä ja napauta Varmuuskopioi nyt.
- 3 Napauta Valmis.
	- Joitakin tietoja ei varmuuskopioida. Jos haluat tarkistaa, mitkä tiedot varmuuskopioidaan, napauta Asetukset-näytössä Tilit ja varmuuskopiointi ja napauta Varmuuskopioi tiedot kohdassa Samsung Cloud.
		- Jos haluat tarkastella muiden Samsung Cloud -palvelussa olevien laitteiden varmuuskopiotietoja, napauta Asetukset-näytössä Tilit ja varmuuskopiointi → Palauta tiedot ja valitse sitten haluamasi laite.

### Tietojen palauttaminen

Voit palauttaa varmuuskopiotietosi Samsung Cloud -palvelusta laitteeseesi.

- 1 Napauta Asetukset-näytössä Tilit ja varmuuskopiointi.
- 2 Napauta Palauta tiedot ja valitse haluamasi laite.
- 3 Valitse palautettavat kohteet ja napauta Palauta.

# Google

Voit määrittää joidenkin Google-toimintojen asetukset. Napauta Asetukset-näytössä Google.

# Edistykselliset toiminnot

## Asetukset

Voit ottaa käyttöön lisätoiminnot ja muuttaa asetuksia, jotka säätelevät niitä.

Napauta Asetukset-näytössä Edistykselliset toiminnot.

- Kokeilu: Käytä laitteen uusia ominaisuuksia.
- S Pen: Muuta S Pen -kynän käytön asetuksia. Lisätietoja on kohdassa [S Pen -kynä \(Galaxy S23](#page-37-0)  [Ultra\)](#page-37-0).
- Sivunäppäin: Voit valita sovelluksen tai toiminnon, joka käynnistetään sivunäppäimellä. Lisätietoja on kohdassa [Sivunäppäimen määrittäminen](#page-9-0).
- Liikkeet ja eleet: Ota liiketoiminto käyttöön ja määritä asetukset. Lisätietoja on kohdassa [Liikkeet](#page-155-0)  [ja eleet](#page-155-0).
- Yksikätinen tila: Ota käyttöön yksikätinen toimintatila, joka helpottaa laitteen käyttöä yhdellä kädellä.
- Fiksut ehdotukset: Aseta laite analysoimaan valitun tekstin tai vastaanotetun viestin keskeiset tiedot, kuten tapahtumat ja osoitteet, ja ehdottamaan, että ne lisätään tapahtumina kalenteriin tai että niihin liittyviä sovelluksia käytetään. Voit saada ehdotuksia myös hyödyllisiksi toiminnoiksi tai syötettäviksi teksteiksi sovelluksen käyttöhistorian perusteella.

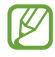

Kerätyt tiedot tallennetaan ja niitä käytetään vain tässä laitteessa henkilökohtaisten tietojesi suojaamiseen.

- Näyttökuvat ja näyttötallennin: Muuta ruudunkaappauksen ja ruudun nauhoituksen asetuksia.
- Näytä yhteyshenkilöt sisältöä jaettaessa: Aseta laite näyttämään jakamisvaihtoehtojen paneelissa henkilöt, joihin olet ollut yhteydessä, jolloin voit jakaa sisältöä suoraan.

• Videopuhelun tehosteet: Määritä toiminto, joka muuttaa taustaa tai vaimentaa taustamelua videopuhelujen aikana. Lisätietoja on kohdassa [Videopuhelun tehosteet.](#page-156-0)

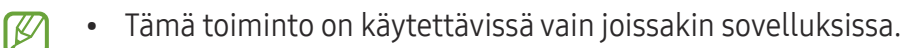

- Joidenkin ominaisuuksien käyttömahdollisuus määräytyy mallin mukaan.
- Game Launcher: Voit ottaa käyttöön Game Launcher -sovelluksen. Lisätietoja on kohdassa [Game](#page-108-0)  [Launcher](#page-108-0).
- Videokuvan kirkkaus: Voit parantaa videoiden kuvanlaatua ja nauttia tavallista kirkkaammista ja elävämmistä väreistä.

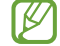

Tämä ominaisuus ei ehkä ole käytettävissä joissakin sovelluksissa.

- Dual Messenger: Asenna toinen sovellus ja käytä kahta eri tiliä samassa viestisovelluksessa. Lisätietoja on kohdassa [Dual Messenger](#page-157-0).
- ſИ Joidenkin ominaisuuksien käyttömahdollisuus määräytyy operaattorin tai mallin mukaan.

## <span id="page-155-0"></span>Liikkeet ja eleet

Ota liiketoiminto käyttöön ja määritä asetukset.

Napauta Asetukset-näytössä Edistykselliset toiminnot → Liikkeet ja eleet.

- Aktivoi nostamalla: Aseta laite käynnistämään näyttö, kun laite nostetaan ylös.
- Käynnistä näyttö kaksoisnapautt.: Aseta laite käynnistämään näyttö, kun näytön mitä tahansa kohtaa kaksoisnapautetaan näytön ollessa sammuneena.
- Sammuta näyttö kaksoisnapautt.: Aseta laite sammuttamaan näyttö, kun alkunäytön tyhjää kohtaa tai lukitusnäyttöä kaksoisnapautetaan.
- Pidä näyttö päällä katsottaessa: Estä laitetta sammuttamasta näyttöä, kun sitä katsotaan.
- Hälytä, kun puhelin nostetaan: Aseta laite hälyttämään, jos laitteessa on vastaamattomia puheluja tai uusia viestejä, kun siihen tartutaan.

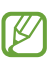

Tämä toiminto ei ehkä toimi, jos näyttö on päällä tai laite ei ole tasaisella alustalla.

- Mykistä eleillä: Aseta laite mykistämään tietyt äänet, kun käytetään liikkeitä tai eleitä.
- Kuvaa pyyhkäisemällä kämmenellä: Aseta laite tekemään ruudunkaappaus, kun kädellä pyyhkäistään vasemmalle tai oikealle näytön yli. Voit tarkastella ruudunkaappauskuvia Galleria-sovelluksessa. Ruudunkaappaus ei ole mahdollista joidenkin sovellusten ja toimintojen käytön aikana.
- $\boxtimes$

[K]

Liiallinen tärinä tai laitteeseen kohdistuva voimakas isku voi johtaa joidenkin tunnistimia käyttävien toimintojen tahattomiin palautteisiin.

## <span id="page-156-0"></span>Videopuhelun tehosteet

Voit käyttää toimintoja, jotka muuttavat taustaa tai estävät taustamelua videopuhelujen aikana.

Napauta Asetukset-näytössä Edistykselliset toiminnot → Videopuhelun tehosteet ja ota sitten kytkin käyttöön napauttamalla sitä. Kuvake **isätään videopuhelusovelluksen näyttöön**.

### Videopuhelutehosteiden käyttäminen

Napauta **videopuhelusovelluksen näytössä**.

- Nollaa kaikki: Palauta kaikki asetukset.
- Tausta: Muuta tai sumenna taustaa videopuhelujen aikana.
- Kasvot: Käytä kauneustehosteita kasvoihin.
- Värisävy: Säädä näytön värisävyä ja kirkkautta.
- Automaattinen kehystys: Ota automaattinen rajaustoiminto käyttöön tai poista se käytöstä. Kun otat tämän toiminnon käyttöön, laite muuttaa kuvauskulmaa ja zoomaa automaattisesti tunnistamalla ja seuraamalla ihmisiä videopuheluiden aikana.
- Mikrofonitila: Poista taustamelu, jotta ääni olisi selkeämpi.
	- Normaali: Poista melu, jotta puhelu kuulostaa normaalilta äänipuhelulta.
	- Puheen korostus: Keskity etukameran suunnasta tulevaan ääneen.
	- Kaikki äänet: Lähetä kaikki ympärilläsi olevat äänet, kuten musiikin ääni.
- : Valitse tai lisää videopuhelujen aikana käytettävät taustavärit tai kuvat.
	- Joidenkin ominaisuuksien käyttömahdollisuus määräytyy mallin mukaan.
		- Jotkin ominaisuudet ovat käytettävissä vain etukameraa käytettäessä.

W

## <span id="page-157-0"></span>Dual Messenger

Voit asentaa toisen sovelluksen ja käyttää kahta eri tiliä samassa viestisovelluksessa.

- 1 Napauta Asetukset-näytössä Edistykselliset toiminnot → Dual Messenger. Tuetut sovellukset tulevat näkyviin.
- 2 Napauta sovelluksen kytkintä toisen sovelluksen asentamista varten. Toinen sovellus asennetaan. Toisen sovelluksen kuvakkeessa näkyy merkki <sup>.</sup>

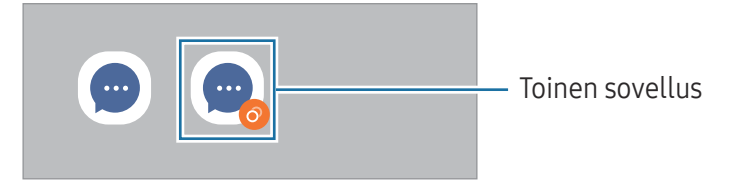

- Dual Messenger -ominaisuuden käyttömahdollisuus määräytyy sovelluksen mukaan.
	- Toisen sovelluksen jotkin toiminnot voivat olla rajoitettuja.

### Toisen sovelluksen asennuksen poistaminen

- 1 Napauta Asetukset-näytössä Edistykselliset toiminnot → Dual Messenger.
- 2 Napauta sen sovelluksen kytkintä, jonka asennuksen haluat poistaa, ja napauta **Poista asennus**. Kaikki toiseen sovellukseen liittyvät tiedot poistetaan.
- Jos poistat ensimmäisen sovelluksen asennuksen, myös toinen sovellus poistetaan.

# Digitaalinen hyvinvointi ja lapsilukko

Tarkastele laitteen käyttöhistoriaa ja käytä toimintoja, jotka estävät laitetta häiritsemästä sinua. Voit myös määrittää käytönvalvonnan asetukset lapsia varten ja hallita heidän digitaalilaitekäyttöään.

Napauta Asetukset-näytössä Digitaalinen hyvinvointi ja lapsilukko.

- Ruutuaikatavoite: Aseta tavoitteet sille, kuinka paljon käytät laitetta päivittäin.
- Sovellusajastimet: Rajoita jokaisen sovelluksen päivittäistä käyttöaikaa asettamalla ajastin. Kun raja saavutetaan, sovellus poistetaan käytöstä, etkä voi enää käyttää sitä.
- Ajon aikainen valvonta: Ota valvonta käyttöön tarkkailemaan laitteen käyttöaikaa ajoneuvon ajamisen aikana.
- Äänenvoimakkuuden valvonta: Suojaa kuuloasi ottamalla äänenvoimakkuuden valvonta käyttöön.
- Lapsilukko: Hallitse lasten digitaalilaitekäyttöä.

# Akun ja laitteen ylläpito

# **Esittely**

Laitteen ylläpitotoiminto tarjoaa yleiskatsauksen laitteen akkuun, tallennustilaan, muistiin ja järjestelmän suojaukseen. Voit myös optimoida laitteen.

## Laitteen optimointi

#### Napauta Asetukset-näytössä Akun ja laitteen ylläpito → Optimoi nyt.

Pikaoptimointitoiminto parantaa laitteen suorituskykyä suorittamalla seuraavat toimet:

- Taustalla käynnissä olevien sovellusten sulkeminen.
- Akkuvirran epätavallisen käytön hallinta.
- Kaatuneiden sovellusten ja haittaohjelmien etsiminen.

# Akku

Voit tarkistaa akun jäljellä olevan varauksen ja laitteen käyttöajan. Jos laitteen akun varaustaso on vähissä, voit säästää virtaa ottamalla virransäästötoiminnot käyttöön.

Napauta Asetukset-näytössä Akun ja laitteen ylläpito → Akku.

- Virransäästö: Voit pidentää akun käyttöaikaa ottamalla virransäästötilan käyttöön.
- Taustakäytön rajoitukset: Rajoita akkuvirran käyttöä sovelluksissa, joita et käytä usein.
- Langaton virranjako: Lataa toista laitetta puhelimesi akulla. Lisätietoja on kohdassa [Langaton](#page-12-0)  [virranjako](#page-12-0).
- Lisää akkuasetuksia: Määritä akun lisäasetukset.
- Jäljellä oleva käyttöaika näyttää ajan, joka on jäljellä, ennen kuin akkuvirta loppuu. Jäljellä M oleva käyttöaika voi vaihdella laitteen asetusten ja käyttöolojen mukaan.
	- Et ehkä saa ilmoituksia joistakin sovelluksista, joissa virransäästötila on käytössä.

# Tallennustila

Tarkista käytetyn ja käytettävissä olevan tallennustilan tila.

Napauta Asetukset-näytössä Akun ja laitteen ylläpito → Tallennustila. Jos haluat poistaa tiedostoja tai poistaa tarpeettomien sovellusten asennuksen, valitse luokka. Kosketa sitten jonkin aikaa jotakin kohdetta tai valitse se ja napauta Poista tai Poista asennus.

- Todellinen käytettävissä olevan sisäisen tallennustilan määrä on pienempi kuin ilmoitettu M määrä, koska käyttöjärjestelmä ja oletussovellukset käyttävät osan tallennustilasta. Käytettävissä oleva kapasiteetti voi muuttua, kun päivität laitteen.
	- Voit tarkastella sisäisen tallennustilan jäljellä olevaa kapasiteettia Samsungin Internet-sivuston tieto-osassa oman laitteesi kohdalla.

# Muisti

Napauta Asetukset-näytössä Akun ja laitteen ylläpito → Muisti.

Jos haluat nopeuttaa laitteen toimintaa pysäyttämällä taustalla suoritettavia sovelluksia, valitse sovelluksia sovellusten luettelosta ja napauta Tyhjennä nyt.

## Laitteen suojaus

Voit tarkistaa laitteen suojaustilan. Tämä toiminto etsii laitteesta haittaohjelmat. Napauta Asetukset-näytössä Akun ja laitteen ylläpito → Laitteen suojaus → Tarkista puhelin.

## Automaattinen optimointi

Voit asettaa laitteen suorittamaan automaattisen optimoinnin, kun laitetta ei käytetä.

Napauta Asetukset-näytössä Akun ja laitteen ylläpito → Automaattinen optimointi ja ota Käynnistä tarvittaessa uudelleen -kytkin käyttöön napauttamalla sitä.

# Ohjelmistopäivitys

Voit päivittää laitteesi laiteohjelmiston firmware over-the-air (FOTA) -palvelun avulla. Voit myös ajoittaa ohjelmistopäivitykset.

Napauta Asetukset-näytössä Akun ja laitteen ylläpito → Ohjelmistopäivitys.

# Vianmääritys

Testaa laitteesi Samsung Membersin avulla.

Napauta Asetukset-näytössä Akun ja laitteen ylläpito → Vianmääritys. Valitse testattava kohde tai napauta Testaa kaikki, jos haluat testata kaikki kohteet.

## Huoltotila

Suojaa yksityisyytesi ottamalla ylläpitotila käyttöön, kun joku muu käyttää laitettasi esimerkiksi lähettäessäsi sen korjattavaksi.

Napauta Asetukset-näytössä Akun ja laitteen ylläpito → Huoltotila → Ota käyttöön.

# Sovellukset

Voit hallita laitteen sovelluksia ja muuttaa niiden asetuksia. Voit tarkastella sovellusten käyttötietojasi, muuttaa niiden ilmoitus- tai käyttöoikeusasetuksia tai poistaa käytöstä tarpeettomat sovellukset tai poistaa niiden asennuksen.

Napauta Asetukset-näytössä Sovellukset.

# Yleinen hallinta

Voit mukauttaa laitteen järjestelmäasetukset tai palauttaa laitteen alkutilaan.

Napauta Asetukset-näytössä Yleinen hallinta.

- Kieli: Valitse laitteen kielet. Lisätietoja on kohdassa [Laitteen kielten lisääminen.](#page-161-0)
- Sovelluksen kielet: Valitse kieli, jota haluat käyttää eri sovelluksissa.
- Teksti puheeksi: Voit muuttaa teksti puheeksi -toimintojen asetuksia, kuten kieltä ja nopeutta, joita käytetään TalkBack-toiminnon ollessa käytössä.
- Äänitulo: Lataa kielipaketteja äänisyöttöominaisuuden käyttämiseksi ilman yhteyttä.
- Päivämäärä ja aika: Käytä ja muuta asetuksia, jotka ohjaavat laitteen kellonajan ja päivämäärän näyttöä.

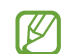

Jos akun varaus purkautuu kokonaan, kellonaika ja päivämäärä nollautuvat.

- Samsung-näppäimistö: asetukset: Muuta Samsung-näppäimistön asetuksia.
- Näppäimistöluettelo ja oletus: Valitse oletusarvoisesti käytettävä näppäimistö ja muuta näppäimistön asetuksia.
- Fyysinen näppäimistö: Muuta ulkoisen näppäimistön asetuksia.
- Hiiri ja kosketusalusta: Muuta ulkoisen hiiren tai kosketusalustan asetuksia.
- Salasanat ja automaattinen täyttö: Valitse käytettävä automaattinen täyttöpalvelu.
- Nollaa: Voit palauttaa laitteen asetukset alkutilaan tai palauttaa tehdasasetukset.
- Mukautuspalvelu: Voit hankkia mukautetun palvelun kiinnostustesi kohteidesi ja laitteesi käyttötavan mukaan.
- Ota meihin yhteyttä: Kysy kysymyksiä tai tarkastele usein kysyttyjä kysymyksiä.

### <span id="page-161-0"></span>Laitteen kielten lisääminen

Voit lisätä laitteessa käytettävissä olevia kieliä.

- 1 Napauta Asetukset-näytössä Yleinen hallinta → Kieli → Lisää kieli. Voit tarkastella kaikkia lisättävissä olevia kieliä napauttamalla • → Kaikki kielet.
- 2 Valitse lisättävä kieli.

3 Aseta valittu kieli oletuskieleksi napauttamalla Aseta oletukseksi. Jos haluat säilyttää nykyisen kieliasetuksen, napauta Pidä nykyinen. Valittu kieli lisätään kieliluetteloon. Jos vaihdoit oletuskielen, valittu kieli tulee luettelon ensimmäiseksi.

Jos haluat vaihtaa oletuskielen kieliluettelosta, valitse haluamasi kieli ja napauta Käytä. Jos jokin sovellus ei tue oletuskieltä, käytetään seuraavaa tuettua kieltä.

# Helppokäyttöisyys

Voit määrittää useita asetuksia, jotka lisäävät laitteen helppokäyttöisyyttä. Lisätietoja on kohdassa [Helppokäyttöisyys.](#page-172-0)

Napauta Asetukset-näytössä Helppokäyttöisyys.

# Ohjelmistopäivitys

Voit päivittää laitteesi laiteohjelmiston firmware over-the-air (FOTA) -palvelun avulla. Voit myös ajoittaa ohjelmistopäivitykset.

Napauta Asetukset-näytössä Ohjelmistopäivitys.

- Lataa ja asenna: Tarkista ja asenna päivitykset manuaalisesti.
- Lataa automaattisesti Wi-Fillä: Aseta laite lataamaan päivitykset automaattisesti, kun yhteys Wi-Fi-verkkoon on olemassa.
- Edellinen päivitys: Tarkastele viimeisimmän ohjelmistopäivityksen tietoja.
- Jos laitteesi suojausta ja uusien tietoturvauhkien ehkäisemistä varten julkaistaan kriittisen ſИ tärkeitä ohjelmistopäivityksiä, ne asennetaan automaattisesti ilman suostumustasi.

### Suojauspäivitysten tiedot

Suojauspäivitysten avulla parannetaan laitteen suojausta ja suojataan henkilökohtaisia tietojasi. Tietoja laitemalliisi tarkoitetuista suojauspäivityksistä saat osoitteesta [security.samsungmobile.com](http://security.samsungmobile.com).

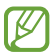

Tämä sivusto tukee vain joitakin kieliä.

# Tietoja puhelimesta

Saat näkyviin laitteen tiedot.

Napauta Asetukset-näytössä Tietoja puhelimesta.

Jos haluat muuttaa laitteen nimeä, napauta Muokkaa.

- Tilatiedot: Tarkastele laitetietoja, kuten SIM-kortin tilaa, Wi-Fi-verkon MAC-osoitetta ja sarjanumeroa.
- Lakisääteiset tiedot: Tarkastele liittyviä oikeudellisia tietoja, kuten turvallisuustietoja ja avoimen lähdekoodin käyttöoikeussopimusta.
- Ohjelmiston tiedot: Tarkastele laitteen ohjelmistotietoja, kuten sen käyttöjärjestelmä- ja laiteohjelmistoversiota.
- Akun tiedot: Tarkastele laitteen akun tilaa ja tietoja.

# Käyttöön liittyviä huomautuksia

# Tämän laitteen käyttöä koskevia varotoimia

Lue tämä opas huolellisesti, kun käytät laitetta, jotta osaat käyttää sitä turvallisesti ja oikein.

- Kuvaukset perustuvat laitteen oletusasetuksiin.
- Alueen, palveluntarjoajan, mallin ominaisuuksien tai laitteen ohjelmiston mukaan voi olla, että osa sisällöstä poikkeaa omasta laitteestasi.
- Laite saattaa vaatia yhteyttä Wi-Fi- tai matkapuhelinverkkoon joitakin sovelluksia tai toimintoja käytettäessä.
- Paljon suoritintehoa ja muistia vaativa sisältö (laadukas sisältö) vaikuttaa laitteen yleiseen suorituskykyyn. Laitteen tekniset ominaisuudet ja sen käyttöympäristö voivat aiheuttaa sen, etteivät sisältöön liittyvät sovellukset toimi oikein.
- Samsung ei ole vastuussa muiden kuin Samsungin toimittamien sovellusten aiheuttamista suorituskykyongelmista.
- Samsung ei ole vastuussa toiminta- eikä yhteensopivuusongelmista, jotka johtuvat muokatuista rekisteriasetuksista tai muunnetusta käyttöjärjestelmäohjelmistosta. Käyttöjärjestelmän mukauttamisyritys voi johtaa laitteen tai sovellusten virheelliseen toimintaan.
- Laitteen mukana toimitetut ohjelmistot, äänilähteet, taustakuvat, muut kuvat ja muu media on lisensoitu rajoitettuun käyttöön. Näiden materiaalien käyttö kaupallisiin ja muihin tarkoituksiin on tekijänoikeuslakien vastaista. Vastuu median lainvastaisesta käytöstä on kokonaan käyttäjillä.
- Liittymän datasopimuksen mukaan viesteistä, tiedostojen lähettämisestä ja vastaanottamisesta, automaattisesta synkronoinnista, paikannuspalvelujen käytöstä tai muista datapalveluista saatetaan veloittaa lisämaksu. Suurten tietomäärien siirtämisessä on suositeltavaa käyttää Wi-Fitoimintoa.
- Laitteen mukana toimitettuja sovelluksia voidaan päivittää ilman ennakkoilmoitusta, eivätkä ne sen jälkeen välttämättä enää ole tuettuja.
- Laitteen käyttöjärjestelmän muuttaminen tai epävirallisista lähteistä peräisin olevien sovellusten asentaminen voi aiheuttaa laitteeseen toimintahäiriöitä ja tietojen vahingoittumisen tai katoamisen. Nämä toimet ovat Samsungin käyttöoikeussopimuksen vastaisia ja mitätöivät takuun.
- Kosketusnäyttö erottuu selvästi myös kirkkaassa auringonvalossa, sillä kontrasti säätyy automaattisesti ympäristön mukaan. Tuotteen luonteen takia liikkumattomien kuvien näyttäminen pitkiä aikoja kerrallaan voi aiheuttaa jälkikuvia (kuvan "palamisen" näyttöön) tai haamukuvia.
	- Liikkumattomien kuvien pitkäaikainen pitäminen osassa kosketusnäyttöä tai koko kosketusnäytössä ei ole suositeltavaa, ja kosketusnäyttö kannattaa sammuttaa, kun laitetta ei käytetä.
	- Voit asettaa kosketusnäytön sammumaan automaattisesti, kun et käytä sitä. Avaa Asetukset, napauta Näyttö → Näytön aikakatkaisu ja valitse sitten aika, jonka haluat laitteen odottavan ennen kuin kosketusnäyttö sammuu.
	- Jos haluat asettaa kosketusnäytön säätämään näytön kirkkautta automaattisesti ympäristön mukaan, avaa Asetukset, napauta Näyttö ja ota toiminto käyttöön napauttamalla Mukautuva kirkkaus -kytkintä.
- Joillekin laitteille on tiettyjen alueiden tai mallien tapauksessa hankittava Federal Communications Commissionin (FCC) hyväksyntä.

Jos laite on FCC:n hyväksymä, voit tarkistaa laitteen FCC-tunnuksen. Kun haluat tarkistaa FCC-tunnuksen, avaa Asetukset ja napauta Tietoja puhelimesta → Tilatiedot. Jos laitteellasi ei ole FCC-tunnusta, se tarkoittaa, että laitetta ei ole hyväksytty myytäväksi Yhdysvalloissa tai sen alueilla ja että se voidaan tuoda Yhdysvaltoihin vain omistajan henkilökohtaiseen käyttöön.

- Ultra-wideband (UWB, ultralaajakaista) -lähettimien käyttö lentokoneessa tai laivassa on kielletty. Kun lentotila otetaan käyttöön, UWB-toiminto poistetaan käytöstä. (Galaxy S23 Ultra, Galaxy S23+)
- Laitteen tukemat kaistanleveydet voivat vaihdella alueen tai operaattorin mukaan.
- 5G-verkon saatavuus voi vaihdella maan, operaattorin ja käyttöympäristön mukaan.

• Laitteessasi on magneetteja. Pidä se poissa luottokorttien, implantoitujen lääkinnällisten laitteiden ja muiden sellaisten laitteiden läheisyydestä, joihin magneetit voivat vaikuttaa. Pidä laitteesi yli 15 cm:n päässä lääkinnällisistä laitteista. Lopeta laitteesi käyttö, jos epäilet, että lääkinnällisessä laitteessasi on häiriöitä, ja ota yhteyttä lääkäriin tai lääkinnällisen laitteen valmistajaan.

### Ohjekuvakkeet

- $\Delta$ Vaara: Tilanteet, jotka voivat aiheuttaa vammoja sinulle tai muille
- 0 Varoitus: Tilanteet, joissa tämä laite tai muut laitteet voivat vahingoittua
- IM Huomautus: Huomautuksia, käyttövinkkejä tai lisätietoja

# Huomautuksia pakkauksen sisällöstä ja lisävarusteista

Pakkauksen sisältö on lueteltu pikaoppaassa.

- Laitteen mukana toimitettavat tarvikkeet ja erikseen hankittavat lisävarusteet voivat vaihdella alueen ja operaattorin mukaan.
- Mukana toimitettavat varusteet on suunniteltu vain tähän laitteeseen, eivätkä ne välttämättä ole yhteensopivia muiden laitteiden kanssa.
- Ulkoasua ja teknisiä ominaisuuksia voidaan muuttaa ilman erillistä ilmoitusta.
- Voit ostaa lisävarusteita Samsung-jälleenmyyjältä. Varmista ennen ostamista, että ne ovat yhteensopivia laitteen kanssa.
- Käytä vain Samsungin hyväksymiä varusteita. Hyväksymättömien lisävarusteiden käyttäminen voi aiheuttaa suorituskykyongelmia ja vikoja, joita takuu ei kata.
- Kaikkien varusteiden saatavuus on kokonaan niitä valmistavien vastaavien yhtiöiden vastuulla. Lisätietoja saatavilla olevista varusteista on Samsungin sivustossa.
- Laitteen kanssa voidaan käyttää kuulokkeita (USB-tyyppi C), jotka tukevat digitaalista lähtöä. Laite ei kuitenkaan ehkä ole yhteensopiva sellaisten kuulokkeiden kanssa, jotka käyttävät eri äänilähtötapaa tai jotka on valmistanut toinen valmistaja.

# Veden- ja pölynpitävyyden ylläpitäminen

Laitteesi on veden- ja pölynkestävä ja on seuraavien kansainvälisten standardien mukainen.

• Vedenkestävyysluokitussertifiointi IP68: Laite on testattu standardin IEC 60529 mukaisesti upottamalla se 1,5 metrin syvyiseen makeaan veteen 30 minuutiksi liikuttamatta sitä.

Sinun on noudatettava ohjeita, jotta laite pysyy veden- ja pölynkestävänä.

- Älä altista laitetta uima-altaan vedelle tai merivedelle.
- Jos laite altistuu likaiselle vedelle tai muille nesteille, kuten saippuavedelle, öljylle, hajuvedelle, aurinkovoiteelle tai käsienpesuaineelle, tai kemiallisille tuotteille, kuten kosmetiikalle tai alkoholia sisältäville nesteille, puhdista laite virtaamattomalla makealla vedellä, pyyhi se pehmeällä ja puhtaalla liinalla ja kuivaa se sitten huolellisesti ennen käyttöä vedenkestävyyden säilyttämiseksi.
- Älä altista laitetta voimakkaasti virtaavalle vedelle. Veden paineen äkillinen nousu voi ylittää takuun kattaman vedenkestävyyden.
- Tietynlaisissa paikoissa, kuten saunassa tai löylyhuoneessa, vedenkestävyys voi vahingoittua lämpötilan äkillisten muutosten takia.
- Jos laitteeseen kohdistuu ulkoinen isku tai se vahingoittuu, sen vedenkestävyys voi heiketä.

Jos laite altistuu vedelle tai epäpuhtauksille, noudata ohjeita:

- Pyyhi laite pehmeällä ja puhtaalla liinalla ja kuivaa se sitten huolellisesti.
- Jos mikrofoni tai kaiutin ei ole täysin kuiva, ääni voi olla epäselvä puhelun aikana.
- Kosketusnäyttö ja muut ominaisuudet eivät ehkä toimi oikein, jos laitetta käytetään vedessä.
- Älä kytke laturia tai mitään lisävarusteita, ennen kuin laite on täysin kuiva. Laite voi vaurioitua, jos lisävaruste tai laturi kytketään, kun monitoimiliitäntä ei ole vielä kuiva.

# Laitteen ylikuumenemistilanteet ja ratkaisut

## Jos laite kuumenee akkua ladattaessa

Laite ja laturi voivat kuumentua latauksen aikana. Laite voi tuntua kuumalta kosketettaessa langattoman latauksen tai pikalatauksen aikana. Tämä on laitteen normaalia toimintaa, eikä se vaikuta laitteen käyttöikään eikä suorituskykyyn. Jos akku kuumenee liikaa, lataaminen voi hidastua ja laturi voi lopettaa lataamisen.

### Toimi seuraavasti, jos laite kuumenee:

- Irrota laturi laitteesta ja sulje kaikki käynnissä olevat sovellukset. Odota, että laite on täysin jäähtynyt ja aloita sitten laitteen lataaminen uudelleen.
- Jos laitteen alaosa ylikuumenee, se voi johtua siitä, että yhdistetty USB-kaapeli on vaurioitunut. Vaihda vaurioitunut USB-kaapeli uuteen Samsungin hyväksymään kaapeliin.
- Langatonta laturia käyttäessäsi älä aseta laitteen ja langattoman laturin väliin mitään ylimääräistä materiaalia, kuten metalliesineitä, magneetteja tai magneettisia kortteja.

M Langaton lataus tai pikalataustoiminto on käytettävissä vain tuetuissa malleissa.

# Jos laite kuumenee käytön aikana

Kun käytät toimintoja tai sovelluksia, jotka vaativat paljon virtaa, tai käytät niitä pitkään, laite voi väliaikaisesti kuumentua akkuvirran runsaan kulutuksen takia. Sulje kaikki käynnissä olevat sovellukset, äläkä käytä laitetta hetkeen.

Lue seuraavat esimerkit tilanteista, joissa laite voi ylikuumentua.

- Alkuasennuksen aikana oston jälkeen tai tietojen palauttamisen aikana
- Ladattaessa suuria tiedostoja
- Käytettäessä sovelluksia, jotka vaativat paljon virtaa, tai käytettäessä sovelluksia pitkään
	- Pelattaessa laadukkaita pelejä pitkään
	- Tallennettaessa videoita pitkään
	- Suoratoistettaessa videoita näytön enimmäiskirkkaudella
	- Laitteen ollessa yhdistettynä televisioon
- Moniajon aikana (tai suoritettaessa useita sovelluksia taustalla)
	- Käytettäessä moni-ikkunatoimintoa
	- Päivitettäessä tai asennettaessa sovelluksia videoiden tallennuksen aikana
	- Ladattaessa suuria tiedostoja videopuhelun aikana
	- Tallennettaessa videoita navigointisovelluksen käytön aikana
- Siirrettäessä runsaasti dataa synkronoitaessa tietoja pilveen, sähköpostiin tai muihin tileihin
- Käytettäessä navigointisovellusta autossa laitteen ollessa suorassa auringonvalossa
- Käytettäessä mobiilitukiasematoimintoa ja yhteydenjakotoimintoa
- Käytettäessä laitetta alueilla, joilla signaali on heikko tai puuttuu
- Ladattaessa akkua vaurioituneen USB-kaapelin kautta
- Laitteen monitoimiliitännän ollessa vaurioitunut tai altistunut vieraille aineille, kuten nesteille, pölylle, metallijauheille tai lyijykynän grafiitille
- Verkkovierailun aikana

### Toimi seuraavasti, jos laite kuumenee:

- Pidä laitteen ohjelmisto päivitettynä uusimpaan versioon.
- Käynnissä olevien sovellusten väliset ristiriidat voivat aiheuttaa laitteen kuumenemisen. Käynnistä laite uudelleen.
- Poista Wi-Fi-, GPS- ja Bluetooth-toiminnot käytöstä, kun et tarvitse niitä.
- Sulje sovellukset, jotka lisäävät akkuvirran kulutusta tai joita suoritetaan taustalla, jos et käytä niitä.
- Poista tarpeettomat tiedostot tai käyttämättömät sovellukset.
- Vähennä näytön kirkkautta.
- Jos laite ylikuumenee tai tuntuu kuumalta pitkään, älä käytä sitä hetkeen. Jos laitteen ylikuumeneminen jatkuu, ota yhteys Samsung-huoltokeskukseen tai valtuutettuun huoltokeskukseen.

# Varotoimia laitteen ylikuumenemisen varalta

Jos laitteen ylikuumeneminen aiheuttaa epämiellyttävää tunnetta, lopeta laitteen käyttäminen.

Kun laite kuumenee, toiminnot ja suorituskyky voivat olla rajoitettuja tai laite voi sammua jäähdyttämisen takia. Tämä ominaisuus on käytettävissä vain tuetuissa malleissa.

- Jos laite ylikuumenee, sen lämpötilaa lasketaan rajoittamalla näytön kirkkautta, näytön virkistystaajuutta ja laitteen suorituskykyä. Vaikka akun latauksen merkkivalo tulisi näkyviin, lataaminen voi olla hidasta. Kun lataus pysähtyy laitteen lämpötilan nousun takia, akun merkkivalo vilkkuu.
- Jos laite saavuttaa tietyn lämpötilan, näyttöön tulee varoitusviesti laitteen vioittumisen, ihoärsytyksen ja -vamman sekä akun vuotamisen estämisestä. Käynnissä olevat sovellukset suljetaan, ja kaikki puhelutoiminnot ja muut toiminnot hätäpuheluja lukuun ottamatta ovat rajoitettuja, kunnes laite on jäähtynyt.
- Jos laitteen lämpötila nousee edelleen, näyttöön tulee toinen viesti ja laite sammuu. Älä käytä laitetta, ennen kuin laitteen lämpötila on laskenut määritetyn tason alapuolelle. Jos toinen ilmoitus tulee näyttöön hätäpuhelun aikana, pakotettua sammutusta ei suoriteta ennen puhelun päättymistä.

# Käyttöympäristöä koskevia varotoimia

Laite voi kuumeta ympäristön takia seuraavissa olosuhteissa. Toimi varovasti, jotta akun käyttöikä ei lyhene, laite ei vahingoitu eikä synny tulipaloa.

- Älä säilytä laitetta hyvin matalassa tai korkeassa lämpötilassa.
- Älä altista laitetta suoralle auringonvalolle pitkiksi ajoiksi.
- Älä käytä tai säilytä laitetta pitkiä aikoja hyvin kuumassa ympäristössä, kuten kesällä autossa.
- Älä aseta laitetta alueille, jotka voivat ylikuumeta, kuten sähköhuovan päälle.
- Älä säilytä laitetta lämmittimien, mikroaaltouunien, kuumien ruoanlaittovälineiden tai paineastioiden lähellä tai sisällä.
- Älä käytä kaapelia, jonka eriste on kuorittu pois tai vahingoittunut, äläkä käytä mitään laturia tai akkua, joka on vahingoittunut tai toimii virheellisesti.

# Liite

# <span id="page-172-0"></span>Helppokäyttöisyys

# Tietoja helppokäyttöisyystoiminnoista

Voit parantaa helppokäyttöisyyttä ominaisuuksilla, jotka tekevät laitteen käytöstä helpompaa näkö-, kuulo- ja liikuntarajoitteisille.

Avaa Asetukset ja napauta Helppokäyttöisyys. Voit tarkistaa suositellut ominaisuudet ja käyttämäsi helppokäyttötoiminnot napauttamalla Sinulle suositellut. Voit poistaa käytössä olevat toiminnot käytöstä napauttamalla Poista käytöstä.

# TalkBack (äänipalaute)

### TalkBack-toiminnon ottaminen käyttöön tai poistaminen käytöstä

Kun otat TalkBack-toiminnon käyttöön, laite aloittaa äänipalautteen käytön. Kun napautat valittua toimintoa kerran, laite lukee ääneen näytössä näkyvän tekstin. Toiminnon napauttaminen kahdesti ottaa toiminnon käyttöön.

Avaa Asetukset, napauta Helppokäyttöisyys → TalkBack ja ota kytkin sitten käyttöön napauttamalla sitä.

Voit poistaa TalkBack-toiminnon käytöstä napauttamalla kytkintä ja kaksoisnapauttamalla missä tahansa näytön kohdassa.

Jos haluat katsoa, miten TalkBack-toimintoa käytetään, napauta Asetukset → Ohje ja tuki.

 $\not\!\!{D}$ Jotkin toiminnot eivät ole käytettävissä TalkBack-toiminnon käytön aikana.

### Näytön ohjaaminen sormieleillä

Voi ohjata näyttöä eri sormieleillä TalkBack-toiminnon käytön aikana.

Kun haluat tarkastella ja mukauttaa käytettävissä olevia sormieleitä, avaa Asetukset ja napauta Helppokäyttöisyys → TalkBack → Asetukset → Yksilöi eleitä.

### Ääneenlukuvalikon käyttäminen

Kun käytät TalkBack-toimintoa, pyyhkäise vasemmalle tai oikealle kolmella sormella. Näkyviin tulee ääneenlukuvalikko, ja laite lukee vaihtoehdot ääneen. Voit selata vaihtoehtoja pyyhkäisemällä kolmella sormella vasemmalle tai oikealle. Kun kuulet haluamasi vaihtoehdon, pyyhkäise ylös- tai alaspäin, jos haluat käyttää vaihtoehtoa tai säätää vaihtoehdon asetuksia. Jos esimerkiksi kuulet sanat Puheen nopeus, voit säätää puhenopeutta pyyhkäisemällä ylös- tai alaspäin.

### Kuvanimikkeiden lisääminen ja hallinta

Voit määrittää nimikkeet näytössä näkyville kuville. Laite lukee nimikkeet ääneen, kun kuvat valitaan. Lisää nimikkeet merkitsemättömiin kuviin pyyhkäisemällä ylös tai alas ja sitten oikealle. Napauta sitten Lisää tunniste, kun TalkBack-valikot ovat näkyvissä.

Kun haluat hallita nimikkeitä, avaa Asetukset ja napauta Helppokäyttöisyys → TalkBack → Asetukset  $\rightarrow$  Lisäasetukset  $\rightarrow$  Omat tunnisteet.

### TalkBack-asetusten määrittäminen

Voit määrittää TalkBack-asetukset niin, että käyttö on mahdollisimman kätevää.

Avaa Asetukset ja napauta Helppokäyttöisyys → TalkBack → Asetukset.

- TalkBackin uudet ominaisuudet: Tarkista TalkBackin tärkeimmät päivitykset ja muutokset.
- Tekstistä puheeksi -asetukset: Voit muuttaa teksti puheeksi -toimintojen asetuksia, kuten kieltä ja nopeutta, joita käytetään TalkBack-toiminnon ollessa käytössä.
- Puheen määrä: Mukauta äänipalautteen yksityiskohtaisia asetuksia.
- Äänet ja värinä: Muuta TalkBack-toiminnon ääni- ja värinäasetuksia.
- Yksilöi tarkennuksen tilaosoitinta: Aseta laite paksuntamaan tarkennusilmaisimen reunaa, joka ilmestyy, kun napautat kohteita. Voit myös vaihtaa ilmaisimen värin.
- Yksilöi eleitä: Tarkastele eri sormieleitä, joilla ohjataan näyttöä TalkBack-toimintoa käytettäessä, ja mukauta eleiden asetuksia.
- Muokkaa valikoita: Valitse käytettävät TalkBack-valikot ja ääneenlukuvalikot.
- Pistekirjoitusnäppäimistö: Kirjoita kirjaimet näyttöön kuuden pisteen pistekirjoitusnäppäimistöllä.
- **Pistekirjoitusnäyttö**: Kytke pistenäppäimistö ja muuta asetuksia.
- Ohje ja tuki: Opi TalkBack-toiminnon käyttö.
- Lisäasetukset: Määritä TalkBack-toiminnon lisäasetukset.
- Avaa TalkBack Galaxy Storessa: Avaa TalkBack Galaxy Store -palvelusta ja etsi päivityksiä.

### Tekstin syöttäminen näppäimistön avulla

Voit tuoda näppäimistön näkyviin napauttamalla tekstinsyöttökenttää ja kaksoisnapauttamalla missä tahansa näytön kohdassa.

Kun näppäimistöä kosketetaan sormella, laite lukee ääneen sormen alla olevan merkkinäppäimen. Kun kuulet haluamasi merkin, valitse se vapauttamalla sormesi näytöstä. Merkki syötetään, ja laite lukee tekstin ääneen.

#### Lisämerkkien syöttäminen

Koskettamalla näppäimistön näppäintä jonkin aikaa voit syöttää näppäimessä olevia lisämerkkejä. Näppäimen yläpuolelle tulee ponnahdusikkuna, jossa käytettävissä olevat merkit näkyvät. Voit valita merkin vetämällä sormella ponnahdusikkunassa, kunnes kuulet haluamasi merkin, ja vapauttamalla sitten sormen.

## **Puheopastus**

### Lausu näppäimistön syöte ääneen

Aseta laite lukemaan ääneen näppäimistöllä kirjoitettu teksti.

Avaa Asetukset, napauta Helppokäyttöisyys → Puheopastus → Lausu näppäimistön syöte ääneen, ota kytkin käyttöön napauttamalla sitä ja valitse sitten asetus.

### Äänikuvauksen käyttäminen

Aseta laite toistamaan äänikuvaus, kun toistetaan videota, joka sisältää äänikuvauksia.

Avaa Asetukset, napauta Helppokäyttöisyys → Puheopastus ja ota sitten Äänikuvaus-kytkin käyttöön napauttamalla sitä.

### Bixby Visionin helppokäyttöisyys

Kun otat Bixby Vision -helppokäyttötoiminnot käyttöön, voit käyttää Bixby Vision -lisätoimintoja.

- 1 Avaa Asetukset, napauta Helppokäyttöisyys → Puheopastus → Bixby Visionin helppokäyttöisyys ja ota kytkin sitten käyttöön napauttamalla sitä.
- 2 Napauta Avaa Bixby Vision.
- 3 Valitse toiminto, jota haluat käyttää.
	- Tilanteen kuvailija: Voit analysoida kuvaamasi näkymän ja kuvailla sitä äänellä.
	- Objektin tunniste: Tunnista kohteet ja kuvaile ne äänellä.
	- Tekstinlukija: Tunnista teksti ja lue se ääneen.
	- Värintunnistin: Tunnista kohteen väri ja sano se ääneen.
- IИ Joidenkin ominaisuuksien käyttömahdollisuus määräytyy operaattorin tai mallin mukaan.

### Äänitallenteiden lisääminen äänitarroihin

Äänitarrojen avulla samanmuotoiset esineet voidaan erottaa toisistaan kiinnittämällä niihin tarrat. Voit tallentaa ja asettaa äänitallenteen NFC-yhteensopivaan äänitarraan. Äänitallenne toistetaan, kun asetat laitteesi tarran lähelle.

网 Ota NFC-toiminto käyttöön ennen tämän toiminnon käyttämistä.

- 1 Avaa Asetukset ja napauta Helppokäyttöisyys  $\rightarrow$  Puheopastus  $\rightarrow$  Äänitarra. Ääninauhuri avautuu.
- 2 Aloita tallennus napauttamalla  $\bigcirc$ ). Puhu mikrofoniin.
- 3 Kun tallennus on valmis, lopeta napauttamalla Valmis.
- 4 Pidä laitteen taustapuolta äänitarran yläpuolella. Äänitallenteen tiedot kirjoitetaan äänitarraan.

## Näkyvyyteen liittyvät parannukset

### Näyttötila

Vaihda näyttötila.

Avaa Asetukset, napauta Helppokäyttöisyys → Näkyvyyteen liittyvät parannukset ja valitse sitten haluamasi tila **Näyttötila**-kohdassa.

### Suurikontrastisen teeman käyttäminen

Voit käyttää selkeää teemaa, jossa väriltään vaalea sisältö näkyy tummalla taustalla.

Avaa Asetukset, napauta Helppokäyttöisyys  $\rightarrow$  Näkyvyyteen liittyvät parannukset  $\rightarrow$ Suurikontrastinen teema ja valitse sitten haluamasi teema.

### Korkean kontrastin fontin käyttö

Säädä fonttien väriä ja ääriviivaa lisätäksesi tekstin ja taustan välistä kontrastia.

Avaa Asetukset, napauta Helppokäyttöisyys → Näkyvyyteen liittyvät parannukset ja ota sitten Suurikontrastiset fontit -kytkin käyttöön napauttamalla sitä.

### Korkean kontrastin näppäimistön käyttö

Vaihda Samsung-näppäimistön värejä, jolloin tekstin ja taustan välinen kontrasti suurenee.

Avaa Asetukset, napauta Helppokäyttöisyys → Näkyvyyteen liittyvät parannukset ja ota sitten Suurikontr. näppäimistö -kytkin käyttöön napauttamalla sitä.

### Näppäimien muodon korostaminen

Korosta näppäimien muotojen erottumista reunuksilla.

Avaa Asetukset, napauta Helppokäyttöisyys → Näkyvyyteen liittyvät parannukset ja ota sitten Korosta painikkeet -kytkin käyttöön napauttamalla sitä.

### Näytön värien kääntäminen

Voit parantaa näytön näkyvyyttä ja siten auttaa käyttäjiä tunnistamaan näytössä olevan tekstin.

Avaa Asetukset, napauta Helppokäyttöisyys → Näkyvyyteen liittyvät parannukset ja ota sitten Käänteiset värit -kytkin käyttöön napauttamalla sitä.

### Värinkorjaus

Voit säätää, miten värit näytetään näytössä, jos sinun on vaikea erottaa värejä toisistaan. Laite muuttaa värit helpommin tunnistettaviksi väreiksi.

Avaa Asetukset, napauta Helppokäyttöisyys → Näkyvyyteen liittyvät parannukset → Värinkorjaus ja ota kytkin sitten käyttöön napauttamalla sitä. Valitse toiminto.

### Värisuodatin

Voit säätää näytön värejä, jos tekstiä on vaikea lukea.

Avaa Asetukset, napauta Helppokäyttöisyys → Näkyvyyteen liittyvät parannukset → Värisuodatin ja ota kytkin sitten käyttöön napauttamalla sitä. Valitse haluamasi väri.

Voit säätää läpinäkyvyystasoa vetämällä säätöpalkkia kohdassa Peittävyys.

### Näytön liiketehosteiden vähentäminen

Vähennä animaatiotehosteita, jos olet herkkä animaatioille tai näytössä olevalle liikkeelle.

Avaa Asetukset, napauta Helppokäyttöisyys → Näkyvyyteen liittyvät parannukset ja ota sitten Poista animaatiot -kytkin käyttöön napauttamalla sitä.

### Läpinäkyvyyden ja sumeuden vähentäminen

Voit vähentää läpinäkyvyyttä ja sumennustehosteita, jotta näytön sisältö näkyy paremmin.

Avaa Asetukset, napauta Helppokäyttöisyys → Näkyvyyteen liittyvät parannukset ja ota sitten Vähennä läpinäk. ja sumennusta -kytkin käyttöön napauttamalla sitä.

### Näytön himmentäminen

Voit himmentää näyttöä vähimmäiskirkkausasetuksen alapuolelle, jolloin katselukokemus on miellyttävämpi.

Avaa Asetukset, napauta Helppokäyttöisyys → Näkyvyyteen liittyvät parannukset ja ota sitten Lisähimmennys-kytkin käyttöön napauttamalla sitä.

### Näytön suurentaminen

Voit suurentaa näyttöä ja lähentää haluamaasi aluetta.

Avaa Asetukset, napauta Helppokäyttöisyys → Näkyvyyteen liittyvät parannukset → Suurennus → Suurennus -pikanäppäin ja ota kytkin sitten käyttöön napauttamalla sitä. Valitse sitten toimenpiteet, joilla toiminnon käyttö aloitetaan suoraan.

- Napauta Helppokäyttöisyys-painiketta: Lähennä napauttamalla siirtymispalkissa.
- Paina äänenvoim. lisäys- ja vähennysnäpp. 3 sekuntia: Lähennä painamalla äänenvoimakkuuden lisäys- ja vähennysnäppäintä samanaikaisesti kolme sekuntia.
- Paina sivunäppäintä ja äänenvoim. lisäysnäppäintä: Lähennä painamalla sivunäppäintä ja äänenvoimakkuuden lisäysnäppäintä samanaikaisesti.
- Napauta näyttöä kolme kertaa: Lähennä napauttamalla näyttöä kolme kertaa.

Suurennuslasin avulla voit suurentaa haluamaasi kohtaa näytössä. Voit siirtää suurennusikkunaa vetämällä suurennuskehystä.

Jos haluat tutkia näyttöä, vedä suurennetun näytön yli kahdella sormella.

Jos haluat säätää zoomaussuhdetta, nipistä suurennetussa näytössä kahdella sormella tai levitä sormia kauemmas toisistaan.

- Kun suurennat koko näytön, näytön näppäimistöjä ja siirtymispalkkia ei voi suurentaa. M
	- Kun tämä toiminto on käytössä, se voi vaikuttaa joidenkin sovellusten suorituskykyyn.

### Suurennuslasin käyttäminen

Voit käyttää kameraa suurennuslasina kohteiden suurentamiseen.

Avaa Asetukset, napauta Helppokäyttöisyys → Näkyvyyteen liittyvät parannukset → Suurennuslasi → Suurennuslasi -pikanäppäin ja ota kytkin sitten käyttöön napauttamalla sitä. Valitse sitten toimenpiteet, joilla toiminnon käyttö aloitetaan suoraan. Kun suoritat toiminnon, kamera toimii suurennuslasin tavoin.

### Osoittimen koon ja värin muuttaminen

Voit suurentaa osoitinta, jota käytetään ulkoisen hiiren tai kosketusalustan kanssa. Voit myös vaihtaa osoittimen värin.

Avaa Asetukset ja napauta Helppokäyttöisyys → Näkyvyyteen liittyvät parannukset → Osoittimen koko ja väri.

### Fontin vaihtaminen

Voit muuttaa fontin kokoa ja tyyliä.

Avaa Asetukset ja napauta Helppokäyttöisyys → Näkyvyyteen liittyvät parannukset → Fonttikoko ja -tyyli.

### Näytön zoomauksen vaihtaminen

Voit suurentaa tai pienentää näytön kohteita.

Avaa Asetukset ja napauta Helppokäyttöisyys → Näkyvyyteen liittyvät parannukset → Näytön zoomaus.

# Kuuloon liittyvät parannukset

### Live Transcribe

Voit asettaa laitteen sieppaamaan puheen laitteen mikrofonilla ja muuntamaan sen näytössä näkyväksi tekstiksi.

Avaa Asetukset, napauta Helppokäyttöisyys  $\rightarrow$  Kuuloon liittyvät parannukset  $\rightarrow$  Live Transcribe  $\rightarrow$ Live Transcribe -pikanäppäin ja ota kytkin sitten käyttöön napauttamalla sitä. Valitse toimenpiteet, joilla toiminnon käyttö aloitetaan suoraan. Suorita sitten puheen litterointitoiminto.

### Live-tekstitys

Voit asettaa laitteen tunnistamaan puheen ja luomaan kuvatekstit automaattisesti, kun toistat mediasisältöä, kuten videoita tai podcasteja.

Avaa Asetukset, napauta Helppokäyttöisyys → Kuuloon liittyvät parannukset → Live-tekstitys ja ota sitten Livetekstityksen käyttö - kytkin käyttöön napauttamalla sitä.

### Tekstityksen asetukset

Avaa Asetukset, napauta Helppokäyttöisyys → Kuuloon liittyvät parannukset → Otsikkoasetus ja ota sitten Näytä tekstitys -kytkin käyttöön napauttamalla sitä.

Valitse vaihtoehto tekstitysasetusten määritystä varten.
## Ääni-ilmoitukset

Aseta laite havaitsemaan ääniä, kuten savuilmaisinten ääni tai vauvojen itku. Laite värisee, kun se havaitsee ääntä, ja hälytys tallennetaan lokina.

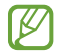

Kun tämä toiminto on käytössä, puheentunnistus ei toimi.

- 1 Avaa Asetukset ja napauta Helppokäyttöisyys → Kuuloon liittyvät parannukset → Ääni-ilmoitukset → Avaa Ääni-ilmoitukset.
- 2 Ota ääni-ilmoitustoiminto käyttöön noudattamalla näytön ohjeita. Kun ääni havaitaan, aikajanalla näkyy loki. Voit näyttää lokin napauttamalla  $\langle$ .
- 3 Jos haluat poistaa tämän toiminnon käytöstä, poista se käytöstä napauttamalla  $\bullet$  ja napauttamalla Käytä ääni-ilmoituksia -kytkintä.

## Kuulolaitteiden tuki

Voit asettaa laitteen parantamaan äänenlaatua kuulolaitteille sopivaksi.

Avaa Asetukset, napauta Helppokäyttöisyys → Kuuloon liittyvät parannukset → Kuulolaitteiden tuki ja ota sitten Kuulolaitteen yhteensopivuus -kytkin käyttöön napauttamalla sitä.

## Vahvista ympäristön ääniä

Voit asettaa laitteen vahvistamaan ympäristösi ääniä, jolloin kuulet ne kuulokkeita käyttäessäsi tavallista paremmin.

- 1 Avaa Asetukset, napauta Helppokäyttöisyys → Kuuloon liittyvät parannukset → Vahvista ympäristön ääniä ja ota Vahvista ympäristön ääniä -pikanäppäin -kytkin sitten käyttöön napauttamalla sitä.
- 2 Valitse toimenpiteet, joilla toiminnon käyttö aloitetaan suoraan.
- 3 Liitä laitteeseen kuulokkeet ja aseta ne päähäsi.
- 4 Suorita toiminto.

## Adapt Sound

Voit saada parhaan äänenlaadun optimoimalla ääniasetuksen ja käyttää sitä puheluissa tai median toistossa.

Avaa Asetukset, napauta Helppokäyttöisyys → Kuuloon liittyvät parannukset → Adapt Sound ja optimoi sitten ääniasetus.

## Kaikkien äänten poistaminen käytöstä

Voit asettaa laitteen mykistämään kaikki laitteen äänet, kuten mediaäänet ja soittajan ääni, puhelun aikana.

Avaa Asetukset, napauta Helppokäyttöisyys → Kuuloon liittyvät parannukset ja ota sitten Mykistä kaikki äänet -kytkin käyttöön napauttamalla sitä.

## Monoääni

Monoääni yhdistää stereoäänen yhdeksi signaaliksi, joka toistetaan kuulokkeiden kaiuttimista. Voit käyttää tätä toimintoa, jos sinulla on kuulorajoite tai jos yhden nappikuulokkeen käyttäminen on mukavinta.

Avaa Asetukset, napauta Helppokäyttöisyys → Kuuloon liittyvät parannukset ja ota sitten Monoääni-kytkin käyttöön napauttamalla sitä.

# Äänitasapainon säätäminen

Voit asettaa laitteen säätämään äänitasapainoa.

- 1 Avaa Asetukset ja napauta Helppokäyttöisyys → Kuuloon liittyvät parannukset.
- 2 Vedä säätöpalkkia Vasen/oikea balanssi -kohdassa vasemmalle tai oikealle säätääksesi äänitasapainoa.

# Vuorovaikutus ja näppäryys

#### Yleiskytkin

Voit ohjata kosketusnäyttöä liittämällä ulkoisen kytkimen tai käyttämällä pään liikkeitä ja kasvoeleitä.

- 1 Avaa Asetukset ja napauta Helppokäyttöisyys → Vuorovaikutus ja näppäryys → Yleiskytkin.
- 2 Lue näytön ohjeet ja napauta Valmis.
- 3 Ota kytkin käyttöön napauttamalla sitä.
- 4 Jos laitteeseen ei ole rekisteröity yleiskytkimiä, napauta Lisää kytkin ja määritä kytkimet laitteen ohjaamista varten.
- Yleiskytkintoiminnon ottaminen käyttöön edellyttää, että laitteeseen on rekisteröity vähintään ſℒ yksi kytkin.

Voit asettaa kytkimet ohjaamaan laitetta napauttamalla kytkintä kohdassa Kytkimet.

Voit poistaa tämän toiminnon käytöstä painamalla sivunäppäintä ja äänenvoimakkuuden lisäysnäppäintä samanaikaisesti.

#### Apuvalikko

Apupikakuvakkeen näyttäminen

Voit asettaa laitteen näyttämään apupikakuvakkeen sovellusten, toimintojen ja asetusten käyttöä varten. Voit ohjata laitetta napauttamalla kuvakkeessa olevia apuvalikkoja.

- 1 Avaa Asetukset ja napauta Helppokäyttöisyys → Vuorovaikutus ja näppäryys → Apuvalikko.
- 2 Ota kytkin käyttöön napauttamalla sitä. Apupikakuvake näkyy näytön oikeassa alakulmassa. Voit säätää avustajan pikakuvakkeen läpinäkyvyystasoa vetämällä säätöpalkkia kohdassa Läpinäkyvyys.

#### Apuvalikkojen käyttäminen

Apupikakuvake näkyy kelluvana kuvakkeena, jonka kautta apuvalikkoja voi käyttää mistä tahansa näytöstä.

Kun napautat apupikakuvaketta, kuvake laajenee hieman ja apuvalikot tulevat näkyviin kuvakkeeseen. Voit valita muita valikkoja napauttamalla vasenta tai oikeaa nuolta tai pyyhkäisemällä vasemmalle tai oikealle.

Tehostettujen apuvalikkojen käyttäminen

Voit asettaa laitteen näyttämään tehostetut apuvalikot tiettyjä sovelluksia varten.

Avaa Asetukset, napauta Helppokäyttöisyys → Vuorovaikutus ja näppäryys → Apuvalikko → Valitse sovellukset pikavalikoita varten ja napauta sitten kytkintä niiden sovellusten vieressä, jotka haluat ottaa käyttöön.

#### Voice Access

Tämän ominaisuuden avulla voit ohjata laitettasi puhumalla.

Avaa Asetukset, napauta Helppokäyttöisyys → Vuorovaikutus ja näppäryys → Voice Access ja ota kytkin sitten käyttöön napauttamalla sitä.

#### Puheluihin vastaaminen ja niiden lopettaminen

Muuta puheluihin vastaamistapaa ja puhelujen lopettamistapaa.

Avaa Asetukset, napauta Helppokäyttöisyys → Vuorovaikutus ja näppäryys → Puheluihin vastaaminen ja niiden lopettaminen ja napauta sitten haluamasi tavan kytkintä.

#### Vuorovaikutuksen hallinta

Ottamalla vuorovaikutuksen hallintatilan käyttöön voit rajoittaa laitteen vastaamista syötteisiin sovellusten käytön aikana.

- 1 Avaa Asetukset ja napauta Helppokäyttöisyys → Vuorovaikutus ja näppäryys → Vuorovaikutuksen hallinta.
- 2 Ota Vuorovaikutuksen hallinta -pikanäppäin -kytkin käyttöön napauttamalla sitä.
- 3 Paina sivunäppäintä ja äänenvoimakkuuden lisäysnäppäintä samanaikaisesti sovelluksen käytön aikana.
- 4 Säädä kehyksen kokoa tai piirrä viiva rajoitettavan alueen ympärille.
- 5 Napauta Valmis.

Laite näyttää rajoitetun alueen. Rajoitettu alue ei reagoi, kun kosketat sitä, ja laitteen näppäinten käyttö estetään. Voit kuitenkin poistaa sivunäppäimen, äänenvoimakkuusnäppäimen ja näppäimistön toimintojen käytöneston vuorovaikutuksen hallintatilassa.

Voit poistaa vuorovaikutuksen hallintatilan käytöstä painamalla sivunäppäintä ja äänenvoimakkuuden lisäysnäppäintä samanaikaisesti.

Jos haluat asettaa laitteen lukitsemaan näytön sen jälkeen, kun vuorovaikutuksen hallintatila on poistettu käytöstä, avaa Asetukset, napauta Helppokäyttöisyys → Vuorovaikutus ja näppäryys → Vuorovaikutuksen hallinta ja ota sitten Lukitse näyttö, kun ei käytössä -kytkin käyttöön napauttamalla sitä.

## Kosketuksen ja pidon viive

Voit määrittää näytön jonkin aikaa -kosketuksen tunnistusajan.

Avaa Asetukset, napauta Helppokäyttöisyys → Vuorovaikutus ja näppäryys → Kosketuksen ja pidon viive ja valitse sitten asetus.

#### Napautuksen kesto

Aseta kesto, jonka ajan näyttöä on kosketettava, jotta laite tunnistaa kosketuksen napautukseksi.

Avaa Asetukset, napauta Helppokäyttöisyys → Vuorovaikutus ja näppäryys → Napautuksen kesto, ota kytkin käyttöön napauttamalla sitä ja aseta sitten aika.

#### Ohita toistuvat kosketukset

Aseta laite tunnistamaan vain ensimmäinen napautus asetetun ajan aikana, kun näyttöä napautetaan toistuvasti.

Avaa Asetukset, napauta Helppokäyttöisyys  $\rightarrow$  Vuorovaikutus ja näppäryys  $\rightarrow$  Ohita toistuvat kosketukset, ota kytkin käyttöön napauttamalla sitä ja aseta sitten aika.

#### Automaattinen toiminto osoittimen pysähtymisen jälkeen

Voit asettaa laitteen valitsemaan kohteen automaattisesti, kun hiiriosoitin asetetaan kohteen kohdalle. Voit myös määrittää toimintoja, joita käytetään, kun osoitin siirretään näytön kulmaan.

Avaa Asetukset, napauta Helppokäyttöisyys → Vuorovaikutus ja näppäryys → Automaattinen toiminto osoittimen pysähtymisen jälkeen ja ota sitten Automaattinen napsautus -kytkin käyttöön napauttamalla sitä. Jos haluat määrittää kulmatoimintoja, valitse vaihtoehto kohdassa Kulmatoiminnot ja valitse toiminto.

#### Alas jäävät näppäimet

Voit asettaa ulkoisen näppäimistön Vaihto-, Ctrl- tai Alt-näppäimen pysymään alas painettuna. Siten voit käyttää pikanäppäimiä painamatta kahta näppäintä samanaikaisesti.

Avaa Asetukset, napauta Helppokäyttöisyys → Vuorovaikutus ja näppäryys ja ota sitten Alas jäävät näppäimet -kytkin käyttöön napauttamalla sitä.

#### Hitaat näppäimet

Voit asettaa ulkoisen näppäimistön näppäimen painamisen tunnistusajan.

Avaa Asetukset, napauta Helppokäyttöisyys → Vuorovaikutus ja näppäryys → Hitaat näppäimet, ota kytkin käyttöön napauttamalla sitä ja aseta sitten aika.

#### Ponnahtavat näppäimet

Voit asettaa laitteen tunnistamaan määritetyn ajan kuluessa vain näppäimen ensimmäisen painalluksen, kun samaa näppäintä painetaan toistuvasti.

Avaa Asetukset, napauta Helppokäyttöisyys → Vuorovaikutus ja näppäryys → Ponnahtavat näppäimet, ota kytkin käyttöön napauttamalla sitä ja aseta sitten aika.

# Lisäasetukset

#### Helppokäyttöisyysominaisuuksien käynnistäminen suoraan

Voit asettaa helppokäyttöisyysominaisuuksien avaamisen suoraan.

Avaa Asetukset ja napauta Helppokäyttöisyys → Lisäasetukset. Napauta Helppokäyttöisyyspainike → Valitse toiminnot, tai valitse Sivunäpp. ja äänenv. lisäysnäpp. tai Äänenv. lisäys- ja vähennysnäpp. ja valitse sitten haluamasi helppokäyttötoiminnot.

#### Valoilmoituksen asettaminen

Voit asettaa laitteen salaman tai näytön välähtämään hälytysäänen tai ilmoitusten, kuten saapuvan puhelun tai uuden viestin, yhteydessä.

Avaa Asetukset, napauta Helppokäyttöisyys → Lisäasetukset → Salamailmoitus ja ota sitten haluamasi asetukset käyttöön napauttamalla niiden vieressä olevaa kytkintä.

#### Aika ryhtyä toimenpiteisiin

Määritä ilmoitusten, äänenvoimakkuussäätimen ja muiden toimenpiteitä pyytävien ponnahdusikkunoiden näyttöaika.

Avaa Asetukset, napauta Helppokäyttöisyys → Lisäasetukset → Aika ryhtyä toimenpiteisiin ja valitse sitten asetus.

# Asennetut sovellukset

Tarkastele laitteeseen asennettuja helppokäyttöisyyspalveluja.

Avaa Asetukset ja napauta Helppokäyttöisyys  $\rightarrow$  Asennetut sovellukset.

# Vianmääritys

Kokeile seuraavia ratkaisuehdotuksia, ennen kuin otat yhteyden Samsung-huoltokeskukseen tai valtuutettuun huoltokeskukseen. Jotkin tilanteet eivät ehkä koske sinun laitettasi.

Samsung Membersin avulla voit myös ratkaista laitteen käytössä mahdollisesti ilmeneviä ongelmia.

### Kun käynnistät laitteen tai kun käytät laitetta, se pyytää sinua antamaan seuraavat koodit:

- Salasana: Kun laitteen lukitustoiminto on käytössä, sinun on annettava laitteelle määritetty salasana.
- PIN-koodi: Kun käytät laitetta ensimmäisen kerran tai kun PIN-koodin kysely on käytössä, sinun on annettava SIM- tai USIM-kortin mukana toimitettu PIN-koodi. Voit poistaa tämän toiminnon käytöstä Lukitse SIM-kortti -valikon avulla.
- PUK-koodi: SIM- tai USIM-kortti on lukittu, mikä yleensä johtuu siitä, että PIN-koodi on annettu väärin useita kertoja. Anna operaattoriltasi saamasi PUK-koodi.
- PIN2-koodi: Kun tulet valikkoon, jossa kysytään PIN2-koodia, syötä SIM- tai USIM-kortin mukana toimitettu PIN2-koodi. Saat lisätietoja operaattoriltasi.

## Laite antaa verkkoon tai palveluun liittyviä virheilmoituksia

- Jos olet alueella, jolla on heikko signaali tai huono vastaanoton laatu, signaali voi kadota. Siirry toiselle alueelle ja yritä uudelleen. Siirtymisen aikana näyttöön voi tulla toistuvasti virheilmoituksia.
- Jotkin toiminnot on tilattava erikseen. Saat lisätietoja operaattoriltasi.

## Laite ei käynnisty

Kun akku on täysin tyhjä, laite ei käynnisty. Lataa akku täyteen ennen laitteen käynnistämistä.

## Kosketusnäyttö reagoi hitaasti tai virheellisesti

- Jos kiinnität kosketusnäyttöön suojakalvon tai muun lisävarusteen, kosketusnäyttö ei ehkä toimi oikein.
- Jos käytät käsineitä, jos kätesi eivät ole puhtaat kosketusnäyttöä koskettaessasi tai jos napautat näyttöä terävällä esineellä tai sormenpäällä, kosketusnäyttö voi toimia virheellisesti.
- Kosketusnäyttö voi toimia virheellisesti kosteissa olosuhteissa ja kastuessaan.
- Käynnistä laite uudelleen, jolloin tilapäiset ohjelmisto-ongelmat poistuvat.
- Varmista, että laitteen ohjelmisto on päivitetty uusimpaan versioon.
- Jos kosketusnäyttö on naarmuuntunut tai vahingoittunut, mene Samsung-huoltokeskukseen tai valtuutettuun huoltokeskukseen.

# Laite jumiutuu tai ilmenee vakava ongelma

Kokeile seuraavia ratkaisuja. Jos ongelma ei ratkea vieläkään, ota yhteys Samsung-huoltokeskukseen tai valtuutettuun huoltokeskukseen.

#### Laitteen käynnistäminen uudelleen

Jos laite jumiutuu tai lakkaa toimimasta, sovelluksia on ehkä suljettava tai laite on sammutettava ja käynnistettävä uudelleen.

#### Uudelleenkäynnistyksen pakottaminen

Jos laite on jumissa eikä vastaa, käynnistä se uudelleen pitämällä sivunäppäintä ja äänenvoimakkuuden vähennysnäppäintä painettuina samanaikaisesti yli seitsemän sekunnin ajan.

#### Laitteen palauttaminen

Jos nämä toimenpiteet eivät ratkaise ongelmaa, palauta laite tehdasasetuksiin.

Avaa Asetukset ja napauta Yleinen hallinta → Nollaa → Alkuperäisten tietojen palautus → Palauta → Poista kaikki. Muista varmuuskopioida kaikki laitteeseen tallennetut tärkeät tiedot ennen tehdasasetusten palauttamista.

#### Puheluja ei yhdistetä

- Varmista, että olet käyttänyt oikeaa matkapuhelinverkkoa.
- Varmista, ettet ole määrittänyt soitonestoa numerolle, jonka valitset.
- Varmista, ettet ole määrittänyt soitonestoa saapuvan puhelun soittajan numerolle.

## Muut eivät kuule puhettasi

- Varmista, että et peitä sisäistä mikrofonia.
- Varmista, että mikrofoni on lähellä suutasi.
- Jos käytät kuulokkeita, varmista, että ne on yhdistetty oikein.

# Äänessä on kaikua puhelun aikana

Säädä äänenvoimakkuutta äänenvoimakkuusnäppäimellä tai siirry toiselle alueelle.

## Yhteys matkapuhelinverkkoon tai Internetiin katkeaa usein, tai äänenlaatu on huono

- Varmista, että et peitä laitteen sisäistä antennia.
- Jos olet alueella, jolla on heikko signaali tai huono vastaanoton laatu, signaali voi kadota. Yhteysongelmat voivat johtua operaattorin tukiaseman ongelmista. Siirry toiselle alueelle ja yritä uudelleen.
- Kun käytät laitetta liikkuessasi, langattoman verkon palvelut voivat olla poissa käytöstä operaattorin verkon ongelmien takia.

# Akku ei lataudu asianmukaisesti (Samsungin hyväksymät laturit)

- Tarkista, että laturi on liitetty oikein.
- Vie laite Samsung-huoltokeskukseen tai valtuutettuun huoltokeskukseen ja vaihdata akku.

## Akku tyhjenee nopeammin kuin pian laitteen ostamisen jälkeen

- Jos laite tai sen akku on hyvin matalassa tai hyvin korkeassa lämpötilassa, akun käyttökelpoinen varaus voi pienentyä.
- Akkuvirran kulutus kasvaa, kun käytät tiettyjä toimintoja tai sovelluksia, kuten GPS-toimintoa, pelejä tai Internetiä.
- Akku on kuluva osa, ja sen varauksen kestoaika lyhenee ajan kuluessa.

## Kameran avautuessa näyttöön tulee virheilmoituksia

Laitteessasi on oltava riittävästi vapaata tallennustilaa ja akkuvirtaa kamerasovelluksen käyttöä varten. Jos näyttöön tulee kameran avautuessa virheilmoituksia, toimi seuraavasti:

- Lataa akku.
- Vapauta tallennustilaa siirtämällä tiedostoja tietokoneeseen tai poistamalla tiedostoja laitteesta.
- Käynnistä laite uudelleen. Jos kamerasovelluksen käytössä on ongelmia näiden ohjeiden kokeilemisen jälkeenkin, ota yhteys Samsung-huoltokeskukseen tai valtuutettuun huoltokeskukseen.

## Valokuvan laatu on huonompi kuin esikatselussa

- Valokuvien laatu voi vaihdella ympäristön ja käytettävän valokuvaustavan mukaan.
- Jos otat valokuvia hämärässä, yöllä tai sisätiloissa, valokuvissa voi näkyä kuvakohinaa tai ne voivat olla epäteräviä.

# Multimediatiedostoja avattaessa näyttöön tulee virheilmoituksia

Jos näyttöön tulee virheilmoitus tai multimediatiedostojen toisto ei ala avatessasi niitä laitteella, kokeile seuraavia:

- Vapauta tallennustilaa siirtämällä tiedostoja tietokoneeseen tai poistamalla tiedostoja laitteesta.
- Varmista, ettei musiikkitiedosto ole Digital Rights Management (DRM) -suojattu. Jos tiedosto on DRM-suojattu, varmista, että sinulla on sen toistoon tarvittava lisenssi tai avain.
- Varmista, että laite tukee tiedostomuotoja. Jos jokin tiedostomuoto, kuten DivX tai AC3, ei ole tuettu, asenna sitä tukeva sovellus. Voit tarkistaa laitteesi tukemat tiedostomuodot Samsungin sivustossa.
- Laite tukee laitteella kuvattuja valokuvia ja videoita. Muilla laitteilla kuvatut valokuvat ja videot eivät ehkä toimi oikein.
- Laite tukee multimediatiedostoja, jotka ovat operaattorin tai lisäpalvelujen tarjoajien valtuuttamia. Jotkin Internetistä saatavat sisällöt, kuten soittoäänet, videot tai taustakuvat, eivät ehkä toimi oikein.

#### Bluetooth ei toimi hyvin

Jos toista Bluetooth-laitetta ei löydy tai ilmenee yhteysongelmia tai toimintahäiriöitä, kokeile seuraavia toimia:

- Varmista, että laite, johon haluat muodostaa yhteyden, on valmis haettavaksi tai yhdistettäväksi.
- Varmista, että puhelin ja toinen Bluetooth-laite ovat Bluetooth-enimmäisetäisyyden sisällä (10 m).
- Avaa puhelimessasi Asetukset, napauta Yhteydet ja ota sitten Bluetooth-kytkin uudelleen käyttöön napauttamalla sitä.
- Avaa puhelimessasi Asetukset ja napauta Yleinen hallinta → Nollaa → Palauta verkkoasetukset → Asetusten nollaus → Palauta, jolloin verkkoasetukset palautetaan. Rekisteröidyt tiedot voivat kadota, kun verkkoasetukset palautetaan.

Jos nämä vihjeet eivät ratkaise ongelmaa, ota yhteys Samsung-huoltokeskukseen tai valtuutettuun huoltokeskukseen.

## Kirkkaudensäätöpalkkia ei näy ilmoituspaneelissa

Avaa ilmoituspaneeli vetämällä tilariviä alaspäin ja vedä sitten ilmoituspaneelia alaspäin. Napauta •→ Pikapaneelin asettelu → Kirkkaussäädin → Näytä aina.

## Yhteyttä ei muodosteta, kun kytket laitteen tietokoneeseen

- Varmista, että käyttämäsi USB-kaapeli on yhteensopiva laitteesi kanssa.
- Varmista, että olet asentanut tietokoneeseen oikean ohjaimen ja päivittänyt sen.

### Laite ei löydä nykyistä sijaintiasi

GPS-signaalit voivat olla estyneitä joissakin paikoissa, kuten sisätiloissa. Aseta tällöin laite käyttämään Wi-Fi- tai matkapuhelinverkkoa sijaintisi etsinnässä.

#### Laitteeseen tallennettuja tietoja on kadonnut

Varmuuskopioi aina kaikki laitteeseen tallennetut tärkeät tiedot. Muutoin et voi palauttaa tietoja, jos ne vahingoittuvat tai katoavat. Samsung ei ole vastuussa laitteeseen tallennettujen tietojen katoamisesta.

## Laitteen kotelon ulkoreunalla on pieni rako

- Rako on valmistuksessa tarvittava ominaisuus, ja osat voivat liikkua tai väristä vähäisesti.
- Ajan myötä osien välinen kitka voi hieman suurentaa tätä rakoa.

#### Laitteen tallennustila ei riitä

Vapauta tallennustilaa poistamalla välimuisti ja muut tarpeettomat tiedot laitteen ylläpitotoiminnon avulla tai poistamalla manuaalisesti käyttämättömiä sovelluksia tai tiedostoja.

# Kotinäppäintä ei näy

Kotinäppäimen sisältävä siirtymispalkki voi kadota näkyvistä tiettyjen sovellusten ja toimintojen käytön aikana. Kun haluat käyttää siirtymispalkkia, vedä ylöspäin näytön alareunasta.

# Akun irrottaminen

- Jos haluat irrottaa akun, ota yhteyttä valtuutettuun huoltoliikkeeseen. Akun irrottamisohjeet ovat osoitteessa [www.samsung.com/global/ecodesign\\_energy](http://www.samsung.com/global/ecodesign_energy).
- Oman turvallisuutesi vuoksi *älä yritä itse irrottaa* akkua. Jos akku irrotetaan väärin, akku ja laite voivat vahingoittua ja aiheuttaa henkilövahingon ja muuttaa laitteen vaaralliseksi.
- Samsung ei ole vastuussa vahingoista tai menetyksistä (sopimuksessa olevista tai vahingonkorvausvastuista, mukaan lukien laiminlyönti), jotka voivat aiheutua näiden varoitusten ja ohjeiden täsmällisesti noudattamatta jättämisestä, Samsungin laiminlyönnistä aiheutuvaa kuolemaa tai henkilövahinkoa lukuun ottamatta.

Jos tarvitset apua tai on kysyttävää, käy sivullamme [www.samsung.fi](http://www.samsung.fi). Klikkaa "TUKI"=>"Ongelmanratkaisu" ja valitse tuoteryhmä ja tuote. Vaihtoehtoisesti soita asiakastukeemme puhelinnumeroon: 030-6227 515

#### Tekijänoikeus

Copyright © 2023 Samsung Electronics Co., Ltd.

Tämä opas on kansainvälisten tekijänoikeuslakien suojaama.

Tämän oppaan osittainenkin jäljentäminen, jakeleminen, kääntäminen tai siirtäminen missä tahansa muodossa tai millä tahansa tavalla, sähköisesti tai mekaanisesti, mukaan lukien valokopiointi, äänittäminen tai säilyttäminen tietojen säilytys- ja hakujärjestelmissä, on kiellettyä.

#### **Tavaramerkit**

- SAMSUNG ja SAMSUNG-logo ovat Samsung Electronics Co., Ltd.:n rekisteröityjä tavaramerkkejä.
- Bluetooth® on Bluetooth SIG, Inc:n rekisteröity tavaramerkki kaikkialla maailmassa.
- Wi-Fi®, Wi-Fi Direct™, Wi-Fi CERTIFIED™ ja Wi-Fi-logo ovat Wi-Fi Alliancen rekisteröityjä tavaramerkkejä.
- Valmistettu Dolby Laboratoriesin myöntämällä lisenssillä. Dolby, Dolby Atmos ja kaksois-Dsymboli ovat Dolby Laboratoriesin tavaramerkkejä.
- Kaikki muut tavaramerkit ja tekijänoikeudet ovat omistajiensa omaisuutta.

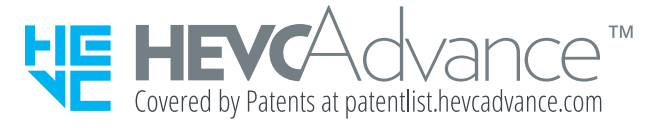